### altalia CISCO.

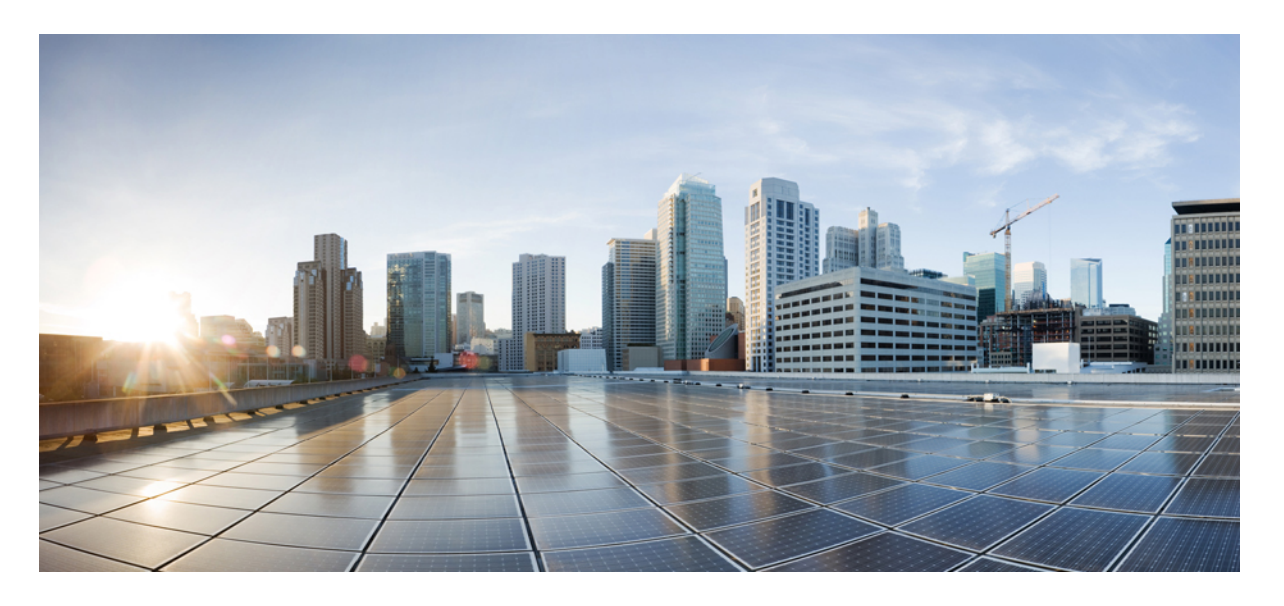

### **Cisco Packaged Contact Center Enterprise** インストレーション**/** アップグレード ガイド、リリース **12.0(1)**

初版:2019 年 1 月 11 日

### シスコシステムズ合同会社

〒107-6227 東京都港区赤坂9-7-1 ミッドタウン・タワー http://www.cisco.com/jp お問い合わせ先:シスコ コンタクトセンター 0120-092-255 (フリーコール、携帯・PHS含む) 電話受付時間:平日 10:00~12:00、13:00~17:00 http://www.cisco.com/jp/go/contactcenter/

© 1994–2019 Cisco Systems, Inc. All rights reserved.

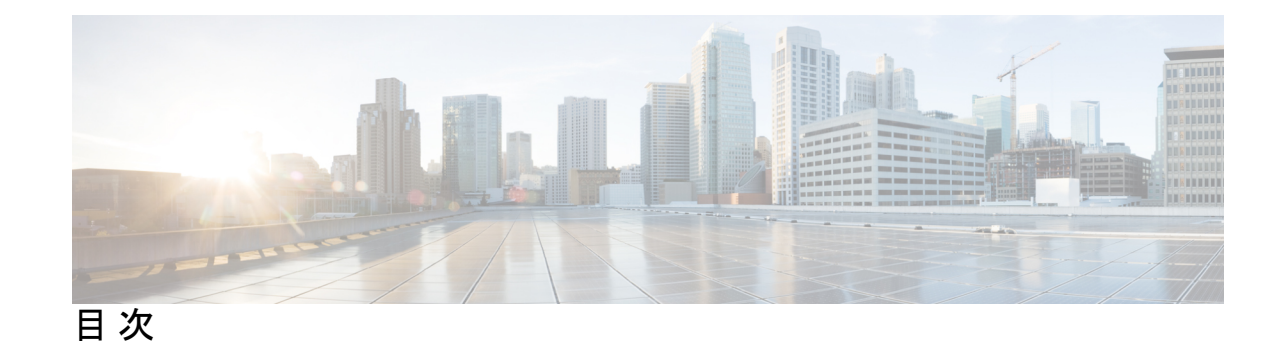

はじめに: [はじめに](#page-8-0) **ix**

[変更履歴](#page-8-1) **ix** [このマニュアルについて](#page-9-0) **x** [対象読者](#page-9-1) **x** [関連資料](#page-9-2) **x** [通信、サービス、およびその他の情報](#page-10-0) **xi** フィールド [アラートおよび](#page-10-1) Field Notice **xi** [マニュアルに関するフィードバック](#page-11-0) **xii** [表記法](#page-11-1) **xii**

第 1 部 : 2000 年1000 年1000 年1000 年1000 年1000 年1000 年1000 年1000 年1000 年1000 年1000 年1000 年1000 年1000 年1000 年1000 年1000 年1000 年1000 年1000 年1000 年1000 年1000 年1000 年1000 年1000 年1000 年1000 年1000 年1000 年1000 年1000 年1000 年1000 年100

第 [システム要件](#page-16-0) **1 1** 章 アクティブ [ディレクトリのセットアップ](#page-16-1) **1** トランスポート レイヤ [セキュリティのバージョン](#page-17-0) 1.2 必須 **2** [必要な工具](#page-17-1) **2** VMware [ホスティングおよびハードウェア](#page-18-0) サポート **3** [ソフトウェアの互換性](#page-18-1) **3** [ソフトウェア](#page-18-2) ライセンス **3**

第 カスタマー サイト [サーバの準備](#page-20-0) **5 2** 章 カスタマー サイト [サーバの準備](#page-20-1) **5** Cisco UCS C シリーズ カスタマー サイト [サーバの準備](#page-20-2) **5** C240 M4SX の RAID [の設定](#page-20-3) **5**

C240 M5SX の RAID [の設定](#page-22-0) **7** VMware vSphere ESXi [のインストール](#page-23-0) **8** ホスト [サーバへのデータストアの追加](#page-23-1) **8** vCenter [へのカスタマー](#page-23-2) ESXi ホストの追加 **8** NTP [および時刻同期](#page-23-3) **8** グローバル [カタログの要件](#page-26-0) **11**

- 第 [ネットワーク設計の考慮事項](#page-28-0) **13 3** 章 [ネットワーク設計の考慮事項](#page-28-1) **13** [帯域幅のプロビジョニングおよびネットワーク](#page-28-2) QoS の考慮事項 **13**
- 第 II 部 : [インストール](#page-30-0) 15

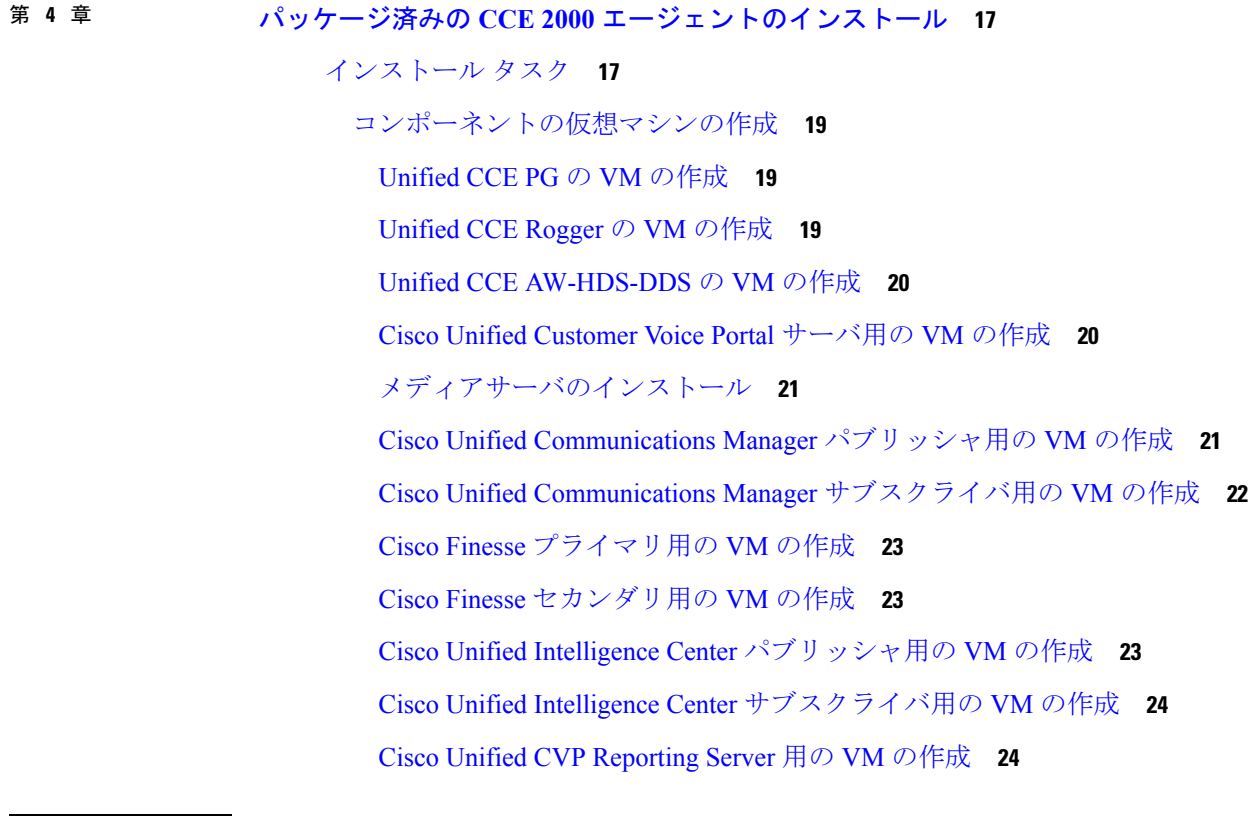

第 5 章 インパッケージ済みの CCE 4000 [エージェントのインストール](#page-42-0) 27 [インストール](#page-42-1) タスク **27**

[コンポーネントの仮想マシンの作成](#page-43-0) **28** [Unified](#page-43-1) CCE PG の VM の作成 **28** [Unified](#page-44-0) CCE Rogger の VM の作成 **29** Unified CCE [AW-HDS-DDS](#page-44-1) の VM の作成 **29** Cisco Unified Customer Voice Portal [サーバ用の](#page-45-0) VM の作成 **30** Cisco Unified CVP [Reporting](#page-45-1) Server 用の VM の作成 **30** Cisco Unified Communications Manager [パブリッシャ用の](#page-46-0) VM の作成 **31** Cisco Unified Communications Manager [サブスクライバ用の](#page-47-0) VM の作成 **32** Cisco Finesse [プライマリ用の](#page-47-1) VM の作成 **32** Cisco Finesse [セカンダリ用の](#page-47-2) VM の作成 **32** Cisco Unified Intelligence Center [パブリッシャ用の](#page-48-0) VM の作成 **33** Cisco Unified Intelligence Center [サブスクライバ用の](#page-48-1) VM の作成 **33** [ライブデータプライマリノードの](#page-49-0) VM の作成 **34** [ライブデータセカンダリノードの](#page-49-1) VM の作成 **34** Cisco Identity Service [パブリッシャ](#page-50-0) の VM の作成 **35** Cisco Identity Service [サブスクライバの](#page-50-1) VM の作成 **35**

第 パッケージ済みの **CCE 12000** [エージェントのインストール](#page-52-0) **37 6** 章

- [インストール](#page-52-1) タスク **37** [コンポーネントの仮想マシンの作成](#page-53-0) **38** [Unified](#page-53-1) CCE Logger の VM の作成 **38** Unified CCE [ルータの](#page-54-0) VM の作成 **39** Unified CCE [AW-HDS](#page-54-1) の VM の作成 **39** Unified CCE [HDS-DDS](#page-55-0) の VM の作成 **40**
- 第 [バージョンのアップグレード](#page-56-0) **41 III** 部 :
- 第 7 章 **2008 [前提条件と重要な考慮事項](#page-58-0) 43** [前提条件と重要な考慮事項](#page-58-1) **43** NTP [の設定要件](#page-59-0) **44**

目次

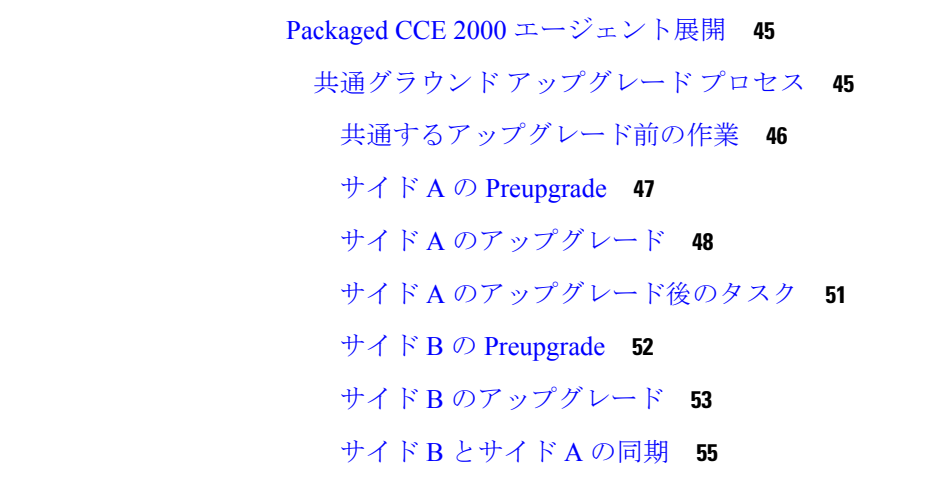

第 [アップグレード](#page-60-0) プロセス **45 8** 章

- [アップグレード後の作業](#page-70-1) **55** サイド A とサイド B の UCM [のアップグレード](#page-74-0) **59**
- 共通グラウンド [アップグレードによるハードウェアの更新](#page-75-0) **60**

付 録 **A** : [セキュリティに関する注意事項](#page-78-0) **63** Java Runtime Environment [の更新\(任意\)](#page-78-1) **63** Tomcat [ユーティリティのアップグレード](#page-78-2) **63** [アップグレード](#page-79-0) Tomcat **64** Tomcat [を元に戻す](#page-80-0) **65**

#### 付 録 B : **[参照先](#page-82-0) 67**

[仮想マシンの共通タスク](#page-82-1) **67** VM [の作成について](#page-82-2) **67** [仮想化ファイルを開く](#page-82-3) **67** ISO [ファイルのマウントおよびアンマウント](#page-83-0) **68** OVA [からの仮想マシンの作成](#page-84-0) **69** DNS [サーバの設定](#page-86-0) **71** データベース [ドライブの設定](#page-86-1) **71** アンチウイルス [ソフトウェアのインストール](#page-89-0) **74** [コンポーネントのソフトウェア](#page-89-1) インストール **74**

**vii**

VOS ベースのコンタクト センター [アプリケーションのパブリッシャ](#page-109-0)/プライマリ ノード

Microsoft Windows Server [のインストール](#page-90-0) **75**

[ユーザをシステム管理者として設定する](#page-96-0) **81**

[ローカリゼーションの照合順序とロケールの設定](#page-97-0) **82**

Cisco Unified Contact Center Enterprise [のインストール](#page-102-1) **87**

アウトバウンド オプション [データベースの作成](#page-103-0) **88**

Cisco Unified CVP [のネットワーク](#page-104-0) アダプタの設定 **89**

Cisco Unified CVP Reporting Server [のインストール](#page-108-1) **93**

Cisco Unified Intelligence Center [のクラスタの設定](#page-113-1) **98**

Cisco Unified Communications Manager [用のクラスタの設定](#page-115-0) **100**

Unified Communications Manager AXL ユーザ [アカウントの作成](#page-115-1) **100**

Unified [Communications](#page-114-0) Manager ライセンス **99**

Cisco Unified CVP [サーバのインストール](#page-105-0) **90**

Unified CVP [メディア](#page-106-0) サーバ IISの設定 **91**

Cisco Unified [Intelligence](#page-112-0) Center ライセンス **97**

FTP [サーバのインストール](#page-108-0) **93**

[のインストール](#page-109-0) **94**

[ライセンスの入手](#page-112-1) **97**

[ライセンスのアップロード](#page-113-0) **98**

[ライセンスの生成と登録](#page-114-1) **99**

[ライセンスのインストール](#page-114-2) **99**

Cisco Finesse [のクラスタの設定](#page-116-0) **101**

Unified Customer Voice Portal [ライセンス](#page-105-1) **90**

Unified CCE AW と Loggerのネットワーク [アダプタを設定します。](#page-101-0) **86**

Microsoft SQL Server [のインストール](#page-91-0) **76**

VMware [ツールのインストール](#page-97-1) **82**

[のネットワーク](#page-99-0) アダプタの設定 **84**

[マシンのドメインへの追加](#page-98-0) **83**

[固定の静的ルートの設定](#page-101-1) **86**

Windows [アップデートの実行](#page-102-0) **87**

VOS ベースのコンタクト センター [アプリケーションのサブスクライバ](#page-117-0)/セカンダリ ノー [ドのインストール](#page-117-0) **102** [サービスのアクティブ化](#page-119-0) **104** 外部 HDS [のインストール](#page-120-0) **105** 外部 HDS [のインストールと設定](#page-120-1) **105** 外部 HDS に HDS [データベースの作成](#page-121-0) **106** 外部 HDS [の設定](#page-122-0) **107** 外部 HDS での Unified Intelligence Center の SQL ユーザ [アカウントの設定](#page-123-0) **108** UCCE [インスタンスの追加](#page-124-0) **109** [ライブデータセカンダリノードの設定](#page-124-1) **109** IDS [サブスクライバ](#page-124-2) ノードの設定 **109** [企業のチャットおよび電子メールのインストール](#page-125-0) **110** Cisco Virtualized Voice Browser [のインストール](#page-126-0) **111** [言語パックのインストール](#page-126-1) **111** ソフトウェア [アップグレードの共通手順](#page-127-0) **112** VMware vSphere ESXi [のアップグレード](#page-127-1) **112** Windows [サーバのアップグレード](#page-127-2) **112** 以前の Windows [インストールの削除](#page-128-0) **113** SQL Server [のアップグレード](#page-129-0) **114** [EDMT](#page-130-0) **115** Unified CVP レポート [サーバのアップグレード](#page-131-0) **116** CVP [サーバを再イメージ](#page-131-1) **116** CVP レポート [サーバを再イメージ](#page-132-0) **117** Cisco 音声ゲートウェイの IOS [バージョンのアップグレード](#page-132-1) **117** Cisco JTAPI クライアントの Unified Communications Managerの PG [へのインストール](#page-133-0) **118** Unified Communications Manager、リリース 12.5 への Cisco JTAPI [クライアントのインス](#page-134-0) [トール](#page-134-0) **119** Cisco JTAPI クライアントの Unified Communications Manager PG [でのアップグレード](#page-135-0) **120** [簡易ネットワーク管理プロトコル](#page-135-1) **120** [アップグレードマッピング](#page-137-0) **122**

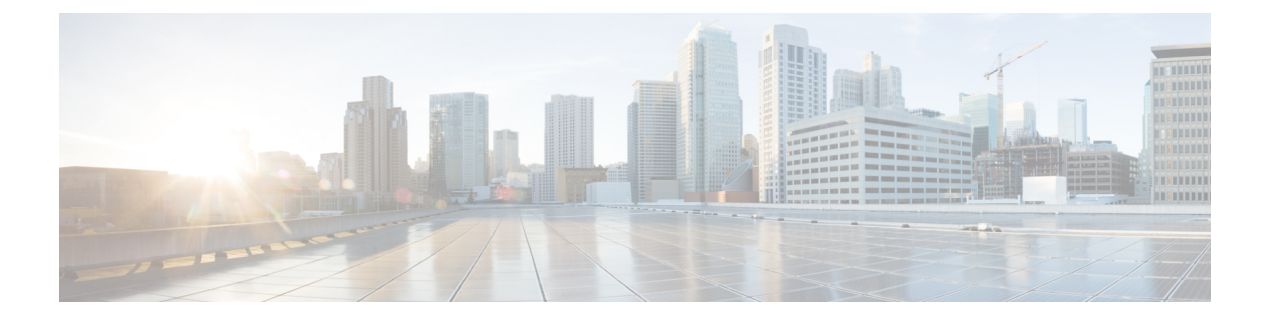

# <span id="page-8-0"></span>はじめに

- [変更履歴](#page-8-1) (ix ページ)
- [このマニュアルについて](#page-9-0) (x ページ)
- [対象読者](#page-9-1) (x ページ)
- [関連資料](#page-9-2) (x ページ)
- [通信、サービス、およびその他の情報](#page-10-0) (xi ページ)
- フィールド [アラートおよび](#page-10-1) Field Notice (xi ページ)
- [マニュアルに関するフィードバック](#page-11-0) (xii ページ)
- 表記法 (xii [ページ\)](#page-11-1)

## <span id="page-8-1"></span>変更履歴

次の表に、このガイドで行われた変更のリストを示します。最新の変更が上部に表示されま す。

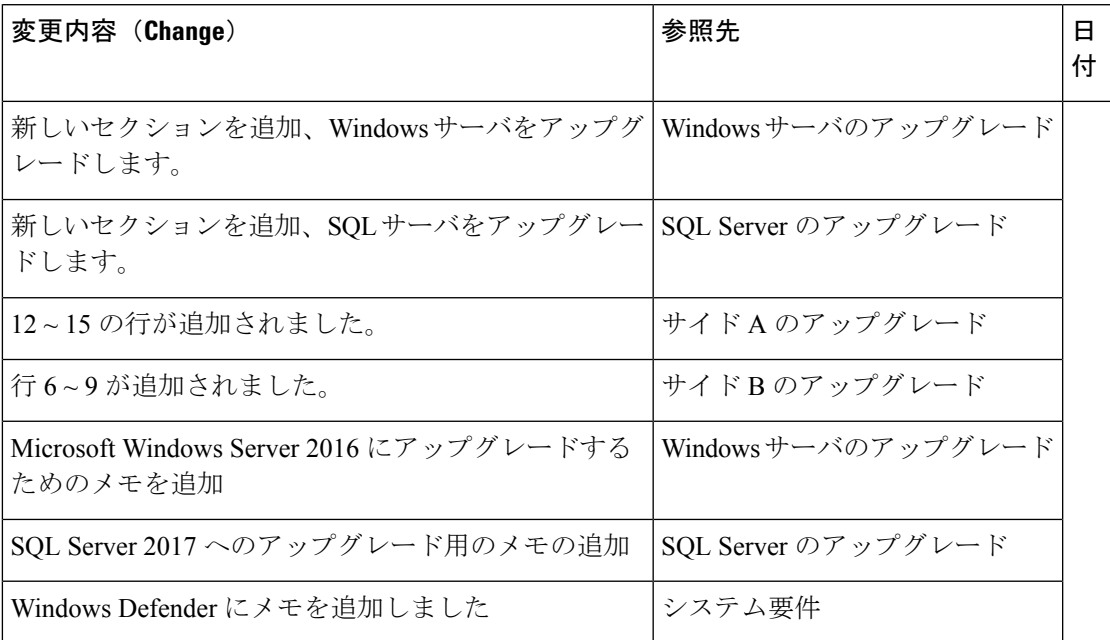

## <span id="page-9-0"></span>このマニュアルについて

このマニュアルでは、Cisco Packaged Contact Center Enterprise(Packaged CCE)のインストー ル、設定、およびアップグレードの方法について説明します。

PackagedCCEは、仮想化環境でCisco UnifiedContactCenter Enterpriseを提供するためのソリュー ション導入です。PackagedCCEでは、容量制限を厳守する必要があります。これについては、 [https://www.cisco.com/en/US/products/ps12586/prod\\_technical\\_reference\\_list.html](https://www.cisco.com/en/US/products/ps12586/prod_technical_reference_list.html)で入手できる *Cisco Packaged Contact Center Enterprise* ソリューション設計ガイドで詳しく説明されています。設計 ガイドに記載されているすべてのルールおよび要件に従うことが必要です。

このマニュアルでは、Packaged CCE のラボ限定の導入について説明していません。展開の詳 細については、[https://www.cisco.com/c/en/us/support/customer-collaboration/](https://www.cisco.com/c/en/us/support/customer-collaboration/packaged-contact-center-enterprise/products-maintenance-guides-list.html) [packaged-contact-center-enterprise/products-maintenance-guides-list.html](https://www.cisco.com/c/en/us/support/customer-collaboration/packaged-contact-center-enterprise/products-maintenance-guides-list.html)の *Cisco Packaged Contact Center Enterprise* 管理およびコンフィギュレーション ガイドを参照してください。

# <span id="page-9-1"></span>対象読者

このマニュアルは、シスコ コンタクト センター アプリケーションに関する専門知識があり、 VMwareテクノロジーを使用した仮想マシンの導入および管理に関する経験が豊富な、Packaged CCE を実装するパートナーおよびサービス プロバイダーを対象としています。

# <span id="page-9-2"></span>関連資料

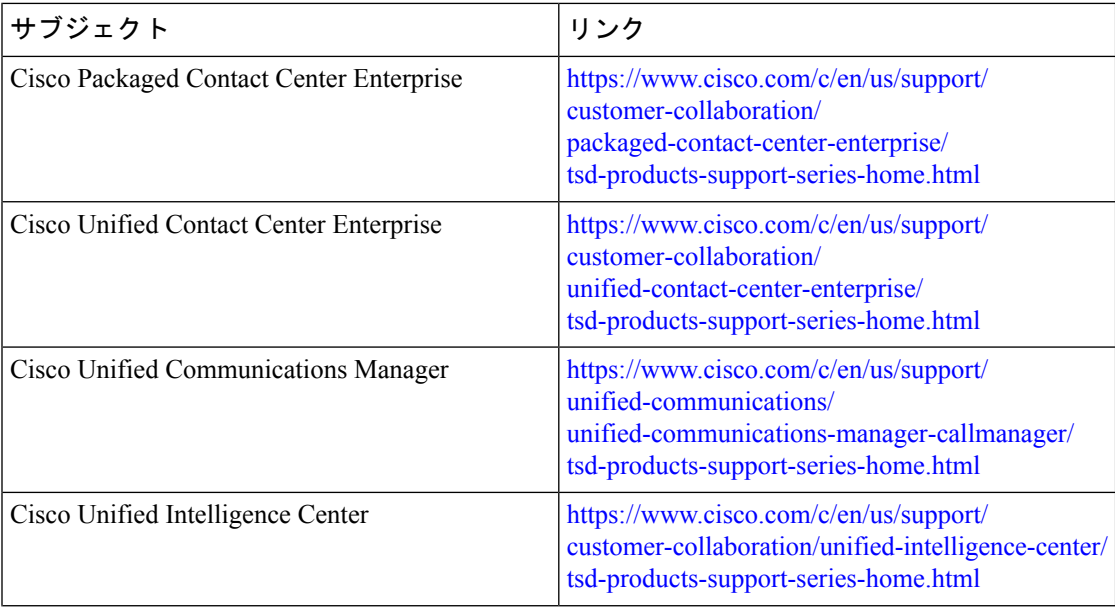

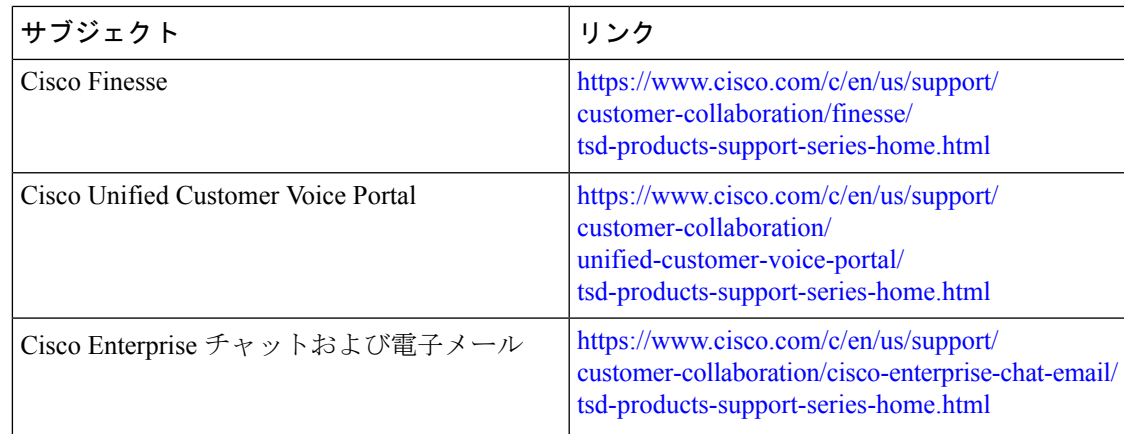

# <span id="page-10-0"></span>通信、サービス、およびその他の情報

- シスコからタイムリーな関連情報を受け取るには、Cisco Profile [Manager](https://www.cisco.com/offer/subscribe) でサインアップ してください。
- 重要な技術によりビジネスに必要な影響を与えるには、[CiscoServices](https://www.cisco.com/go/services)にアクセスしてくだ さい。
- サービス リクエストを送信するには、Cisco [Support](https://www.cisco.com/c/en/us/support/index.html) にアクセスしてください。
- 安全で検証済みのエンタープライズクラスのアプリケーション、製品、ソリューション、 およびサービスを探して参照するには、Cisco [Marketplace](https://www.cisco.com/go/marketplace/) にアクセスしてください。
- 一般的なネットワーキング、トレーニング、認定関連の出版物を入手するには、[CiscoPress](http://www.ciscopress.com) にアクセスしてください。
- 特定の製品または製品ファミリの保証情報を探すには、Cisco [Warranty](http://www.cisco-warrantyfinder.com) Finder にアクセス してください。

### **Cisco** バグ検索ツール

Cisco バグ検索ツール (BST) は、シスコ製品とソフトウェアの障害と脆弱性の包括的なリス トを管理する Cisco バグ追跡システムへのゲートウェイとして機能する、ウェブベースのツー ルです。BST は、製品とソフトウェアに関する詳細な障害情報を提供します。

# <span id="page-10-1"></span>フィールド アラートおよび **Field Notice**

シスコ製品が変更される可能性や、主要プロセスが重要と判断される可能性があります。これ らは、シスコのフィールドアラートおよびCiscoField Noticeメカニズムを使用して発表されま す。Cisco.com で製品アラート ツールを使用し、フィールド アラートや Field Notice を受信す るように登録できます。このツールを使用すると、関心のあるすべての製品を選択して、通知

を受信するためのプロファイルを作成することができます。Cisco.com にログインして、次の URL からツールにアクセスします。

<https://www.cisco.com/cisco/support/notifications.html>

# <span id="page-11-0"></span>マニュアルに関するフィードバック

このマニュアルに関する技術的なフィードバック、または誤りや記載もれなどお気づきの点が ございましたら、HTML ドキュメント内のフィードバック フォームよりご連絡ください。ご 協力をよろしくお願いいたします。

[contactcenterproducts\\_docfeedback@cisco.com](mailto:contactcenterproducts_docfeedback@cisco.com)

We appreciate your comments.

# <span id="page-11-1"></span>表記法

このマニュアルでは、次の表記法を使用しています。

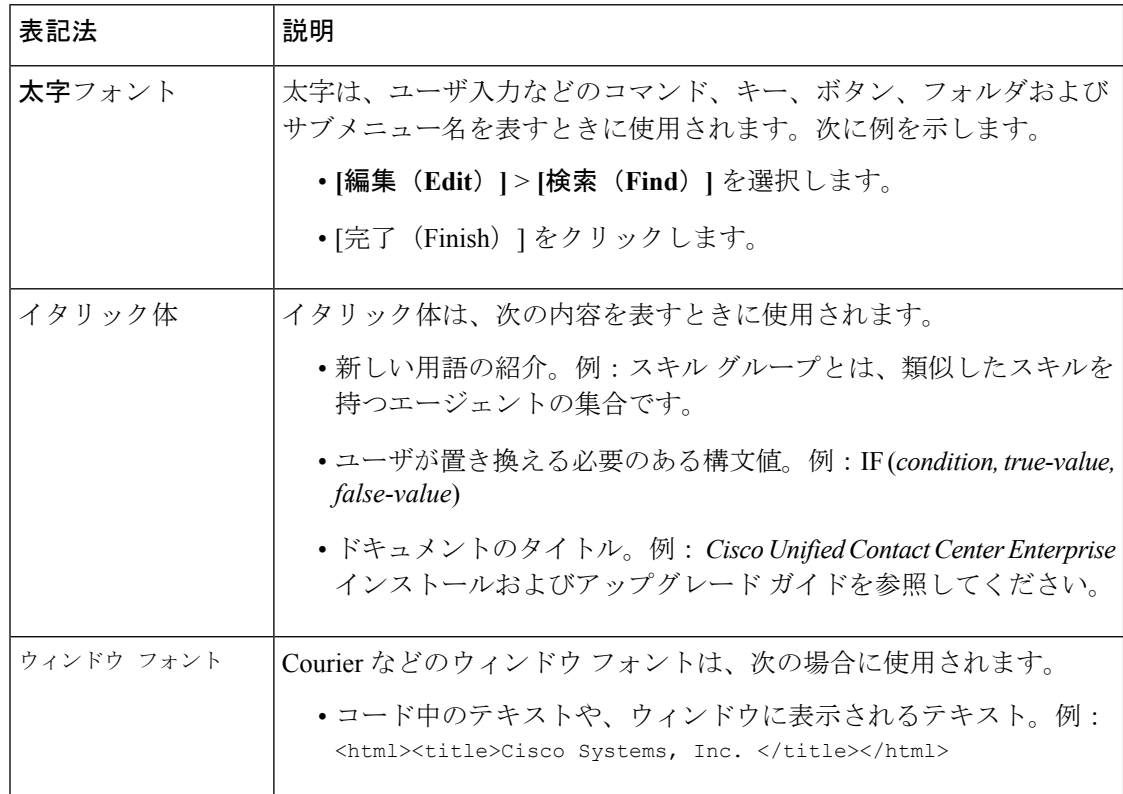

 $\mathbf I$ 

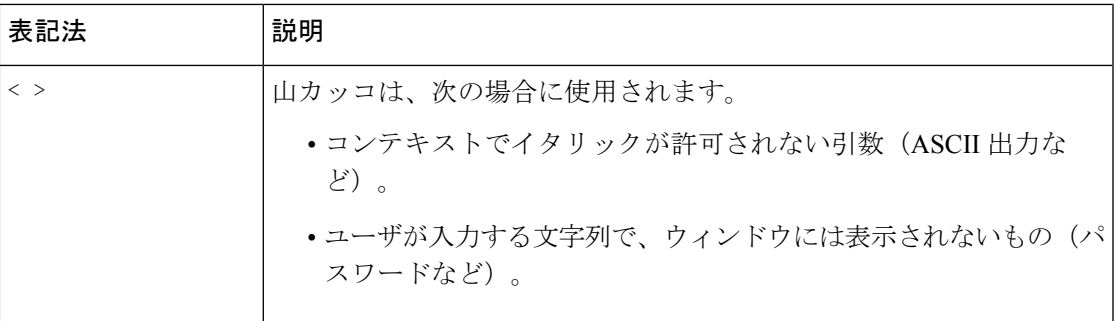

 $\mathbf l$ 

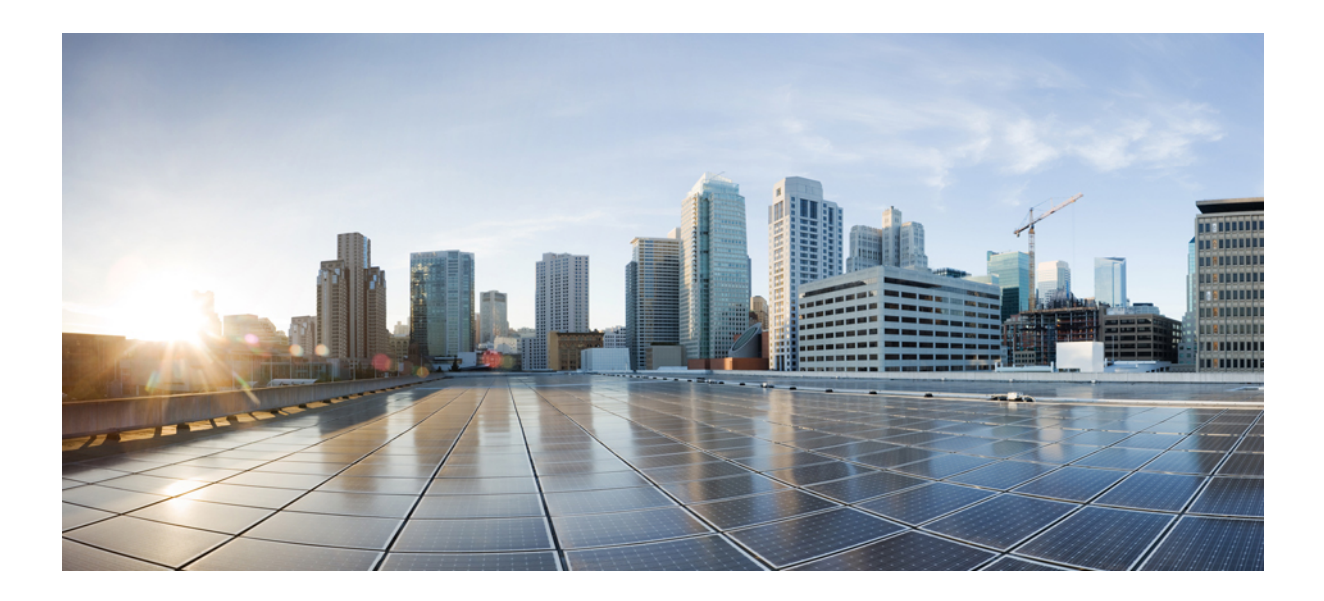

<span id="page-14-0"></span><sup>第</sup> **I** <sup>部</sup>

準備

- [システム要件](#page-16-2) (1 ページ)
- カスタマー サイト [サーバの準備](#page-20-4) (5 ページ)
- [ネットワーク設計の考慮事項](#page-28-3) (13 ページ)

<span id="page-16-2"></span><span id="page-16-0"></span>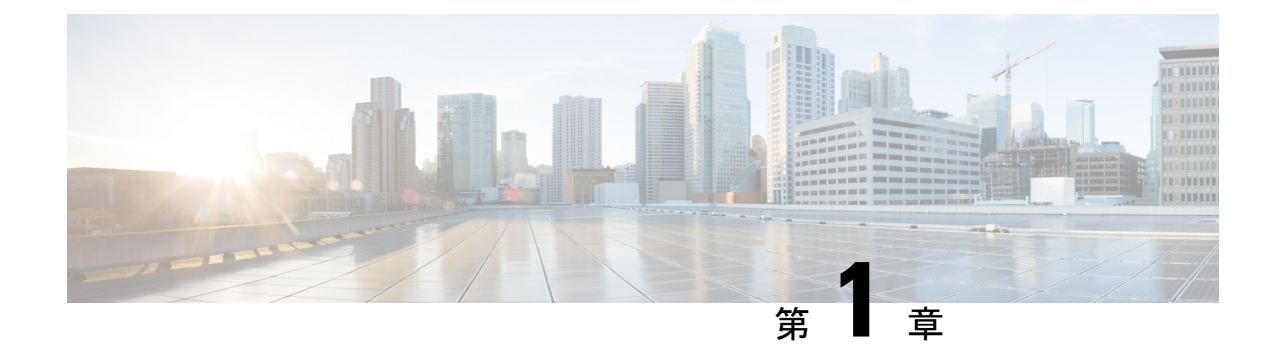

# システム要件

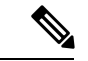

(注)

- デフォルトで、Windows Defender は WindowsServer 2016 で有効になっています。Windows Server 2016アップグレードでは、Windows Defenderとの互換性の問題によってウイルス対 策をアンインストールするようメッセージが表示されることがあります。アップグレード 後に、ウイルス対策ソフトウェアを再インストールします。
	- Windows Defender は、CCE のパフォーマンスに影響を与える可能性があります。Windows Defenderによるファイルのスキャンにより、ICMのインストールに予想以上に時間がかか る場合があります。IT ポリシーに基づいて、次のいずれかの方法を使用します。
		- Windows Defender の無効化。詳細については、[https://docs.microsoft.com/en-us/windows/](https://docs.microsoft.com/en-us/windows/security/threat-protection/windows-defender-antivirus/windows-defender-antivirus-on-windows-server-2016) [security/threat-protection/windows-defender-antivirus/](https://docs.microsoft.com/en-us/windows/security/threat-protection/windows-defender-antivirus/windows-defender-antivirus-on-windows-server-2016) [windows-defender-antivirus-on-windows-server-2016](https://docs.microsoft.com/en-us/windows/security/threat-protection/windows-defender-antivirus/windows-defender-antivirus-on-windows-server-2016)を参照してください。

または

- Windows Defender の除外リストに ICM 製品フォルダー**<Install Drive:>\icm**を追加しま した。詳細について[は、](https://docs.microsoft.com/en-us/windows/security/threat-protection/windows-defender-antivirus/configure-extension-file-exclusions-windows-defender-antivirus) https://docsmiaroafi.com/en-us/windows/security/threat-protection/windows-defender-antivirus/configure-security-windows-defender-antivirus [を参照してください](https://docs.microsoft.com/en-us/windows/security/threat-protection/windows-defender-antivirus/configure-extension-file-exclusions-windows-defender-antivirus)。
- アクティブ [ディレクトリのセットアップ](#page-16-1) (1 ページ)
- トランスポート レイヤ [セキュリティのバージョン](#page-17-0) 1.2 必須 (2 ページ)
- [必要な工具](#page-17-1) (2 ページ)
- VMware [ホスティングおよびハードウェア](#page-18-0) サポート (3 ページ)
- [ソフトウェアの互換性](#page-18-1) (3 ページ)
- [ソフトウェア](#page-18-2) ライセンス (3 ページ)

# <span id="page-16-1"></span>アクティブ ディレクトリのセットアップ

ネットワークをセットアップする前に、ドメイン構造とActive Directoryの実装のための計画が 完成していることを確認します。詳細は、

<http://www.cisco.com/c/en/us/support/customer-collaboration/unified-contact-center-enterprise/products-installation-guides-list.html> にある*Cisco Unified ICM/Contact Center Enterprise* ステージング ガイドを参照してください。

# <span id="page-17-0"></span>トランスポート レイヤ セキュリティのバージョン **1.2** 必 須

Contact center enterprise ソリューションでは、このリリースで TLS 1.2 のみの接続を使用する必 要があります。サービスは、TLS 1.2 を介してのみ着信 TLS 接続を受け入れるようにします。 すべての発信 TLS 接続は、TLS 1.2 のみを使用します。

ウェブ インターフェイスまたはデータベースに接続するすべてのクライアントは、TLS 1.2 を サポートしている必要があります。

(注) 旧バージョンの TLS/SSL はインストーラーによって無効にされています。

詳細については、[https://www.cisco.com/c/en/us/support/customer-collaboration/](https://www.cisco.com/c/en/us/support/customer-collaboration/unified-contact-center-enterprise/products-device-support-tables-list.html) [unified-contact-center-enterprise/products-device-support-tables-list.html](https://www.cisco.com/c/en/us/support/customer-collaboration/unified-contact-center-enterprise/products-device-support-tables-list.html)にある*Unified CCE Solution* 互換性マトリクスを参照してください。

## <span id="page-17-1"></span>必要な工具

インストール時には、必要に応じて、次のいずれかまたはすべてのツールを使用します。

• ICM-CCE-Installer:メインの UnifiedCCEインストーラーは、すべてのファイルを関連フォ ルダーにコピーし、ベースレジストリを作成してから、JRE、ApacheTomcatなどの必要な サードパーティソフトウェアをインストールします。WindowsServer の重要なソフトウェ アである Microsoft .NET Framework を使用しています。

インストーラーをリモートで実行しないでください。インストールするにはインストー ラーをローカルマシンにダウンロードします。

• Cisco Unified Intelligent 連絡先管理データベース管理 (ICMDBA) ツール: 新しいデータベー スの作成、既存のデータベースの変更または削除、および限られたSQLServerの設定タス クの実行に使用します。

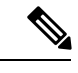

SQL Server のインストールでは、Windows コンピュータ ブラウザ サービスが無効にされます。ICMDBAにはこのサービスが必要で す。このサーバで ICMDBA を実行する必要がある場合は、コン ピュータ ブラウザ サービスを有効にします。 (注)

• ドメインマネージャー: Active Directory をプロビジョニングするために使用されます。

- ウェブ セットアップ: コールルータ、ロガー、ネットワークゲートウェイ、ネットワーク インターフェイスコントローラ、およびデータサーバの管理 & 設定するために使用しま す。
- 周辺機器ゲートウェイのセットアップ: MR PIMs と CG を設定するために使用されます。

## <span id="page-18-0"></span>**VMware** ホスティングおよびハードウェア サポート

サポートされている仕様ベースのハードウェア、PackagedCCEの新規インストールおよびアッ プグレードでサポートされている Cisco UCS C シリーズのサーバと、サポートされている VMware vSphere ESXi バージョンについては、*Cisco Packaged CCE* の仮想化 ([https://www.cisco.com/c/en/us/td/docs/voice\\_ip\\_comm/uc\\_system/virtualization/pcce\\_virt\\_index.html](https://www.cisco.com/c/en/us/td/docs/voice_ip_comm/uc_system/virtualization/pcce_virt_index.html)) を参照してください。

# <span id="page-18-1"></span>ソフトウェアの互換性

にあるContactCenter Enterprise互換性マトリックスを参照してください。[https://www.cisco.com/](https://www.cisco.com/c/en/us/support/customer-collaboration/packaged-contact-center-enterprise/products-device-support-tables-list.html) [c/en/us/support/customer-collaboration/packaged-contact-center-enterprise/](https://www.cisco.com/c/en/us/support/customer-collaboration/packaged-contact-center-enterprise/products-device-support-tables-list.html) [products-device-support-tables-list.html](https://www.cisco.com/c/en/us/support/customer-collaboration/packaged-contact-center-enterprise/products-device-support-tables-list.html)

- エージェントと発信者のエンドポイント
- Cisco ゲートウェイのハードウェアおよびソフトウェア
- サードパーティ製ソフトウェア

## <span id="page-18-2"></span>ソフトウェア ライセンス

次の表は、パッケージされたCCEソリューションを構成するCiscoコンポーネントを示してい ます。

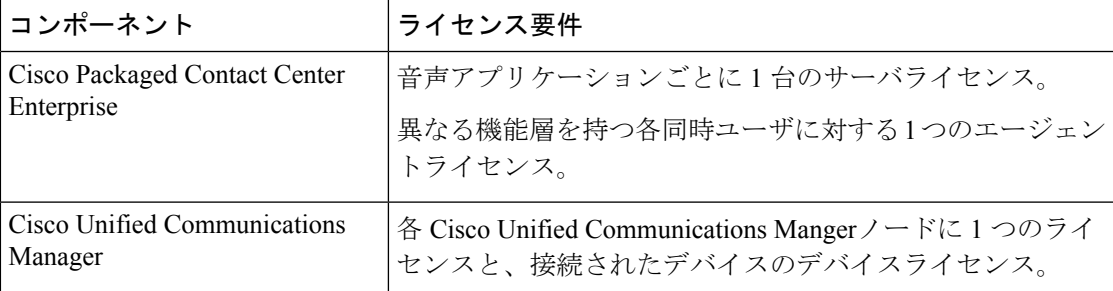

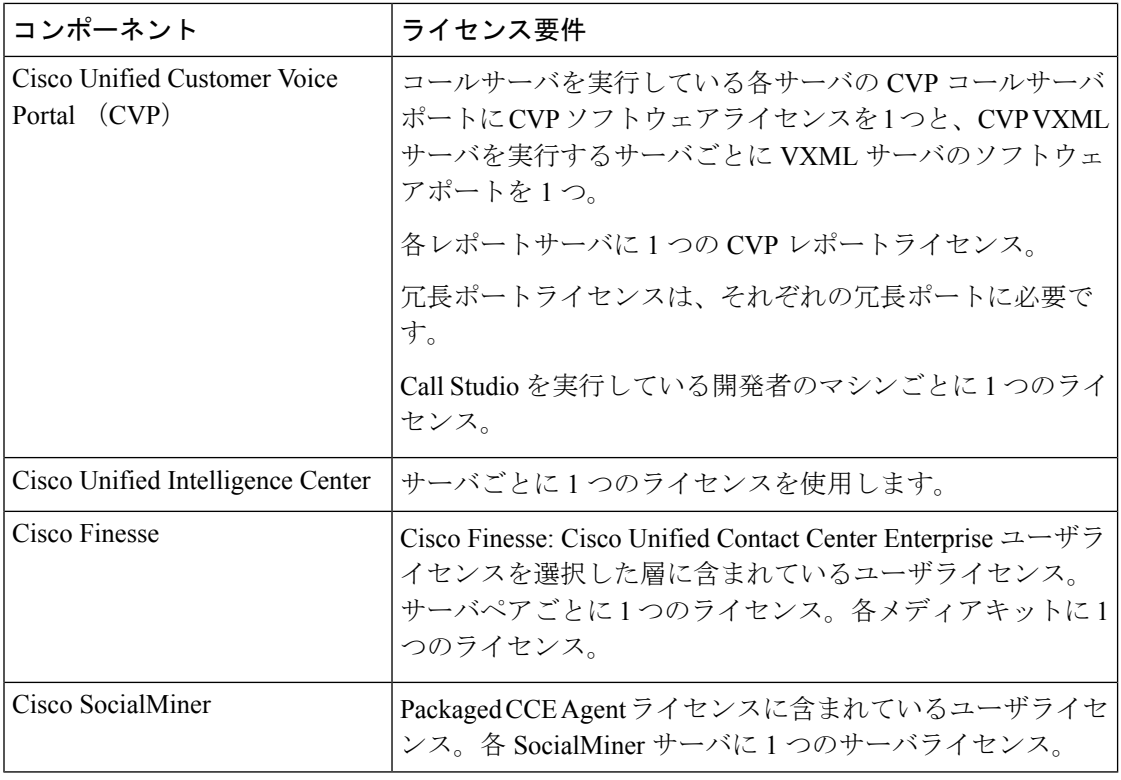

#### サードパーティ製品

次の表に、Cisco コンポーネントとともに使用して、パッケージ付きの CCE ソリューションを 構成するサードパーティソフトウェア製品の一覧を示します。

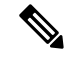

(注)

このリリースでサポートされているソフトウェアのエディションとバージョンの詳細について は、[https://www.cisco.com/c/en/us/support/customer-collaboration/packaged-contact-center-enterprise/](https://www.cisco.com/c/en/us/support/customer-collaboration/packaged-contact-center-enterprise/products-device-support-tables-list.html) [products-device-support-tables-list.html](https://www.cisco.com/c/en/us/support/customer-collaboration/packaged-contact-center-enterprise/products-device-support-tables-list.html)にある*Contact Center Enterprise* 互換性マトリックスを参照 してください。

連絡先センターの一部のインストールまたはアップグレードを開始する前に、次のことを確認 してください。

- 必要なソフトウェア製品がすべてインストールされていること。
- すべてのソフトウェアバージョンがお互いに互換性があること。
- すべてのソフトウェアバージョンがすべてのハードウェアおよびVMwareとの互換性があ ること。

<span id="page-20-4"></span><span id="page-20-0"></span>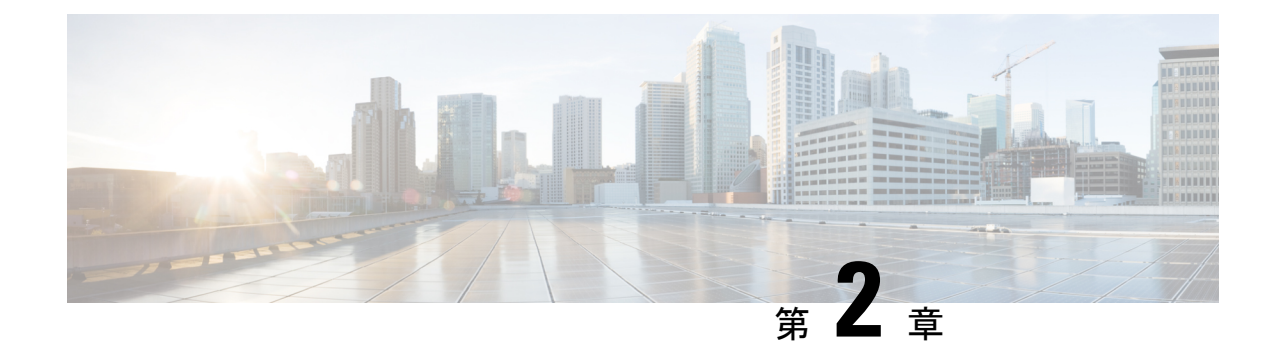

# カスタマー サイト サーバの準備

- カスタマー サイト [サーバの準備](#page-20-1) (5 ページ)
- Cisco UCS C シリーズ カスタマー サイト [サーバの準備](#page-20-2) (5ページ)
- NTP [および時刻同期](#page-23-3) (8 ページ)
- グローバル [カタログの要件](#page-26-0) (11 ページ)

## <span id="page-20-2"></span><span id="page-20-1"></span>カスタマー サイト サーバの準備

このセクションのすべての手順をサイド A とサイド B のサーバで実行します。

# <span id="page-20-3"></span>**Cisco UCS C** シリーズ カスタマー サイト サーバの準備

### **C240 M4SX** の **RAID** の設定

C240 M4SX のディスクアレイ構成は、パッケージ CCE に必要なものと一致するようにすでに 設定されています。次のように設定の検証を行います。

Cisco Integrated Management Controller で次のように正しく設定されていることを確認します。

- •仮想ドライブ情報: 5 (物理ディスク) \* 4 RAID 5 (仮想ドライブ/データストア)
- [ストライプ サイズ(Stripe size)]:[128KB]
- [書き込みポリシー (Write Policy) 1: [ライトバック (BBU) (Write Back with BBU) 1
- [読み取りポリシー (Read Policy)]: [常に先読み (Read Ahead Always)]

[GUI を使用した RAID の構成 (UCS C シリーズ M4 サーバ)] セクションの C240 M4SX の RAID 設定の詳細については、[https://www.cisco.com/c/en/us/td/docs/voice\\_ip\\_comm/cucm/virtual/CHCS\\_](https://www.cisco.com/c/en/us/td/docs/voice_ip_comm/cucm/virtual/CHCS_BK_C7C7ED05_00_cisco-collaboration-on-virtual-servers/CHCS_BK_C7C7ED05_00_cisco-collaboration-on-virtual-servers_chapter_01.html#CUCM_TK_C2DC4F2D_00) [BK\\_C7C7ED05\\_00\\_cisco-collaboration-on-virtual-servers/CHCS\\_BK\\_C7C7ED05\\_00\\_](https://www.cisco.com/c/en/us/td/docs/voice_ip_comm/cucm/virtual/CHCS_BK_C7C7ED05_00_cisco-collaboration-on-virtual-servers/CHCS_BK_C7C7ED05_00_cisco-collaboration-on-virtual-servers_chapter_01.html#CUCM_TK_C2DC4F2D_00) [cisco-collaboration-on-virtual-servers\\_chapter\\_01.html#CUCM\\_TK\\_C2DC4F2D\\_00](https://www.cisco.com/c/en/us/td/docs/voice_ip_comm/cucm/virtual/CHCS_BK_C7C7ED05_00_cisco-collaboration-on-virtual-servers/CHCS_BK_C7C7ED05_00_cisco-collaboration-on-virtual-servers_chapter_01.html#CUCM_TK_C2DC4F2D_00)にある「仮想サー バでの *Cisco* コラボレーション」ガイドを参照してください。

#### 手順

- ステップ **1** UCS サーバの電源を投入し、Quiet Boot が BIOS で無効になっていることを確認します。
- ステップ **2** 初期の起動シーケンス中に [Ctrl+H] キーを押して、MegaRAID BIOS 設定ユーティリティを入 力します。
- ステップ **3 [**開始(**Start**)**]** をクリックします。
- ステップ **4** 左側のパネルで [設定ウィザード(Configuration Wizard)] を選択します。[新規設定(New Configuration)] をクリックします。次に、[次へ(Next)] をクリックします。
- ステップ **5** 設定をクリアするプロンプトで、[はい(Yes)] をクリックします。
- ステップ6 [手動設定 (Manual Configuration) ] を選択します。次に、[次へ (Next) ] をクリックします。
- ステップ **7** 次の画面の左側のパネルで、最初の8つのドライブを追加して、次のようにドライブグループ 0 を作成します。
	- a) ドライブ 1 ~ 8 を選択します。
	- b) [アレイに追加(Add to Array)] をクリックします。
	- c) [DG の受け入れ (Accept DG)] をクリックします。
- ステップ **8** 残りの 8 つのドライブを追加して、次のようにドライブ グループ 1 を作成します。
	- a) 左側のパネルで、ドライブ 9 ~ 16 を選択します。
	- b) [アレイに追加(Add to Array)] をクリックします。
	- c) [DG の受け入れ (Accept DG)] をクリックします。
	- d) [次へ(Next)] をクリックして、ドライブ グループを受け入れます。
- ステップ **9** 次のように、ドライブ グループ 0 をスパンに追加します。
	- a) [ドライブ グループ 0 (Drive Group0)] を選択します。
	- b) [スパンに追加(Add to Span)] をクリックします。
	- c) [次へ(Next)] をクリックします。
- ステップ **10** 次のように、Drive Group0 に対して RAID を設定します。
	- a) [RAID レベル (RAID Level) ]の場合、[RAID 5] を選択します。
	- b) [ストライプ サイズ (Stripe Size) ]の場合、[128KB] を選択します。
	- c) [読み取りポリシー(Read Policy)] の場合、[read ahead = always] を選択します。
	- d) [書き込みポリシー (Write Policy) ]の場合、[ライトバック (BBU) (write back with bbu) ] を選択します。
	- e) [サイズの更新(Update Size)] をクリックして、RAID のボリュームを最終決定し、結果 として生成されるボリュームのサイズを確認します。1.903TB になります。
	- f) [受け入れ(Accept)] をクリックして、仮想ドライブの定義 VD0 を受け入れます。
	- g) [次へ(Next)] をクリックします。
	- h) [戻る (Back) ] をクリックして、2 つめの RAID 5 アレイを追加します。
- ステップ **11** [戻る(Back)] をクリックして、次のように 2 つめの RAID 5 アレイを追加します。
	- a) [デバイスグループ1 (Drive Group1)] を選択します。
	- b) [スパンに追加(Add to Span)] をクリックします。
- c) [次へ(Next)] をクリックします。
- ステップ **12** [RAID選択(RAID Selection)] 画面で、次の手順を実行します。
	- a) [RAID レベル (RAID Level) ] の場合、[RAID 5] を選択します。
	- b) [ストライプ サイズ (Stripe Size) ]の場合、[128KB] を選択します。
	- c) [読み取りポリシー(Read Policy)] の場合、[read ahead = always] を選択します。
	- d) [書き込みポリシー (Write Policy) 1の場合、[ライトバック (BBU) (write back with bbu) ] を選択します。
	- e) [サイズの更新(Update Size)] をクリックします。サイズは 1.903TB になります。
	- f) [受け入れ(Accept)] をクリックして、仮想ドライブの定義の VD1 を受け入れます。
- ステップ **13** BBU 警告画面で [はい(Yes)] をクリックします。
- ステップ **14** [Virtual Live Definition] 画面で [次へ(Next)] をクリックして、仮想ドライブの定義が終了し たことを通知します。
- ステップ **15** [設定プレビュー(ConfigurationPreview)]画面で[受け入れ(Accept)]をクリックして、RAID 設定を受け入れます。
- ステップ **16** [はい(Yes)] をクリックして設定を保存します。
- ステップ17 [はい(Yes) ] をクリックしてドライブの設定を開始します。
- ステップ **18** 両方のドライブのステータスが [最適化済み(Optimal)] と表示されたら、[ホーム(Home)] をクリックして、ウィザードを終了します。
- ステップ **19** [終了(Exit)] をクリックします。

ドライブの RAID 設定が完了すると、システムは新しい RAID アレイの初期化(フォーマッ ト)を試みます。この場合、初期化の最新進行状況を [ウェブ BIOS] 画面から確認できます。 このバックグラウンドでの初期化が完了するのを待ったうえで、ESXi のインストールなど、 後続のサーバ設定手順に進んでください。

[ウェブ BIOSホーム(Web BIOS Home)] 画面または [仮想ドライブ(Virtual Drives)] 画面で、 バックグラウンド初期化の進行状況を確認できます。

### <span id="page-22-0"></span>**C240 M5SX** の **RAID** の設定

UCS C240 M5SX のディスクアレイ設定は、要件に一致するようにすでに設定されています。 次のように設定の検証を行います。

#### 手順

Cisco Integrated Management Controller で次のように正しく設定されていることを確認します。

- 仮想ドライブ情報: 6 (物理ディスク) \* 4 (仮想ドライブまたはデータストア) を含む RAID 5
- [ストライプ サイズ(Stripe size)]:[128KB]

準備

- •[書き込みポリシー(Write Policy)]: [ライトバック(BBU) (Write Back with BBU)]
- [読み取りポリシー(Read Policy)]:[常に先読み(Read Ahead Always)]

[*GUI* を使用して *RAID* を設定*(UCS C* シリーズ*M5* サーバ*)*] セクションの C240 M5SX の RAID 設定の詳細については、以下の「仮想サーバに関する *Cisco* コラボレーション」ガイドを参照 してください。

[https://www.cisco.com/c/en/us/td/docs/voice\\_ip\\_comm/cucm/virtual/CHCS\\_BK\\_C7C7ED05\\_00\\_](https://www.cisco.com/c/en/us/td/docs/voice_ip_comm/cucm/virtual/CHCS_BK_C7C7ED05_00_cisco-collaboration-on-virtual-servers/CHCS_BK_C7C7ED05_00_cisco-collaboration-on-virtual-servers_chapter_01.html) [cisco-collaboration-on-virtual-servers/CHCS\\_BK\\_C7C7ED05\\_00\\_cisco-collaboration-on-virtual-servers\\_](https://www.cisco.com/c/en/us/td/docs/voice_ip_comm/cucm/virtual/CHCS_BK_C7C7ED05_00_cisco-collaboration-on-virtual-servers/CHCS_BK_C7C7ED05_00_cisco-collaboration-on-virtual-servers_chapter_01.html) [chapter\\_01.html](https://www.cisco.com/c/en/us/td/docs/voice_ip_comm/cucm/virtual/CHCS_BK_C7C7ED05_00_cisco-collaboration-on-virtual-servers/CHCS_BK_C7C7ED05_00_cisco-collaboration-on-virtual-servers_chapter_01.html)

### <span id="page-23-0"></span>**VMware vSphere ESXi** のインストール

Packaged CCE は VMware vSphere ESXi の標準インストール手順を使用します。インストール する vSphere ESXi のサポートされているバージョンをインストールするには、 <https://www.vmware.com/support/pubs/>にある VMware のマニュアルを参照してください。

Packaged CCE の場合、1 番目のドライブに ESXi がサーバのデフォルト ブート ドライブとして インストールされている必要があります。

### <span id="page-23-1"></span>ホスト サーバへのデータストアの追加

vSphere ESXi のインストール後に、残りのデータストアを追加します。導入での vSphere ESXi バージョンについては、『*vSphere Storage Guide*』(<https://www.vmware.com/support/pubs/>)を 参照してください。

必要なデータストアは、使用するハードウェア プラットフォームによって決まります。Cisco UCS C シリーズ サーバでは、固定および検証済みの設定が必要です。

### <span id="page-23-3"></span><span id="page-23-2"></span>**vCenter** へのカスタマー **ESXi** ホストの追加

<https://www.vmware.com/support/pubs/> で、vCenter サーバおよびホスト管理のマニュアルを参照 してください。

vCenter を使用していないお客様は管理デスクトップにインストールして、Packaged CCE サー バを管理できます。

## **NTP** および時刻同期

Packaged CCE では、ソリューションのすべての部分が同じ時刻に設定されている必要があり ます。時間のずれは自然に発生しますが、ソリューションコンポーネントの同期を維持するた めに NTP を設定することは重要です。

ライブ データ レポートの時間のずれを回避するには、Rogger VM、PG VM、AW VM、および Cisco Unified Intelligence Center パブリッシャとサブスクライバの VM の NTP 設定が同期されて いる必要があります。

Ú

Microsoft は、累積的タイム ゾーン更新プログラムを定期的に公開しています。これらの更新 プログラムには、タイム ゾーン名の変更、バイアス (協定世界時(UTC) からのタイム ゾー ンのオフセットの時間(分単位))、および夏時間の適用に関する世界規模での変更が含まれ ています。これらのパッチは、Windowsレジストリの情報を更新します。これらの更新プログ ラムが利用可能になったら、Microsoft Windows オペレーティング システムを実行している導 入内のすべての仮想マシンに適用します。 重要

#### **Windows Active Directory** ドメイン

Packaged CCE ドメインが常駐する(同じであるか、親またはピア)フォレストの Windows Active Directory Primary Domain Controller (PDC) エミュレータ マスターが、外部時刻源を使用 するように適切に設定されている必要があります。この外部時刻源は信頼できる確実な NTP プロバイダーである必要があり、お客様のフォレストにすでに設定されている場合は、Packaged CCEソリューションのこのセクションに記載されているように、他のすべてのアプリケーショ ンで同じ時刻源として使用されており、使用可能である必要があります。

NTP 外部時刻源の Windows Active Directory ドメインを適切に設定するには、次の参考資料を 参照してください。

• **Thow to configure an [authoritative](http://support.microsoft.com/kb/816042) time server in Windows Server**』。

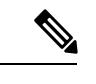

(注) この記事の「Fix it for me」機能は使用しないでください。

• **TAD DS:** The PDC emulator master in this forest should be configured to correctly [synchronize](http://technet.microsoft.com/en-us/library/dd723673(v=ws.10).aspx) time from a valid time [source](http://technet.microsoft.com/en-us/library/dd723673(v=ws.10).aspx)』

MicrosoftWindowsServerのドメインは、ハードウェア障害または別の方法で、PDCエミュレー タ マスター サーバが失われると、ドメインの権限のある内部時刻源を自動的に回復したり、 内部時刻源のフェールオーバーを行いません。『Time Service [Configuration](http://social.technet.microsoft.com/wiki/contents/articles/8863.time-service-configuration-on-dc-with-pdc-emulator-fsmo-role.aspx) on the DCwith PDC [Emulator](http://social.technet.microsoft.com/wiki/contents/articles/8863.time-service-configuration-on-dc-with-pdc-emulator-fsmo-role.aspx) FSMO Role』の記事は、ドメインの権限のある内部時刻源になるように新しいター ゲット サーバをさらに追加する必要性について補助的に説明します。また、別のドメイン コ ントローラに対する PDC FlexibleSingle-Master Operations(FSMO) の役割の回復、確保、または 再割り当ての手動による介入について説明します。

#### ドメインの **Windows** コンポーネント

ドメインの Windows ホストは、権限のある内部時刻源を持つ PDC エミュレータで、またはド メイン フォレスト階層で同じように連結されて、PDF エミュレータと時間を同期するように 自動的に設定されます。

#### ドメインにない **Windows** コンポーネント

ドメインに結合されていない Windows Server の NTP 時刻源を設定するには、次の手順を使用 してください。

- **1.** 管理者権限のユーザとしてログインします。
- **2.** [コマンド プロンプト(Command Prompt)] ウィンドウで、次の行を入力して、Enter キー を押します。w32tm /config /manualpeerlist:PEERS /syncfromflags:MANUAL

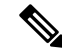

(注) NTP サーバのカンマ区切りリストを使用して、ピアを置き換えます。

- **3.** w32time サービスを再開します。net stop w32time && net start w32time
- **4.** ピアと w32time サービスを同期します。w32tm /resync
- **5.** 次のサービス コントロール コマンドを使用して、サーバの再起動で w32time サービスが 適切に起動していることを確認します。sc triggerinfo w32time start/networkon stop/networkoff

### **Cisco** サービス統合型ルータ

Cisco IOS 音声ゲートウェイは、ログインおよびデバッグの正確な時間を提供するためにソ リューションで同じ NTP ソースを使用するように設定する必要があります。『Basic [System](http://www.cisco.com/en/US/docs/ios-xml/ios/bsm/configuration/15-mt/bsm-time-calendar-set.html) Management [Configuration](http://www.cisco.com/en/US/docs/ios-xml/ios/bsm/configuration/15-mt/bsm-time-calendar-set.html) Guide, Cisco IOS Release 15M&T: Setting Time and Calendar Services』を 参照してください。

#### **VOS** コンポーネント

Unified Intelligence Center、Finesse、Social Miner、および Unified Communications Manager など のコンポーネントは、ドメインの権限のある内部時刻源と同じ NTP サーバを指している必要 があります。

### **NTP** サーバの **CLI** コマンド

NTP サーバは通常、インストール時間に指定されていますが、ntp サーバを表示、追加、およ び削除する上記のコンポーネントのプラットフォームCLIから使用できるいくつかのコマンド を示します。プラットフォーム CLI から、次の内容を実行します。

- •既存の ntp サーバを表示する場合:utils ntp servers list
- 追加の NTP サーバを追加する場合:utils ntp server add <追加するホストまたは IP アドレス >
- 既存の NTP サーバを削除する場合: utils ntp server delete(削除する項目の行番号)Enter キーを押します。

#### **ESXi** ホスト

すべての Packaged CCE ESXi ホスト(任意のコンポーネントを含む)は、外部時刻源として Windows ドメイン PDC エミュレータ マスターによって使用される同じ NTP サーバを指してい る必要があります。

ESXi ホストでの NTP の設定の詳細については、<https://www.vmware.com/support/pubs/>にある VMware のマニュアルを参照してください。

## <span id="page-26-0"></span>グローバル カタログの要件

パッケージされたCCEは、Active Directoryルックアップにグローバルカタログを使用します。 パッケージ内の CCE Hosts が格納されている AD フォレスト内のすべてのドメインは、そのド メインのグローバルカタログを公開する必要があります。これには、ソリューションが通信を 行うすべてのドメイン (認証、ユーザルックアップ、グループ検索など) が含まれます。

複数のドメインであるフォレストでは、各 AD サイトにグローバルカタログが必要です。グ ローバルカタログは、AD フォレスト内のドメイン情報の中心的なリポジトリです。ローカル またはグローバルカタログを使用せずに、重大なパフォーマンス degradations と失敗が発生し ます。フォレスト内の各ドメインを検索するには、すべてのADクエリに対して重要な意味を 持ちます。複数サイト展開は、WAN リンクを介してクエリを行う場合に必要です。

これは、フォレスト間の操作を意味するものではありません。フォレスト間操作はサポートさ れていません。 (注)

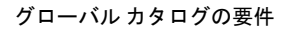

 $\mathbf l$ 

<span id="page-28-3"></span><span id="page-28-0"></span>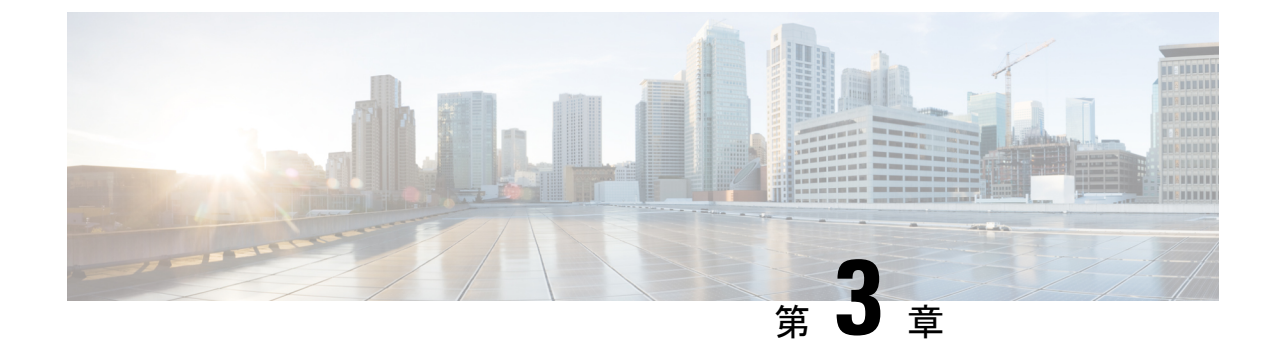

# ネットワーク設計の考慮事項

- [ネットワーク設計の考慮事項](#page-28-1) (13 ページ)
- [帯域幅のプロビジョニングおよびネットワーク](#page-28-2) QoS の考慮事項 (13 ページ)

# <span id="page-28-1"></span>ネットワーク設計の考慮事項

Cisco UCS C シリーズ サーバのネットワーク設計に関する要件と考慮事項については、*Cisco Packaged CCE* の仮想化 ([https://www.cisco.com/c/en/us/td/docs/voice\\_ip\\_comm/uc\\_system/](https://www.cisco.com/c/en/us/td/docs/voice_ip_comm/uc_system/virtualization/pcce_virt_index.html) [virtualization/pcce\\_virt\\_index.html](https://www.cisco.com/c/en/us/td/docs/voice_ip_comm/uc_system/virtualization/pcce_virt_index.html)) を参照してください。

# <span id="page-28-2"></span>帯域幅のプロビジョニングおよびネットワーク **QoS** の考 慮事項

ワイドエリアネットワークがQoSをサポートしている必要があります。詳細については、*Cisco Unified Contact Center Enterprise* ソリューション設計ガイド([https://www.cisco.com/en/US/partner/](https://www.cisco.com/en/US/partner/products/sw/custcosw/ps1844/products_implementation_design_guides_list.html) [products/sw/custcosw/ps1844/products\\_implementation\\_design\\_guides\\_list.html](https://www.cisco.com/en/US/partner/products/sw/custcosw/ps1844/products_implementation_design_guides_list.html))の「*Bandwidth Provisioning and QoS considerations*」の項を参照してください。

ビデオ コールの帯域幅プロビジョニングについては、『*Cisco Collaboration System Solution Reference Network Designs*』([https://www.cisco.com/c/en/us/support/unified-communications/](https://www.cisco.com/c/en/us/support/unified-communications/unified-communications-manager-callmanager/tsd-products-support-series-home.html) [unified-communications-manager-callmanager/tsd-products-support-series-home.html](https://www.cisco.com/c/en/us/support/unified-communications/unified-communications-manager-callmanager/tsd-products-support-series-home.html)) の「Cisco Collaboration Solutions Design and Deployment Sizing Considerations」の章を参照してください。

Cisco MediaSense ビデオ再生の帯域幅プロビジョニングについては、『*Cisco MediaSense Design Guide*』([https://www.cisco.com/c/en/us/support/customer-collaboration/mediasense/](https://www.cisco.com/c/en/us/support/customer-collaboration/mediasense/tsd-products-support-series-home.html) [tsd-products-support-series-home.html](https://www.cisco.com/c/en/us/support/customer-collaboration/mediasense/tsd-products-support-series-home.html)) の「Scalability and Sizing」の章を参照してください。

Nexus 1000V QoS プロビジョニングの詳細と設定例については、*Cisco Packaged CCE* の仮想化 ([https://www.cisco.com/c/en/us/td/docs/voice\\_ip\\_comm/uc\\_system/virtualization/pcce\\_virt\\_index.html](https://www.cisco.com/c/en/us/td/docs/voice_ip_comm/uc_system/virtualization/pcce_virt_index.html)) を参照してください。

I

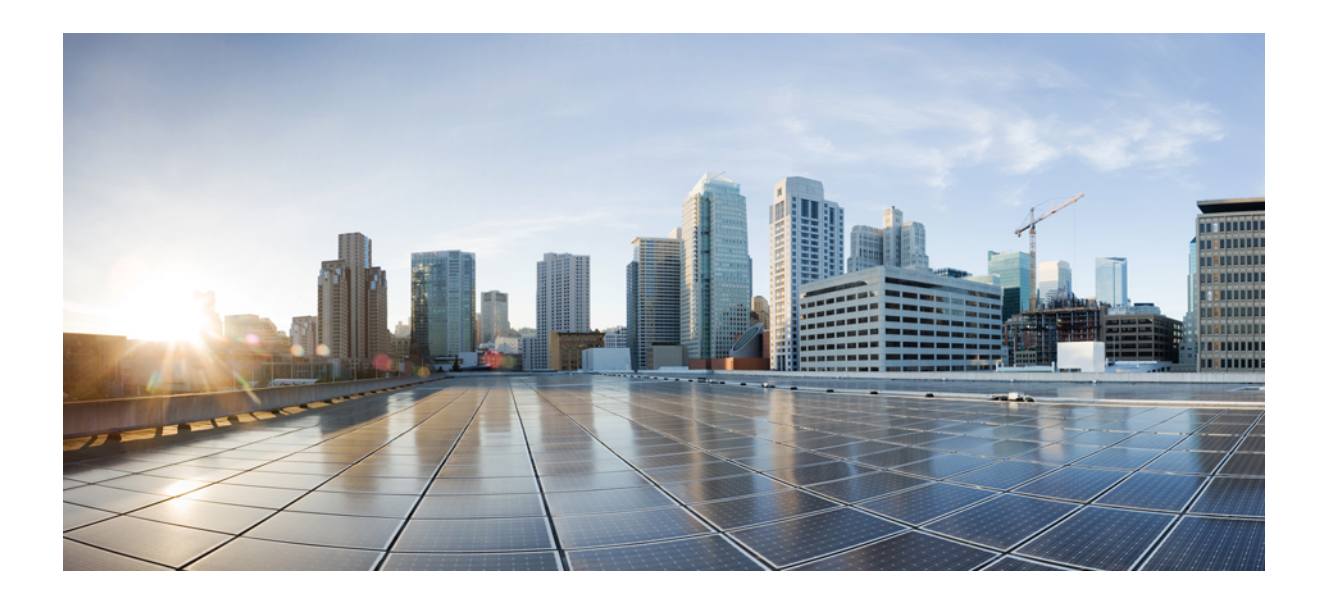

<span id="page-30-0"></span><sup>第</sup> **II** <sup>部</sup>

# インストール

- パッケージ済みの CCE 2000 [エージェントのインストール](#page-32-2) (17 ページ)
- パッケージ済みの CCE 4000 [エージェントのインストール](#page-42-2) (27 ページ)
- パッケージ済みの CCE 12000 [エージェントのインストール](#page-52-2) (37 ページ)

<span id="page-32-2"></span><span id="page-32-0"></span>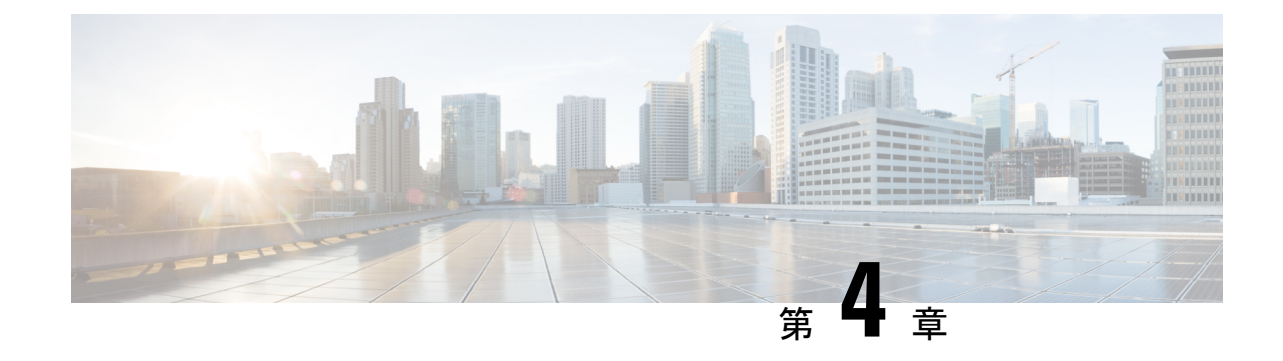

# パッケージ済みの**CCE2000**エージェントの インストール

• [インストール](#page-32-1) タスク (17 ページ)

## <span id="page-32-1"></span>インストール タスク

このセクションでは、パッケージ CCE 2000 エージェントのインストールに必要なさまざまな コンポーネントの仮想マシンを作成して設定するためのタスクについて説明します。

(注)

C240 M5SX テスト済み参照または仕様ベースのハードウェアを使用している場合は、デフォ ルトの注釈を変更せずに次のコアコンポーネントを追加する必要があります。

- Unified CCE Rogger
- Unified CCE AW または HDS または DDS
- Unified CCE PG
- Unified CVP Server
- Unified Intelligence Center パブリッシャ(ライブ データおよび IdS と共存)
- Finesse

以下の用語は、コア コンポーネントのアノテーション専用となっています。Finesse、CUIC、 および CVP。

他のすべての非コアコンポーネントは、パッケージ済みの CCE Inventory に外部マシンとして 追加する必要があります。

この表では、パッケージ済みの CCE 2000 エージェントのインストールタスクについて概説し ます。

#### 表 **<sup>1</sup> :** パッケージ済みの **CCE 2000** エージェントのインストール

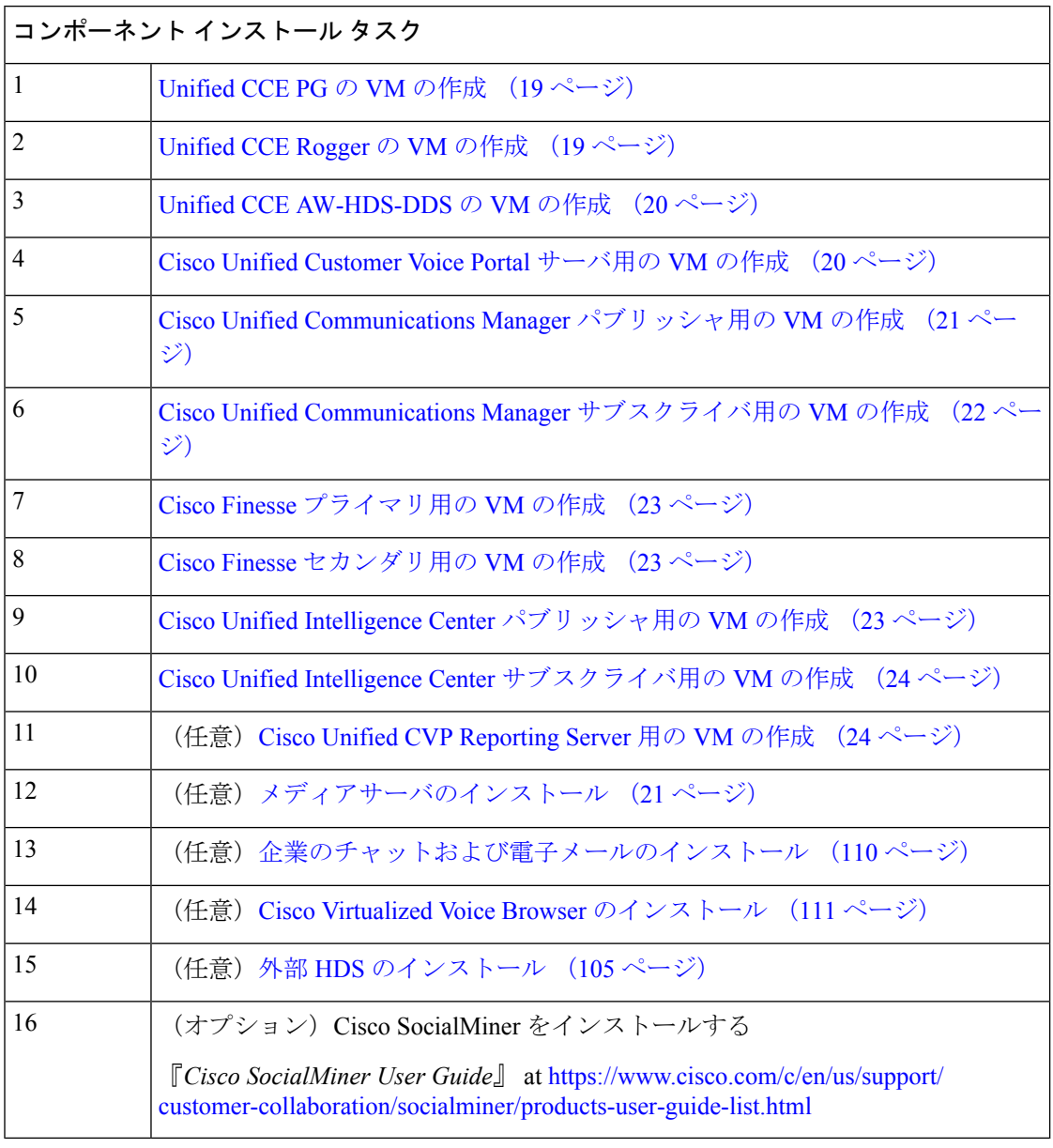

各コンポーネントのインストール後の設定については、[https://www.cisco.com/c/en/us/support/](https://www.cisco.com/c/en/us/support/customer-collaboration/packaged-contact-center-enterprise/%20products-maintenance-guides-list.html) [customer-collaboration/packaged-contact-center-enterprise/%20products-maintenance-guides-list.html](https://www.cisco.com/c/en/us/support/customer-collaboration/packaged-contact-center-enterprise/%20products-maintenance-guides-list.html)の 『*Cisco Packagaed Contact Center Enterprise* の管理と設定ガイド』の「インストール後の設定」 セクションを参照してください。

## <span id="page-34-0"></span>コンポーネントの仮想マシンの作成

### <span id="page-34-1"></span>**Unified CCE PG** の **VM** の作成

サイド A とサイド B の Unified CCE PG 用の仮想マシンを作成するには、次の一連のタスクを 実行します。

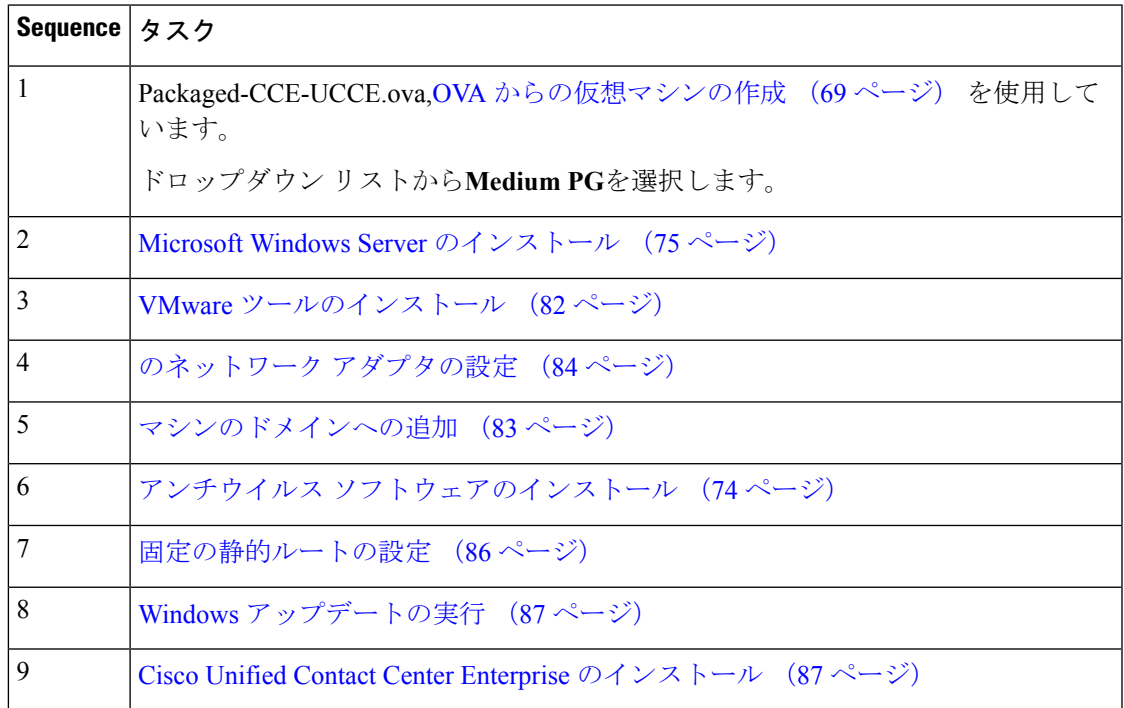

### <span id="page-34-2"></span>**Unified CCE Rogger** の **VM** の作成

サイド A とサイド B の Unified CCE Rogger 用の仮想マシンを作成するには、次の一連のタス クを実行します。

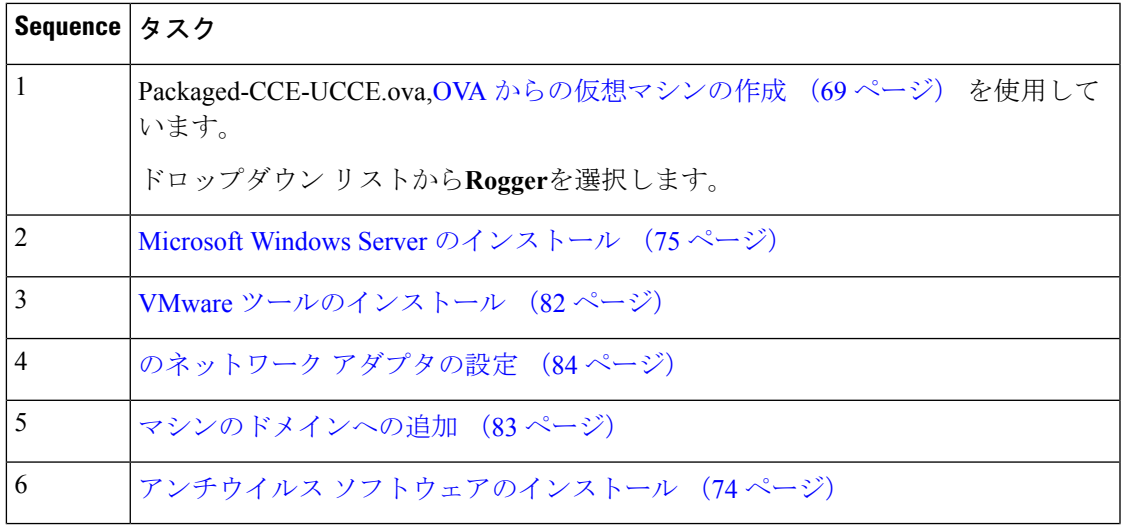

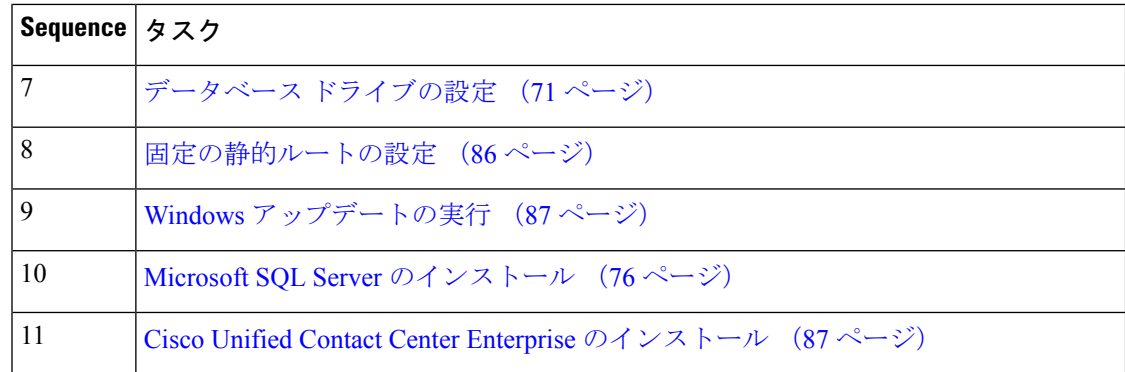

### <span id="page-35-0"></span>**Unified CCE AW-HDS-DDS** の **VM** の作成

サイド A とサイド B の Unified CCE AW-HDS-DDS 用の仮想マシンを作成するには、次の一連 のタスクを実行します。

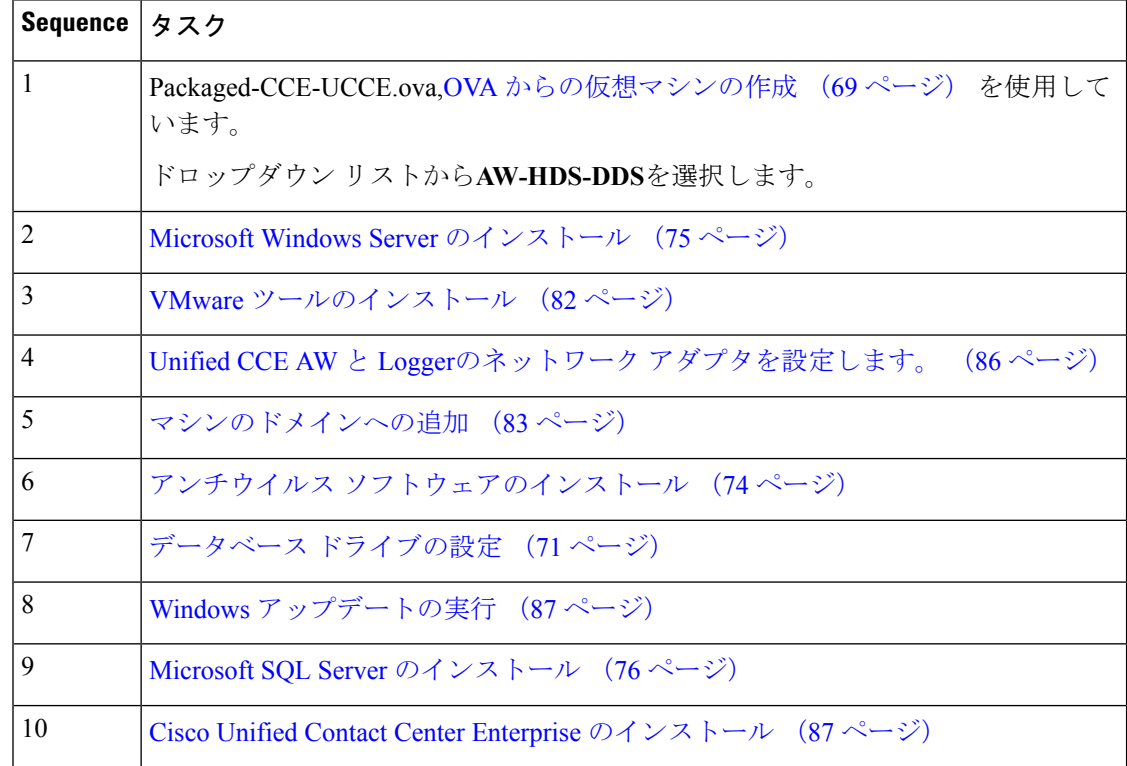

### <span id="page-35-1"></span>**Cisco Unified Customer Voice Portal** サーバ用の **VM** の作成

UnifiedCVPServer用の仮想マシンを作成するには、次の一連のタスクを実行します。各Unified CVP サーバは、Unified CVP コール サーバ、メディア サーバ、および VXML サーバの機能を 組み合わせています。
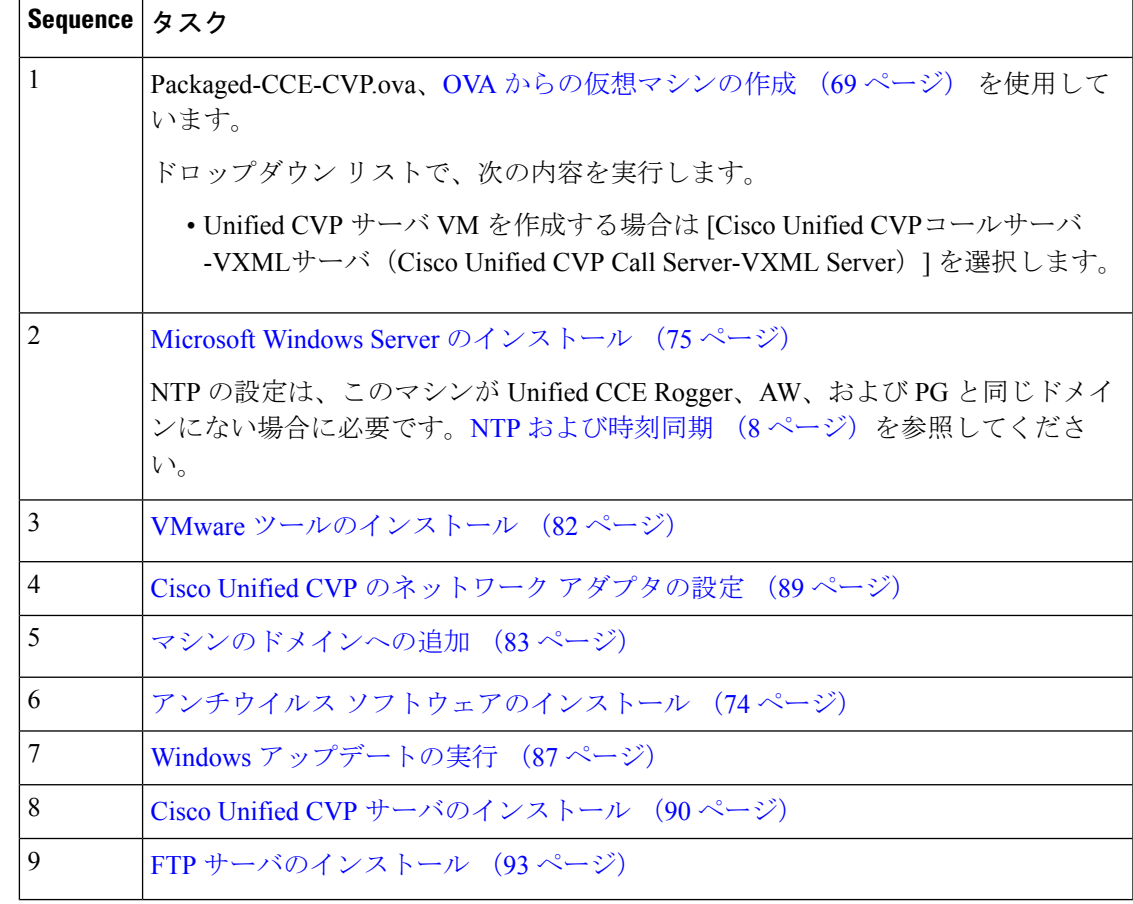

## <span id="page-36-0"></span>メディアサーバのインストール

メディアサーバが外部の場合は、次のものをメディアサーバにインストールします。

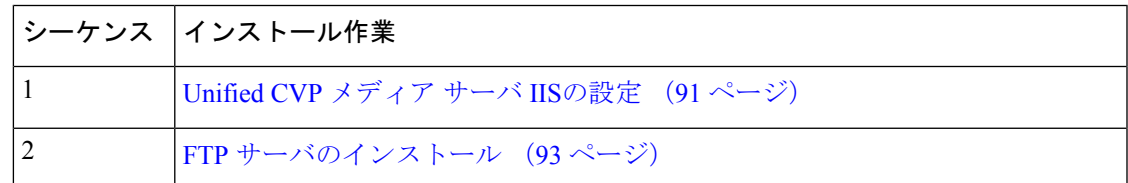

## **Cisco Unified Communications Manager** パブリッシャ用の **VM** の作成

UnifiedCommunications Managerパブリッシャ用の仮想マシンを作成するには、次の一連のタス クを実行します。

UCS C240 M4 サーバの場合、ユニファイド コミュニケーション マネージャr (CUCM) 12.5 の インストールは、オフボックスで行います。 (注)

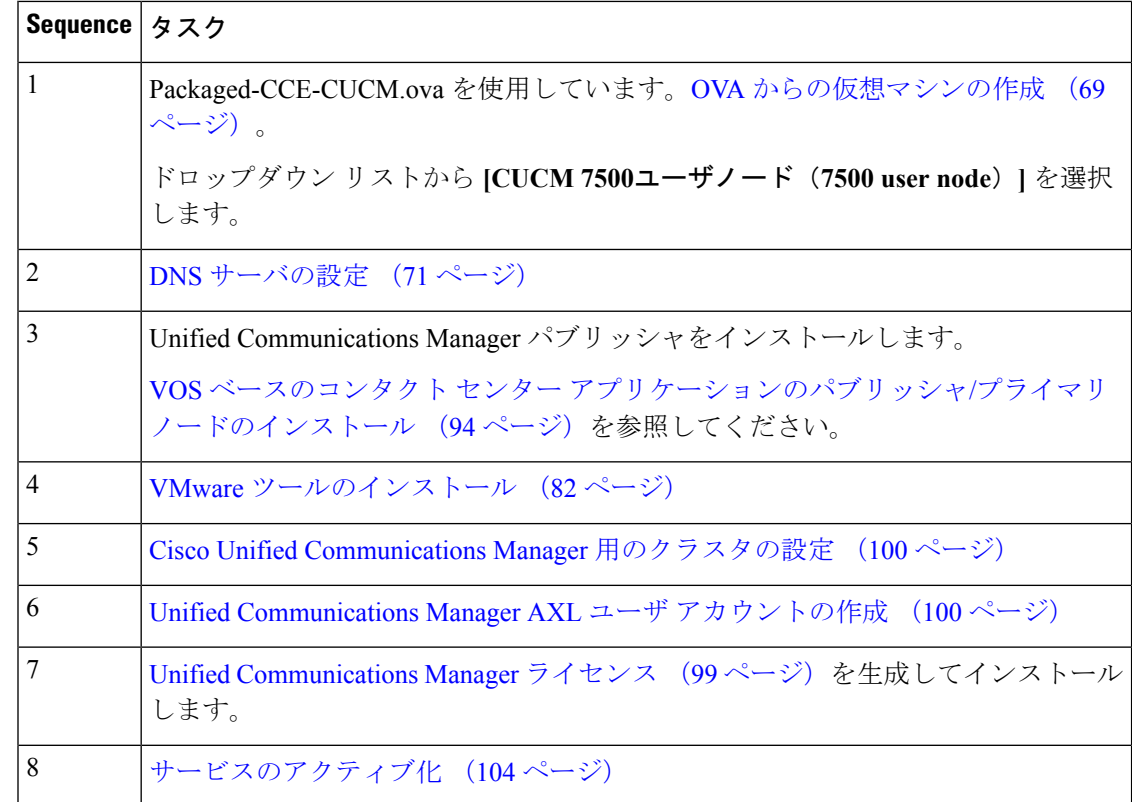

# **Cisco Unified Communications Manager** サブスクライバ用の **VM** の作成

Unified Intelligence Center サブスクライバおよび Identity Server (IdS) 用の仮想マシンを作成す るには、次の一連のタスクを実行します。

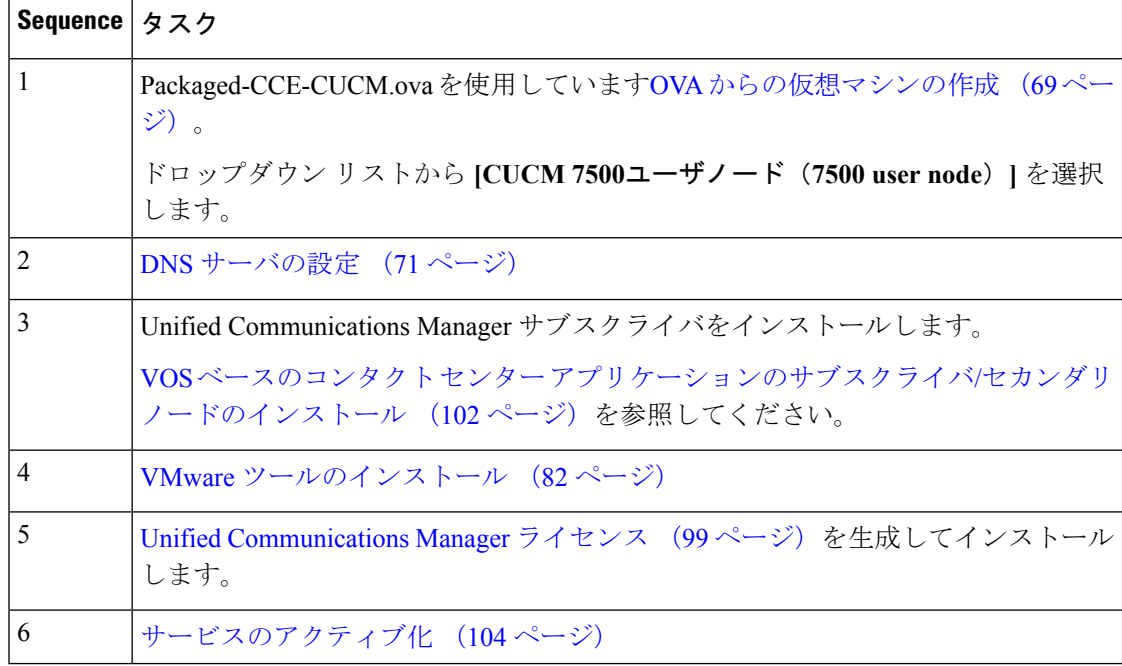

# **Cisco Finesse** プライマリ用の **VM** の作成

サイド A の Cisco Finesse プライマリ ノード用の仮想マシンを作成するには、次の一連の手順 を実行します。

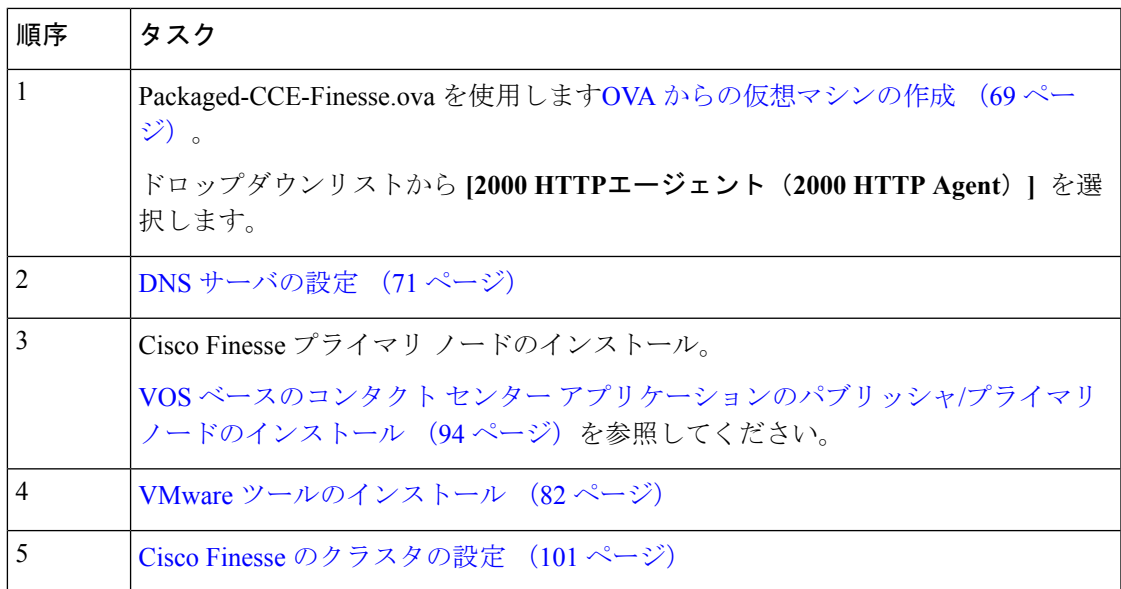

### **Cisco Finesse** セカンダリ用の **VM** の作成

次の手順に従ってタスクを実行し、サイド B の Cisco Finesse セカンダリ ノードの仮想マシン を作成します。

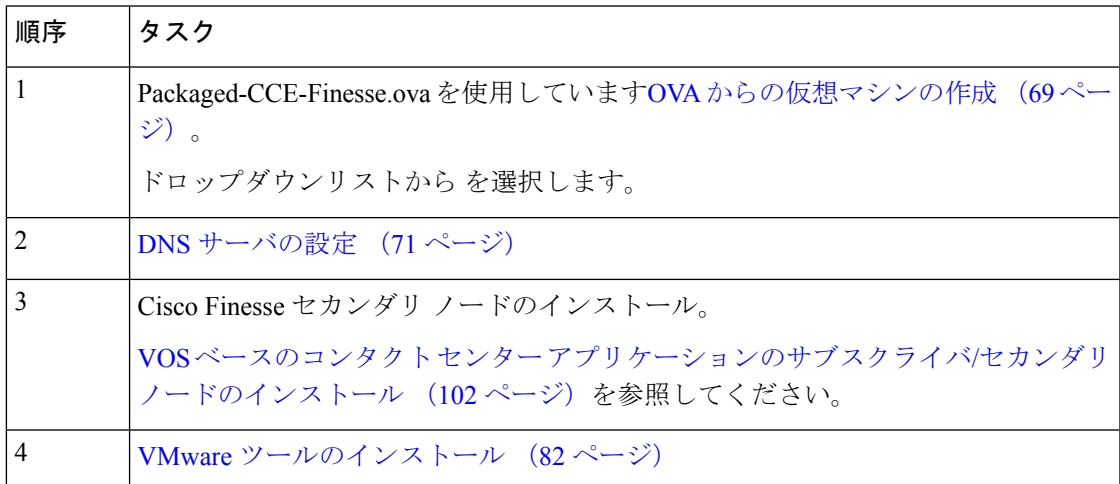

## **Cisco Unified Intelligence Center** パブリッシャ用の **VM** の作成

Unified IntelligenceCenterパブリッシャ用の仮想マシンを作成するには、次の一連のタスクを実 行します。ライブデータと Cisco Identity Service も同じ VM にインストールされます。

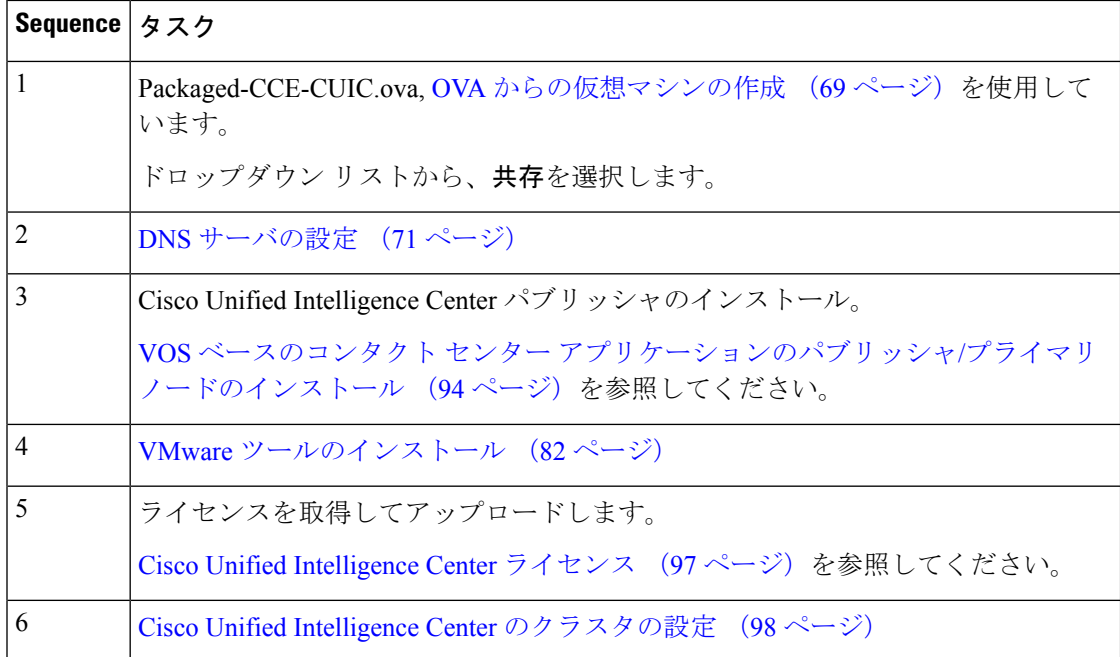

## **Cisco Unified Intelligence Center** サブスクライバ用の **VM** の作成

Unified IntelligenceCenterサブスクライバ用の仮想マシンを作成するには、次の一連のタスクを 実行します。ライブデータと Cisco Identity Service もこの VM にインストールされます。

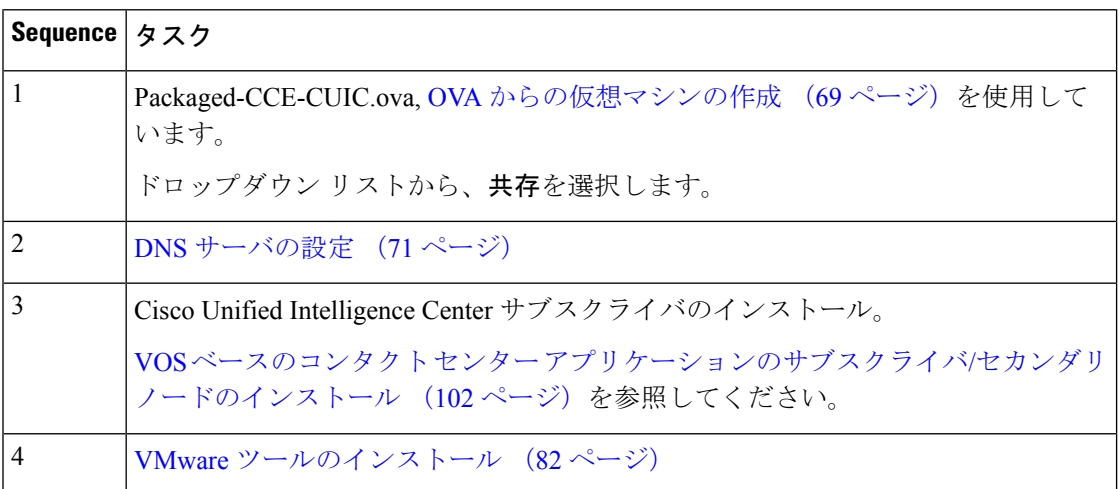

#### **Cisco Unified CVP Reporting Server** 用の **VM** の作成

UnifiedCVPReportingServer用の仮想マシンを作成するには、次の一連のタスクを実行します。 Unified CVP Reporting Server はオプション コンポーネントであり、サイド B だけにインストー ルされます。

 $\mathbf I$ 

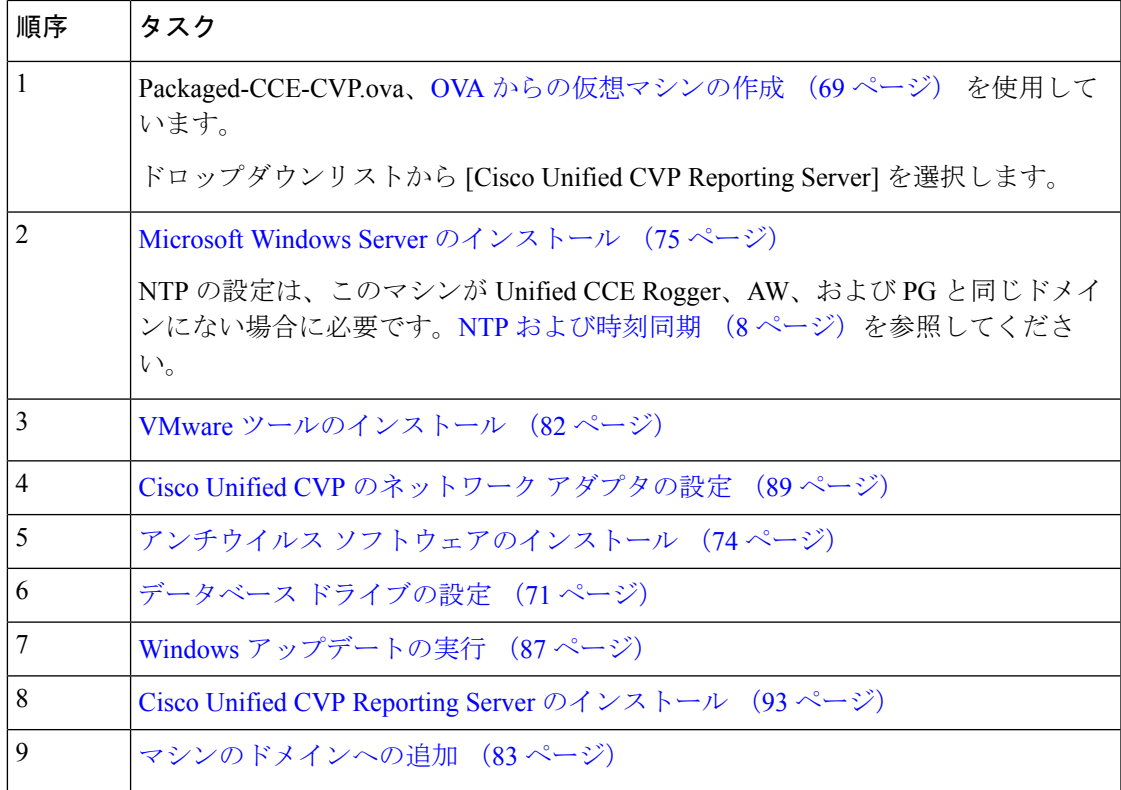

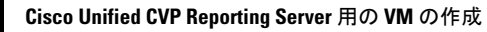

 $\mathbf I$ 

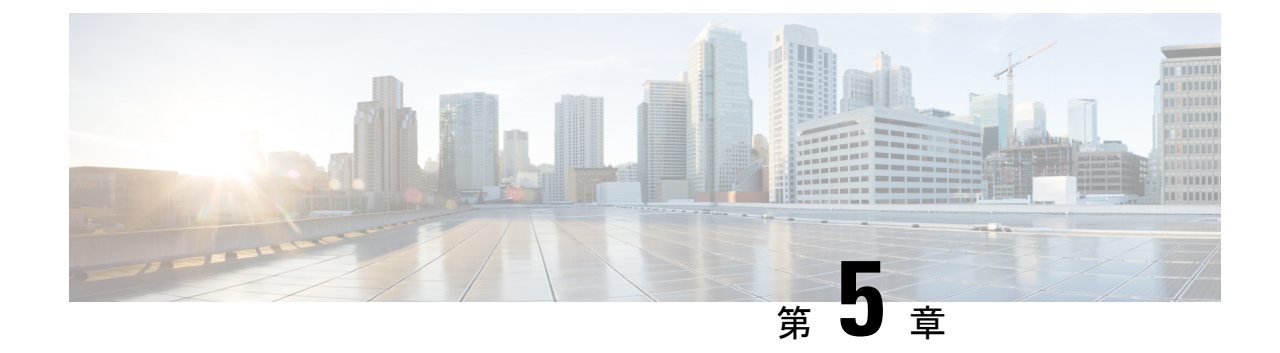

# パッケージ済みの**CCE4000**エージェントの インストール

• [インストール](#page-42-0) タスク (27 ページ)

# <span id="page-42-0"></span>インストール タスク

このセクションでは、パッケージ CCE 4000 エージェントのインストールに必要なさまざまな コンポーネントの仮想マシンを作成して設定するためのシーケンスについて説明します。

この表では、パッケージ済みの CCE 4000 エージェントのインストールタスクについて概説し ます。

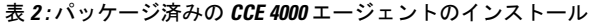

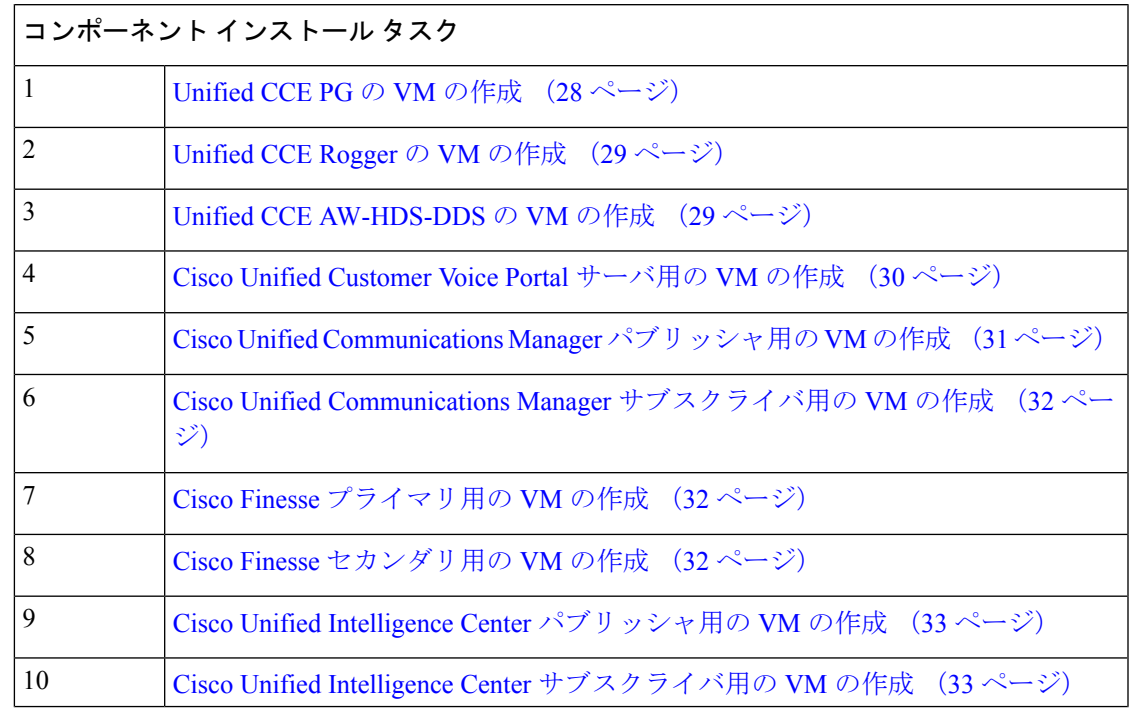

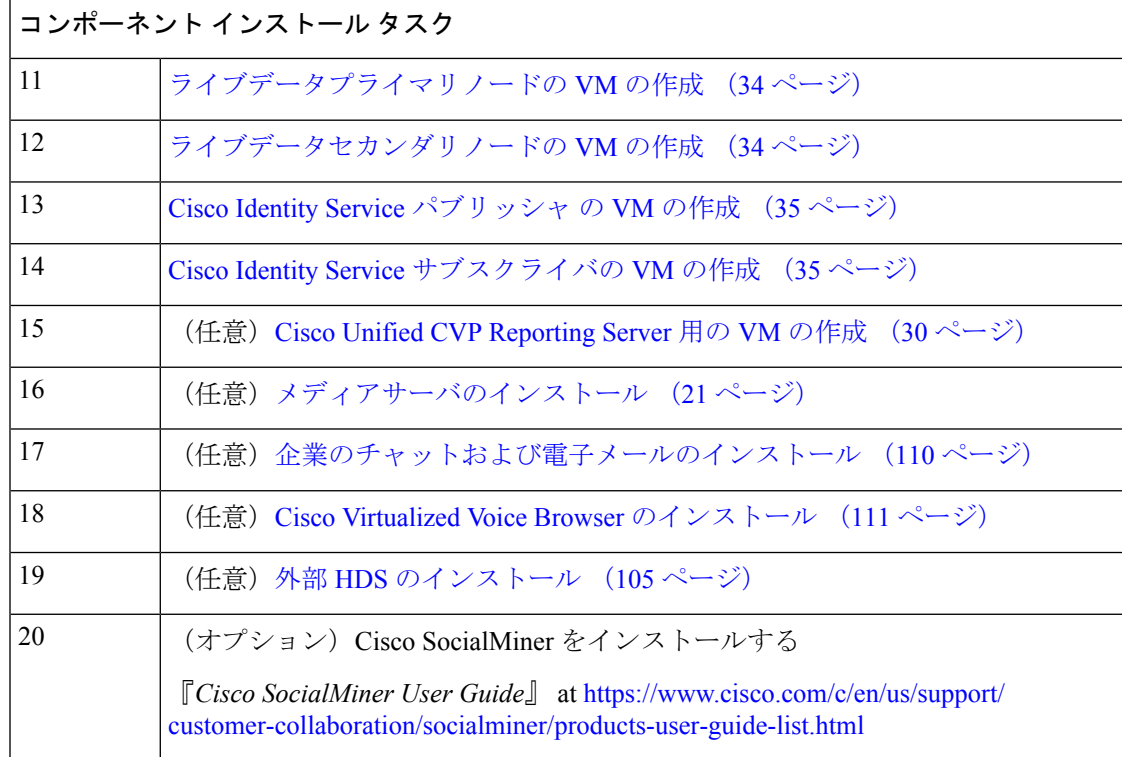

各コンポーネントのインストール後の設定については、[https://www.cisco.com/c/en/us/support/](https://www.cisco.com/c/en/us/support/customer-collaboration/packaged-contact-center-enterprise/%20products-maintenance-guides-list.html) [customer-collaboration/packaged-contact-center-enterprise/%20products-maintenance-guides-list.html](https://www.cisco.com/c/en/us/support/customer-collaboration/packaged-contact-center-enterprise/%20products-maintenance-guides-list.html)の 『*Cisco Packagaed Contact Center Enterprise* の管理と設定ガイド』の「インストール後の設定」 セクションを参照してください。

# <span id="page-43-0"></span>コンポーネントの仮想マシンの作成

### **Unified CCE PG** の **VM** の作成

サイド A とサイド B の Unified CCE PG 用の仮想マシンを作成するには、次の一連のタスクを 実行します。

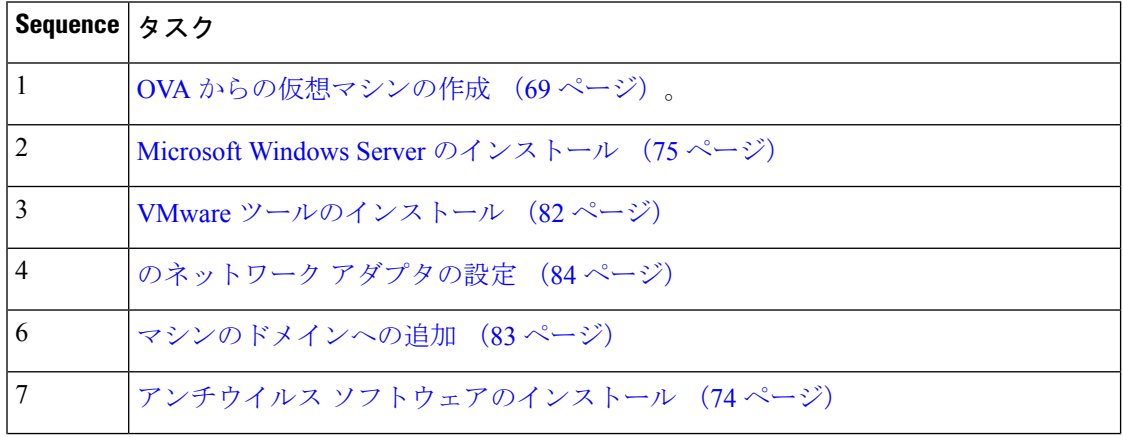

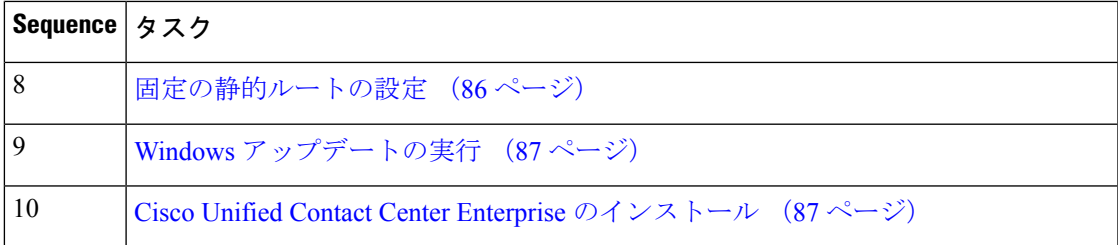

### <span id="page-44-0"></span>**Unified CCE Rogger** の **VM** の作成

サイド A とサイド B の Unified CCE Rogger 用の仮想マシンを作成するには、次の一連のタス クを実行します。

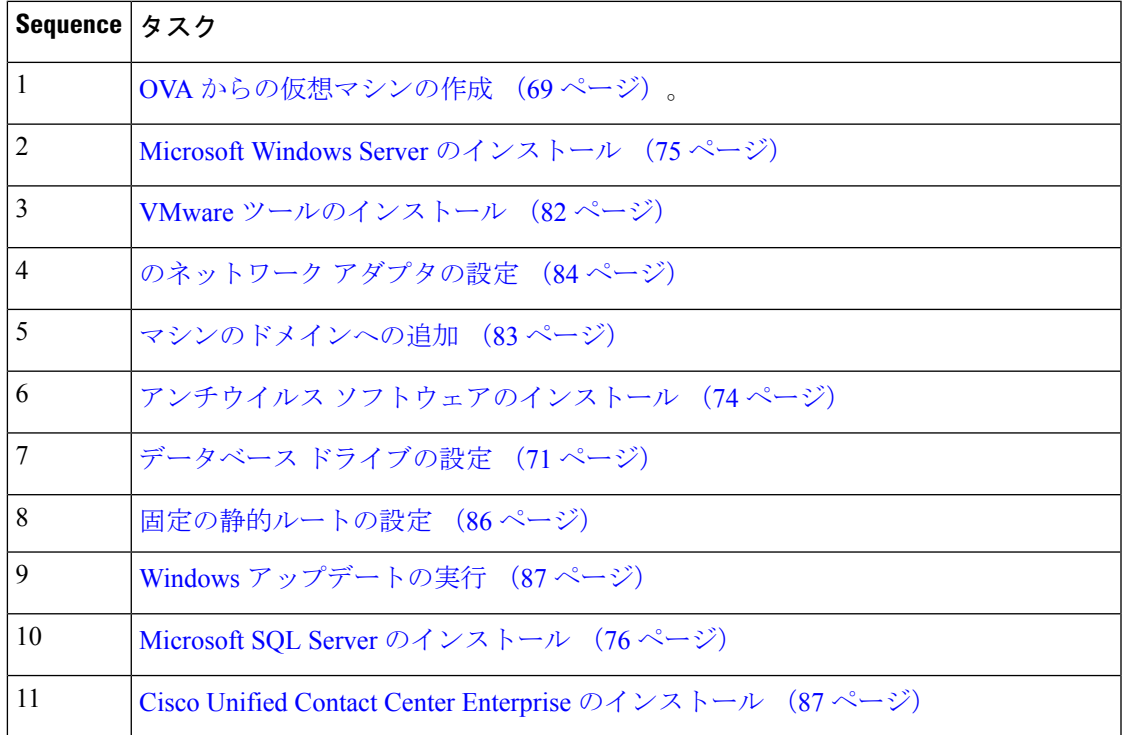

### <span id="page-44-1"></span>**Unified CCE AW-HDS-DDS** の **VM** の作成

サイド A とサイド B の Unified CCE AW-HDS-DDS 用の仮想マシンを作成するには、次の一連 のタスクを実行します。

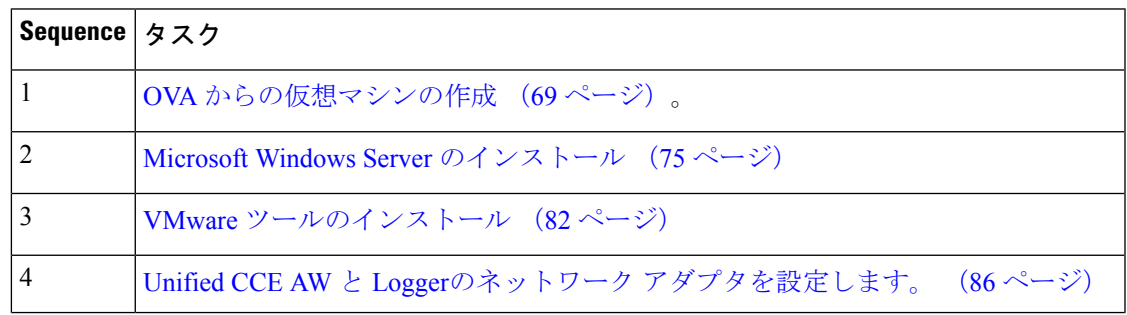

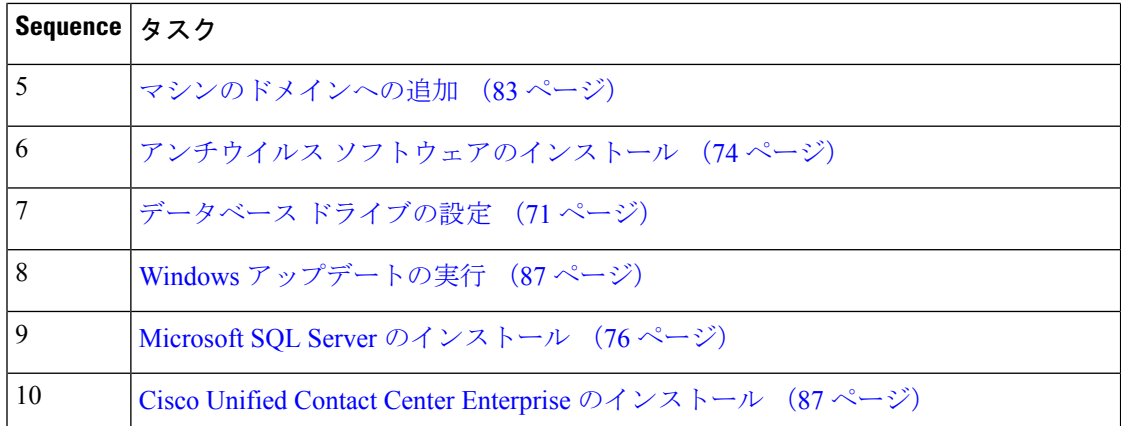

## <span id="page-45-0"></span>**Cisco Unified Customer Voice Portal** サーバ用の **VM** の作成

UnifiedCVPServer用の仮想マシンを作成するには、次の一連のタスクを実行します。各Unified CVP サーバは、Unified CVP コール サーバ、メディア サーバ、および VXML サーバの機能を 組み合わせています。

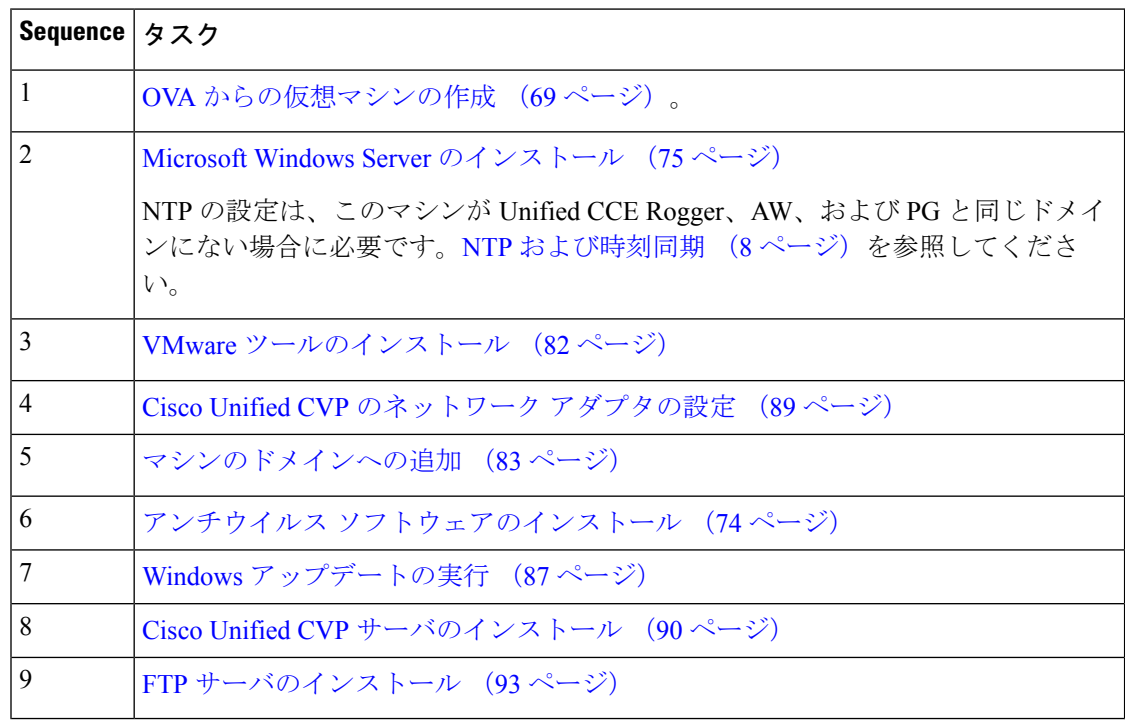

# <span id="page-45-1"></span>**Cisco Unified CVP Reporting Server** 用の **VM** の作成

UnifiedCVPReportingServer用の仮想マシンを作成するには、次の一連のタスクを実行します。 Unified CVP Reporting Server はオプション コンポーネントであり、サイド B だけにインストー ルされます。

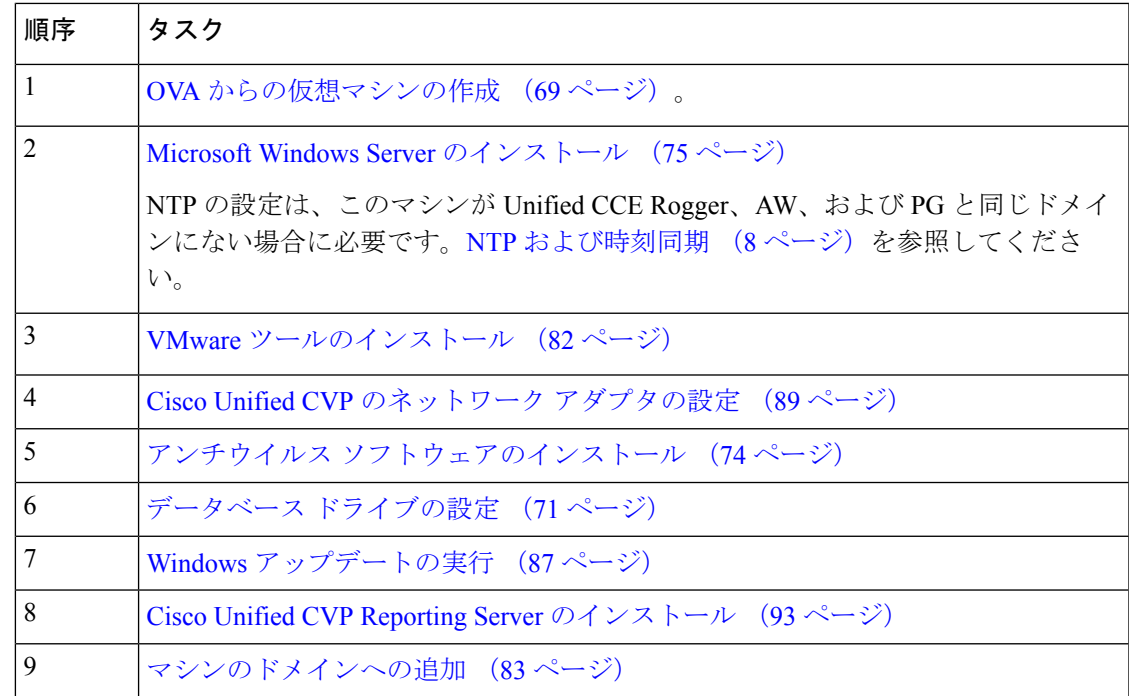

# <span id="page-46-0"></span>**Cisco Unified Communications Manager** パブリッシャ用の **VM** の作成

UnifiedCommunications Managerパブリッシャ用の仮想マシンを作成するには、次の一連のタス クを実行します。

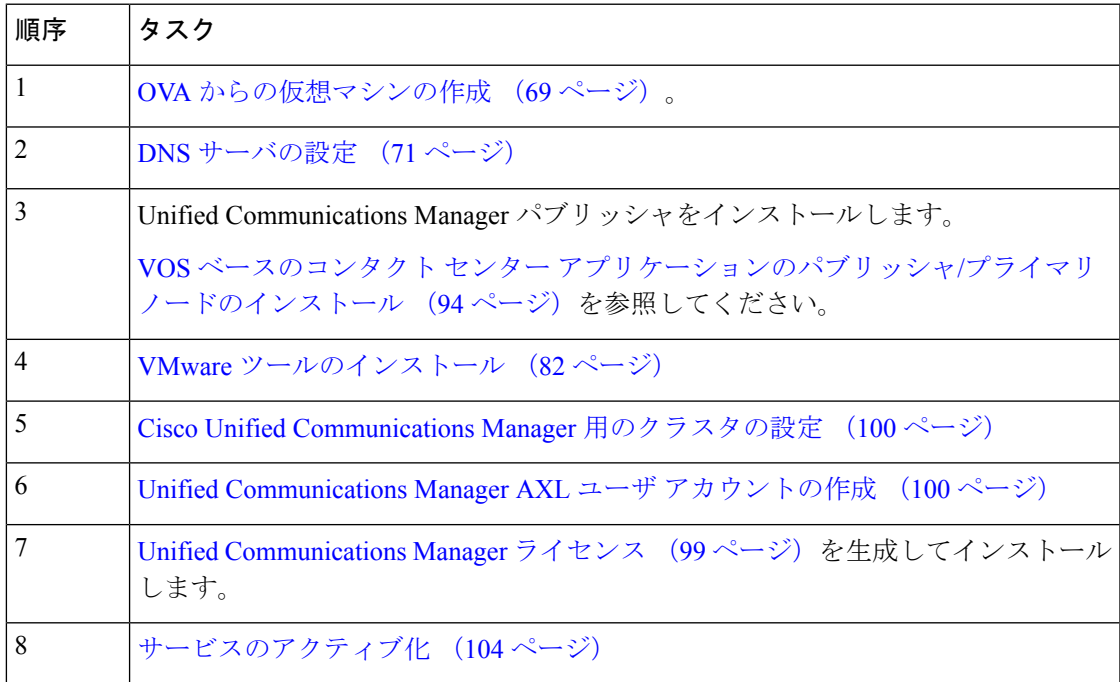

#### <span id="page-47-0"></span>**Cisco Unified Communications Manager** サブスクライバ用の **VM** の作成

Unified IntelligenceCenterサブスクライバ用の仮想マシンを作成するには、次の一連のタスクを 実行します。

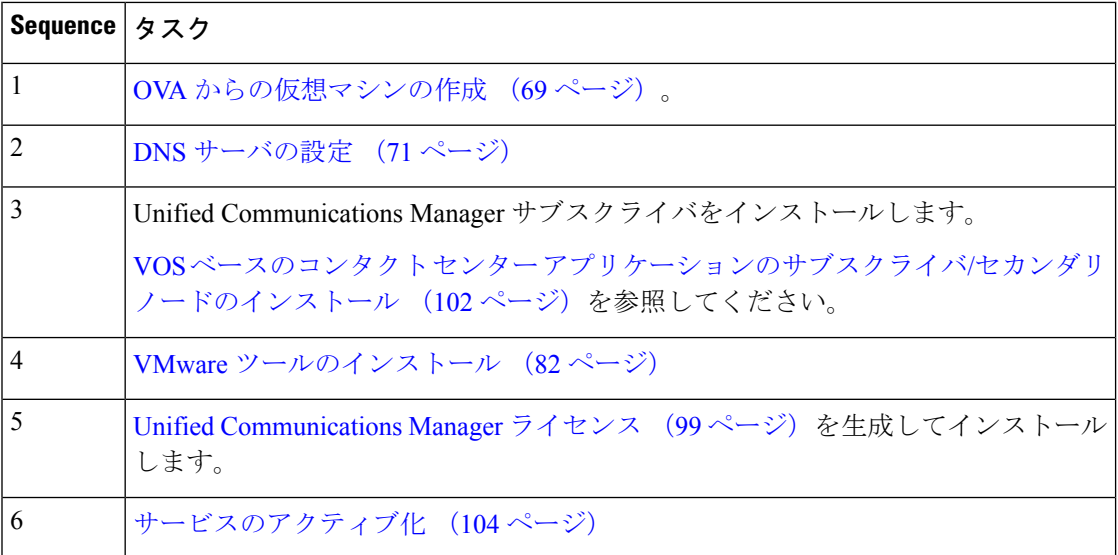

# <span id="page-47-1"></span>**Cisco Finesse** プライマリ用の **VM** の作成

サイド A の Cisco Finesse プライマリ ノード用の仮想マシンを作成するには、次の一連の手順 を実行します。

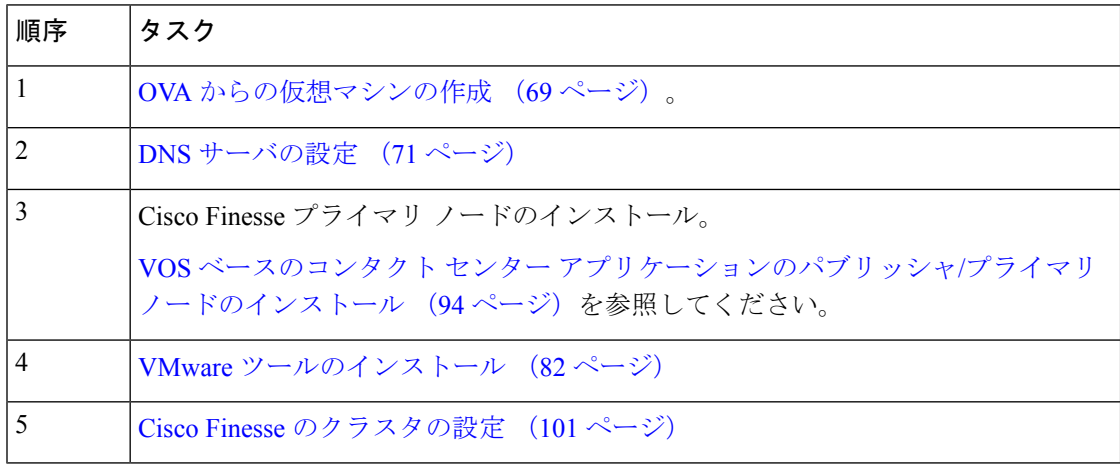

### <span id="page-47-2"></span>**Cisco Finesse** セカンダリ用の **VM** の作成

次の手順に従ってタスクを実行し、サイド B の Cisco Finesse セカンダリ ノードの仮想マシン を作成します。

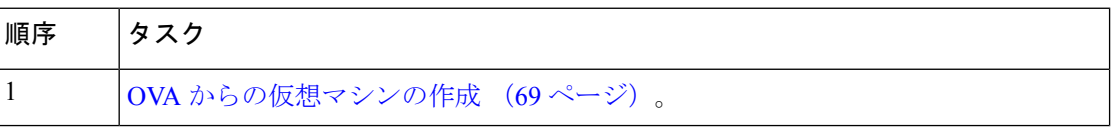

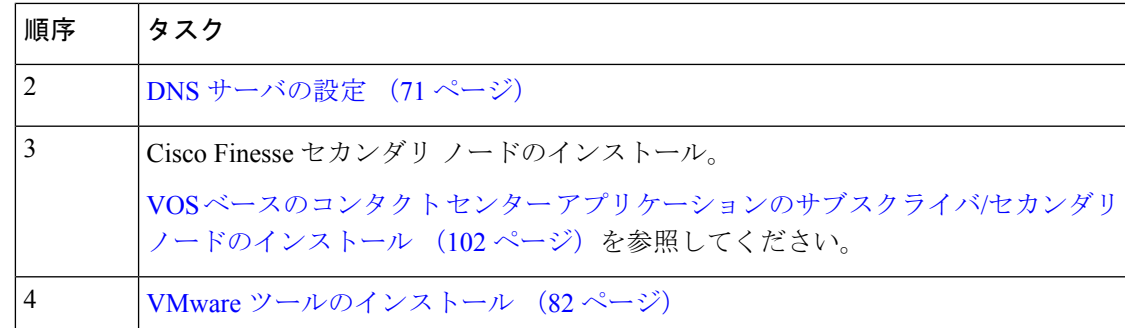

### <span id="page-48-0"></span>**Cisco Unified Intelligence Center** パブリッシャ用の **VM** の作成

Unified IntelligenceCenterパブリッシャ用の仮想マシンを作成するには、次の一連のタスクを実 行します。

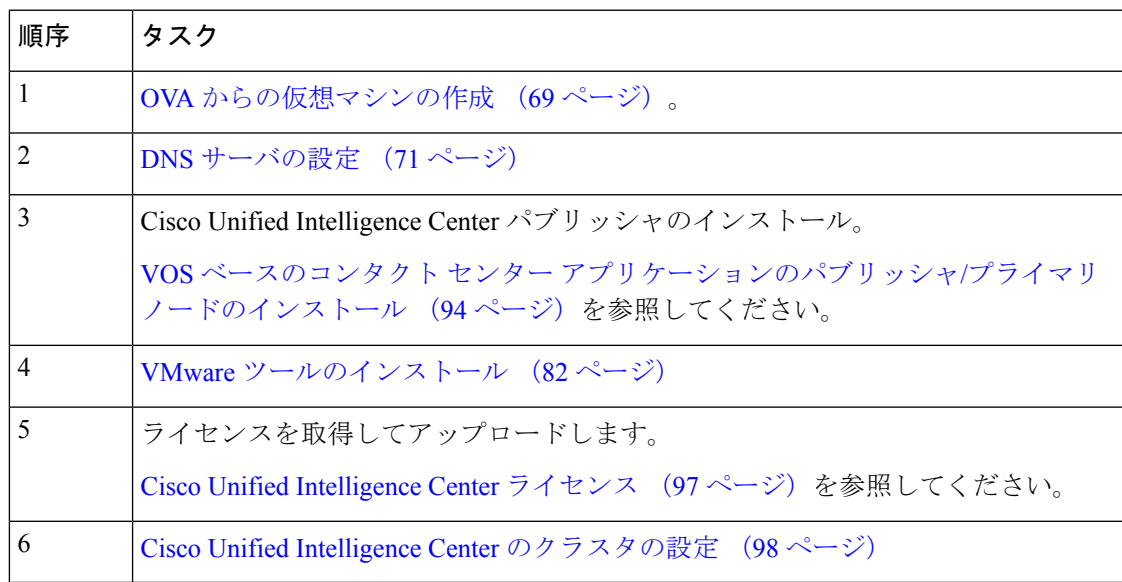

# <span id="page-48-1"></span>**Cisco Unified Intelligence Center** サブスクライバ用の **VM** の作成

Unified IntelligenceCenterサブスクライバ用の仮想マシンを作成するには、次の一連のタスクを 実行します。

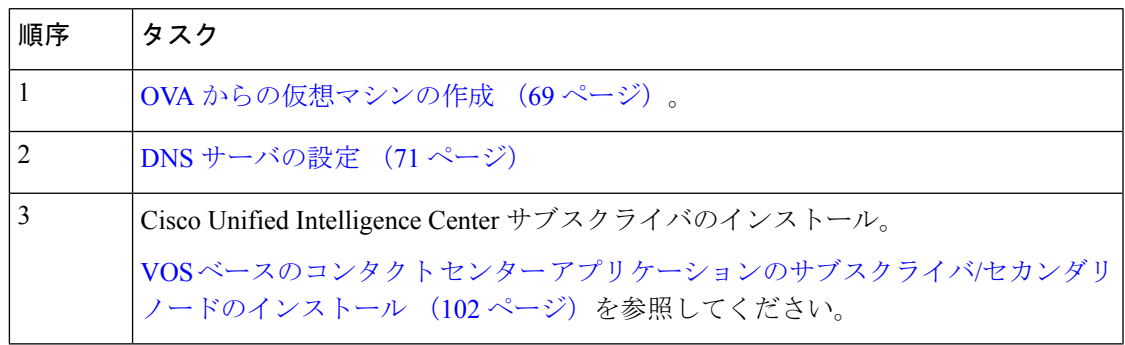

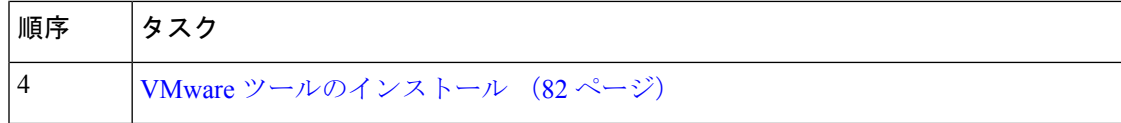

# <span id="page-49-0"></span>ライブデータプライマリノードの **VM** の作成

サイド A の Cisco Live データ プライマリ ノード用の仮想マシンを作成するには、次の一連の 手順を実行します。

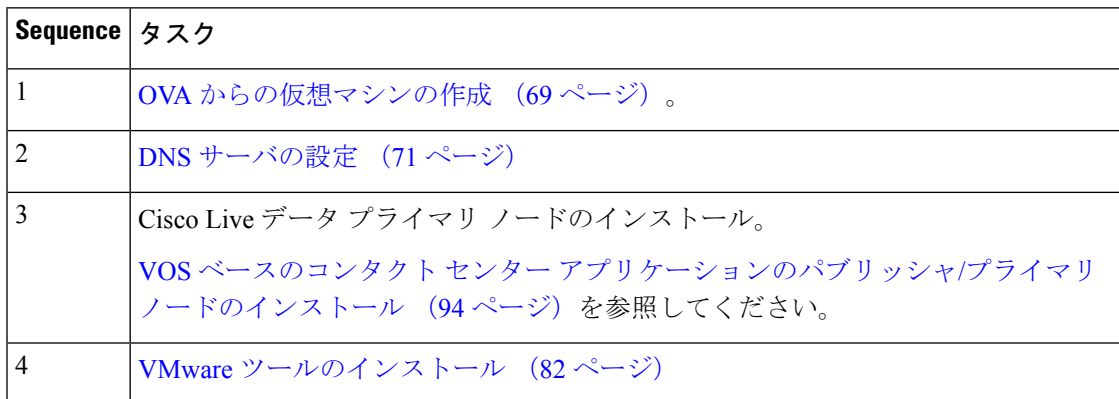

# <span id="page-49-1"></span>ライブデータセカンダリノードの **VM** の作成

サイド B の Cisco Live データ セカンダリ ノード用の仮想マシンを作成するには、次の一連の 手順を実行します。

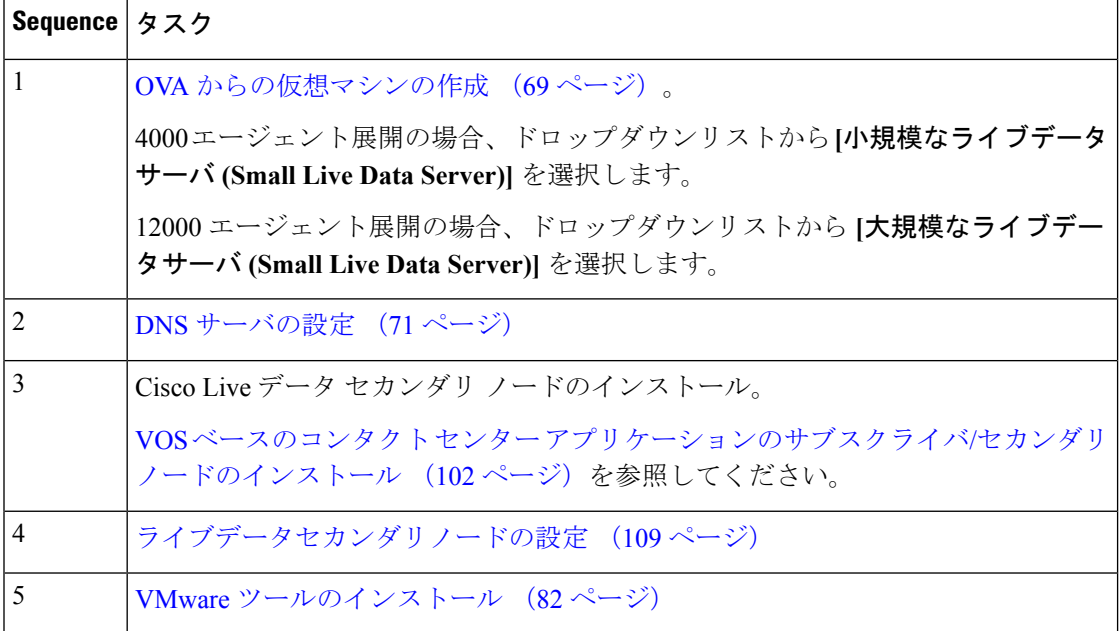

# <span id="page-50-0"></span>**Cisco Identity Service** パブリッシャ の **VM** の作成

サイド A の Cisco Identity サービス パブリッシャ ノード用の仮想マシンを作成するには、次の 一連の手順を実行します。

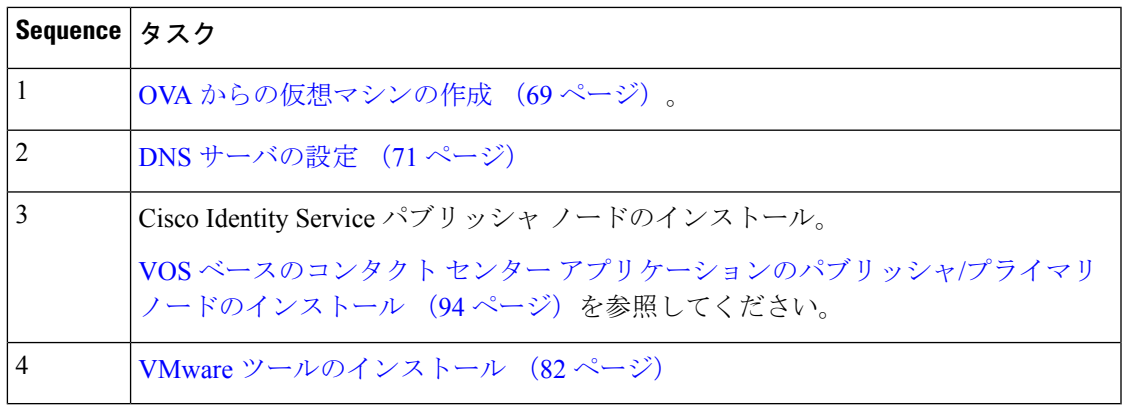

### <span id="page-50-1"></span>**Cisco Identity Service** サブスクライバの **VM** の作成

サイド B の Cisco Identity サービス サブスクライバ ノード用の仮想マシンを作成するには、次 の一連の手順を実行します。

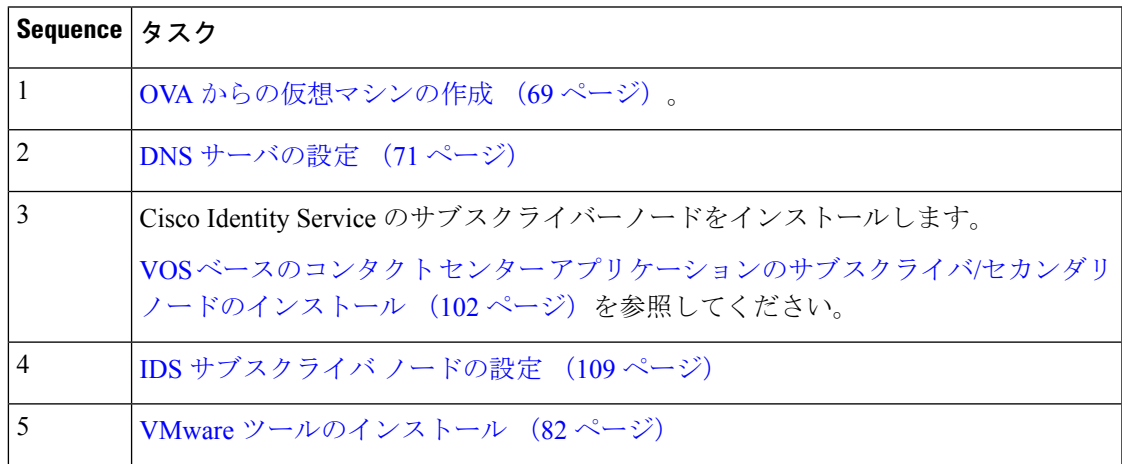

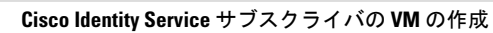

I

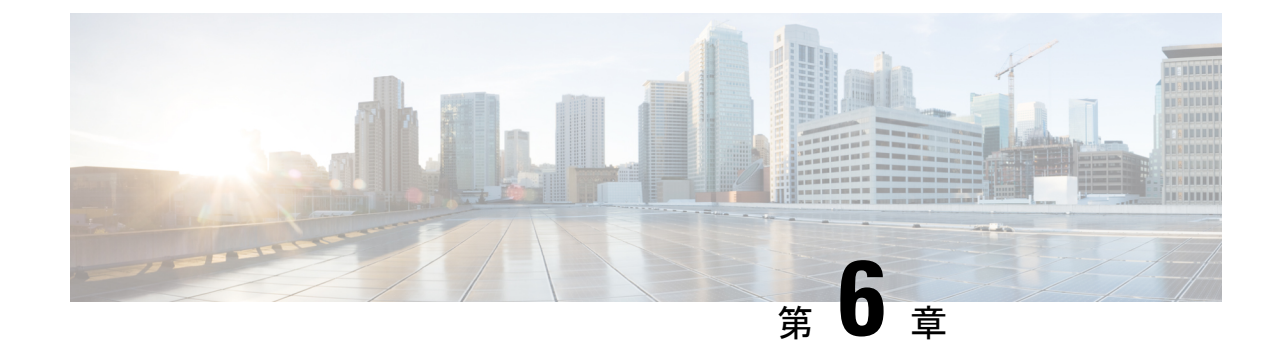

# パッケージ済みの **CCE 12000** エージェント のインストール

• [インストール](#page-52-0) タスク (37 ページ)

# <span id="page-52-0"></span>インストール タスク

このセクションでは、パッケージCCE12000エージェントのインストールに必要なさまざまな コンポーネントの仮想マシンを作成して設定するためのシーケンスについて説明します。

この表では、パッケージ済みのCCE12000エージェントのインストールタスクについて概説し ます。

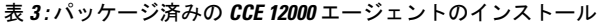

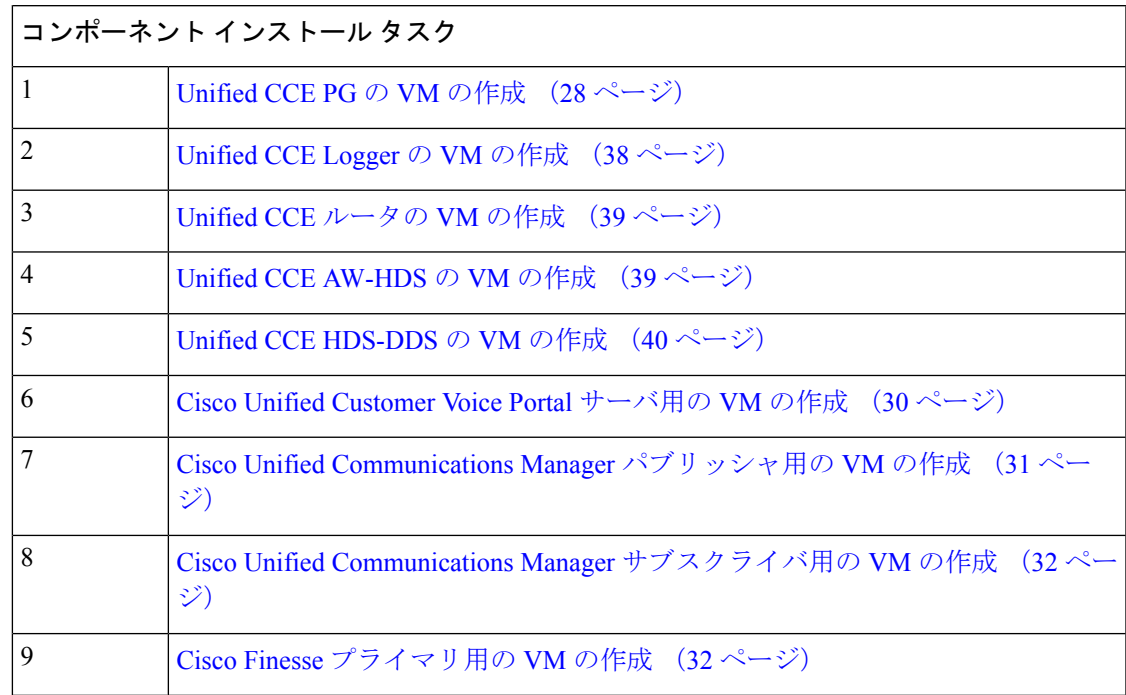

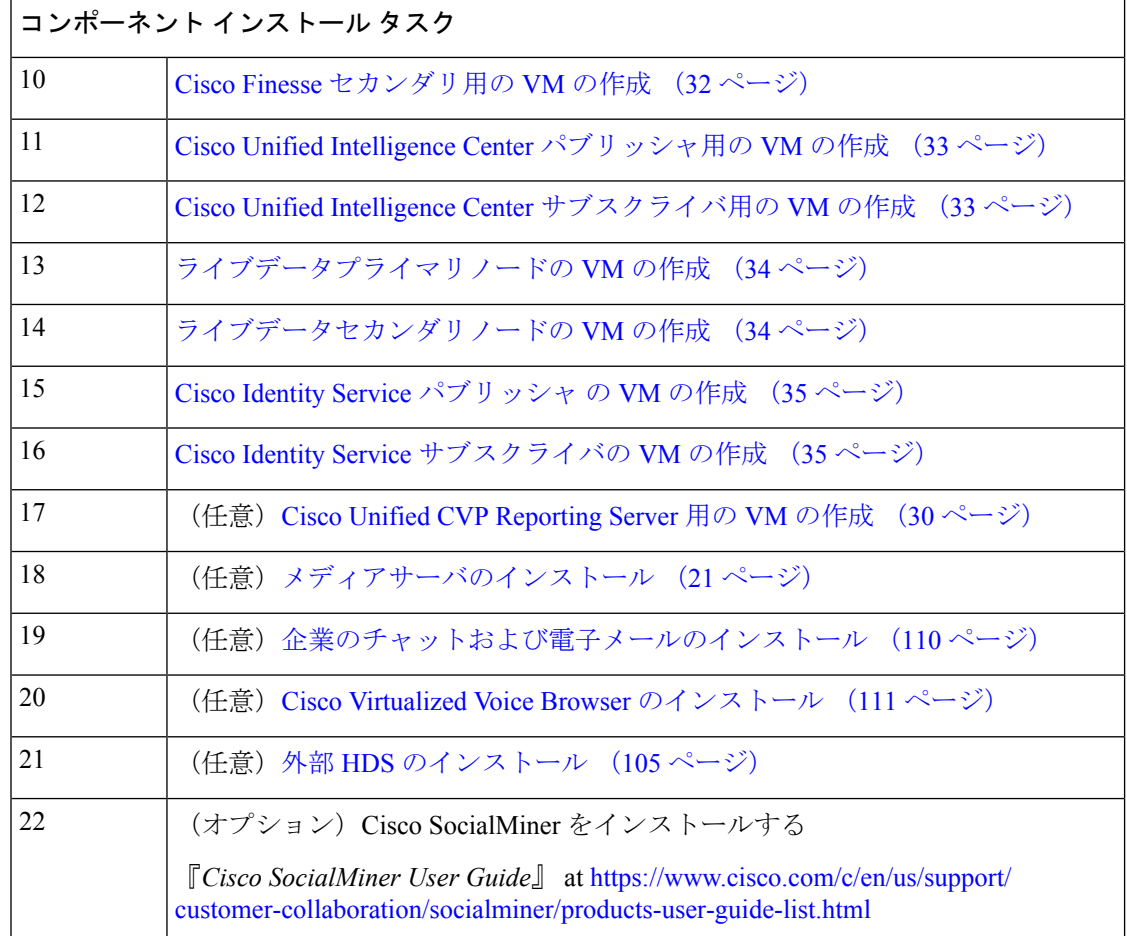

各コンポーネントのインストール後の設定については、[https://www.cisco.com/c/en/us/support/](https://www.cisco.com/c/en/us/support/customer-collaboration/packaged-contact-center-enterprise/%20products-maintenance-guides-list.html) [customer-collaboration/packaged-contact-center-enterprise/%20products-maintenance-guides-list.html](https://www.cisco.com/c/en/us/support/customer-collaboration/packaged-contact-center-enterprise/%20products-maintenance-guides-list.html)の 『*Cisco Packagaed Contact Center Enterprise* の管理と設定ガイド』の「インストール後の設定」 セクションを参照してください。

# <span id="page-53-0"></span>コンポーネントの仮想マシンの作成

### **Unified CCE Logger** の **VM** の作成

サイド A とサイド B の Unified CCE Logger 用の仮想マシンを作成するには、次の一連のタス クを実行します。

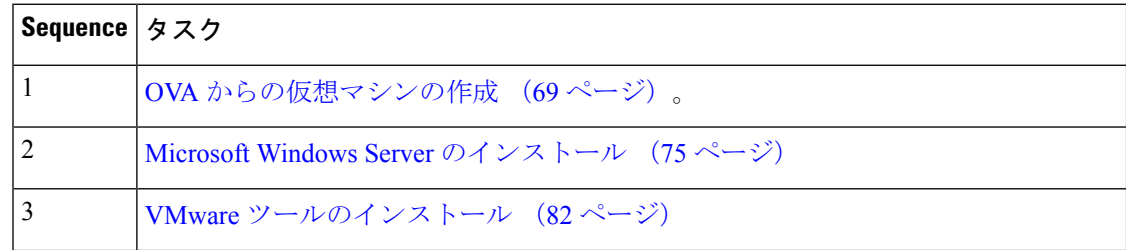

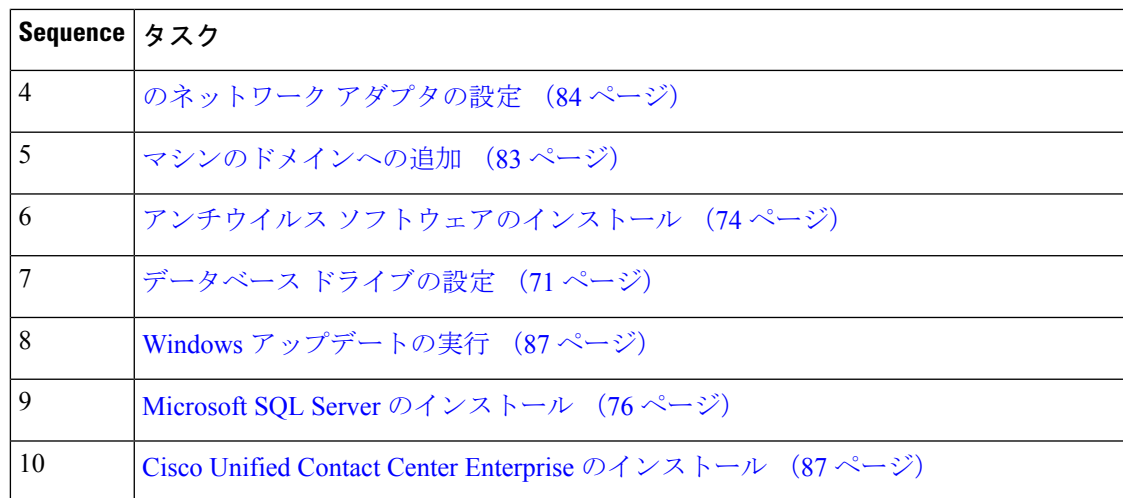

### <span id="page-54-0"></span>**Unified CCE** ルータの **VM** の作成

サイド A とサイド B の Unified CCE ルータ用の仮想マシンを作成するには、次の一連のタスク を実行します。

| Sequence $97/7$ |                                                                                           |
|-----------------|-------------------------------------------------------------------------------------------|
| 1               | <b>OVA</b> からの仮想マシンの作成 (69 ページ)。                                                          |
| 2               | Microsoft Windows Server のインストール (75ページ)                                                  |
| 3               | VMware ツールのインストール (82 ページ)                                                                |
| 4               | のネットワーク アダプタの設定 (84 ページ)                                                                  |
| 5               | マシンのドメインへの追加 (83ページ)                                                                      |
| 6               | アンチウイルス ソフトウェアのインストール (74 ページ)                                                            |
| 7               | データベース ドライブの設定 (71 ページ)                                                                   |
| 8               | Windows アップデートの実行 (87ページ)                                                                 |
| 9               | Microsoft SQL Server のインストール (76ページ)                                                      |
| 10              | Cisco Unified Contact Center Enterprise $0\leq \ell \leq k \leq \ell$ (87 $\ell > \ell$ ) |

### <span id="page-54-1"></span>**Unified CCE AW-HDS** の **VM** の作成

サイド A とサイド B の Unified CCE AW-HDS 用の仮想マシンを作成するには、次の一連のタ スクを実行します。

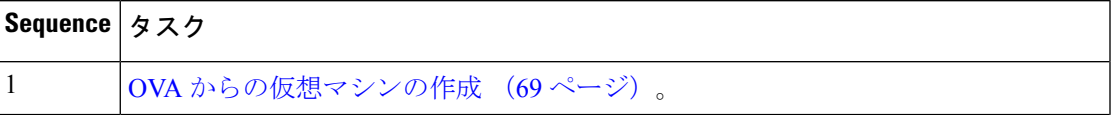

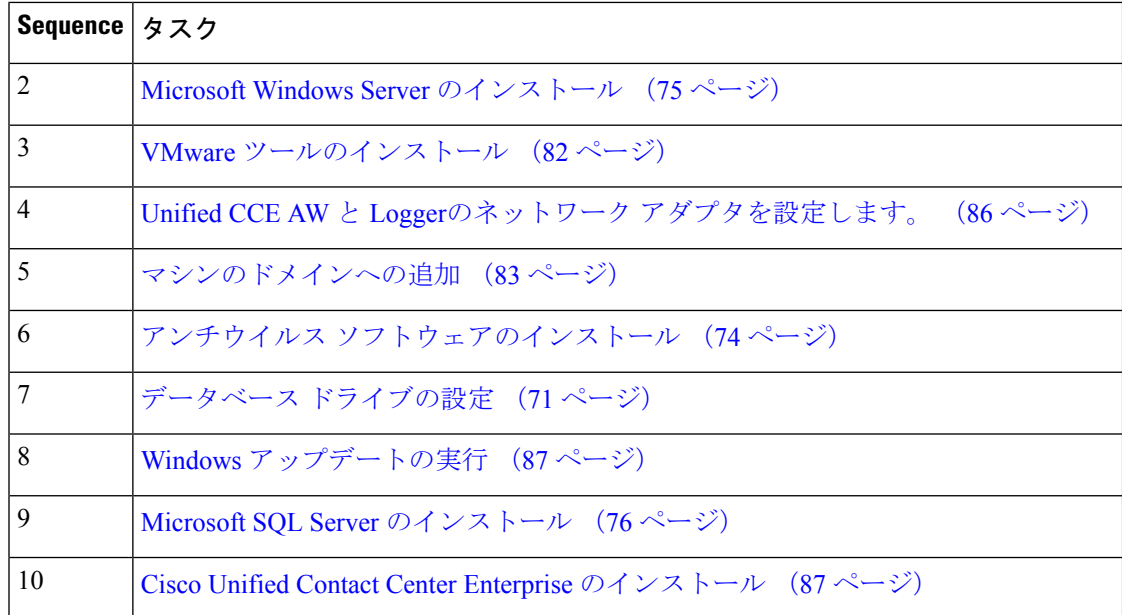

# <span id="page-55-0"></span>**Unified CCE HDS-DDS** の **VM** の作成

サイド A とサイド B の Unified CCE HDS-DDS 用の仮想マシンを作成するには、次の一連のタ スクを実行します。

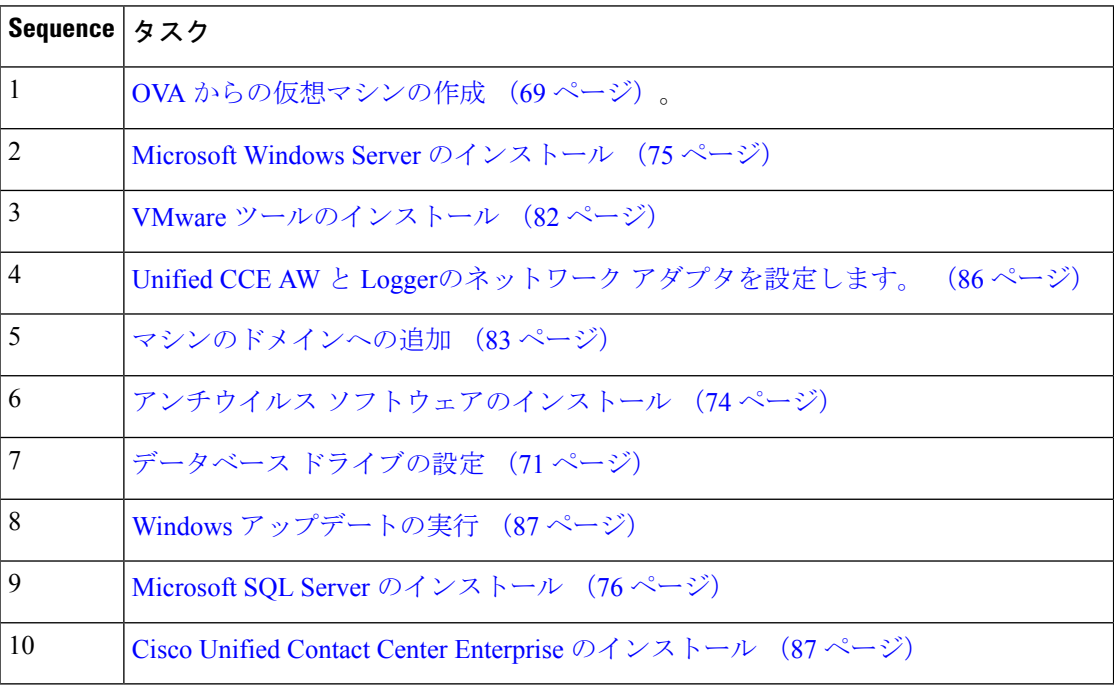

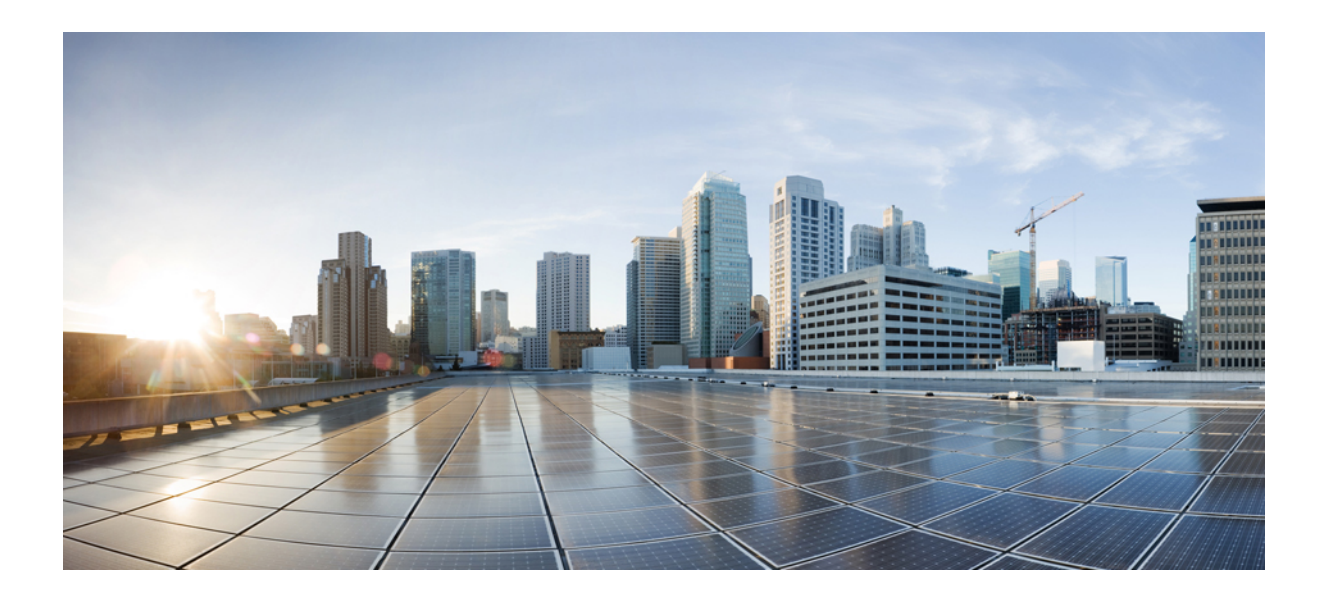

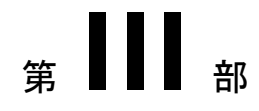

# バージョンのアップグレード

- [前提条件と重要な考慮事項](#page-58-0) (43 ページ)
- [アップグレード](#page-60-0) プロセス (45 ページ)

<span id="page-58-0"></span>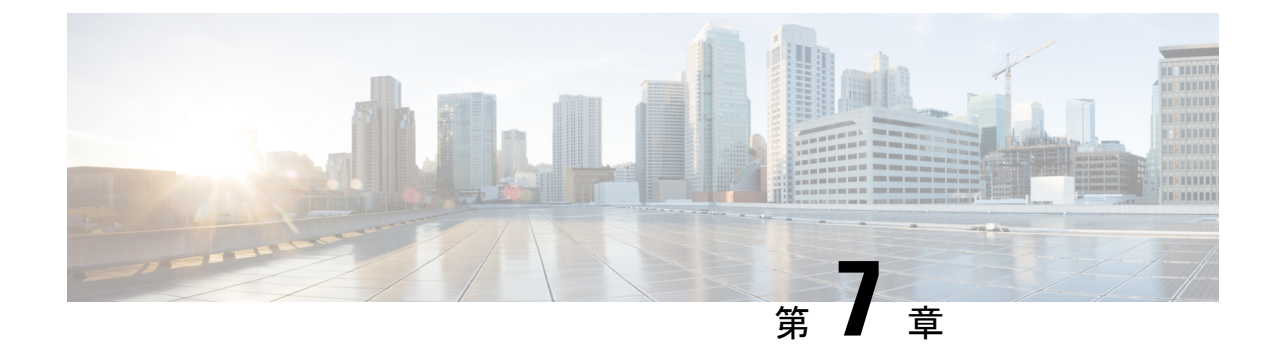

# 前提条件と重要な考慮事項

- [前提条件と重要な考慮事項](#page-58-1) (43 ページ)
- NTP [の設定要件](#page-59-0) (44 ページ)

# <span id="page-58-1"></span>前提条件と重要な考慮事項

- 移行とアップグレードのプロセスを開始した後、そのプロセスをバックアップすることは できません。以前のリリースに戻す必要がある場合は、バックアップからVMを復元する 必要があります。
- •リリース 11.5 (x) または 11.6 (x) から直接アップグレードできるのは、Cisco パッケージ CCE 2000 エージェント展開、リリース 12.0 (1) だけです。リリース 11.0 (x) からアップグ レードするには、まず11.5にアップグレードしてから、12.0にアップグレードする必要が あります。11.0 (1) よりも以前のリリースからアップグレードする場合は、まず 11.0 (1) に アップグレードしてから 11.5 (1) にアップグレードする必要があります。
- ライブデータサーバなどの Cisco VOS ベース サーバをアップグレードする前に、VM のオ プション>編集設定の各電源オンボックスをオンにし、**VMware**ツールをアップグレード してからオンにしてください。

VMWare ツール アップグレードの詳細については、VMware のドキュメントを参照してく ださい。

- アップグレードする前に、開いている Microsoft Windows イベントビューアーのすべての インスタンスを閉じてください。これにより、以下のDLLがロックされるエラーによる、 インストールの失敗を防ぐことができます。
	- icrcat.dll
	- icrmsgs.dll
	- snmpeventcats.dll
	- snmpeventmsgs.dll

失敗した場合は、イベントビューアーを閉じて、インストールを再試行します。エラーが 解決しない場合は、Microsoft Windows イベントログサービスを再起動してください。

• このリリースには、更新されたデータベーススキーマが含まれています。アップグレード プロセス中に、拡張データベース移行ツール(EDMT)を使用してスキーマのアップグレー ドを実行します。

アップグレード ユーティリティの詳細については、以下を参照してください。 <https://software.cisco.com/download/type.html?mdfid=268439622>

- アップグレードを開始する前に、サイド A とサイド B のすべてのコンポーネントのバッ クアップがあることを確認してください。アップグレードを実行している仮想マシンのス ナップショットを取得できます。
- サーバの設定が完了したら、VM をサーバに移動し、共通グラウンド アップグレード プ ロセスを実行できます。
- 必要に応じて、移行を開始してダウンタイムを減らすためにアップグレードを開始する前 に、統一された CCE Rogger オフボックスをステージングすることができます。
- ESXi のサポートされるバージョンを実行していることを確認します。サポートされてい る ESXi バージョンの詳細*Cisco Packaged CCE* の仮想化に[https://www.cisco.com/c/en/us/td/](https://www.cisco.com/c/en/us/td/docs/voice_ip_comm/uc_system/virtualization/pcce_virt_index.html) [docs/voice\\_ip\\_comm/uc\\_system/virtualization/pcce\\_virt\\_index.html](https://www.cisco.com/c/en/us/td/docs/voice_ip_comm/uc_system/virtualization/pcce_virt_index.html)<sub>o</sub>
- システムを Microsoft Windows Server 2016 にアップグレードする場合、NIS サーバツール はサポートされません。したがって、システムをアップグレードする前に、 [NIS サーバ (NIS ツール)] チェックボックスをオフにする必要があります。

# <span id="page-59-0"></span>**NTP** の設定要件

Packaged CCE は時刻同期に依存しています。正しく NTP を設定することは、データの報告と コンポーネント間の通信の信頼性を高めるために重要です。NTP [および時刻同期](#page-23-0) (8 ペー [ジ\)](#page-23-0)に示す要件を実装することが大切です。

<span id="page-60-0"></span>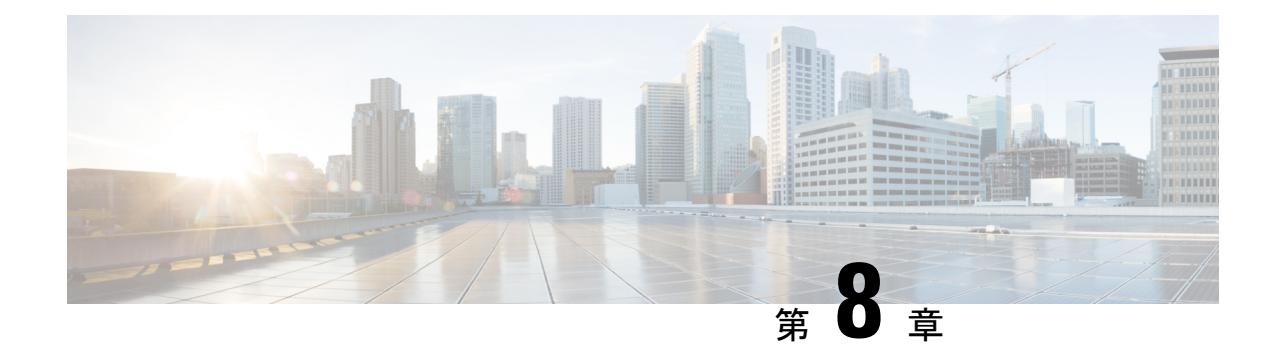

# アップグレード プロセス

Packaged CCE 2200 エージェント展開アップグレード プロセスは、コンタクト センターのダウ ンタイムを最小限に抑えるように設計されています。

• Packaged CCE 2000 [エージェント展開](#page-60-1) (45 ページ)

# <span id="page-60-1"></span>**Packaged CCE 2000** エージェント展開

# 共通グラウンド アップグレード プロセス

#### Œ

アップグレードでは 4 つのメンテナンス ウィンドウが必要です。 重要

- 1番目のメンテナンスウィンドウでは、サイドAのアップグレードに向けて準備するため サイド A のサービスをシャットダウンします。
- 2 番目のメンテナンス ウィンドウは、アップグレードの途中に、サイド B からサイド A にカットオーバーするための期間です。サイド A を起動する前にサイド B を必ず停止し てください。
- 3 番目のメンテナンス ウィンドウは、サイド B のアップグレードの完了後に、サイド A をサイド B に同期するための期間です。
- 番目のメンテナンスウィンドウは、Cisco Unified Communications Manager (CUCM) をアッ プグレードするための期間です。

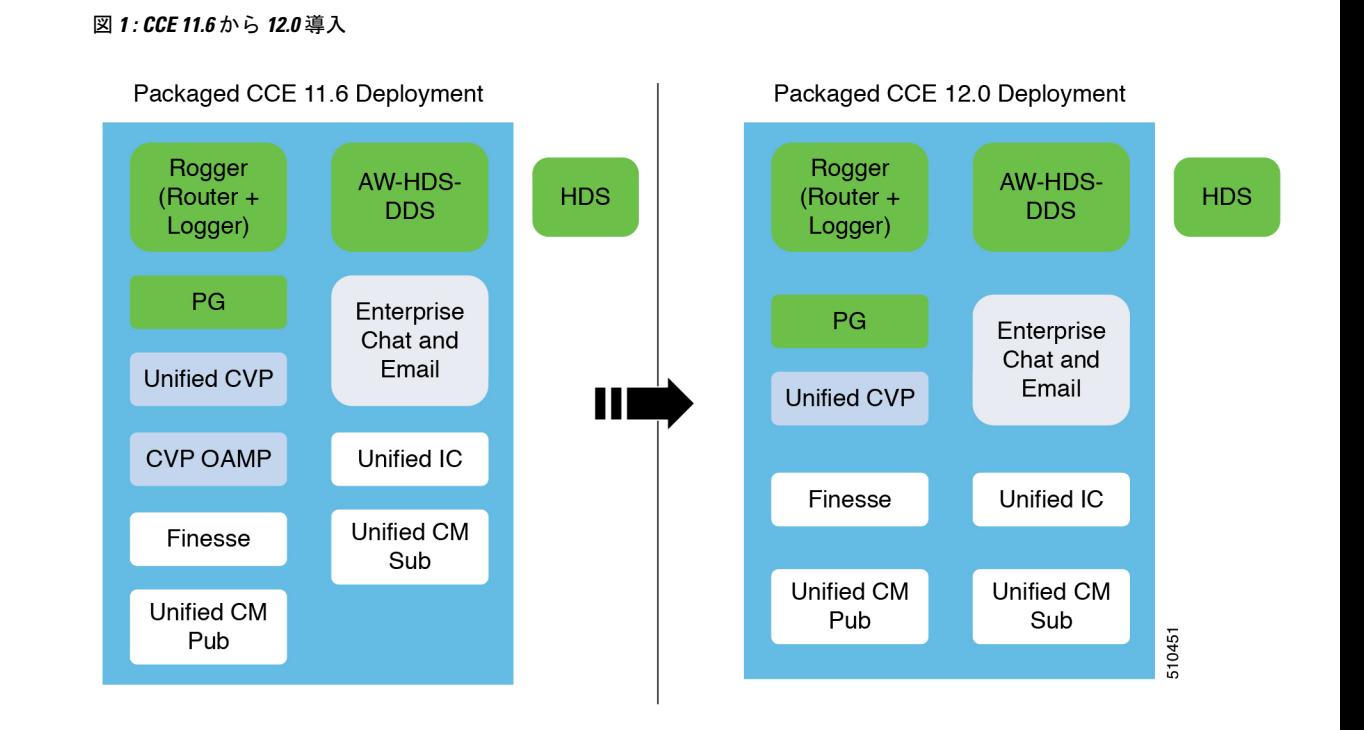

## <span id="page-61-0"></span>共通するアップグレード前の作業

次の表のタスクをリストされている順序で実行します。

 $\frac{\sqrt{2}}{2}$ 

(注)

メインサイトおよびリモートサイト(ある場合)のアップグレードは、同時に実行する必要があ ります。たとえば、メインサイトでサイドAをアップグレードする場合は、同じメンテナンス ウィンドウでリモートサイト内のサイド A もアップグレードします。

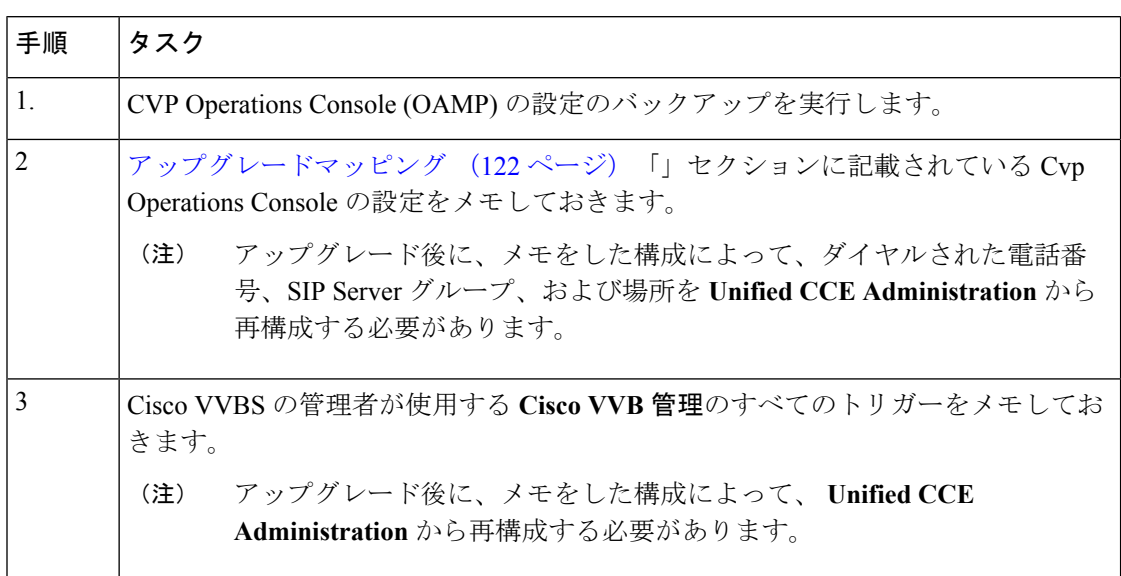

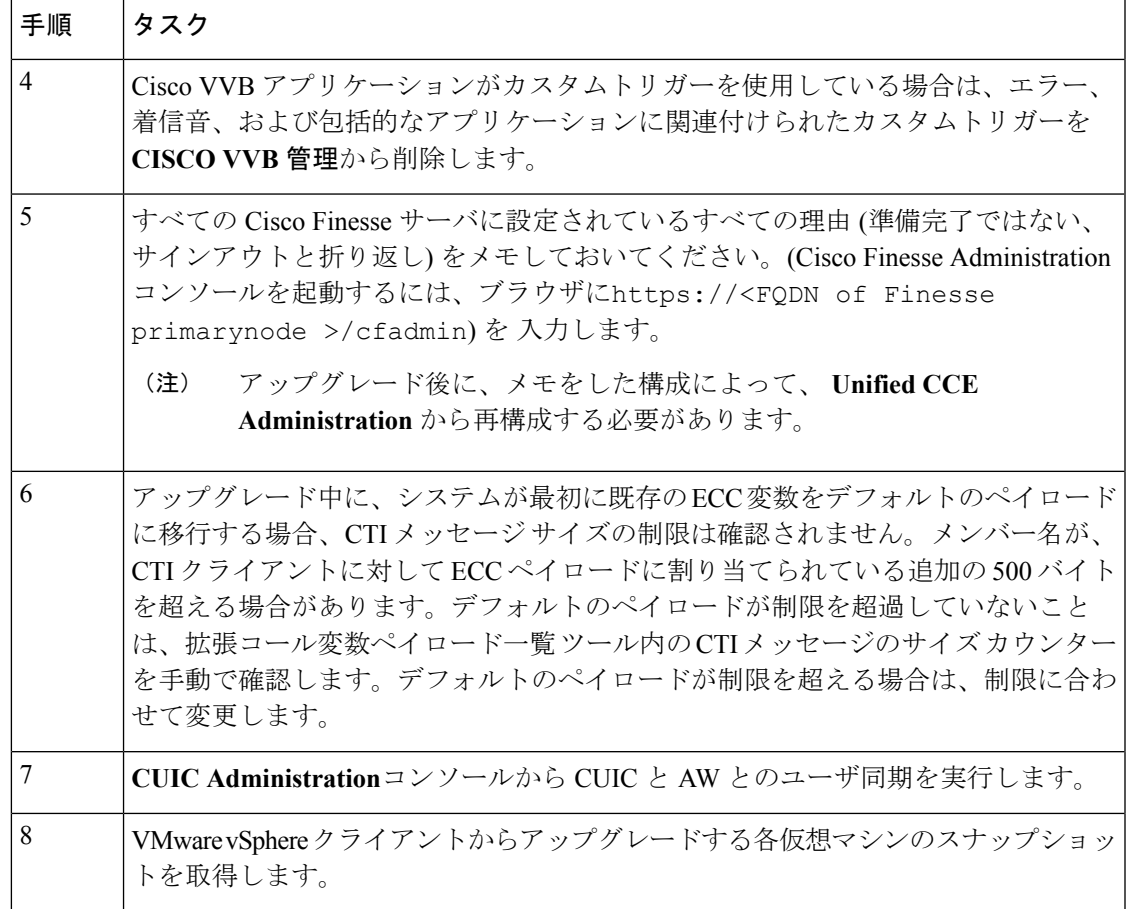

# サイド **A** の **Preupgrade**

 $\mathbf I$ 

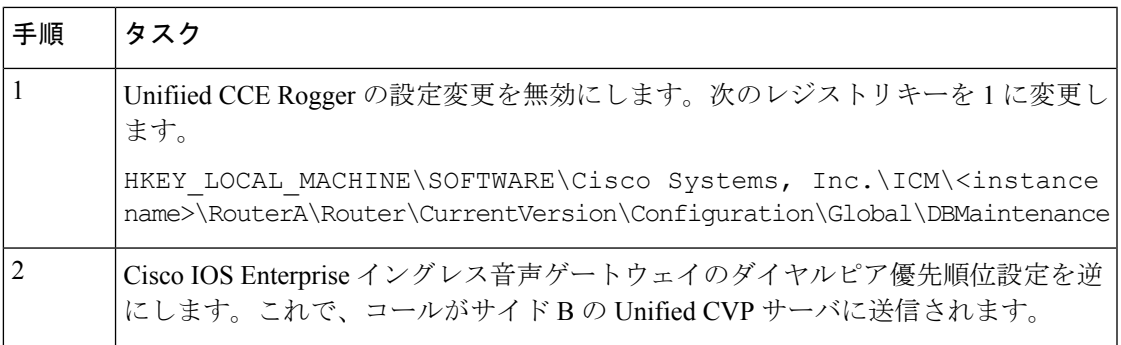

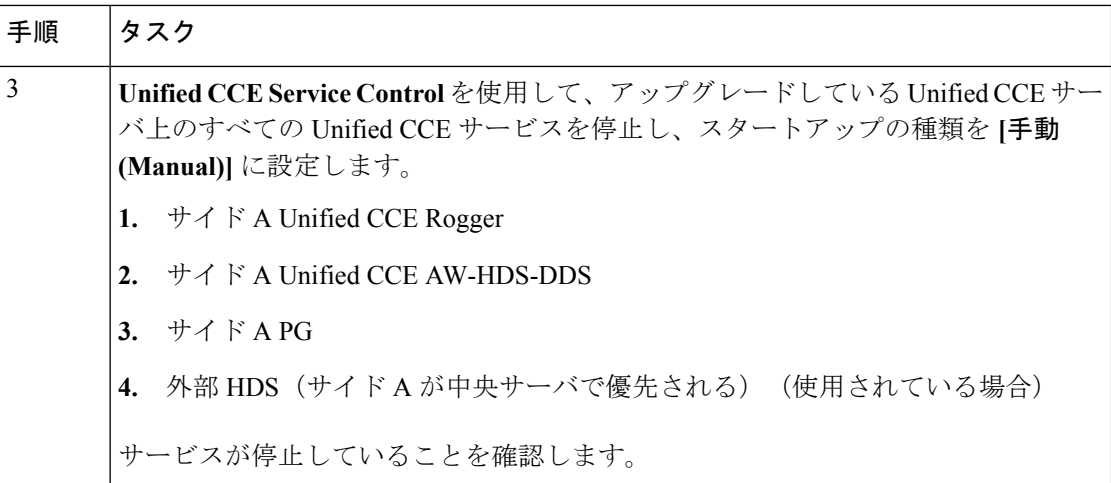

# <span id="page-63-0"></span>サイド **A** のアップグレード

開始する前に、サイド A でコール アクティビティが終了していることを確認するため、次の 項目を確認します。

- Unified CVP Diagnostic Portal で、サイド A のポートが使用されていないことを確認しま す。
- Unified Communications Manager RTMT ツールで、電話がサイド B に移行していることを 確認します。

ローカル データ ストアにアップグレード メディア ISO を配置します。アップグレードが完了 したら、それらを削除するようにしてください。

メインサイトおよびリモートサイト(ある場合)のアップグレードは、同時に実行する必要があ ります。

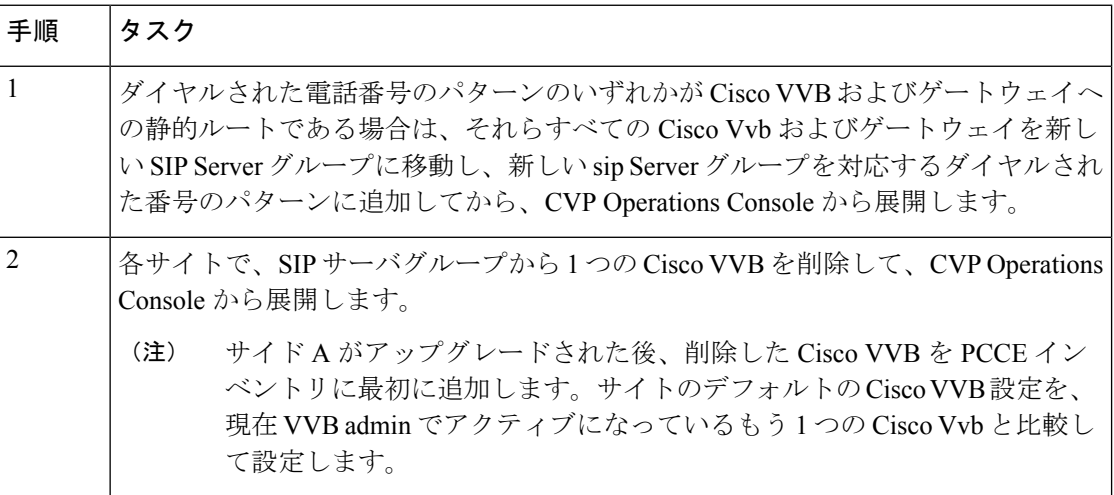

 $\mathbf I$ 

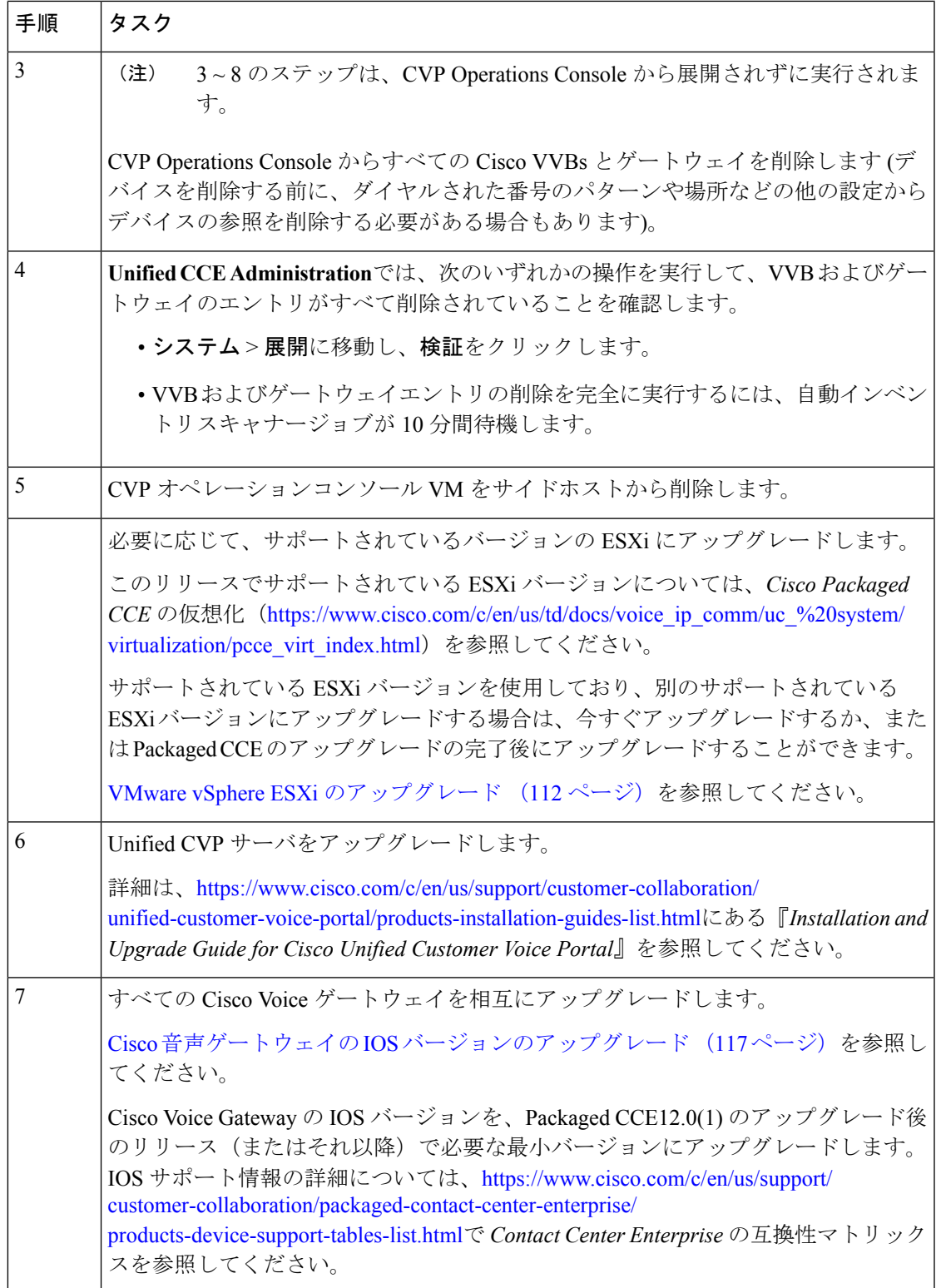

I

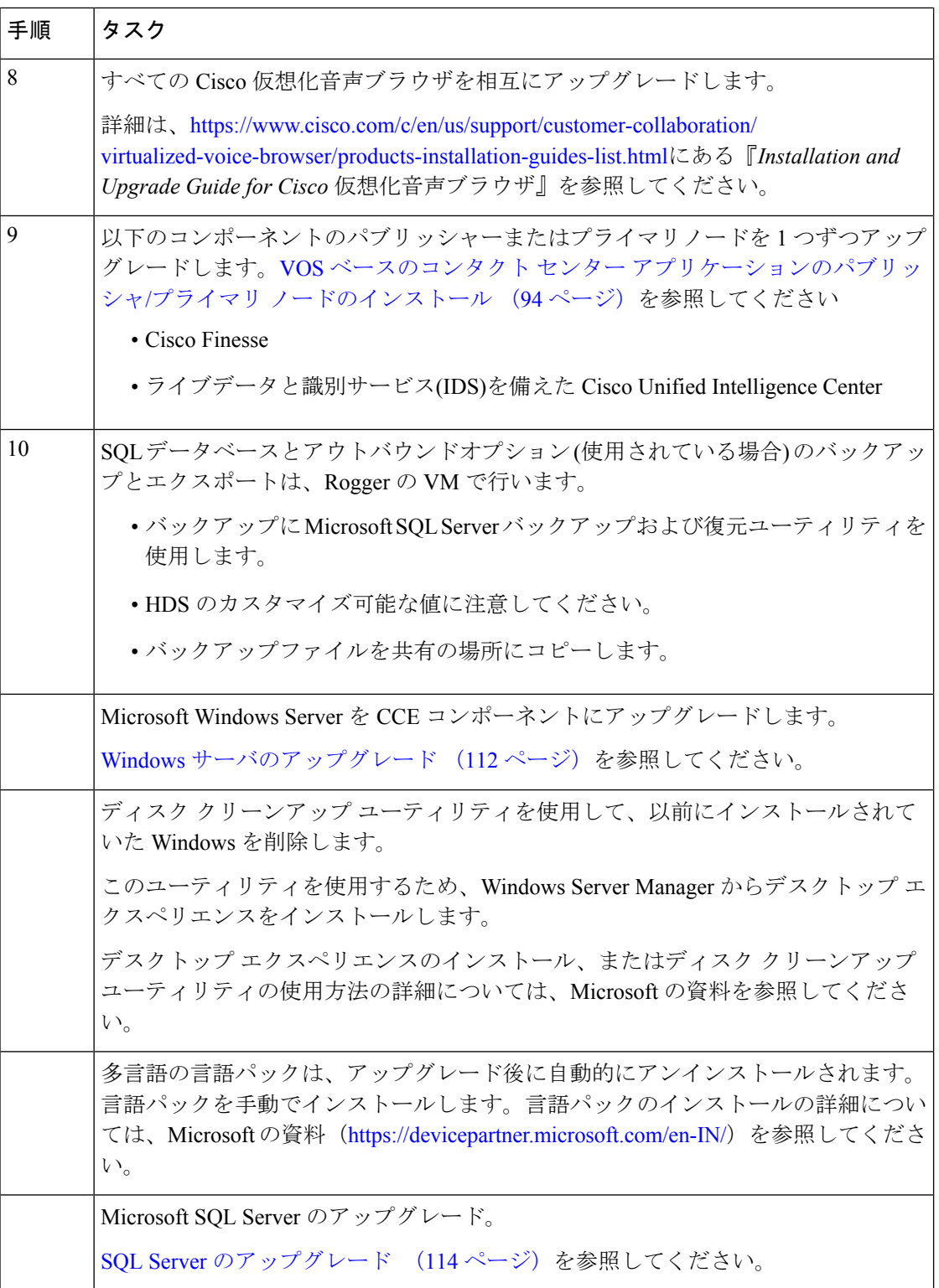

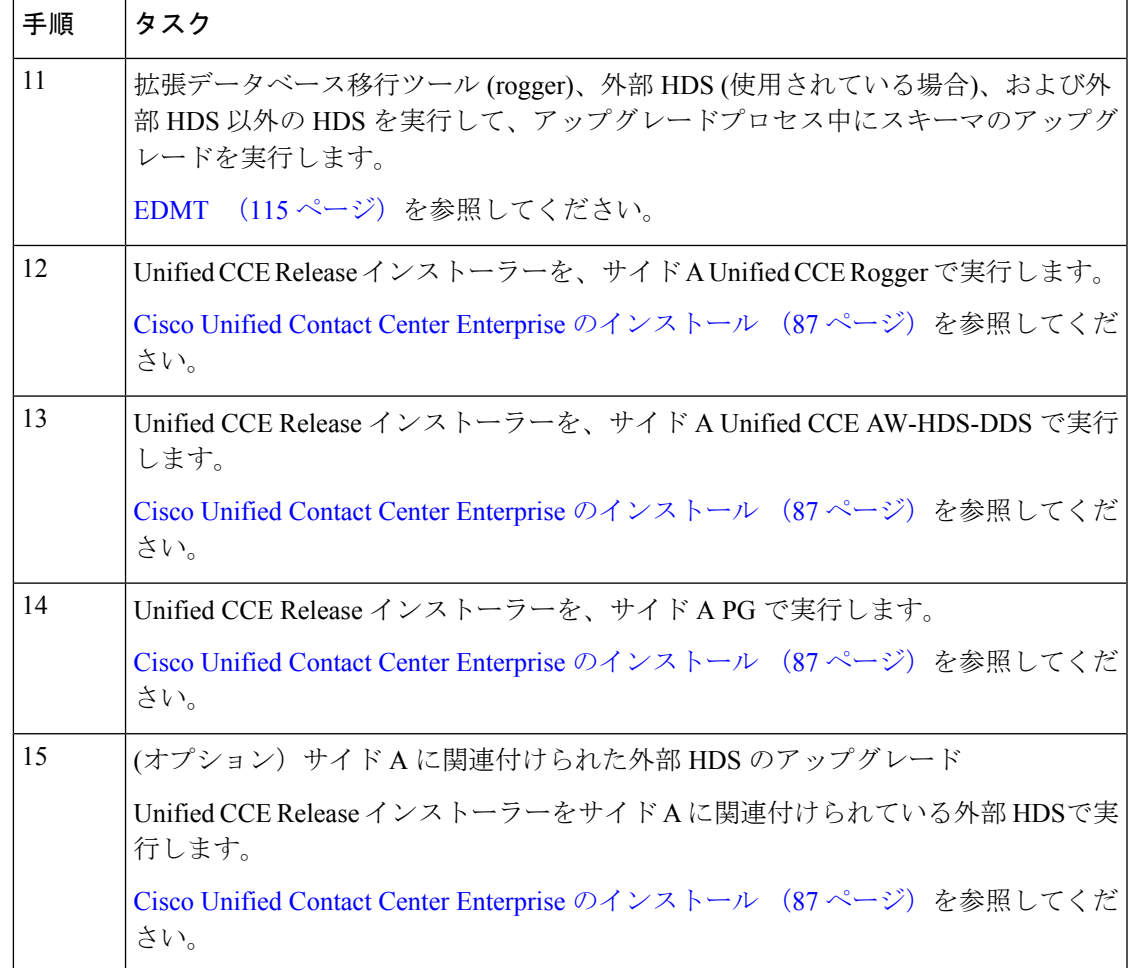

# サイド **A** のアップグレード後のタスク

サイド A を持ち上げる前にサイド B を下げる必要があります。サイド B からサイド A にカッ トオーバーするために、これらのタスクをメンテナンス期間中に実施します。

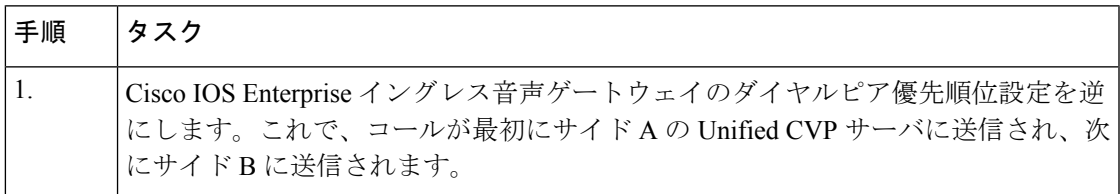

I

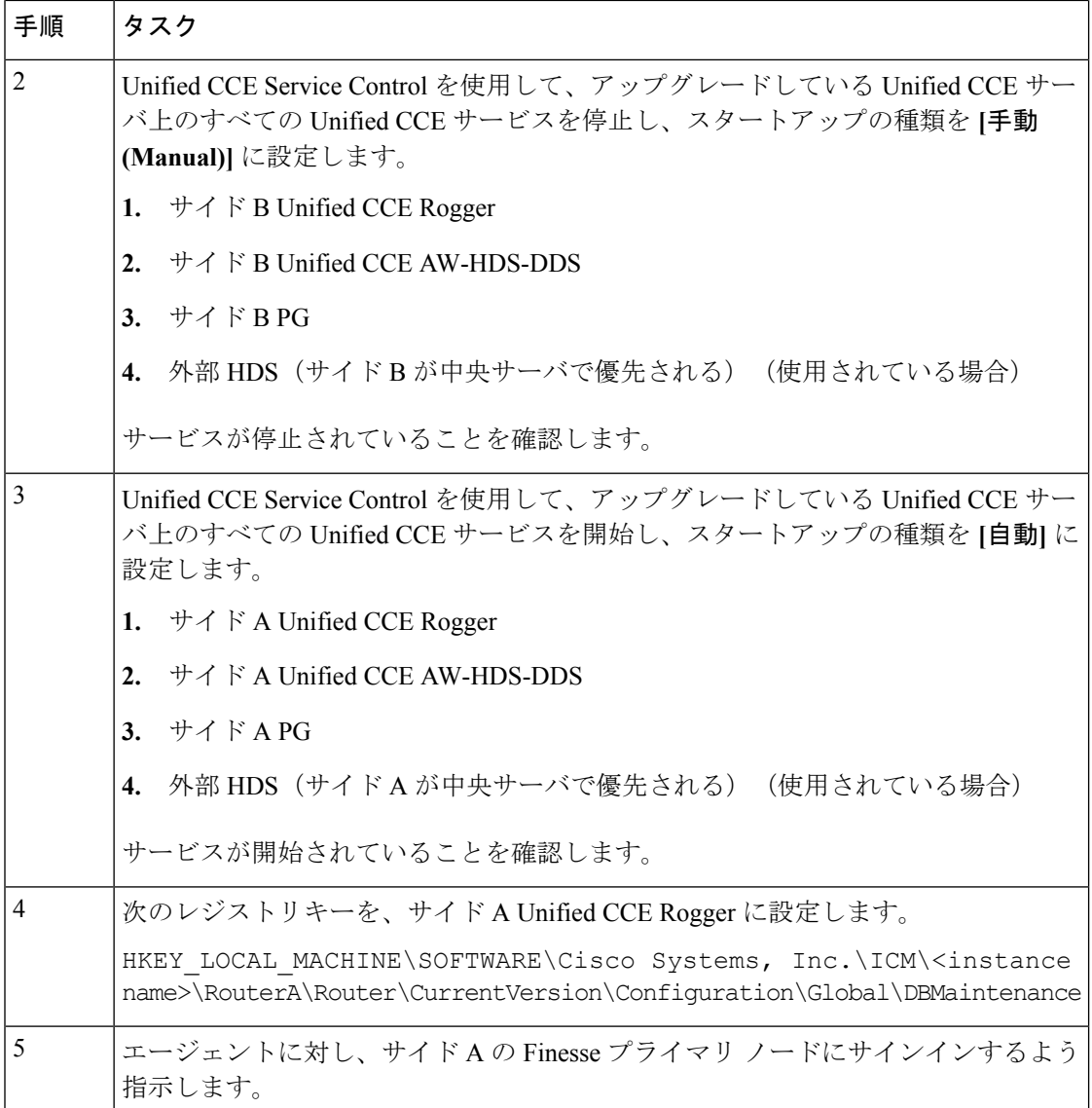

# サイド **B** の **Preupgrade**

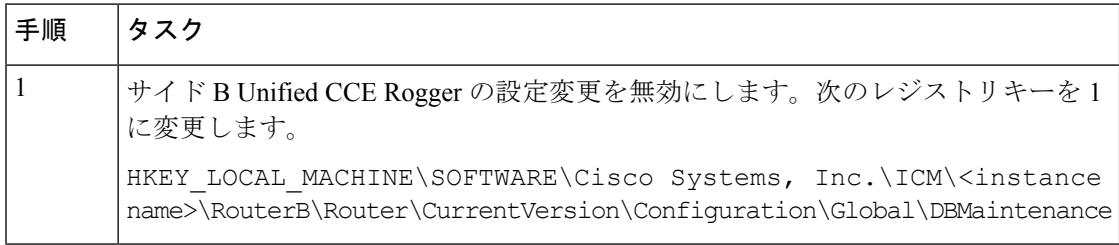

# サイド **B** のアップグレード

ローカル データ ストアにアップグレード メディア ISO を配置します。アップグレードが完了 したら、メディア ISOs を必ず削除してください。

メインサイトおよびリモートサイト(ある場合)のアップグレードは、同時に実行する必要があ ります。

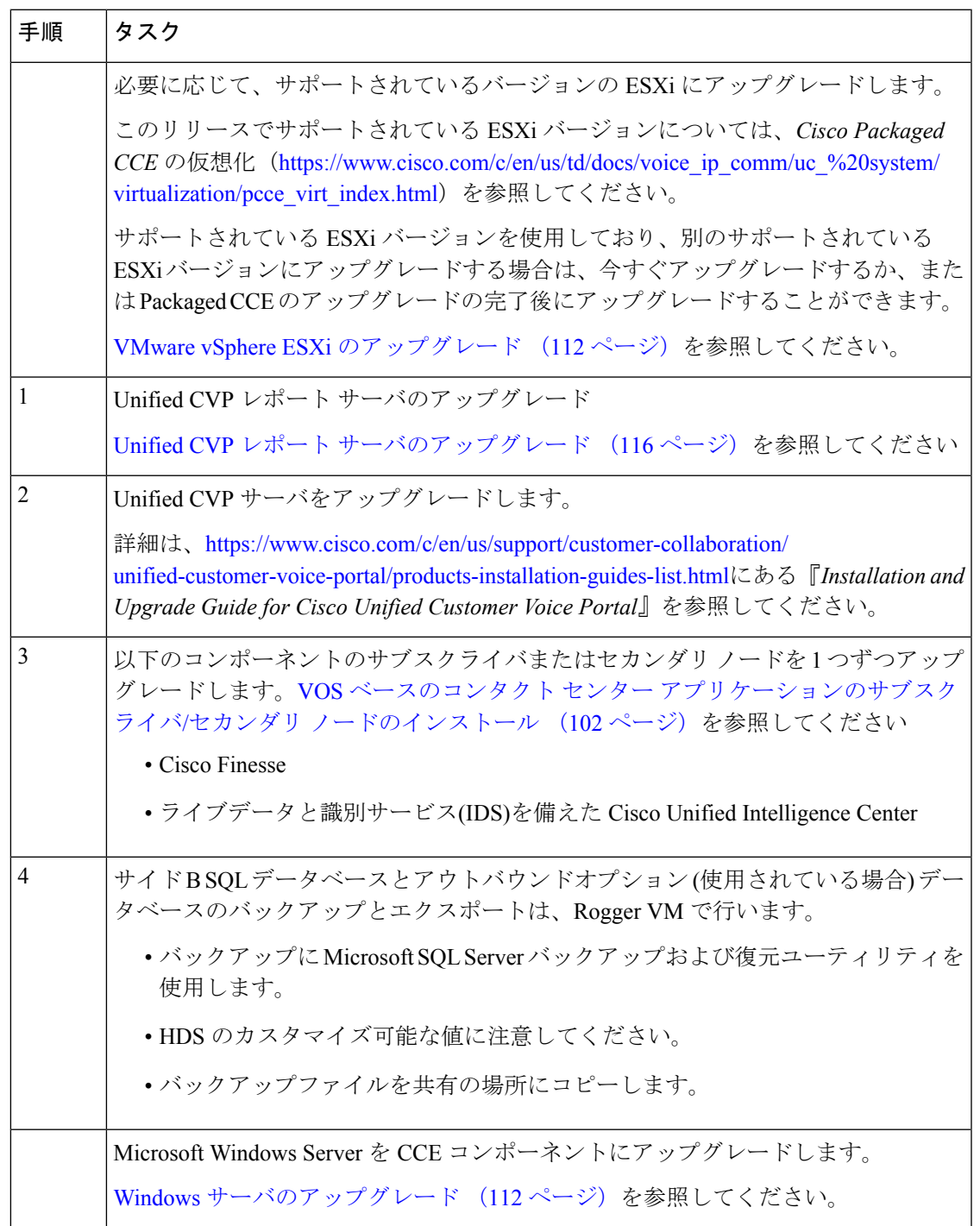

 $\mathbf I$ 

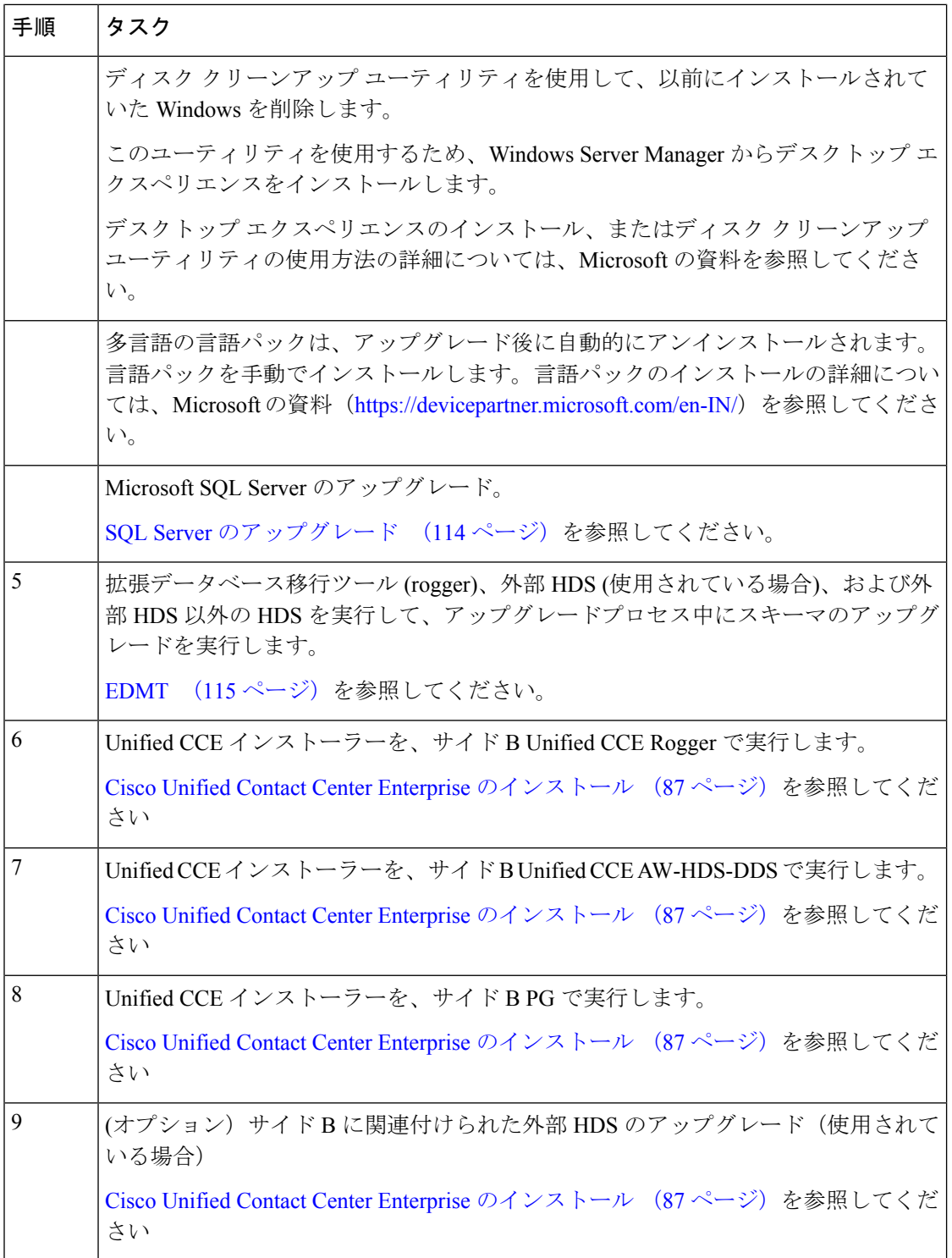

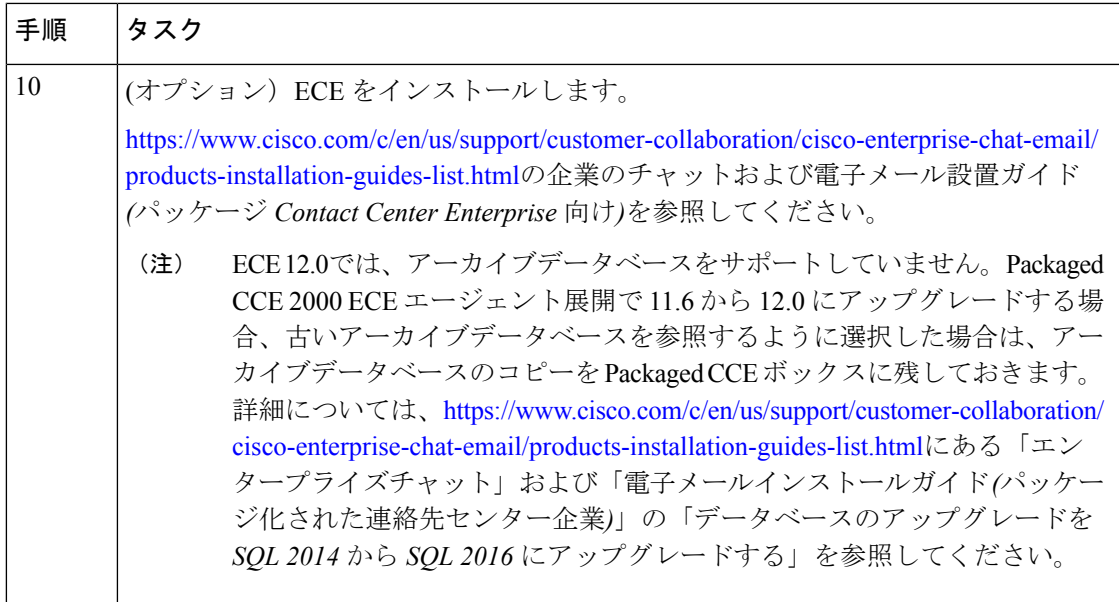

# サイド **B** とサイド **A** の同期

3 つ目のメンテナンス ウィンドウ中にこれらのタスクを実行して、サイド A とサイド B を同 期させます。

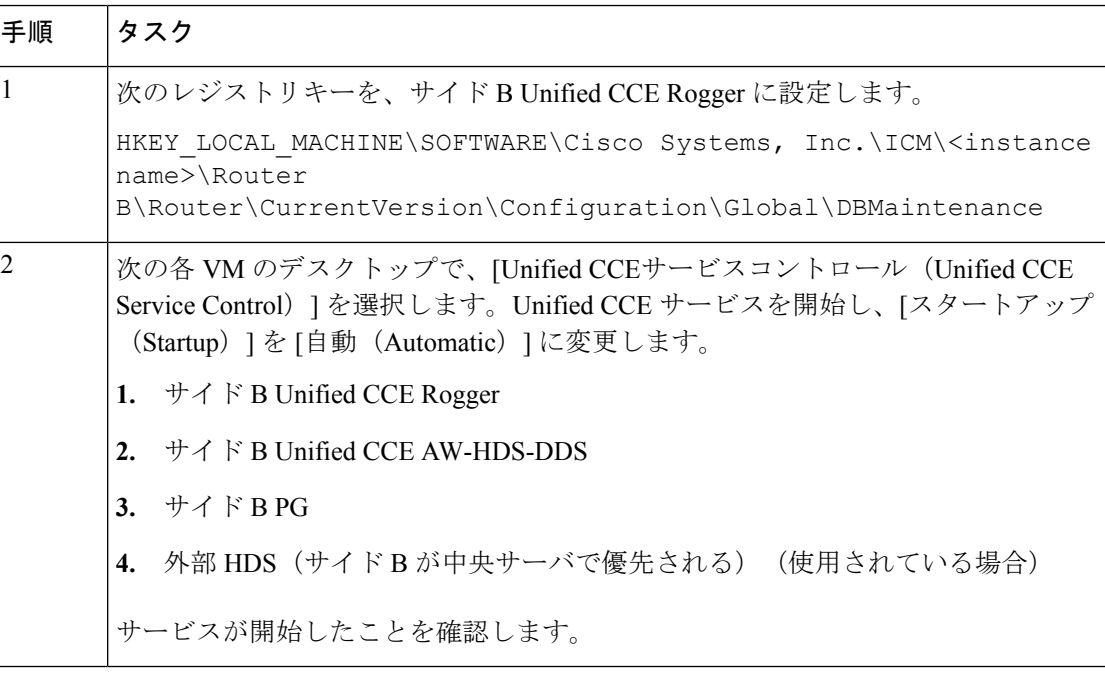

# アップグレード後の作業

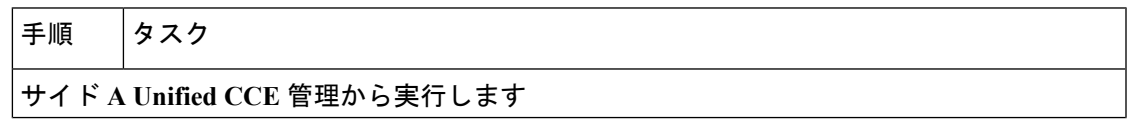

I

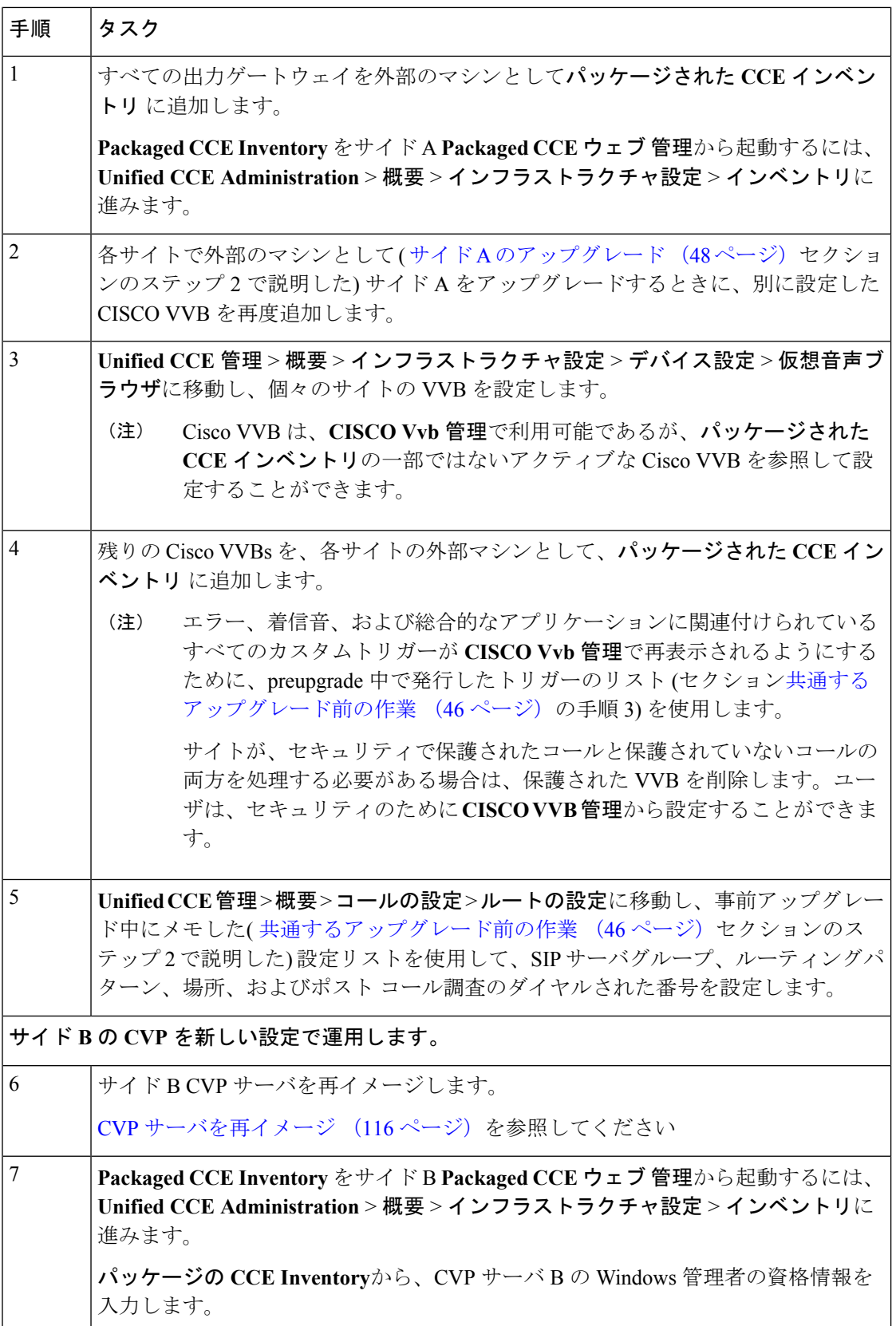
$\mathbf I$ 

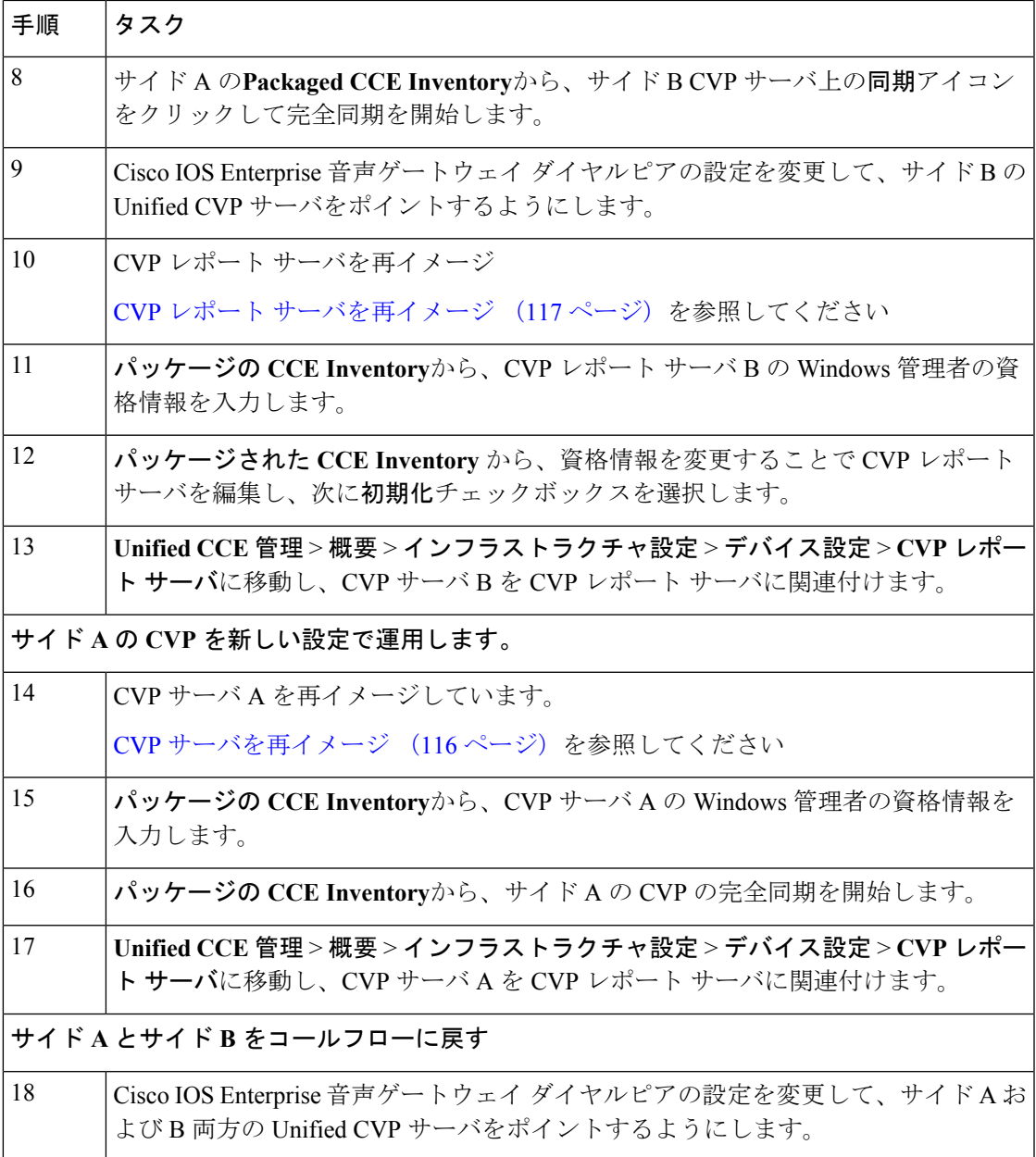

 $\mathbf I$ 

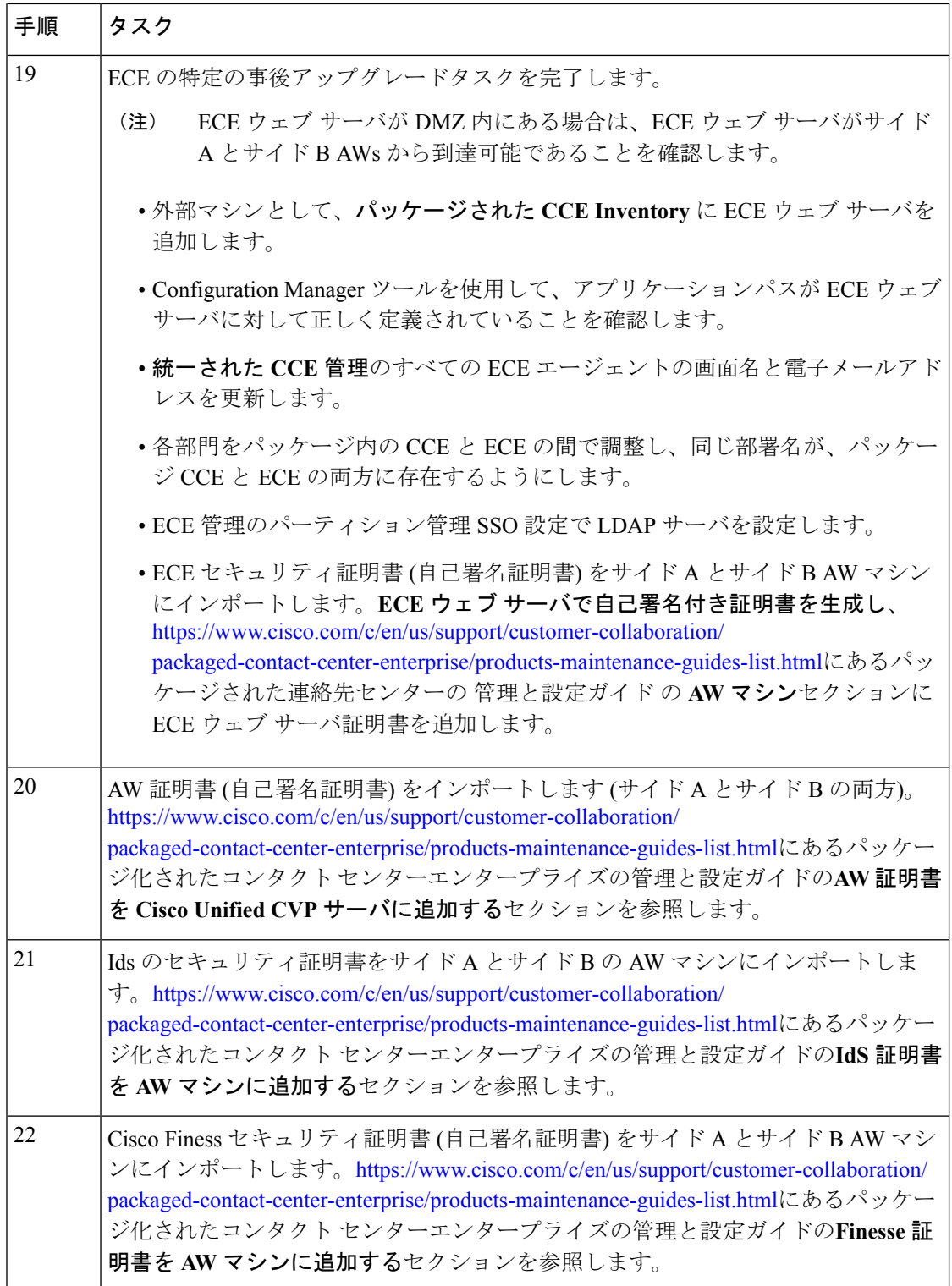

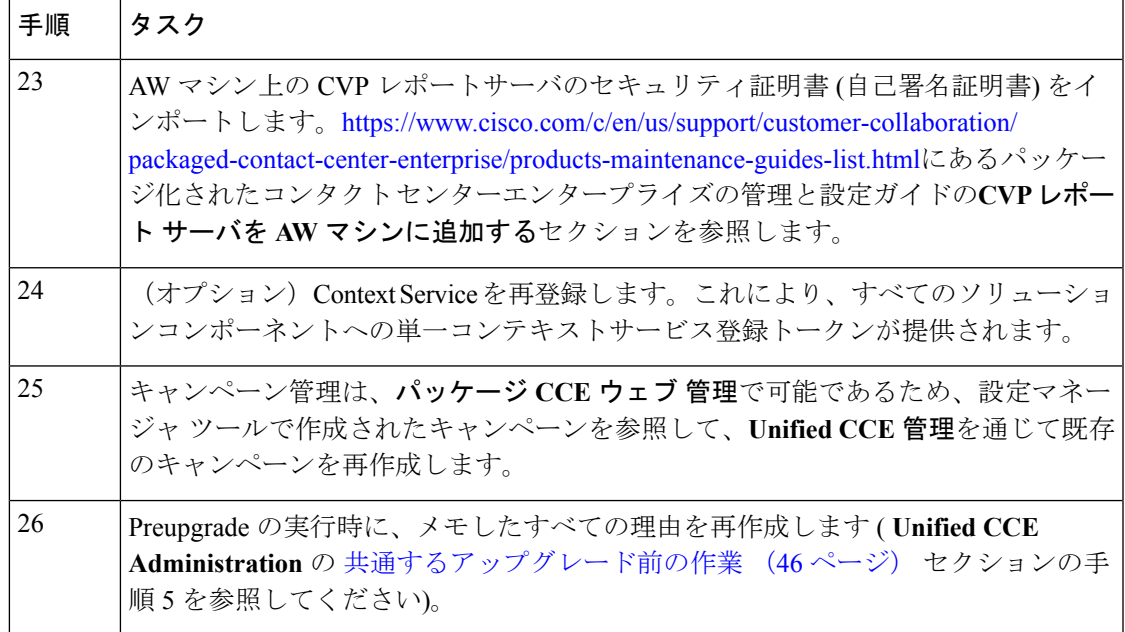

### サイド **A** とサイド **B** の **UCM** のアップグレード

これらのタスクを実行して、サイド A とサイド B の両方の UCM をアップグレードします。

```
Ú
```
重要 CUCM をアップグレードするには、最小限のメンテナンス期間が必要です。

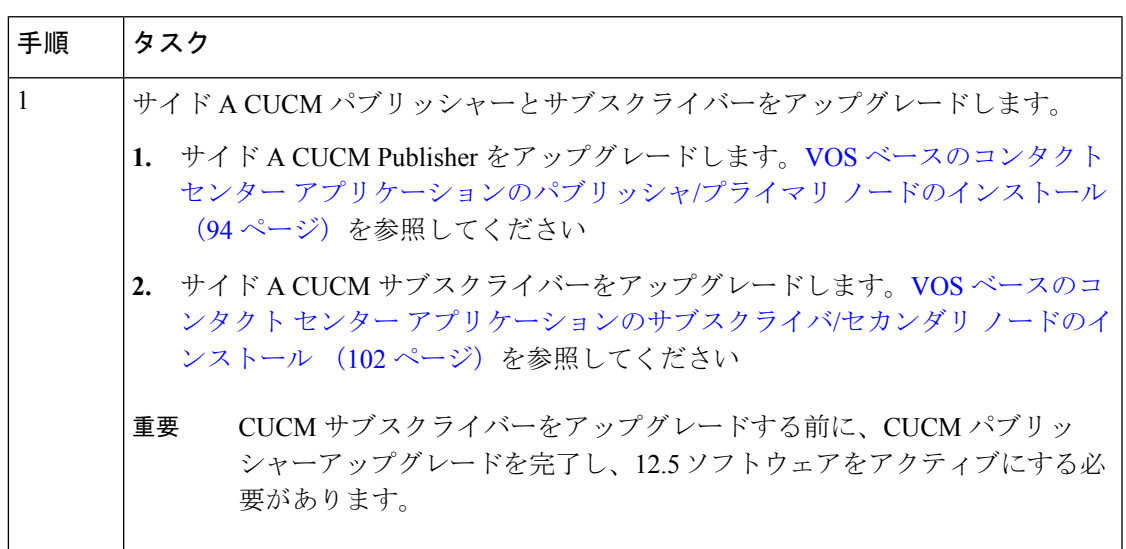

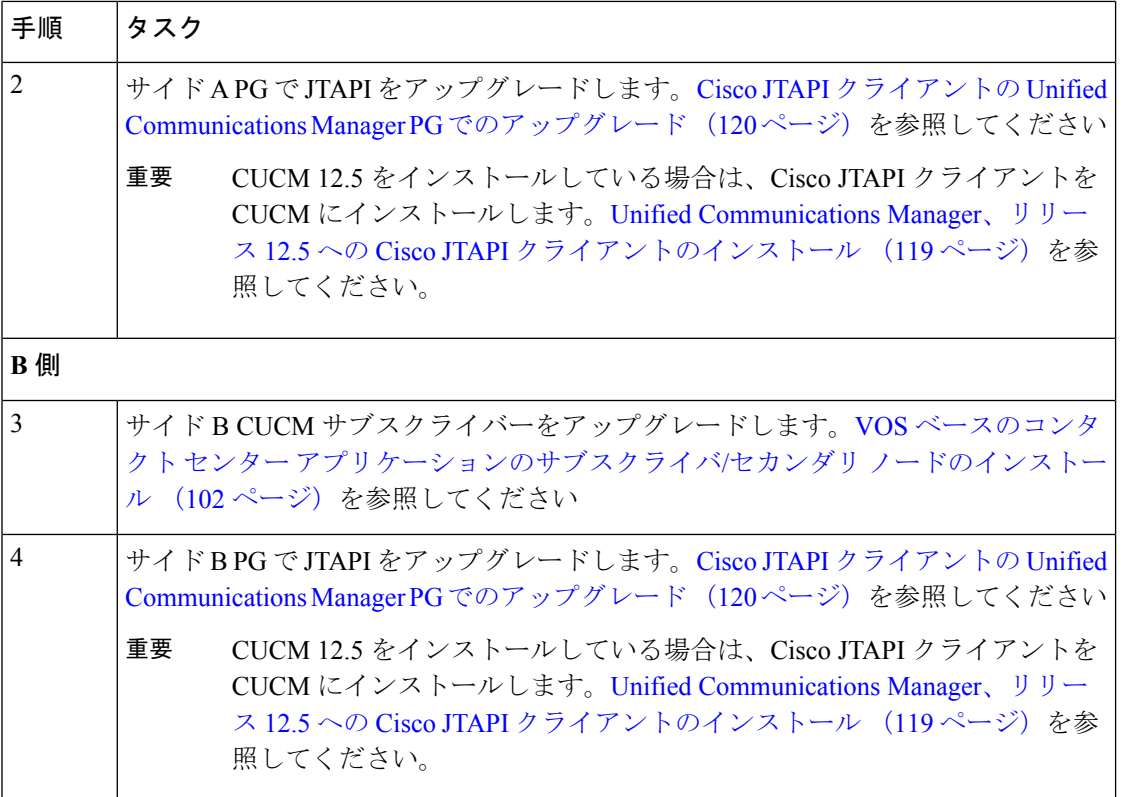

#### **UCM 12.5** アップグレード後の手順

CUCM がオンになっていて、M4 サーバ上で CUCM 12.5 にアップグレードした場合は、これ らのタスクを実行します。この手順は、メインサイトで実行されます。

(注) CUCM パブリッシャーとサブスクライバーの IP アドレスが変更されないことを確認します。

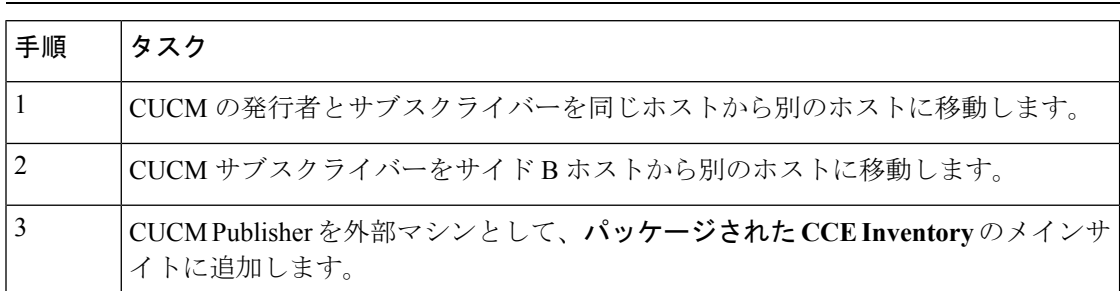

## 共通グラウンド アップグレードによるハードウェアの更新

アップグレードプロセスでハードウェアの更新を行う場合は、最初に次のドキュメントの説明 に従ってターゲット サーバを準備しておく必要があります。

• カスタマー サイト [サーバの準備](#page-20-0) (5 ページ)

• *Cisco Packaged CCE* の仮想化 at [https://www.cisco.com/c/en/us/td/docs/voice\\_ip\\_comm/uc\\_system/](https://www.cisco.com/c/en/us/td/docs/voice_ip_comm/uc_system/virtualization/pcce_virt_index.html) [virtualization/pcce\\_virt\\_index.html](https://www.cisco.com/c/en/us/td/docs/voice_ip_comm/uc_system/virtualization/pcce_virt_index.html)

サーバの設定が完了したら、VM をサーバに移動し[、共通グラウンド](#page-60-0) アップグレード プロセ ス (45 [ページ\)](#page-60-0)を完了できます。

ハードウェア更新の一部として、既存の C240 M3S/C240 M4SX から C240 M5SX/仕様ベースの ハードウェアに移行する場合は、次の移行手順を実行します。

#### 移行前の手順

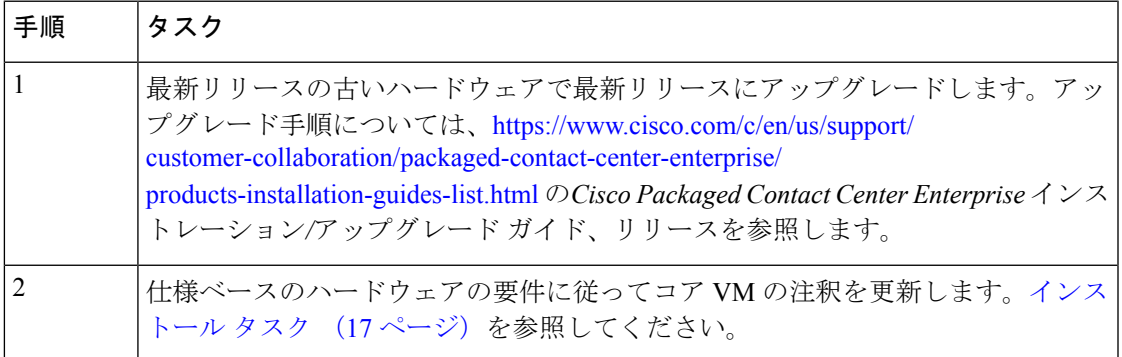

#### 移行手順

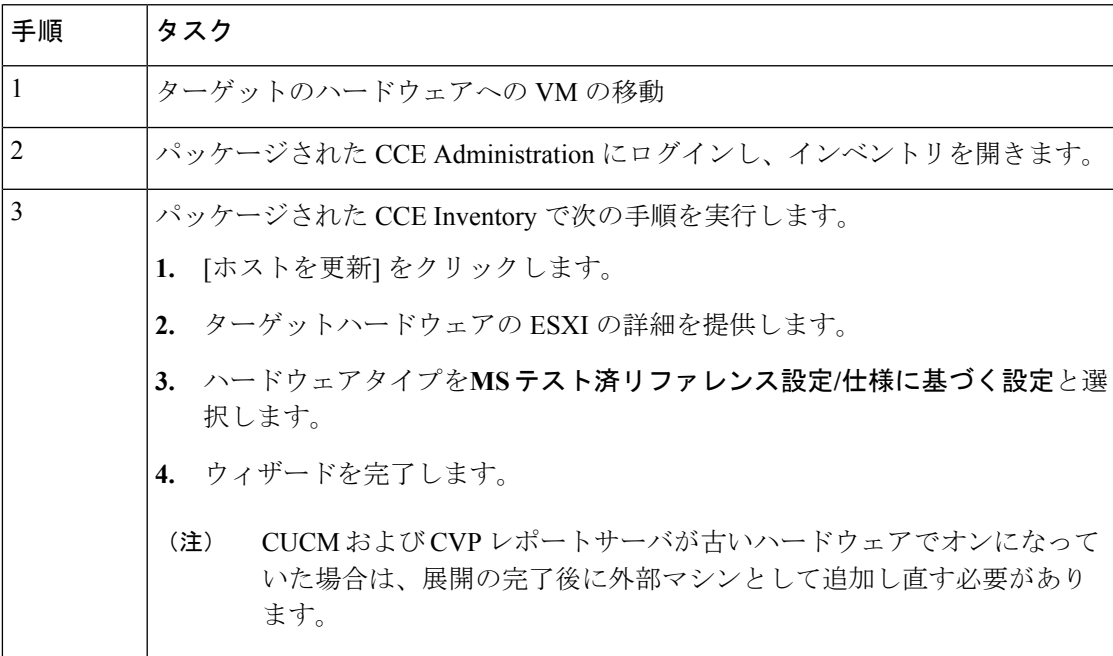

I

#### 移行後の手順

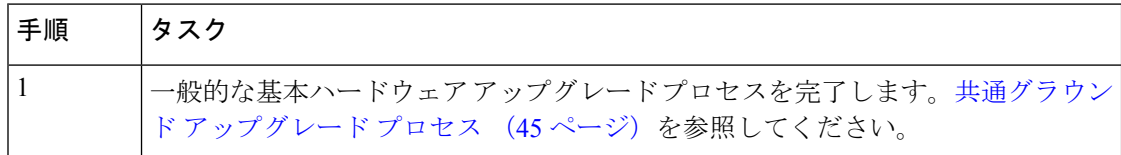

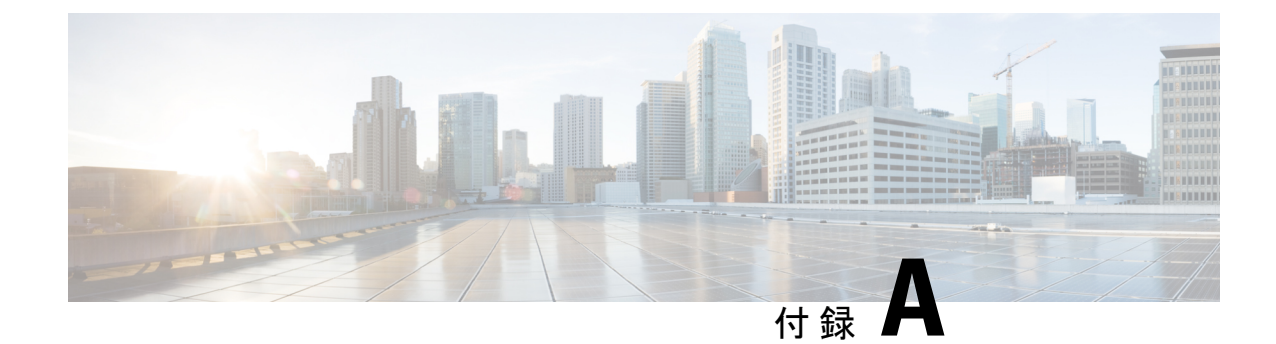

# セキュリティに関する注意事項

- Java Runtime Environment の更新 (任意) (63 ページ)
- Tomcat [ユーティリティのアップグレード](#page-78-1) (63 ページ)

## <span id="page-78-0"></span>**Java Runtime Environment** の更新(任意)

Unified CCE インストーラは、Java Runtime Environment(JRE)をデフォルトの場所(例: C:\Program Files (x86)\Java\jre<バージョン>) にインストールし、JAVA\_HOME 環境変数を作成 してその場所に設定します。ほとんどの場合、JREを変更または設定する必要はありません。

インストールされている JRE のバージョンについては、[https://www.cisco.com/c/en/us/support/](https://www.cisco.com/c/en/us/support/customer-collaboration/packaged-contact-center-enterprise/products-device-support-tables-list.html) [customer-collaboration/packaged-contact-center-enterprise/products-device-support-tables-list.html](https://www.cisco.com/c/en/us/support/customer-collaboration/packaged-contact-center-enterprise/products-device-support-tables-list.html) の *Contact Center Enterprise* 互換性マトリクス を参照してください。

異なるバージョンのJREを使用する必要がある場合は、JREを新しいバージョンに更新できま す。

JRE を新しいバージョンに更新するには、次のようにします。Cisco Packaged CCE ソフトウェ ア互換性マトリックス

- **1.** *Contact Center Enterprise* 互換性マトリクス を参照し、インストールする JRE のバージョン が Packaged CCE でサポートされていることを確認します。
- **2.** Oracle JREインストーラの手順に従い、UnifiedCCEコンポーネントがインストールされて いる VM に JRE をインストールします。
- **3.** JAVA\_HOME 環境変数に新しい JRE の場所を設定します。
- **4.** 仮想マシンを再起動します。

新しい JRE バージョンへの更新が完了したら、古い JRE をアンインストールします。

## <span id="page-78-1"></span>**Tomcat** ユーティリティのアップグレード

オプションの Cisco アップグレード Tomcat ユーティリティを使用して、次のことを実行しま す。

• Tomcat をバージョン 7.0 ビルドリリースにアップグレードします。(つまり、バージョン 7.0 ビルドリリースのみがこのツールで動作します)。最新のセキュリティ修正に対応する ために、Tomcat リリース 7.0 の新しいビルドにアップグレードすることを選択できます。

Tomcatでは、メジャー.マイナー.ビルドというリリース番号のスキームが使用されます。 たとえば、7.0.62から7.0.90にアップグレードできます。このツールは、メジャーバージョ ンまたはマイナーバージョンのアップグレードには使用できません。

• Tomcat アップグレードを元に戻します。

Tomcat の最新のビルドリリースとの互換性は保証していません。Tomcat のアップグレー ドによって問題が発生した場合は、ユーティリティを使用して前のリリースに戻ります。

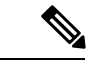

ユーティリティを使用して Tomcat を複数回アップグレードする 場合は、Tomcatの1つのバージョンのみに戻すことができます。 たとえば、Tomcat を 7.0.62 から 7.0.63 にアップグレードしてから 7.0.75 にアップグレードした場合、ユーティリティは Tomcat を 7.0.63 に復帰させることができます。 (注)

ツールを使用する前に:

- Tomcat インストーラー (apache-tomcat-version.exe) を Tomcat ウェブ サイトからダウンロー ドします。http://archive.apache.org/dist/tomcat/tomcat-7/。インストーラーを Unified CCE コ ンポーネント VM にコピーします。
- ユーティリティ (< UpgradeTomcatTool <version>.jar) をダウンロードして、Unified CCE コ ンポーネント VM にコピーします。

ダウンロード リンク[:https://software.cisco.com/download/](https://software.cisco.com/download/release.html?mdfid=284360381&flowid=46270&softwareid=284416107&release=11.6(1)&relind=AVAILABLE&rellifecycle=&reltype=latest) [release.html?mdfid=284360381&flowid=46270&softwareid=284416107&release=11.6\(1\)&relind=AVAILABLE&rellifecycle=&reltype=latest](https://software.cisco.com/download/release.html?mdfid=284360381&flowid=46270&softwareid=284416107&release=11.6(1)&relind=AVAILABLE&rellifecycle=&reltype=latest)

• これらのディレクトリ内のサイズの大きいログファイルを削除またはバックアップして、 アップグレード時間を短縮します:

c:\icm\tomcat\logs c:\icm\debug.txt

## アップグレード **Tomcat**

各ステップの結果の詳細については、以下を参照してくださ い。/UpgradeTomcatResults/UpgradeTomcat.log ファイル。

#### 手順

ステップ **1** コマンドラインから、アップグレードした Tomcat ユーティリティをコピーしたディレクトリ に移動します。

ステップ **2** ツールを実行するには、次のコマンドを入力します。**Java -jar UpgradeTomcatTool <**バージョ ン **>.jar-upgrade**

次に例を示します。

java -jar UpgradeTomcatTool-11.6.1.jar -upgrade

- ステップ **3** プロンプトが表示されたら、新しい Tomcat インストーラーの完全パス名を入力します。 次に例を示します。 c:\tomcatInstaller\apache-tomcat-7.0.90.exe
- ステップ **4** プロンプトが表示されたら、**[**はい**]** を入力してアップグレードを続行します。
- ステップ **5** すべての Unified CCE コンポーネント VM に対して、これらの手順を繰り返します。

### **Tomcat** を元に戻す

各ステップの結果の詳細については、以下を参照してくださ い。/UpgradeTomcatResults/UpgradeTomcat.log ファイル。

#### 手順

- ステップ **1** コマンドラインから、アップグレードした Tomcat ユーティリティをコピーしたディレクトリ に移動します。
- ステップ **2** ツールを実行するには、次のコマンドを入力します。**Java -jar UpgradeTomcatTool-<**バージョ ン **>.jar-revert**

次に例を示します。

java -jar UpgradeTomcatTool-11.6.1.jar -revert

- ステップ **3** プロンプトが表示されたら、**[**はい**]** を入力してバージョン変更を続行します。
- ステップ **4** すべての Unified CCE コンポーネント VM に対して、これらの手順を繰り返します。

 $\mathbf l$ 

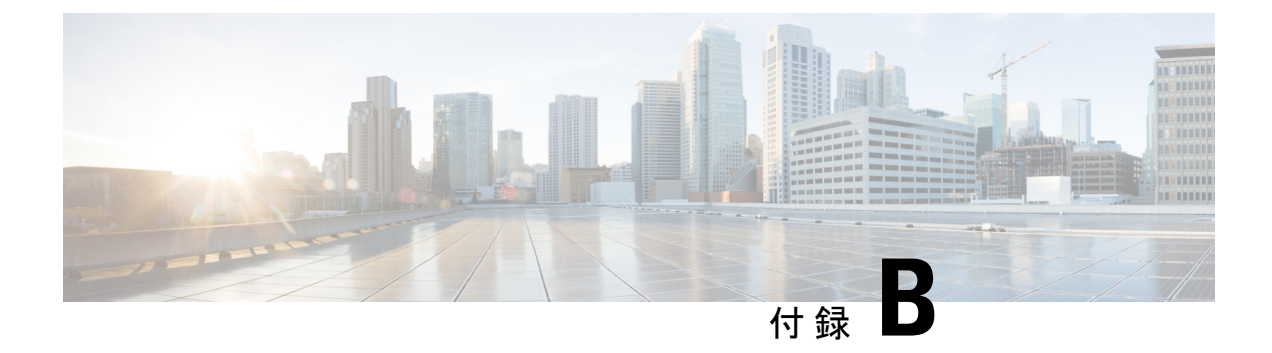

## 参照先

- [仮想マシンの共通タスク](#page-82-0) (67 ページ)
- [コンポーネントのソフトウェア](#page-89-0) インストール (74 ページ)
- ソフトウェア [アップグレードの共通手順](#page-127-0) (112 ページ)
- [簡易ネットワーク管理プロトコル](#page-135-1) (120 ページ)
- [アップグレードマッピング](#page-137-0) (122 ページ)

## <span id="page-82-2"></span><span id="page-82-0"></span>仮想マシンの共通タスク

### **VM** の作成について

ここでは、各ホスト サーバに仮想マシンを作成するタスクの手順について説明します。 次の手順で行います。

- **1.** OVA ファイルをダウンロードします[。仮想化ファイルを開く](#page-82-1) (67 ページ)を参照してく ださい。
- **2.** VM を作成します。.
- **3.** すべてのVMを作成した後で、初期設定を実行します。[https://www.cisco.com/c/en/us/support/](https://www.cisco.com/c/en/us/support/customer-collaboration/packaged-contact-center-enterprise/products-maintenance-guides-list.html) [customer-collaboration/packaged-contact-center-enterprise/products-maintenance-guides-list.html](https://www.cisco.com/c/en/us/support/customer-collaboration/packaged-contact-center-enterprise/products-maintenance-guides-list.html)の 『*Cisco Packagaed Contact Center Enterprise* の管理と設定ガイド』の「インストール後の設 定」セクションを参照してください。

### <span id="page-82-1"></span>仮想化ファイルを開く

Open Virtualization Format ファイルは、CPU、RAM、ディスク容量、CPU の予約、およびメモ リの予約を含む作成された VM の基本構造を定義します。

- **1.** Cisco.com にある [Download](https://software.cisco.com/download/navigator.html) Software ページに進みます。
- **2.** 必要な製品リリースバージョンを選択します。

**3.** ファイルをダウンロードして解凍し、OVA をローカル ドライブに保存します。

### <span id="page-83-0"></span>**ISO** ファイルのマウントおよびアンマウント

#### データストアに **ISO** イメージをアップロードします。

- **1.** vSphere クライアントでホストを選択し、[設定(Configuration)] をクリックします。次 に、左側のパネルで [ストレージ(Storage)] をクリックします。
- **2.** ISO ファイルを保持するデータストアを選択します。
- **3.** 右クリックして、[データストアを参照(Browse datastore)] を選択します。
- **4.** [アップロード(Upload)]アイコンをクリックし、[ファイルのアップロード(Uploadfile)] を選択します。
- **5.** ISO ファイルを保存したローカル ドライブの場所を参照し、ISO をデータストアにアップ ロードします。

#### **ISO** イメージをマウントします。

- **1.** vSphere クライアントで VM を右クリックし、[仮想マシン設定の編集(Edit virtual machine settings)] を選択します。
- **2.** [ハードウェア (Hardware) ] をクリックし、[CD|DVD ドライブ 1 (CD|DVD Drive 1) ] を 選択します。
- **3.** [デバイスのステータス(Device status)] パネル(右上)で **[**電源投入時に接続(**Connect at Power On**)**]** をオンにします。
- **4. [**データストア **ISO** ファイル(**Datastore ISO File**)**]** オプション ボタンをクリックし、**[**参 照(**Browse**)**]** をクリックします。
- **5.** ファイルをアップロードするデータストアに移動します。
- **6.** ISO ファイルを選択し、**[OK]** をクリックします。

#### **ISO** イメージをアンマウントします。

- **1.** vSphere クライアントで VM を右クリックし、[仮想マシン設定の編集(Edit virtual machine settings) 1を選択します。
- **2.** [ハードウェア(Hardware)] をクリックし、[CD|DVD ドライブ 1(CD|DVD Drive 1)] を 選択します。
- **3.** [デバイスのステータス (Device status) ] パネル (右上) で [電源投入時に接続 (Connect at Power On)] をオフにします。

### **OVA** からの仮想マシンの作成

#### 始める前に

VM の詳細については、次のセクションを参照してください。

- VM [の作成について](#page-82-2) (67 ページ)
- [仮想化ファイルを開く](#page-82-1) (67 ページ)
- ISO [ファイルのマウントおよびアンマウント](#page-83-0) (68 ページ)

#### 手順

- ステップ **1** vSphere クライアントでホストを選択します。
- ステップ **2 [**ファイル(**File**)**]** > **[OVF** テンプレートの展開(**Deploy OVF Template**)**]** を選択します。
- ステップ **3** ローカル ドライブ上で OVA が保存されている場所を参照します。[開く(Open)] をクリック してファイルを選択します。[次へ(Next)] をクリックします。
- ステップ **4** [OVF テンプレートの詳細(OVF Template Details)] ページで [次へ(Next)] をクリックしま す。
	- Cisco Unified CVP ova の場合は、エンドユーザ使用許諾契約が表示されます。[ 同意 する(**Agree**)**]** をクリックし、**[**次へ **(Next)]** をクリック (注)
- ステップ **5** 仮想マシン名を入力します。[次へ(Next)] をクリックします。

名前には最大128文字を使用できます。有効な文字はピリオド(.)、ハイフン(-)、アンダー スコア(\_)、および英数字です。最初の文字は英数字にする必要があります。

- ステップ **6** [展開の設定(Deployment Configuration)] ページで、ドロップダウンを使用して適切な設定を 選択します。次に、[次へ (Next) ] をクリックします。
- ステップ **7** 新しい仮想マシンを展開するデータストアを選択します。[次へ(Next)]をクリックします。

以下の表は、各データストアに対して、C240 M4SX および C240 MSSX サーバの RAID グルー プ、ESXi ホストおよび仮想マシンについて説明します。

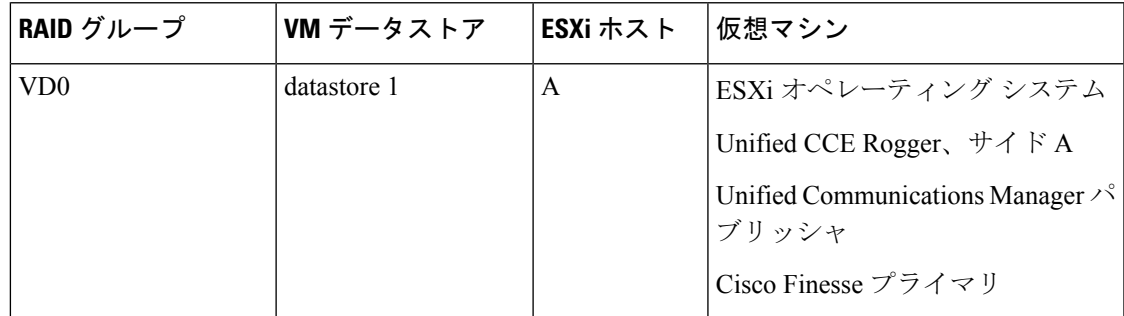

#### **C240 M4SX** および **C240 M5SX** の **RAID** 設定

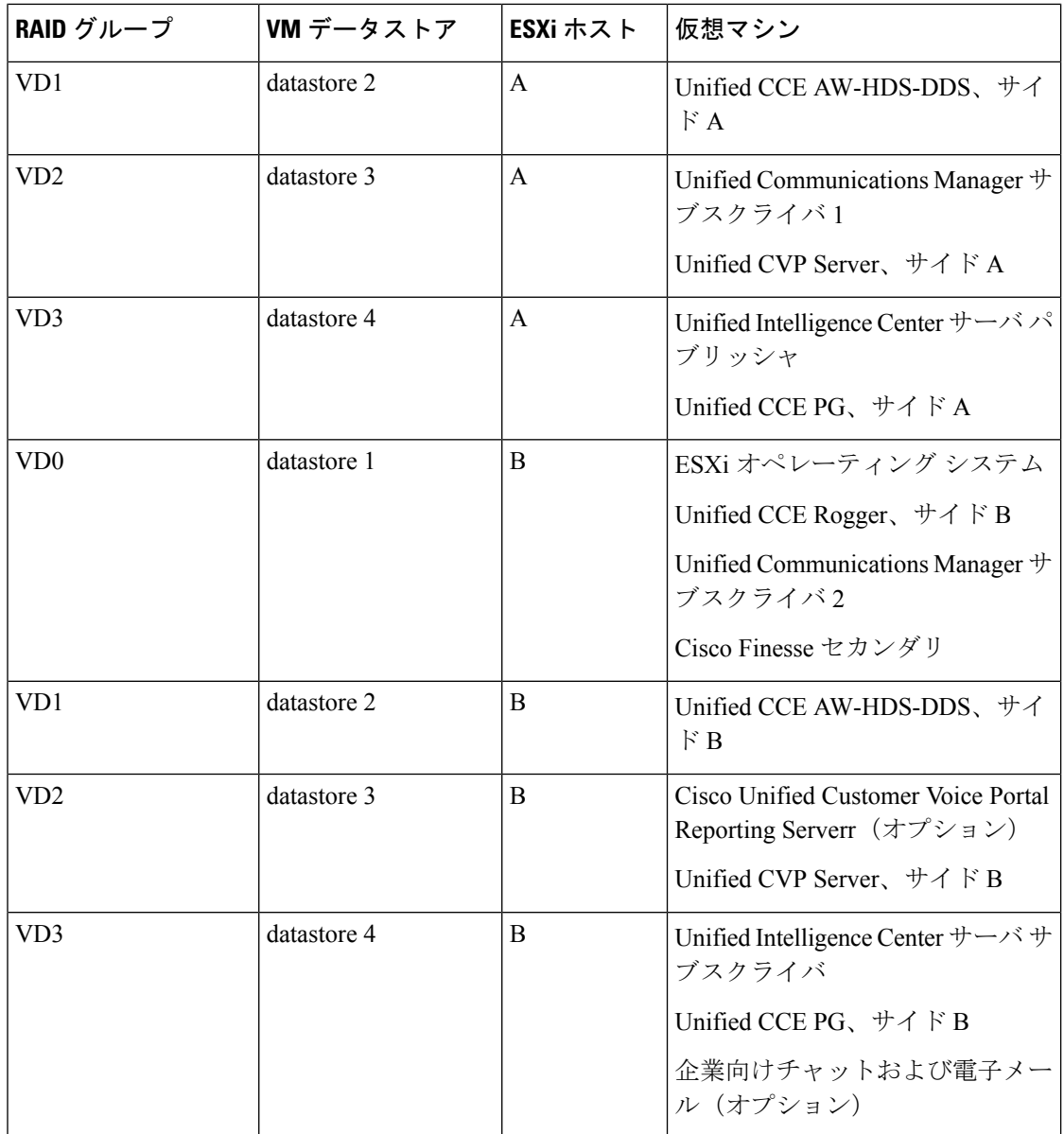

- ステップ **8** [ディスク フォーマット(Disk Format)] ページはで、デフォルトの仮想ディスク フォーマッ ト [シック プロビジョニング(Lazy Zeroed)フォーマット(Thick provisioned Lazy Zeroed format)] のままにします。[次へ(Next)] をクリックします。
- ステップ **9** [ネットワーク マッピング(Network Mapping)] ページが Unfied CCE Rogger および PG で正し いことを確認してください。
	- a) Unified CCE Rogger および PG:
		- UCCE パブリック ネットワークにパブリックをマッピングする
		- UCCE プライベート ネットワークにプライベートをマッピングする
- b) 他のすべてのサーバについては、UCCEパブリックネットワークにパブリックをマッピン グする
- ステップ **10** 「正常に完了しました(SuccessfullyCompleted)」というメッセージが表示されたら、[閉じる (Close)] をクリックします。
	- (注) VM の作成後は、VM の設定に変更を加えないでください。

### **DNS** サーバの設定

この手順は、Windows DNS サーバを対象としています。

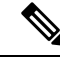

DNS に加えてホスト ファイルも使用する場合は、ホスト ファイルで FQDN を使用します。ラ イブデータとシングルサインオン(SSO)が正しく動作するためには、FODNが必要です。 (注)

#### 手順

- ステップ **1** DNS サーバにログインします。
- ステップ **2** Windows で **[**管理ツール(**Administrative Tools**)**]** > **> [DNS]** を選択します。DNS マネージャ が起動されます。
- ステップ **3** [前方参照ゾーン(Forward lookup zone)] で、導入のドメイン名に移動します。
- ステップ4 ドメイン名を右クリックし、[新しいホスト (A または AAAA) (New Host (A or AAAA)) ] を 選択します。
- ステップ **5** [新しいホスト(NewHost)]ダイアログボックスで、VOSコンポーネントのコンピュータ名お よび IP アドレスを入力します。

### データベース ドライブの設定

仮想ドライブがVMに自動的に作成されなかった場合は、この手順を実行して仮想ドライブを 作成します。 (注)

手順

ステップ **1** 仮想ドライブを以下のように作成します:

a) 仮想マシンを右クリックして、[設定の編集 (Edit Settings) ] をクリックします。

b) **[**ハードウェア(**Hardware**)**]** タブで、**[**追加(**Add**)**]** をクリックします。

[Add Hardware] ウィンドウが表示されます。

- c) 追加するデバイスのタイプを選択することができます。[ ハードディスク] を選択し、**[**次 へ **(Next)]** をクリックします。
- d) **[**新しい仮想ディスクの作成 **(Create)]** をクリックし、**[**次へ **(Next)]** をクリックします。
- e) [ キャパシティ **(** Capacity)] セクションで、 **[**ディスクサイズ **(disk Size)]** ボックスを使用し て、必要なディスク容量を割り当て、**[**次へ **(Next)]** をクリックします。
	- Logger、Rogger、AW、および HDS サーバの仮想マシンテンプレートには、SQL データベースドライブが事前プロビジョニングされていません。次の参照テーブ ルを使用して、タイプに基づいてディスクスペースを仮想マシンに割り当てるこ とができます。 (注)

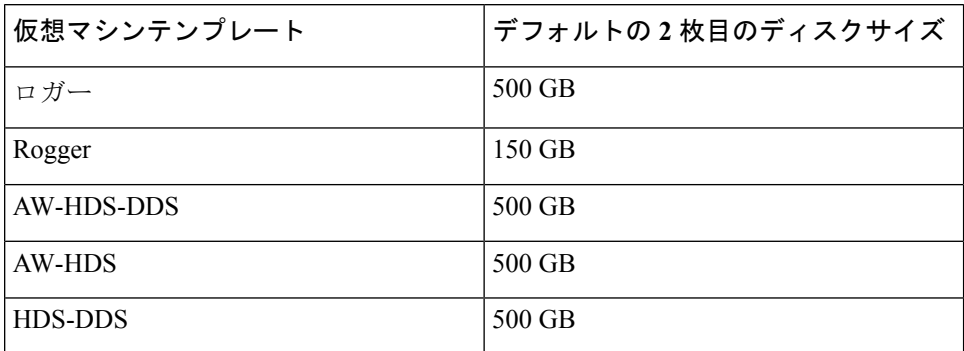

データベースの推定ツールによって計算されるように、SQLデータベースのディ スクスペースをカスタムサイズ設定して、データ保存要件を満たすことができま す。

- f) **[Disk Provisioning]**セクションで、**[Thick Provision Lazy Zeroed** フォーマット**]** を選択しま す。[次へ (Next) 1をクリックします。
- g) [ 詳細オプション ] セクションでは、デフォルトのオプションをそのままにして、**[**次へ **(Next)]** をクリックします。
- h) [ 準備完了 **(Complete** to)] セクションで、[完了 (Finish)] をクリックしてハードディスクを 作成します。
- i) [OK] をクリックして、変更内容を確定します。

画面下部の [最近のタスク (Tasks)] ウィンドウには、その進行状況が表示されます。

- ステップ **2 [**スタート(**Start**)**]** > **[**すべてのプログラム(**All Programs**)**]** > **[**管理ツール(**Administrative Tools**)**]** > **[**コンピュータの管理(**Computer Management**)**]** を選択します。
- ステップ3 Windows で [ディスク管理 (Disk Management) ] を選択します。
- ステップ **4** [ディスク1(Disk 1)] ボックスを右クリックし、[オンライン(Online)] を選択します。
- ステップ **5** ディスク 1 を次のように初期化します。
	- a) [ディスク1 (Disk 1) ] ボックスを右クリックし、[ディスクの初期化 (Initialize Disk) ] を 選択します。
- b) [ディスク1 (Disk 1) ] チェックボックスをオンにします。
- c) [MBR(マスターブートレコード)(MBR (Master Boot Record))] オプション ボタンをオ ンにします。
- d) [OK] をクリックします。
- ステップ **6** 新しいディスク パーティションを作成するには、次の手順を実行します。
	- a) [ディスク1 (Disk1) ]のグラフィック表示を右クリックし、[新規シンプルボリューム (New Simple Volume)] を選択します。
	- b) **[**新規シンプルボリュームウィザード(**New Simple Volume Wizard**)**]** の最初のページで [次へ (Next) ] をクリックします。
	- c) [ボリュームサイズの指定(Specify Volume Size)] ページで、ボリューム サイズをデフォ ルトのままにします。[次へ(Next)] をクリックします。
	- d) [ドライブ文字またはパスの割り当て(Assign Drive Letter or Path)] ページで、ドライブ文 字(E)を割り当てます。[次へ (Next) ] をクリックします。
	- e) [パーティションのフォーマット(Format Partition)] ページで、パーティションを次のよ うにフォーマットします。
		- **1.** [次の設定でこのボリュームをフォーマットする(Format this volume with the following settings)] オプション ボタンをオンにします。
		- **2.** [ファイルシステム(File system)] ドロップダウン メニューから [NTFS] を選択しま す。
		- **3.** [アロケーションユニットサイズ(Allocation unit size)] ドロップダウン メニューから [デフォルト(Default)] を選択します。
		- **4.** [ボリュームラベル(Volume label)] フィールドに値を入力します。
		- **5.** [クイックフォーマットの実行(Perform a quick format)] チェックボックスをオンにし ます。
		- **6.** [次へ(Next)] をクリックします。
	- f) [完了(Finish)] をクリックします。

ステータスが Healthy に変わったら、フォーマットは完了です。

ポップアップウィンドウには、ディスクを使用する前にフォーマットする必要があること を示すメッセージが表示されます。

- ステップ **7** ディスクをフォーマットします。
	- a) **[**ディスクのフォーマット(**Format disk**)**]**をクリックします。
	- b) [スタート (Start) ] をクリックします。 フォーマットによってディスク上のすべてのデータが消去されるという警告がポップアッ プに表示されます。
	- c) [OK] をクリックします。
	- d) フォーマットが完了したら、[ **OK** ] をクリックしてポップアップウィンドウを閉じます。

### アンチウイルス ソフトウェアのインストール

サポートされているアンチウイルス ソフトウェア製品のいずれかをインストールします。 サポートされる製品の一覧については、[https://www.cisco.com/c/en/us/support/customer-collaboration/](https://www.cisco.com/c/en/us/support/customer-collaboration/packaged-contact-center-enterprise/products-device-support-tables-list.html) [packaged-contact-center-enterprise/products-device-support-tables-list.html](https://www.cisco.com/c/en/us/support/customer-collaboration/packaged-contact-center-enterprise/products-device-support-tables-list.html)にある*Contact Center Enterprise* 互換性マトリクスを参照してください。

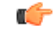

重要 自動アップデートを無効にします。アンチウイルス ソフトウェアは手動で更新します。

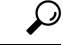

- インストール プログラム ファイルまたはフォルダに対して必要なアクセスを許可するには、 アンチウイルス製品のファイルおよびフォルダ保護ルールでファイルブロックの除外を実行し ます。McAfee VirusScan でこれを行うには、次の手順を実行します。 ヒント
	- **1.** VirusScan コンソールを起動します。
	- **2.** [アクセス保護(Access Protection)] を右クリックし、[プロパティ(Properties)] を選択し ます。
	- **3.** [ウイルス対策標準保護 (Anti-virus Standard Protection) ] カテゴリの [ブロック (Block) ] 列で、[IRC コミュニケーションをさせない(Prevent IRC communication)] というルールが オフになっていることを確認します。

設定変更の詳細については、お使いのアンチウイルスソフトウェアのマニュアルを参照してく ださい。

セキュリティのガイドラインの詳細については、[https://www.cisco.com/c/en/us/support/](https://www.cisco.com/c/en/us/support/customer-collaboration/unified-contact-center-enterprise/products-installation-and-configuration-guides-list.html) [customer-collaboration/unified-contact-center-enterprise/](https://www.cisco.com/c/en/us/support/customer-collaboration/unified-contact-center-enterprise/products-installation-and-configuration-guides-list.html) [products-installation-and-configuration-guides-list.html](https://www.cisco.com/c/en/us/support/customer-collaboration/unified-contact-center-enterprise/products-installation-and-configuration-guides-list.html)にある『*Security Guide for Cisco Unified ICM/* 連絡先センター エンタープライズ ガイド』の「一般的なウイルス対策のガイドライン」を参 照してください。

#### Ú

Symantec Endpoint Protection 12.1 のファイアウォール コンポーネントのネットワーク脅威防止 機能は、必ずディセーブルにする必要があります。この機能は有効の状態のままで(デフォル ト)、デュプレックス ルータの両側がシンプレックス モードで稼働するため、ルータの両側 間の通信がブロックされます。このブロックは、すべての導入タイプに影響します。 重要

## <span id="page-89-0"></span>コンポーネントのソフトウェア インストール

このセクションでは、次のセクションで参照されているソフトウェアインストール手順の統合 リストを保存します。

- パッケージ済みの CCE 2000 [エージェントのインストール](#page-32-1) (17 ページ)
- パッケージ済みの CCE 4000 [エージェントのインストール](#page-42-0) (27 ページ)
- パッケージ済みの CCE 12000 [エージェントのインストール](#page-52-0) (37 ページ)

### **Microsoft Windows Server** のインストール

展開された仮想マシンに Microsoft Windows Server をインストールするには、次の手順を実行 します。

#### 手順

ステップ **1** Microsoft Windows Server ISO イメージを仮想マシンにマウントします。

ISO をマウントするときに、**[**電源投入時に接続(**Connect at power on**)**]** チェック ボックスを オンにします。

- ステップ **2** VM の電源を投入します。
- ステップ **3** [言語(Language)]、[時刻と通貨の形式(Time and Currency Format)]、および [キーボード設 定(Keyboard settings)] を入力します。[次へ(Next)] をクリックします。
- ステップ **4** [Install Now] をクリックします。
- ステップ **5** プロンプトが表示されたら、WindowsServer のプロダクト キーを入力し、**[**次へ(**Next**)**]** をク リックします。
- ステップ **6** インストールする Windows サーバを選択して、**[**次へ **(Next)]** をクリックします。
- ステップ7 ライセンス条項に同意し、[次へ (Next) ] をクリックします。
- ステップ **8** [カスタム:Windowsのみをインストールする(詳細設定)(Custom: Install Windows only (advanced))] を選択し、Microsoft Windows Server をインストールするドライブとして [ドライ ブ0(Drive 0)] を選択し、[次へ(Next)] をクリックします。

インストールが開始されます。インストールが完了すると、システムが自動で再起動します。

- ステップ **9** 管理者アカウントのパスワードを入力し、パスワードを確認してから、[完了(Finish)] をク リックします。
- ステップ **10** 次の手順で、リモート デスクトップ接続を有効にします。
	- a) **[**コントロールパネル(**ControlPanel**)**]**>**[**システムとセキュリティ(**SystemandSecurity**)**]**> **[システム (System)** | を選択します。
	- b) [リモート設定 (Remote Settings) ] をクリックします。
	- c) [リモート(Remote)] タブをクリックします。
	- d) **[Allow remote connections to this computer]** ラジオ ボタンを選択します。[リモート デスク トップ接続(Remote Desktop Connection)] ダイアログに、リモート デスクトップ ファイ アウォール例外が有効になることを示す通知が表示されます。[OK] をクリックします。
- ステップ **11** ネットワークと共有センターを開き、[アクティブネットワークの表示] セクションで **[**イーサ ネット **(Ethernet)]** をクリックします。
- ステップ **12** [イーサネットのステータス(Ethernet Status)] ウィンドウで **[**プロパティ(**Properties**)**]** を選 択します。
- ステップ **13 [Network Settings]** ダイアログボックスで、ネットワーク設定とドメイン ネーム システム (DNS)データを設定します。
	- a) [Internet Protocol Version 6 (TCP/IPv6)] をオフにします。
	- b) インターネット プロトコル バージョン 4 (TCP/IPv4) を選択し **[**プロパティ(**Properties**)**]** をクリックします。
	- c) [Use the following IP Address] を選択します。
	- d) IP アドレス、サブネット マスク、およびデフォルト ゲートウェイを入力します。
	- e) [ 次の **DNS** サーバのアドレスを使用する **(Use.)]** を選択します。
	- f) 優先 DNS サーバのアドレスを入力し、**[OK]** をクリックします。

Microsoft Windows Server がインストールされました。また、Internet Explorer 11 が自動的にイ ンストールされています。

多言語バージョンの Windows Server に統一 CCE をインストールする場合は、Microsoft のド キュメントを参照して、MicrosoftWindowsServer多言語パックをインストールする方法につい て詳しく確認してください。 (注)

Unified CCE 言語バックを中国語の Windows マシンに適用する場合は、画面の解像度を 1600 X 1200 に設定してください。

関連トピック

ISO [ファイルのマウントおよびアンマウント](#page-83-0) (68 ページ)

### **Microsoft SQL Server** のインストール

Microsoft SQL Server をインストールし、オペレーティングシステムと同じ物理ディスクにSQL Server ログおよびテンポラリ ファイルを保存します。

 $\mathscr{P}$ 

(注)

サポートされているエディションについては、[https://www.cisco.com/c/en/us/support/](https://www.cisco.com/c/en/us/support/customer-collaboration/packaged-contact-center-enterprise/products-device-support-tables-list.html) [customer-collaboration/packaged-contact-center-enterprise/products-device-support-tables-list.html](https://www.cisco.com/c/en/us/support/customer-collaboration/packaged-contact-center-enterprise/products-device-support-tables-list.html)の *Contact Center Enterprise* 互換性マトリクスを参照してください。

#### 始める前に

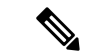

Microsoft SQL Server 2017 には、デフォルトのツールキットに SQL Server Management Studio が 含まれていません。SQL Server セットアップを再実行して、Management Studio をインストー ルしてください。コンピュータがインターネットに接続していない場合は、更新を取得するた めに SQL server 2017 Management Studio を手動でダウンロードしてインストールします。 (注)

SQL Server をインストールする前に、仮想マシンをドメインに追加します。

#### 手順

- ステップ **1** Microsoft SQL Server ISO イメージを仮想マシンにマウントします。詳細については、ISO [ファ](#page-83-0) [イルのマウントおよびアンマウント](#page-83-0) (68 ページ)を参照してください。
- ステップ **2 setup.exe** を実行します。
- ステップ **3** 左側のペインで **[**インストール(**Installation**)**]** を選択し、**[SQL Server** の新規スタンドアロン インストールを実行するか、既存のインストールに機能を追加します(**New SQL Server stand-alone installation or add features to an existing installation**)**]** をクリックします。[OK] を クリックします。
- ステップ **4** [プロダクトキー(ProductKey)]ページでプロダクトキーを入力し、[次へ(Next)]をクリッ クします。
- ステップ **5** [ライセンス条項(License Terms)] に同意し、[次へ(Next)] をクリックします。
- ステップ **6** オプション:[Microsoft Update] ページで、[Microsoft Updateを使用して更新プログラムを確認 する (Use Microsoft Update to check for updates) ] チェックボックスをオンにし、[次へ (Next)] をクリックします。
	- [Microsoft Updateを使用して更新プログラムを確認する(Use Microsoft Update to check forupdates)]チェックボックスをオンにしない場合は、[製品の更新(ProductUpdates)] ページで [次へ (Next) ] をクリックします。 (注)
- **ステップ7** [インストールルール (Install Rules) ] ページで [次へ (Next) ] をクリックします。

このステップでは、インストールプログラムにより、ご使用のシステムがハードウェアとソフ トウェアの要件を満たしているかどうかが確認されます。問題がある場合、[ステータス**(Status**)] コラムに警告またはエラーが表示されます。問題の詳細については、このリンクをクリックし ます。

- ステップ **8** [セットアップロール(Setup Role)] ページで、[SQL Server機能のインストール(SQL Server Feature Installation)] を選択し、[次へ(Next)] をクリックします。
- ステップ **9 [**機能の選択(**Feature Selection**)**]** ページで、次に示す機能を除くすべての機能を選択し、**[**次 へ(**Next**)**]** をクリックします。
	- **Machine Learning** サービス **(**データベース内**)**

• **R**

- **Python**
- 外部データの **Polybase** クエリサービス
- **Analysis Services**
- **Distributed Replay Controller**
- **Distributed Replay Client**

発信オプションを使用する双方向のレプリケーションを使用する場合は、**[**データベースエン ジンサービス**]** で**SQL Server** レプリケーションを選択してください。

- ステップ 10 [インスタンス設定 (Instance Configuration) ]ページで、[既定のインスタンス (Default Instance) ] を選択し、[次へ(Next)] をクリックします。
- ステップ11 [サーバ設定(Server Configuration) 1ページで [サービスアカウント (Services Account) 1タブ をクリックします。

[サービスアカウント (Services Account) ]タブで、SQLサービスを仮想アカウントに関連付け ます。

- SQL Server エージェント サービスの場合は、[アカウント名 (Account Name) ] フィールド で[NT Service\SQLSERVERAGENT]を選択します。送信オプションの高可用性を有効にし た場合、このアカウントにはシステム管理者特権が必要です。
- SQL Server データベース エンジンの場合は、[アカウント名(Account Name)] フィールド で [NT Service\MSSQLSERVER] を選択します。
- 仮想アカウントの代わりにネットワークまたはローカル サービス アカウントを使用 できますが、仮想アカウントを使用するとセキュリティが提供されます。 (注)
- ステップ **12** その他のサービスでは、デフォルト値を受け入れます。
- ステップ **13** [開始タイプ(Start Up Type)] カラムで、[SQL Serverエージェントサービス(SQL Server Agent service)] アカウントに対しリストから [自動(Automatic)] を選択します。
- ステップ **14** [サーバ設定(Server Configuration)] ページで [照合順序(Collation)] タブを選択します。
	- a) [データベースエンジン (Database Engine) ] セクションで [カスタマイズ (Customize)] を クリックします。
	- b) [Windows 照合順序指定子と並べ替え順序(Windows Collation designator and sort order)] オ プション ボタンをオンにします。
	- c) 適切な照合順序を選択します。通常、組織で最もよく使用されるWindowsシステムロケー ルをサポートする SQL Server 照合順序を選択すべきです(たとえば、英語の場合は 「Latin1\_General」など)。

選択する照合順序は、データベースに書き込まれる内容に影響します。たとえば、 Latin1 General の照合順序を設定した場合に、カスタマー サイトのユーザがサインイン時 の言語選択で中国語を選択し、フィールド値を中国語で入力すると、データベースで文字 を保存できないため、アプリケーションからサポート対象外の文字であることを示すエ ラーが戻されます。

- カスタマーの言語表示に適した照合順序の設定を選択することが重要です。イン ストール時に正しい照合順序を選択しなかった場合、カスタマー側で Microsoft SQL Server をアンインストールしてから再インストールする必要があります。 重要
- d) [バイナリ(Binary)] チェック ボックスをオンにします。
- e) [OK] をクリックし、次に [次へ(Next)] をクリックします。
- ステップ **15** [データベース エンジン設定(Database Engine Configuration)] ページで、次を実行します。
	- a) [サーバ設定 (Server Configuration) ] ページで [混合モード (Mixed Mode) ] オプション ボ タンをクリックします。
	- b) SQL Server システム管理者アカウントのパスワードを入力し、確認のためもう一度入力し ます。
	- c) [現在のユーザの追加(Add Current User)] をクリックして、SQL サーバをインストールす るユーザを管理者として追加します。
	- d) [次へ(Next)] をクリックします。
- **ステップ 16** 「インストールの準備完了(Ready to Install)] ページで、「インストール(Install)] をクリック します。
- ステップ17 [完了 (Completing) ] ページで、[閉じる (Close) ] をクリックします。
- ステップ **18** 名前付きパイプをイネーブルにして、次のように並べ替え順序を設定します。
	- a) SQL Server 2017 Configuration Manager を開きます。
	- b) 左側のペインで、[SQL Native Client 11.0設定(32 ビット) (SQL Native Client 11.0 Configuration (32 bit))] > [クライアント プロトコル(Client Protocols)] を選択します。
	- c) 右側のペインで、**[**名前付きパイプ(**NamedPipes**)**]**が**[**有効化(**Enable**)**]**であることを確 認します。
	- d) [クライアントプロトコル (Client Protocols) ]を右クリックし、[プロパティ (Properties) ] を選択します。
	- e) **[**クライアントプロトコル **(Properties)]** ウィンドウの **[**有効になっているプロトコル **(Properties)]**セクションで、矢印ボタンを使用してプロトコルを次の順序で並べ替えます。
		- **1.** Shared Memory
		- **2.** 名前付きパイプ
		- **3.** TCP/IP
	- f) **[Enable Shared Memory Protocol]** チェックボックスをオンにして**OK**をクリックします。
	- g) 左側のペインで、[SOL Serverネットワークの設定 (SOL Server Network Configuration) ] > [MSSQLSERVERのプロトコル(Protocols for MSSQLSERVER)] の順に選択します。
	- h) 右側のペインで、[名前付きパイプ(Named Pipes)] を右クリックして [有効化(Enable)] を選択します。

デフォルトで、MicrosoftSQLServerはメモリのサイズを動的に調整します。SQLServer は、プロセスの要求に基づいてメモリを確保します。SQL server は、他のプロセスが 要求した場合にのみメモリを解放します。これは、不要なメモリモニタリングツール アラートを発生させる可能性があります。 (注)

Cisco は、SQL Server メモリを動的に管理するためのマイクロソフトガイドラインを サポートしています。ソリューションで発生するメモリアラートが多すぎる場合は、 SQL Server のメモリ使用量を手動で制限することができます。[SQL Server のプロパ ティ (Properties)] メニューで、最大メモリ使用量の設定によってメモリの最大制限値 を設定します。

SQL Server メモリの設定と使用方法の詳細については、『MicrosoftSQL Server』を参 照してください。

- ステップ **19** 次の手順に従い、SQL Server のデフォルト言語を英語に設定します。
	- a) SQL Server Management Studio を起動します。
	- b) 左ペインで、サーバを右クリックし、**[**プロパティ(**Properties**)**]** をクリックします。
	- c) [詳細設定 (Advanced)] をクリックします。
	- d) [その他(Miscellaneous)] セクションで、[既定の言語(Default Language)] を [英語 (English)] に設定します。
	- e) [OK] をクリックします。
	- SQL Server のデフォルト言語を英語に設定するのは、Unified CCE では米国の日付形 式(MDY)が必要であるためです。ヨーロッパ言語の多くでは、ヨーロッパの日付 形式(DMY)が使用されます。この不一致が原因で、select \* from table where date = '2012-04-08 00:00:00' などのクエリーを実行すると誤った日付のデータが戻 されます。クライアント アプリケーション(Cisco Unified Intelligence Center など)で ローカリゼーションを処理します。 重要
- ステップ **20** SQL Server サービスを次のように再起動します。
	- a) Windows の [サービス (Services) ] ツールに移動します。
	- b) [SQL Server (MSSQLSERVER)] を右クリックし、[停止(Stop)] をクリックします。
	- c) [SQL Server (MSSQLSERVER)] を右クリックし、[開始 (Start) ] をクリックします。
- ステップ **21** SQL Server Browser が起動していることを次のように確認します。
	- a) Windows の [サービス (Services) ] ツールに移動します。
	- b) SQL Server Browser に移動します。
	- c) 右クリックして、[プロパティ(Properties)] ウィンドウを開きます。
	- d) サービスを有効にし、スタートアップのタイプを **[**自動(**Automatic**)**]** に変更し、**[**適用 (**Apply**)**]**をクリックします。
	- e) サービスを開始するには、**[**スタート**(start)]**をクリックしてから**[OK]**をクリックします。

#### 関連トピック

ISO [ファイルのマウントおよびアンマウント](#page-83-0) (68 ページ)

#### ユーザをシステム管理者として設定する

Unified ICM/ CCE & Hostedソリューションのインストールまたはアップグレードに携わるユー ザはすべて、SQLServerセキュリティログインの一部として追加し、システム管理者ロールに 関連付けられている必要があります。ユーザをシステム管理者として設定するには、次の手順 を実行します。

#### 手順

- ステップ **1** システム管理者のログイン資格情報を使用して、Microsoft SQL Server Management Studio を開 きます。
- ステップ **2** オブジェクトエクスプローラーペインで、[ セキュリティ **(Security**)] フォルダーをクリックし ます。

セキュリティフォルダが展開されます。

- ステップ **3 [**ログイン(**Logins**)**]** を右クリックして **[**新しいログイン(**New Login**)**]** をクリックします。 ログイン新規ビューが表示されます。
- ステップ **4** [ ログイン名 **(** login name)] フィールドに、システム管理者ロールに関連付けたいユーザのドメ インログイン名を入力します。

次の形式を使用します。

**<**ドメイン**>\<**ユーザ名**>**

ステップ **5** [オブジェクトエクスプローラー] ペインで、[ サーバロール (Server Roles)] フォルダーをクリッ クします。

[サーバの役割表示] ウィンドウが表示されます。

ステップ **6 sysadmin**チェックボックスにチェックを入れます。

(注) この手順は必須です。

システム管理者は、MicrosoftSQLServerの定義済みの固定サーバレベルロールです。システム 管理者は、サイトレベルで操作を実行します。システム管理者は、レポートの実行に使用され るジョブ、役割の定義、および共有スケジュールを管理します。

Configuration Manager ツールで個々のレコードを作成、変更、および削除するには、システム 管理者である必要があります。

**Sysadmin** ロールの詳細については、*Microsoft SQL*のマニュアルを参照してください。

ステップ **7** [OK] をクリックします。

ユーザは、SQLセキュリティログインの一部であり、システム管理者ロールにも関連付けられ ています。

### ローカリゼーションの照合順序とロケールの設定

#### 言語の **Microsoft SQL Server** 照合順序設定

MicrosoftSQLServerのインストール時に照合順序を選択し、これは、カスタマーの言語表示に 対応する照合順序である必要があります。

```
Ú
```
最初の照合順序の選択が誤っている場合、MicrosoftSQLServerをアンインストールし、正しい 照合順序設定で再インストールする必要があります。 メモ

各言語の Packaged CCE および SQL Server の照合順序設定でサポートされている言語について は、[https://www.cisco.com/c/en/us/support/customer-collaboration/packaged-contact-center-enterprise/](https://www.cisco.com/c/en/us/support/customer-collaboration/packaged-contact-center-enterprise/products-device-support-tables-list.html) [products-device-support-tables-list.html](https://www.cisco.com/c/en/us/support/customer-collaboration/packaged-contact-center-enterprise/products-device-support-tables-list.html)の*Contact Center Enterprise* 互換性マトリクスを参照してく ださい。

#### **Windows** のシステム ロケール

Windows のシステム ロケールが表示言語と一致する必要があります。異なる場合、ユーザ イ ンターフェイスの一部の文字が正しく表示されず、データベースに正しく保存されません。た とえば、システムロケールが英語で、ユーザがスペイン語で作業している場合、文字鋭アクセ ント *a* は正しく表示されません。

この手順を両方の CCE Rogger、両方の CCE PG、両方の CCE AW、および任意の外部 HDS シ ステムで実行します。

- **1. [**コントロールパネル(**Control Panel**)**] > [**時計、言語、および地域(**Clock, Language, and Region**)**] > [**言語(**Language**)**]** を開きます。
- **2. [**言語の設定の変更(**Change your language preferences**)**]** ページで必要な言語を追加しま す。
- **3.** 左側のペインで **[**詳細設定(**Advance settings**)**]** を選択します。
- **4. [Windows**の表示言語の上書き(**Override for Windows display language**)**]** オプションの言 語を選択します。
- **5. [**既定の入力方式の上書き(**Override for default input method**)**]** オプションの言語を選択 します。
- **6.** 作業内容を保存して仮想マシンを再起動します。

### **VMware** ツールのインストール

VMware vSphere Client から VMware ツールをインストールおよびアップグレードするには、次 の手順を実行します。

- **1.** 仮想マシンの電源がオンになっていることを確認します。
- **2.** 仮想マシン メニューの VM を右クリックします。**[**ゲスト(**Guest**)**]** > **[VMware**ツールの インストール**/**アップグレード(**Install / Upgrade VMware tools**)**]** を選択します。
- **3.** 自動ツール更新を選択し、**[OK]** をクリックします。

このプロセスには数分かかります。このプロセスが完了すると、vSphere の VM の [サマリー (Summary)] タブに、ツールが [実行中(最新)(Running (Current))] と表示されます。

**Windows** ゲスト オペレーティング システムを使用した **VM** のインストールまたはアップグ レード:

- **1.** Windows 仮想マシンの電源がオンになっていることを確認します。
- **2.** 仮想マシンのメニューからVMを右クリックします。**[**ゲスト(**Guest**)**]**>**[VMware**ツール のインストール**/**アップグレード(**Install / Upgrade VMware tools**)**]** を選択します。ポップ アップ ウィンドウで [OK] をクリックします。
- **3.** 管理権限を持つユーザとして VM にログインします。
- **4.** DVD ドライブから VMware ツールを実行します。

インストール ウィザードが起動します。

- **5.** ウィザードのプロンプトに従って、VMwareツールをインストールします。**[**標準(**Typical**)**]** インストール オプションを選択します。
- **6.** VMware ツールのインストールが完了したら、変更を有効にするために仮想マシンを再起 動します。

このプロセスが完了すると、vSphere の VM の [サマリー(Summary)] タブに、ツールが [実 行中(最新)(Running (Current))] と表示されます。

### マシンのドメインへの追加

#### 手順

- ステップ **1 [**コントロールパネル(**Control Panel**)**]** > **[**システムとセキュリティ(**System and Security**)**]** > **[**システム(**System**)**]** を選択します。
- ステップ **2 [**設定の変更(**Change Settings**)**]**をクリックします。
- ステップ **3** [ コンピュータ名 ] タブで、**[**変更 **(Change)]** をクリックします。
- ステップ **4** コンピュータの名前を Microsoft Windows Server インストール時にランダムに生成された名前 から変更します。名前にアンダースコアやスペースは利用できません。
- ステップ **6** 修飾ドメイン名を入力し、**[OK]** をクリックします。
- ステップ **7 [Windows** のセキュリティ**]** ダイアログで、ドメインの資格情報を確認して、**[OK]** をクリック します。
- ステップ **8** 認証が成功したら、**OK**をクリックします。
- ステップ **9** サーバをリブートして、ドメインの資格情報を使用してログインします。

### のネットワーク アダプタの設定

Unified CCE Rogger/ルータ と Unified CCE PG には、それぞれ 2 つのネットワーク アダプタが 装備されています。MACアドレスおよびネットワークラベルでネットワークアダプタを特定 し、名前を変更し、設定してから、バインディング順序を設定する必要があります。

#### 手順

- ステップ **1** 次の手順に従って、ネットワーク アダプタの MAC アドレスとラベルを特定します。
	- a) vSpherer から VM を選択し、右クリックします。
	- b) [設定の編集(Edit Settings)] を選択します。**[**ハードウェア(**Hardware**)**]** タブで、**[**ネッ トワーク アダプタ **1**(**Network adapter 1**)**]** をクリックします。右側のパネルで、MAC ア ドレスの最後の数桁を書き留め、ラベルがUCCEパブリックまたはUCCEプライベートか どうかをメモします。たとえば、ネットワーク アダプタ 1 の MAC アドレスは 08:3b で終 わり、ネットワーク ラベルが UCCE パブリックである可能性があります。
	- c) ネットワーク アダプタ 2 で繰り返します。MAC アドレスとラベルをメモします。
	- d) VM コンソールで、コマンド ラインから **ipconfig /all** と入力します。これはアダプタ名と 物理アドレスを表示します。
	- e) アダプタ名と物理アドレスをメモし、VMware でメモした MAC アドレスとラベルと照合 します。たとえば、ipconf/all では、ローカル エリア接続 2 の物理アドレスは、08-3b で終 了する可能性があります。
	- f) VMware が UCCE パブリックとして識別したネットワーク アダプタの MAC アドレスを、 ローカル エリア コネクタの対応する物理アドレスと照合します。この例では、ローカル エリア接続2 (08-3b)の物理アドレスがネットワークアダプタ1のMACアドレス (08-3b) に一致します。ローカル エリア接続 2 が UCCE パブリックであることを意味します。
		- (注) アダプターには、ローカルエリア接続とは異なる名前を付けることができます。

ステップ **2** 次のように、Windows のネットワーク アダプタを検索して、名前を変更します。

a) Windows で**[**コントロール パネル」 > **[**ネットワークと共有センター(**NetworkandSharing Center**)**]** を開き、**[**アダプタ設定の変更(**Change AdaptorSettings**)**]** をクリックします。

- b) [ローカルエリア接続(Local Area Connection)]を右クリックして、[名前の変更(Rename)] を選択します。上記の照合に応じて、 UCCE パブリック または UCCE プライベート に名 前を変更します。
- c) [ローカル エリア接続 2 (Local Area Connection 2) ] を右クリックして、[名前の変更 (Rename)] を選択します。上記の照合に応じて、UCCE パブリック または UCCE プライ ベートに名前を変更します。上記の例では、[ローカルエリア接続2(LocalAreaConnection 2)] が UCCE パブリックに名前が変更されます。
- ステップ **3** 次のように UCCE パブリックのプロパティを設定します。
	- a) [UCCE パブリック(UCCE Public)] を右クリックし、[プロパティ(Properties)] を選択し ます。
	- b) ネットワーク タブで、インターネット プロトコル バージョン **6 (TCP/IPv6)**のチェックを 外します。
	- c) インターネット プロトコル バージョン **4 (TCP/IPv4)** を選択し **[**プロパティ(**Properties**)**]** をクリックします。
	- d) インターネット プロトコル バージョン 4 の **[**全般(**General**)**]** タブで、**[**次の **IP** アドレス を使用する(**Use the following IP address**)**]** を選択して、**IP** アドレス、サブネット マス ク、デフォルト ゲートウェイ、および DNS サーバを入力します。
	- e) [OK] と [閉じる (Close) ] をクリックして、終了します。
- ステップ **4** 次のように UCCE プライベートのプロパティを設定します。
	- a) [UCCE プライベート(UCCE Private)] を右クリックし、[プロパティ(Properties)] を選 択します。
	- b) ネットワーク タブで、インターネット プロトコル バージョン **6 (TCP/IPv6)**のチェックを 外します。
	- c) インターネット プロトコル バージョン **4 (TCP/IPv4)** を選択し **[**プロパティ(**Properties**)**]** をクリックします。
	- d) インターネット プロトコル バージョン 4 の **[**全般(**General**)**]** タブで、**[**次の **IP** アドレス を使用する(**Use the following IP address**)**]** を選択して、**IP** アドレスとサブネット マスク を入力します。
	- e) [詳細設定 (Advanced)] をクリックします。
	- f) **DNS**タブをクリックして*[Register this connection's addresses in DNS]* をオフにします。
	- g) DNS サーバに、プライベート IP アドレスに解決される新しい A レコードを追加します。 また、逆引き参照用に関連付けられたポインターレコードを作成します。
		- レコード内のホスト名には、プライベートアドレスであることを示す文字「p」 を追加します。 (注)
	- h) [OK] をクリックして終了します。
- ステップ **5** バインディング順序は、次のように設定します。
	- a) [ネットワーク接続] で、Alt キーを押した後、詳細 > 高度な設定 > アダプターとバインド に移動します。
	- b) 接続パネルで、UCCE パブリック接続が UCCE プライベート接続の上にあることを確認し ます。正しい順序に並べ替える必要がある場合、矢印ボタンを使用します。

c) イーサネット バインドのパネルで、プライベート接続の場合は、**Microsoft** ネットワーク 用のファイルとプリンターの共有と**Microsoft**ネットワーククライアントをオフにします。 d) [OK] をクリックして終了します。

### **Unified CCE AW** と **Logger**のネットワーク アダプタを設定します。

#### 手順

- ステップ **1** 次のように、Windows のネットワーク アダプタを検索して、名前を変更します。
	- a) Windows で **[**ネットワークと共有センター(**Network and Sharing Center**)**]** を開き、**[**アダ プタ設定の変更(**Change Adaptor Settings**)**]** をクリックします。
	- b) 「ローカルエリア接続 (Local Area Connection)」を右クリックして、[名前の変更 (Rename) ] を選択します。**Ucce** パブリックに名前を変更します。
- **ステップ2** 次のように UCCE パブリックのプロパティを設定します。
	- a) [UCCE パブリック(UCCE Public)] を右クリックし、[プロパティ(Properties)] を選択し ます。
	- b) [ネットワーク(Networking)]ダイアログボックスでは、[インターネットプロトコルバー ジョン 6(TCP/IPv6)(Internet Protocol Version 6 (TCP/IPv6))] をオフにします。
	- c) [ネットワーク(Networking)]ダイアログボックスでは、[インターネットプロトコルバー ジョン 4(TCP/IPv4)(Internet Protocol Version 4 (TCP/IPv4))] を選択し、[プロパティ (Properties)] を選択します。
	- d) インターネット プロトコル バージョン 4 の [全般(General)] ダイアログボックスで、[次 の IP アドレスを使用する(Use the following IP address)] を選択して、IP アドレス、サブ ネット マスク、デフォルト ゲートウェイ、および DNS サーバを入力します。
	- e) [OK] と [閉じる (Close) ] をクリックして、終了します。

### 固定の静的ルートの設定

地理的に分散した中央コントローラ サイトの場合、冗長ロガー コンポーネント、およびペリ フェラルゲートウェイコンポーネントでは通常、サイドAとサイドBでプライベートIPWAN 接続が確立されています。Windows では各 VM に対し 1 つのデフォルト ゲートウェイだけが 許可されています(このゲートウェイによりプライベート ネットワーク トラフィックがパブ リックネットワークに送信されます)。したがって、ロガー、およびPGアプリケーションを 実行しているすべての VM に静的ルートを追加します。

**route add** コマンドで固定の静的ルートを作成する場合は、宛先サブネット、サブネット マス ク、ローカル ゲートウェイ IP、およびローカル プライベート ネットワーク インターフェイス のインターフェイス番号が必要です。

route add <宛先サブネット> mask <サブネット マスク> <ゲートウエイ *IP*> IF <インターフェイス番号> -p

この手順でコマンドを実行するには、管理者として DOS プロンプトを起動する必要がありま す。

#### 手順

- ステップ1 各、Rogger、、または PG VM で、ipconfig /all を実行します。 プライベート ネットワーク インターフェイスの IPv4 アドレス、サブネット マスク、およ び物理アドレス(MAC アドレス)を記録します。
- ステップ2 各 VM で route print -4 を実行します。 プライベートネットワークのインターフェイスを記録します。インターフェイスの物理アドレ ス(MAC アドレス)を確認することで、正しいインターフェイスを特定できます。
- ステップ **3** 各 VM で、route add <宛先サブネット> mask <サブネット マスク> <ゲートウェイ *IP*> IF <インターネッ ト番号> -p を実行し、リモート プライベート ネットワークの固定の静的ルートを追加します。 サイド A VM で、サイド B のゲートウェイ IP を使用します。サイド B VM で、サイド A の ゲートウェイ IP を使用します。

### **Windows** アップデートの実行

手順

**[**設定**]** > に移動して **&** セキュリティを更新し、Microsoft Windows Update を実行します。

### **Cisco Unified Contact Center Enterprise** のインストール

統一された連絡先センター 11.0 12.5 ソフトウェアを統一された CCE 仮想マシンにインストー ルします。

#### 手順

- ステップ **1** 管理者権限のユーザとしてログインします。
- ステップ **2** Cisco Unified CCE ISO イメージを仮想マシンにマウントします。ISO [ファイルのマウントおよ](#page-83-0) [びアンマウント](#page-83-0) (68 ページ)を参照してください。
- ステップ **3** D:\ICM-CCE インストーラ ディレクトリから setup.exe を実行します。
- ステップ **4** InstallShield の手順に従って、Cisco Unified CCE をインストールします。
- ステップ **5** インストールが完了し、プロンプトが表示されたら、コンピュータを再起動します。

ステップ **6** ISO イメージをアンマウントします。

## アウトバウンド オプション データベースの作成

アウトバウンド オプションでは、ロガー 上で独自の SQL データベースを使用します。サイド A あるいは サイド B のロガーで、以下の手順を実行します。

この手順を完了したら、[https://www.cisco.com/c/en/us/support/customer-collaboration/](https://www.cisco.com/c/en/us/support/customer-collaboration/unified-contact-center-enterprise/products-user-guide-list.html) [unified-contact-center-enterprise/products-user-guide-list.html](https://www.cisco.com/c/en/us/support/customer-collaboration/unified-contact-center-enterprise/products-user-guide-list.html) の *Unified Contact Center Enterprise* ア ウトバウンド オプション ガイド を参照してください。

#### 手順

- ステップ **1** 次の情報を収集します。
	- インポートファイルの各顧客レコードのサイズ (バイト単位)。サイズが 128 バイト未満の 場合は、128 を使用します。(RecordSize)
	- インポート済みのレコード数。(RecordCount)
	- 新しいインポートのレコードを、データベース内に既に存在するレコードを置き換える か、または追加するか。
- ステップ **2** 次のようにして、連絡先テーブルのサイズを見積もります。
	- 既存のレコードを上書きインポートする場合:レコードカウントを変更しないでください。
	- インポートする場合、既存のレコードに追加する: RecordCount = 顧客テーブルに一度に保 存されている行の合計数。
	- contact-table-size = RecordSize \* RecordCount \* 1.18
- ステップ **3** 次のように、ダイヤルリストテーブルのサイズを推定します。
	- インポートが既存のレコードを上書きする場合: RecordCount = インポートされた行数 \* 1.5。(インポートされているよりも50%多くの行がダイヤルリストに挿入されています)。
	- [インポート (import)] が既存のレコードを追加する場合: RecordCount = 顧客テーブルに保 存されている行の合計数 \* 1.5
	- dialing-list-table-size = ダイヤルリスト行数 \* 128 バイト \* 4.63
- ステップ **4** 次の式を使用してデータベースサイズを計算します。

(Number of rows in all DL tables \* (size of one row + size of index) ) + (Number of rows in personal call back table \* (size of one row + size of index) ) + (Number of rows in Contact List table \* (size of one row + size of index))

ステップ **5** ICMDBA ツールを開き、いずれの警告にも はい をクリックします。

- ステップ **6** サーバ > **<**ロガー サーバ**>** > インスタンス > **<Unified CCE** インスタンス**>** > ロガー **A** あるい は ロガー **B**に移動します。[インスタンス名] を右クリックして、データベース > 作成を選択し ます。
- ステップ **7** [サーバの停止] メッセージで、はい をクリックしてサービスを停止します。
- ステップ **8** [データベースの作成] ダイアログ ボックスで、追加 をクリックして [デバイスの追加] ダイア ログ ボックスを開きます。
- ステップ **9** データ をクリックして、データベースを作成するドライブ (例えば、E ドライブ)を選択し ます。データベースサイズフィールドのデフォルト値をそのままにして、**[OK]**をクリックし、 [データベースの作成 (Create database)] ダイアログボックスに戻ります。
- ステップ **10** [デバイスの追加] ダイアログ ボックスで、**[**ログ(**Log** )**]**をクリックします。使用するドライ ブを選択します。サイズフィールドのデフォルト値をそのままにして、**[OK]** をクリックし、 [データベースの作成 (Create database)] ダイアログボックスに戻ります。
- ステップ **11** [データベースの作成] ダイア ボックスで、**[**作成する(**Create**)**]**をクリックして、**[**スタート (**Start** )**]**をクリックします。正常に作成が完了したメッセージが表示されたら、 **OK** をク リックして、 **[**閉じる(**Close**)**]**をクリックします。

詳細については、「[https://www.cisco.com/c/en/us/support/customer-collaboration/](https://www.cisco.com/c/en/us/support/customer-collaboration/unified-contact-center-enterprise/products-user-guide-list.html) [unified-contact-center-enterprise/products-user-guide-list.html](https://www.cisco.com/c/en/us/support/customer-collaboration/unified-contact-center-enterprise/products-user-guide-list.html)」の『*Unified Contact Center Enterprise*』 の送信オプションガイドを参照してください。

### **Cisco Unified CVP** のネットワーク アダプタの設定

Unified CVP には、1 つのネットワーク アダプタだけを設定する必要があります。ファイルの 名前を変更し、プロパティを設定する必要があります。

手順

- ステップ **1 [**コントロールパネル(**Control Panel**)**]** > **[**ネットワークとインターネット(**Network and Internet**)**]** を選択します。
- ステップ **2** 左側のパネルで [ネットワークと共有センター(Network and Sharing Center)] をクリックし、 次に [アダプターの設定の変更 (Change adapter settings) 1をクリックします。
- ステップ **3** アダプタを右クリックして、[名前の変更(Rename)] を選択します。その後、名前を UCCE Public に変更します。
- ステップ **4** [UCCE Public] を右クリックし、[プロパティ(Properties)] を選択します。
- ステップ **5** [ネットワーク(Networking)]ダイアログボックスでは、[インターネットプロトコルバージョ ン 6 (TCP/IPv6) (Internet Protocol Version 6 (TCP/IPv6)) ] を選択解除します。
- ステップ **6** [ネットワーク(Networking)]ダイアログボックスでは、[インターネットプロトコルバージョ ン4 (TCP/IPv4) (Internet Protocol Version 4 (TCP/IPv4)) ] を選択し、[プロパティ (Properties)] を選択します。

ステップ **7** インターネット プロトコル バージョン 4 の [全般(General)] ダイアログボックスで、[次の IP アドレスを使用する(Use the following IP address)] を選択して、IP アドレス、サブネット マスク、デフォルト ゲートウェイ、および DNS サーバを入力します。

ステップ **8** [OK] と [閉じる(Close)] をクリックして、終了します。

### **Cisco Unified CVP** サーバのインストール

#### 手順

- ステップ **1** 管理権限を持つユーザとしてシステムにログインします。
- ステップ **2** UnifiedCVPISOイメージを仮想マシンにマウントします。詳細については、ISO[ファイルのマ](#page-83-0) [ウントおよびアンマウント](#page-83-0) (68 ページ)を参照してください。
- ステップ3 D:\CVP\Installer Windows ディレクトリから setup.exe を実行します。
- ステップ **4** InstallShield ウィザードに従って、D:\CVP\Installer\_Windows ディレクトリから setup.exe を実行 します。
	- a) ライセンス契約に同意します。
	- b) [パッケージの選択(Select Packages)] 画面で、追加するタイプをオンにします。
	- c) [次へ(Next)] をクリックします。
	- d) U-Law エンコードされたウェーブ形式を選択します。
	- e) [インストール先の選択 (Choose Destination Location)] 画面で、デフォルトを受け入れま す。[次へ (Next) ] をクリックします。
	- f) [X.509 証明書(X.509 certificate)] 画面で、証明書に含める情報を入力します。
	- g) [インストールの準備完了 (Ready to Install) 1画面で、[インストール (Install) 1をクリッ クします。
	- h) インストールの完了後にコンピュータを再起動するオプションを選択します。[完了 (Finish)] をクリックします。
- ステップ **5** Unified CVP EngineeringSpecial が使用可能な場合は、ローカル ドライブにそれらをコピーしま す。InstallShield ウィザードに従ってそれらをインストールします。
- ステップ **6** ISO イメージをアンマウントします。

#### **Unified Customer Voice Portal** ライセンス

ライセンスの生成

始める前に

Unified CVP ソフトウェアとともに受け取った製品認証キー(PAK)にアクセスします。

#### 手順

- ステップ **1** <https://tools.cisco.com/SWIFT/LicensingUI/Home> の製品ライセンス登録ポータルにサインインし ます。
- ステップ **2** [Continue to Product License Registration] をクリックします。
- ステップ **3** [Get New Licenses] フィールドに、PAK を入力します。

カンマで区切って最大 10 個までの PAK を入力できます。

- **ステップ4** [履行 (Fulfill)] をクリックします。
- ステップ **5** 機能を選択し、数量を入力します。
- ステップ **6** [Serial Number] フィールドに、次を入力します。
	- Unified CVP Server または Unified CVP Reporting Server の場合は、IP アドレスを入力しま す。
	- Unified Call Studio の場合は、MAC アドレスを入力します。
- ステップ7 [次へ (Next) ] をクリックします。
- ステップ **8** ライセンス契約書の条件を同意し、受信者情報を入力して、[送信(Submit)] をクリックしま す。

リクエストが処理されます。

ステップ **9** [ダウンロード(Download)] をクリックして、ライセンスをダウンロードします。 ライセンスは電子メールでも送信されます。

#### 次のタスク

ライセンスファイル名はcvp.licenseであることを確認してください。

ライセンス ファイルを C:\Cisco\CVP\conf\licenseにコピーします。正常にシャットダ ウンしてから、各コールサーバコンポーネントを起動し、新しいライセンスを有効にします。

### **Unified CVP** メディア サーバ **IIS**の設定

#### 手順

- ステップ **1** スタート > 管理ツールに移動します。
- ステップ **2** サーバ マネージャ オプションを選択して、管理 > 役割と機能の追加に移動します。
- ステップ **3** インストール タイプ タブに移動して、役割ベースまたは機能ベースのインストール オプショ ン タブで、**[**次へ(**Next**)**]** を選択します。
- ステップ **4** サーバの選択ウィンドウで、リストからサーバを選択して、**[**次へ(**Next**)**]** をクリックしま す。
- ステップ **5** [ ウェブ サーバ **(iis)** ] チェック ボックスをオンにして **iis** を有効にし、**[**次へ **(Next)]** をクリック します。
- ステップ **6** ウェブアダプタをインストールするために追加の機能は必要ありません。**[**次へ(**Next**)**]**をク リックします。

ウェブ サーバの役割(**IIS**) タブを表示します。

- ステップ1 [次へ (Next) ] をクリックします。 役割サービスの選択 タブを表示します。
- ステップ **8** 以下の一覧の ウェブ サーバ コンポーネントが有効になっていることを確認します。
	- ウェブ サーバ
		- HTTP 共通機能 (Common HTTP Features)
			- 既定のドキュメント(Default Document)
			- 静的コンテンツ(Static Content)
		- セキュリティ
			- フィルタ機能の要求
			- 基本認証
			- Windows Authentication
		- アプリケーション開発
			- .NET 機能拡張 4.5
			- ASP.NET 4.5
			- ISAPI Extensions
			- ISAPI Filters
	- 管理ツール
		- IIS 管理コンソール
		- IIS 管理互換性
			- IIS6 メタベース互換性
		- IIS 管理スクリプトとツール
		- 管理サービス
- ステップ9 [次へ (Next)] をクリックします。
- ステップ **10** 設定値が正しいことを確認して、**[**インストール(**Install** )**]**をクリックします。
- ステップ **11** インストール後に **[**閉じる(**Close**)**]**をクリックします。
### **FTP** サーバのインストール

手順

- ステップ **1** スタート > 管理ツールを選択します。
- ステップ **2** サーバ マネージャを選択して、**[**管理(**Manage**)**]** をクリックします。
- ステップ **3 [**ロールおよび機能の追加(**Add Roles and Features**)**]** を選択して、**[**次へ(**Next**)**]**をクリック します。
- ステップ **4** インストールタイプの設定タブで、ロールベースまたは機能ベースのインストールを選択し、 **[次へ (Next)** 1をクリックします。
- ステップ **5** リストから必要なサーバを選択して、**[**次へ(**Next**)**]** をクリックします。
- ステップ **6** ウェブアダプタをインストールするために追加の機能は必要ありません。**[**次へ(**Next**)**]**をク リックします。
- ステップ **7** ウェブ サーバの役割(**IIS**) ウィンドウで、**[**次へ(**Next**)**]**をクリックします。
- ステップ **8 FTP** サーバ チェック ボックスをオンにして、**[**次へ(**Next**)**]**をクリックします。
- ステップ **9** [Install] をクリックします。

### **Cisco Unified CVP Reporting Server** のインストール

このタスクは、オプションの Unified CVP Reporting Server のインストールに必要です。

IBM Informix データベース サーバは、Unified CVP Reporting Server の一部としてインストール されます。

Unified CVP Reporting Server をインストールする前に、データベース ドライブを設定する必要 があります。詳細はデータベース [ドライブの設定](#page-86-0) (71 ページ)を参照してください。

Unified CVP Reporting Server をインストールするには、次の手順を実行します。

- ステップ **1** 管理権限を持つユーザとしてシステムにログインします。
- ステップ **2** UnifiedCVPISOイメージを仮想マシンにマウントします。詳細については、ISO[ファイルのマ](#page-83-0) [ウントおよびアンマウント](#page-83-0) (68 ページ)を参照してください。
- ステップ3 CVP\Installer Windows ディレクトリにある DVD ドライブから setup.exe を実行します。
- ステップ4 InstallShield ウィザードの指示に従い、D:\CVP\Installer\_Windows ディレクトリから setup.exe を実行します。
	- a) ライセンス契約に同意します。
	- b) [パッケージの選択(Select Packages)] 画面で、[Reporting Server] をオンにします。
- c) **[**宛先フォルダの選択(**Choose Destination Folder**)**]** 画面で、CVP インストール フォルダ の場所を選択します。
- d) [X.509証明書 (X.509 certificate) ] 画面で、証明書に含める情報を入力します。
- e) **[**データベースデータとバックアップドライブの選択(**Choose thedatabasedata andbackup drive)** | 画面で、ドライブ文字(通常は E) を入力します。
- f) **[**データベース サイズの選択(**Database size selection**)**]** 画面で、[Premium (438GB)] を選択 します。
- g) [インストールの準備完了(Ready to Install)] 画面で、[インストール(Install)] をクリッ クします。
- h) プロンプトが表示されたら、Reporting Server のパスワードを入力します。
- i) インストールの完了後にコンピュータを再起動するオプションを選択します。[完了 (Finish)] をクリックします。
- ステップ **5** Unified CVP EngineeringSpecial が使用可能な場合は、ローカル ドライブにそれらをコピーしま す。InstallShield ウィザードに従ってそれらをインストールします。
- ステップ **6** ISO イメージをアンマウントします。

#### 次のタスク

導入に 2 台目の外部 Unified CVP Reporting Server が必要な場合は、この手順を繰り返します。

ライセンスファイルを生成したことを確認し、ライセンスファイルを

c:\Cisco\CVP\conf\licenseに追加します。詳細については[、ライセンスの生成\(](#page-105-0)90ペー [ジ\)](#page-105-0)を参照してください。シャットダウンしてから、各 CVP レポート サーバを起動し、新し いライセンスを有効にします。

次のようなエラーが表示されることがあります。

CVP\_12\_0\_Infrastructure-2-LICENSING: Evaluation license already expired on

ライセンスファイルと内線番号を手動でcvp.licenseライセンスに変更します。

このファイルは、C:\Cisco\CVP\conf\license ファイルパスに含めるようにしてくださ い。

# **VOS** ベースのコンタクト センター アプリケーションのパブリッシャ**/** プライマリ ノードのインストール

このタスクは、VOS ベースの 3 つのコンタクト センター アプリケーション(Cisco Finesse、 Cisco Unified Communications Manager、および Cisco Unified Intelligence Center)のパブリッシャ/ プライマリ ノードに必要です。

#### 始める前に

DNS 設定は、Cisco Unified Communications Manager、Cisco Unified Intelligence Center、Cisco Finesse および Cisco Identity Service (IdS) のインストールに必須です。DNS を設定するには、 VM を DNS の前方および逆引き参照に追加します。

- ステップ **1** OVA を使用して、VOS ベースの連絡先センターアプリケーション用の仮想マシンを作成しま す。
- ステップ **2** ソフトウェアの ISO イメージを仮想マシンにマウントします。
- ステップ **3** 仮想マシンを選択して、の電源をオンにし、コンソールを開きます。
- ステップ **4** インストール ウィザードの指示に従い、次のように選択します。
	- a) 「ディスクが見つかりました (Disk Found) 1画面で、[OK] をクリックして、メディアの 整合性確認を始めます。
	- b) [成功(Sucess)] 画面で、[OK] を選択します。
	- c) [製品展開の選択(Product Deployment Selection)] 画面で、次のように操作します。
		- Finesse または Unified Communications Manager をインストールする場合は、[OK] を 選択します。
		- Unified IntelligenceCenterをインストールする場合は、**[**ライブデータと**IdS**を備えた **Cisco Unified Intelligence Center]** を選択し、**[OK]** を選択します。**Live Data** と **IdS** を伴う**Cisco UnifiedIntelligence Center**オプションには、ライブデータとCisco Identity Service (IdS) を含む Cisco Intelligence Centerが、同じサーバ上にインストールされま す。
	- d) [インストールの続行(Proceed with Install)] 画面で、[はい(Yes)] を選択します。
	- e) [プラットフォームのインストールウィザード(Platform InstallationWizard)]画面で、[続 行(Proceed)] を選択します。
	- f) [パッチの適用(Apply Patch)] 画面で、[いいえ(No)] を選択します。 Finesse にはこの手順はありません。
	- g) [基本インストール(Basic Install)] 画面で、[続行(Continue)] を選択します。
	- h) [タイムゾーンの設定(Timezone Configuration)] 画面で、下矢印を使用して、サーバが 配置されている場所に最も近い現地のタイムゾーンを選択します。[OK]を選択します。
		- ライブデータサーバの場合は、すべてのノードに同じタイムゾーンを使用しま す。 (注)
	- i) [自動ネゴシエーションの設定(Auto Negotiation Configuration)] 画面で、[続行 (Continue)] を選択します。
	- j) **[MTU**の設定(**MTU Configuration**)**]** 画面で **[**いいえ(**No**)**]** を選択して、最大伝送単位 をデフォルト設定のままにします。
	- k) [DHCPの設定(DHCP Configuration)] 画面で、[いいえ(No)] を選択します。

Finesse にはこの手順はありません。

- l) [スタティックネットワーク設定(Static Network Configuration)] 画面で、スタティック 設定値を入力します。[OK] を選択します。
- m) **[Dns** クライアント設定 **( dns client Configuration )** ] 画面で、**[**はい**]** をクリックして dns クライアントを有効化します。
- n) DNS クライアント設定を入力します。[OK] を選択します。
	- Cisco Finesse では、DNS クライアント設定が必須です。この手順を実行しない 場合、エージェントはデスクトップにサインインできなくなり、Finesseを再イ ンストールしなければならなくなります。 重要
- o) [管理者ログインの設定(Administrator Login Configuration)] 画面で、プラットフォーム 管理者のユーザ名を入力します。管理者のパスワードを入力して確認します。[OK]を選 択します。
- p) [証明書情報(Certificate Information)] 画面で、証明書署名要求を作成するためのデータ (組織、部門、場所、都道府県、国)を入力します。[OK] を選択します。
- q) [最初のノード設定(First Node Configuration)] 画面で、[はい(Yes)] を選択します。
- r) [ネットワークタイムプロトコルクライアントの設定(Network Time Protocol Client Configuration)] 画面で、有効な NTP サーバの IP アドレスを入力し、[OK] を選択しま す。

重要 適切な NTP の設定が必要です。

- s) [セキュリティの設定(SecurityConfiguration)]画面で、セキュリティパスワードを入力 し、[OK] を選択します。
- t) [SMTPホストの設定(SMTP Host Configuration)] 画面で、[いいえ(No)] を選択しま す。

Finesse にはこの手順はありません。

- u) Unified Communications Manager のみ: [Smart Call Homeの有効化 (Smart Call Home Enable)] 画面で [システム起動時にすべてのCall Homeを無効にする(Disable All Call Home on System Start)] を選択します。
- v) [アプリケーションユーザの設定(Application User Configuration)] 画面で、アプリケー ションユーザ名を入力します。アプリケーションユーザのパスワードを入力して確認し ます。[OK] を選択します。
- w) [プラットフォーム設定の確認(Platform Configuration Confirmation)] 画面で、[OK] を選 択します。インストールが開始され、無人で実行されます。
	- インストールの途中でリブートが行われます。
	- Cisco Unified Intelligence Center の場合、ライセンスを取得するための URL とメディ ア アクセス コントロール(MAC)アドレスを示す [製品ライセンス(Product Licensing)] 画面が表示されたら、MAC アドレスを書き留めます。この情報はライ センス アプリケーションで必要になります。
	- インストールが終了し、サインイン プロンプトが表示されます。

ステップ **5** ISO イメージをアンマウントします。

Cisco Unified Intelligence Center のインストールが正常に完了したら、ストックテンプ レートをインポートします。 (注)

## **Cisco Unified Intelligence Center** ライセンス

### ライセンスの入手

#### 始める前に

Unified Intelligence Center に付属の製品認証キー(PAK)にアクセスします。PAK がない場合 は、<licensing@cisco.com> に連絡します。

#### 手順

- ステップ1 製品ライセンス登録ポータル (<https://tools.cisco.com/SWIFT/LicensingUI/Home>) にサインインし ます。
- ステップ **2** [Continue to Product License Registration] をクリックします。
- ステップ **3** [Get New Licenses] フィールドに、PAK を入力します。 カンマで区切って最大 10 個までの PAK を入力できます。
- ステップ4 [履行(Fulfill)] をクリックします。
- ステップ5 機能を選択し、数量を入力します。
- ステップ **6** [シリアル番号(Serial Number)] フィールドに、MAC アドレスを入力します。MAC [アドレス](#page-112-0) の特定 (97[ページ\)](#page-112-0)を参照してください。
- ステップ7 [次へ (Next) ] をクリックします。
- ステップ **8** ライセンス契約書の条件を同意し、受信者情報を入力して、[Submit(送信)] をクリックしま す。 リクエストが処理されます。
- <span id="page-112-0"></span>ステップ **9** [ダウンロード(Download)] をクリックして、ライセンスをダウンロードします。 ライセンスは電子メールでも送信されます。

#### **MAC** アドレスの特定

Unified IC を実行するためのライセンスを適用するときにコントローラ ノードの MAC アドレ スを指定する必要があります。

MAC アドレスは、インストールの最後にオンラインで表示されます。書き留める時間がない 場合は、次のようにインストールの完了後にコマンドラインインターフェイスを使用して検索 することができます。

#### 手順

ステップ **1** システム管理者ユーザのクレデンシャルを使用してサインインします。 ステップ2 次の CLI コマンドを入力します。show status

### ライセンスのアップロード

Unified IC 管理インターフェイスでライセンスをアップロードします。

#### 手順

このためには、**[**クラスタ設定(**Cluster Configuration**)**]** > **[**ライセンス管理(**License Management**)**]** を選択します。手順については、オンライン ヘルプを参照してください。

### **Cisco Unified Intelligence Center** のクラスタの設定

- ステップ **1** ブラウザでURLhttps://*<*ホスト名*>*:8443/oampにアクセスします。ここで、*<*ホスト名*>* は Cisco Unified Intelligence Center パブリッシャのホスト名です。
- ステップ **2** インストール時に定義したシステム アプリケーションのユーザ ID とパスワードを使用してサ インインします。
- ステップ **3** 左側のセクションから、**[**デバイス管理(**Device Management**)**] > [**デバイス設定(**Device Configuration**)**]** を選択します。
- ステップ **4** [メンバーの追加(Add Member)] をクリックします。
- ステップ **5** サブスクライバ用の [デバイス設定(Device Configuration)] の各フィールドに、デバイスの名 前、ホスト名または IP アドレス、および説明を入力します。
- ステップ **6** クラスタ設定が完了したら、パブリッシャを再起動します。 システムによりライブ データ フェールオーバー設定が更新されます。

## **Unified Communications Manager** ライセンス

### ライセンスの生成と登録

#### 手順

- ステップ **1** ブラウザで Unified Communications Manager を起動します(https://*<Unified CM* パブリッ シャの *IP* アドレス*>*)。
- ステップ **2** [CiscoPrime License Manager] をクリックして、**[**ライセンス(**License**)**]** > **[**履行(**Fulfillment**)**]** に移動します。
- ステップ **3 [**他の履行(**Other Fulfillment**)**]**オプションの下で、**[**ライセンス要求の生成(**GenerateLicense Request**)**]** をクリックします。
- ステップ **4 [**ライセンス要求と次の手順(**License Request and Next Steps**)**]** ウィンドウが開いたら、テキ スト (PAK ID) をコピーします。
- ステップ **5** [シスコ ライセンス登録(Cisco License Registration)] リンクをクリックします。
- ステップ **6** サインインし、[製品ライセンス登録に進む(Continue toProduct LicenseRegistration)]をクリッ クします。
- ステップ **7 [**履行するシングル **PAK/**トークンの入力(**Enter a Single PAK or Token to fulfill**)**]** フィールド に、PAK ID を貼り付けて、**[**シングル **PAK/**トークンの履行(**Fulfill Single PAK/Token**)**]** をク リックします。

ライセンス ファイルが電子メール メッセージで届きます。

ライセンスのインストール

- ステップ1 電子メール メッセージからライセンス ファイルを解凍します。
- ステップ **2** [その他の履行オプション(Other Fulfillment Options)] で、[ライセンスをファイルから履行 (Fulfill Licenses from File)] を選択します。
- ステップ3 [参照 (Browse) ] をクリックしてライセンス ファイルを検索します。
- ステップ **4** [インストール(Install)] をクリックし、ポップアップ ウィンドウを閉じます。
- ステップ **5** [製品インスタンス(Product Instances)] に移動します。次に、[追加(Add)] をクリックしま す。
- ステップ **6** Cisco Unified Communications Manager パブリッシャの名前、ホスト名/IP アドレス、ユーザ名、 およびパスワードを入力します。
- ステップ7 Unified CM の製品タイプを選択します。
- ステップ **8** [OK] をクリックします。

ステップ **9** [今すぐ同期(Synchronize Now)] をクリックします。

### **Cisco Unified Communications Manager** 用のクラスタの設定

### 手順

- ステップ **1** ブラウザでUnifiedCommunications Managerパブリッシャを起動します(http://<CUCMパブリッ シャの IP アドレス>)。
- ステップ **2 [**システム(**System**)**]** > **[**サーバ(**Server**)**]** > **[**新規追加(**Add New**)**]** を選択します。
- ステップ **3** [サーバの設定(Server Configuration)] ページで、[サーバタイプ(Server Type)] の [CUCM音 声/ビデオ(CUCM Voice/Video)] を選択します。**[**次へ(**Next**)**]** をクリックします。
- ステップ **4** [サーバの設定(Server Configuration)] ページで、サブスクライバの IP アドレスを入力しま す。
- ステップ **5 [**保存(**Save**)**]** をクリックします。

## **Unified Communications Manager AXL** ユーザ アカウントの作成

Unified Communications Manager Administration で Unified Communications Manager AXL ユーザを 作成します。最初に標準 AXL API アクセスを使用してアクセス コントロール グループを作成 し、次にそのアクセス コントロール グループの権限を使用してアプリケーション ユーザを作 成します。

#### 手順

- ステップ **1** ブラウザで Unified Communications Manager Administration を起動します(https://<*Unified Communications Manager* パブリッシャの *IP* アドレス >/ccmadmin)。
- ステップ **2** 次のようにアクセス コントロール グループを作成します。
	- a) **[**ユーザ管理(**User Management**)**]** > **[**ユーザ設定(**User Settings**)**]** > **[**アクセスコント ロールグループ(**Access Control Group**)**]** を選択します。
	- b) [新規追加(Add New)] をクリックします。
	- c) アクセス コントロール グループの名前を入力します。
	- d) [保存 (Save) ] をクリックします。

[アクセスコントロールグループの設定(Access Control Group Configuration)] ページが 開きます。

e) [関連リンク(Related Links)] ドロップダウン メニューで [アクセスコントロールグルー プに権限を割り当て(Assign Role to Access Control Group)] を選択し、[検索(Go)] を クリックします。

- f) [グループに権限を割り当て(Assign Role to Group)] をクリックします。 [権限の検索/一覧表示(Find and List Roles)] ポップアップ ウィンドウが開きます。
- g) [検索 (Find) ] をクリックします。
- h) [標準AXLAPIアクセス(StandardAXLAPIAccess)]チェックボックスをオンにします。
- i) [選択項目の追加 (Add Selected) ] をクリックします。
- j) **[**保存(**Save**)**]** をクリックします。
- ステップ **3** アプリケーション ユーザを次のように作成します。
	- a) **[**ユーザ管理(**User Management**)**]** > **[**アプリケーションユーザ(**Application User**)**]** に移 動します。
	- b) [新規追加(Add New)] をクリックします。
	- c) アプリケーション ユーザの名前とパスワードを入力します。
	- d) [権限情報(PermissionsInformation)]セクションで[アクセスコントロールグループに追加 (Add to Access Control Group)] をクリックします。

[アクセスコントロールグループの検索/一覧表示(Find and List Access Control Groups)] ダ イアログボックスが開きます。

- e) [検索 (Find) ] をクリックします。
- f) 作成したアクセス コントロール グループのチェック ボックスをオンにします。
- g) [選択項目の追加(Add Selected)] をクリックします。
- h) **[**保存(**Save**)**]** をクリックします。

### **Cisco Finesse** のクラスタの設定

### 手順

ステップ **1** ブラウザで Cisco Finesse プライマリ ノードを起動します(https://<*Finesse* プライマリ ノードの *FQDN*>/cfadmin)。

> IPv6クライアントを使用する場合は、URLにポート番号を含める必要があります(https://<*Finesse* プライマリ ノードの *FQDN*>:8445/cfadmin)。

- ステップ **2** [ホーム(Home)] > [クラスタの設定(ClusterSettings)]に移動します。(このパスは、デフォ ルト設定に基づいており、クラスタ設定ガジェットのページを変更していないことが前提とな ります)。
- ステップ **3** Cisco Finesse セカンダリ ノードのホスト名を追加します。
- ステップ **4 [**保存(**Save**)**]**をクリックします。
- ステップ **5** 次のように Cisco Finesse Tomcat を再起動します。
	- a) Cisco Finesse Tomcat Service を停止するには、CLI コマンド **utils service stop Cisco Finesse Tomcat** を入力します。

b) Cisco Finesse Tomcat Service を開始するには、CLI コマンド **utils service start Cisco Finesse Tomcat** を入力します。

# **VOS** ベースのコンタクト センター アプリケーションのサブスクライ バ**/**セカンダリ ノードのインストール

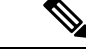

(注)

このタスクは、VOS ベースの 3 つのコンタクト センター アプリケーション(Cisco Finesse、 Cisco Unified Communications Manager、および Cisco Unified Intelligence Center)のサブスクライ バ/セカンダリ ノードのインストールに必要です。

#### 始める前に

DNS 設定は、Cisco Unified Communications Manager、Cisco Unified Intelligence Center、および Cisco Finesse のインストールに必須です。DNS を設定するには、VM を DNS の前方および逆 引き参照に追加します。

サブスクライバ/セカンダリ ノードをインストールするには、まず、パブリッシャ/プライマリ ノードをインストールし、クラスタを設定する必要があります。

#### 手順

- ステップ **1** OVA を使用して、VOS ベースの連絡先センターアプリケーション用の仮想マシンを作成しま す。
- ステップ **2** ソフトウェアの ISO イメージを仮想マシンにマウントします。
- ステップ **3** 仮想マシンを選択して、の電源をオンにし、コンソールを開きます。
- ステップ **4** インストール ウィザードの指示に従い、次のように選択します。
	- a) [ディスクが見つかりました (Disk Found)] 画面で、[OK] をクリックして、メディアの整 合性確認を始めます。
	- b) [成功(Sucess)] 画面で、[OK] を選択します。
	- c) [製品展開の選択(Product Deployment Selection)] 画面で、次のように操作します。
		- Finesse または Unified Communications Manager をインストールする場合は、[OK] を選 択します。
		- Unified Intelligence Center をインストールする場合は、**[**ライブデータと **IdS** を備えた **Cisco Unified Intelligence Center]** を選択し、**[OK]** を選択します。**Live Data** と **IdS** を 伴う **Cisco Unified Intelligence Center**オプションには、ライブデータと Cisco Identity Service (IdS)を含むCisco IntelligenceCenterが、同じサーバ上にインストールされます。

ステップ **5** インストール ウィザードの指示に従い、次のように選択します。

- a) [インストールの続行 (Proceed with Install)] 画面で、[はい (Yes)] を選択します。
- b) [プラットフォームのインストールウィザード(Platform InstallationWizard)]画面で、[続 行(Proceed)] を選択します。
- c) [パッチの適用(Apply Patch)] 画面で、[いいえ(No)] を選択します。 Finesse にはこの手順はありません。
- d) [基本インストール(Basic Install)] 画面で、[続行(Continue)] を選択します。
- e) [タイムゾーンの設定(Timezone Configuration)] 画面で、下矢印を使用して、サーバが 配置されている場所に最も近い現地のタイムゾーンを選択します。[OK]を選択します。
	- ライブデータサーバの場合は、すべてのノードに同じタイムゾーンを使用しま す。 (注)
- f) [自動ネゴシエーションの設定(Auto Negotiation Configuration)] 画面で、[続行 (Continue)] を選択します。
- g) **[MTU**の設定(**MTU Configuration**)**]** 画面で **[**いいえ(**No**)**]** を選択して、最大伝送単位 をデフォルト設定のままにします。
- h) [DHCPの設定 (DHCP Configuration) ] 画面で、[いいえ (No)] を選択します。

Finesse にはこの手順はありません。

- i) [スタティックネットワーク設定(Static Network Configuration)] 画面で、スタティック 設定値を入力します。[OK] を選択します。
- j) **[Dns** クライアント設定 **( dns client Configuration )** ] 画面で、**[**はい**]** をクリックして dns クライアントを有効化します。
	- Cisco Finesse では、DNS クライアント設定が必須です。この手順を実行しない 場合、エージェントはデスクトップにサインインできなくなり、Finesseを再イ ンストールしなければならなくなります。 重要
- k) [管理者ログインの設定(Administrator Login Configuration)] 画面で、プラットフォーム 管理者のユーザ名を入力します。管理者のパスワードを入力して確認します。[OK]を選 択します。
- l) [証明書情報(Certificate Information)] 画面で、証明書署名要求を作成するためのデータ (組織、部門、場所、都道府県、国)を入力します。[OK] を選択します。
- m) [最初のノード設定 (First Node Configuration) ] 画面で、[いいえ (No) ] を選択します。
- n) 警告画面で、[OK] を選択します。
- o) [ネットワーク接続性テストの設定(Network Connectivity Test Configuration)] 画面で、 [いいえ (No) ] を選択します。
- p) [最初のノードのアクセス設定(First Node Access Configuration)] 画面で、最初のノード のホスト名と IP アドレスを入力します。セキュリティ パスワードを入力および確認し ます。[OK] を選択します。
- q) [SMTPホストの設定(SMTP Host Configuration)] 画面で、[いいえ(No)] を選択しま す。

Finesse にはこの手順はありません。

- r) [プラットフォーム設定の確認(Platform Configuration Confirmation)] 画面で、[OK] を選 択します。インストールが開始され、無人で実行されます。
	- インストールの途中でリブートが行われます。
	- Cisco Unified Intelligence Center の場合、ライセンスを取得するための URL とメディ アアクセス コントロール (MAC) アドレスを示す [製品ライセンス (Product Licensing)] 画面が表示されたら、MAC アドレスを書き留めます。この情報はライ センス アプリケーションで必要になります。
	- インストールが終了し、サインイン プロンプトが表示されます。

ステップ **6** ISO イメージをアンマウントします。

### サービスのアクティブ化

サービスをアクティブ化するには、次の手順を実行します。

- ステップ **1** https://*<CUCM* パブリッシャの *IP* アドレス*>*/ccmadminでCisco UnifiedCM Administration を開きます。
- ステップ2 [ナビゲーション (Navigation) ] メニューから [Cisco Unified Serviceability] を選択し、[移動 (Go)] をクリックします。
- ステップ **3 [**ツール(**Tools**)**]** > **[**サービスのアクティベーション(**Service Activation**)**]** を選択します。
- ステップ **4** [サーバ(Server)] ドロップダウン リストから、サービスをアクティブ化するサーバを選択 し、[移動 (Go) 1をクリックします。
- ステップ **5** パブリッシャの場合、次のサービスがアクティブ化されていることを確認し、[保存(Save)] をクリックします。
	- Cisco CallManager
	- Cisco IP Voice Media Streaming App
	- Cisco CTIManager
	- Cisco Tftp
	- Cisco Bulk Provisioning Service
	- Cisco AXL Web Service
	- Cisco Serviceability Reporter
	- Cisco CTL Provider
	- Cisco Certificate Authority Proxy Function
	- Cisco Dialed Number Analyzer Server
- ステップ **6** サブスクライバの場合、次のサービスがアクティブ化されていることを確認し、[保存(Save)] をクリックします。
	- Cisco CallManager
	- Cisco IP Voice Media Streaming App
	- Cisco CTIManager
	- Cisco AXL Web Service
	- Cisco CTL Provider
	- Cisco Dialed Number Analyzer Server

### 外部 **HDS** のインストール

### 外部 **HDS** のインストールと設定

デフォルトの導入では、リアルタイム、履歴およびコール詳細データが保存されるオンボック ス AW-HDS-DDS データベースからデータが取得されます。

より長い保持期間が必要な場合、最大2つの別個の外部サーバに、管理サーバ、リアルタイム および履歴データ サーバ、詳細データ サーバ(AW-HDS-DDS)をオプションでインストール できます。外部サーバは、[中央コントローラのサイド A を優先(Central Controller Side A Preferred) 1または [中央コントローラのサイド B を優先 (Central Controller Side B Preferred) 1 として設定されます。

詳細については、[https://www.cisco.com/c/en/us/support/customer-collaboration/](https://www.cisco.com/c/en/us/support/customer-collaboration/packaged-contact-center-enterprise/products-technical-reference-list.html) [packaged-contact-center-enterprise/products-technical-reference-list.html](https://www.cisco.com/c/en/us/support/customer-collaboration/packaged-contact-center-enterprise/products-technical-reference-list.html) で *Cisco Packaged Contact Center Enterprise* ソリューション設計ガイド を参照してください。

```
Ú
```
外部サーバ HDS の要件については、https://www.cisco.com/c/dam/en/us/td/docs/voice\_ip\_comm/uc [system/virtualization/virtualization-unified-contact-center-enterprise.html](https://www.cisco.com/c/dam/en/us/td/docs/voice_ip_comm/uc_system/virtualization/virtualization-unified-contact-center-enterprise.html) の *Unified Contact Center Enterprise* 仮想化 を参照してください。

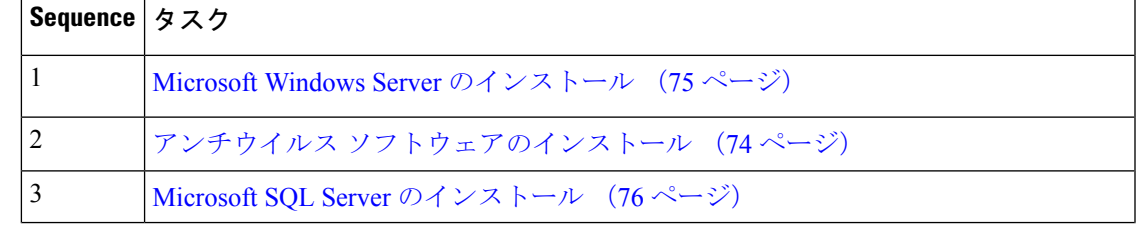

外部 HDS をインストールするには、次の順序でタスクを実行します。

外部 HDS は、Packaged CCE のサイド A およびサイド B の ESXi ホストに接続できる必要があ ります。 重要

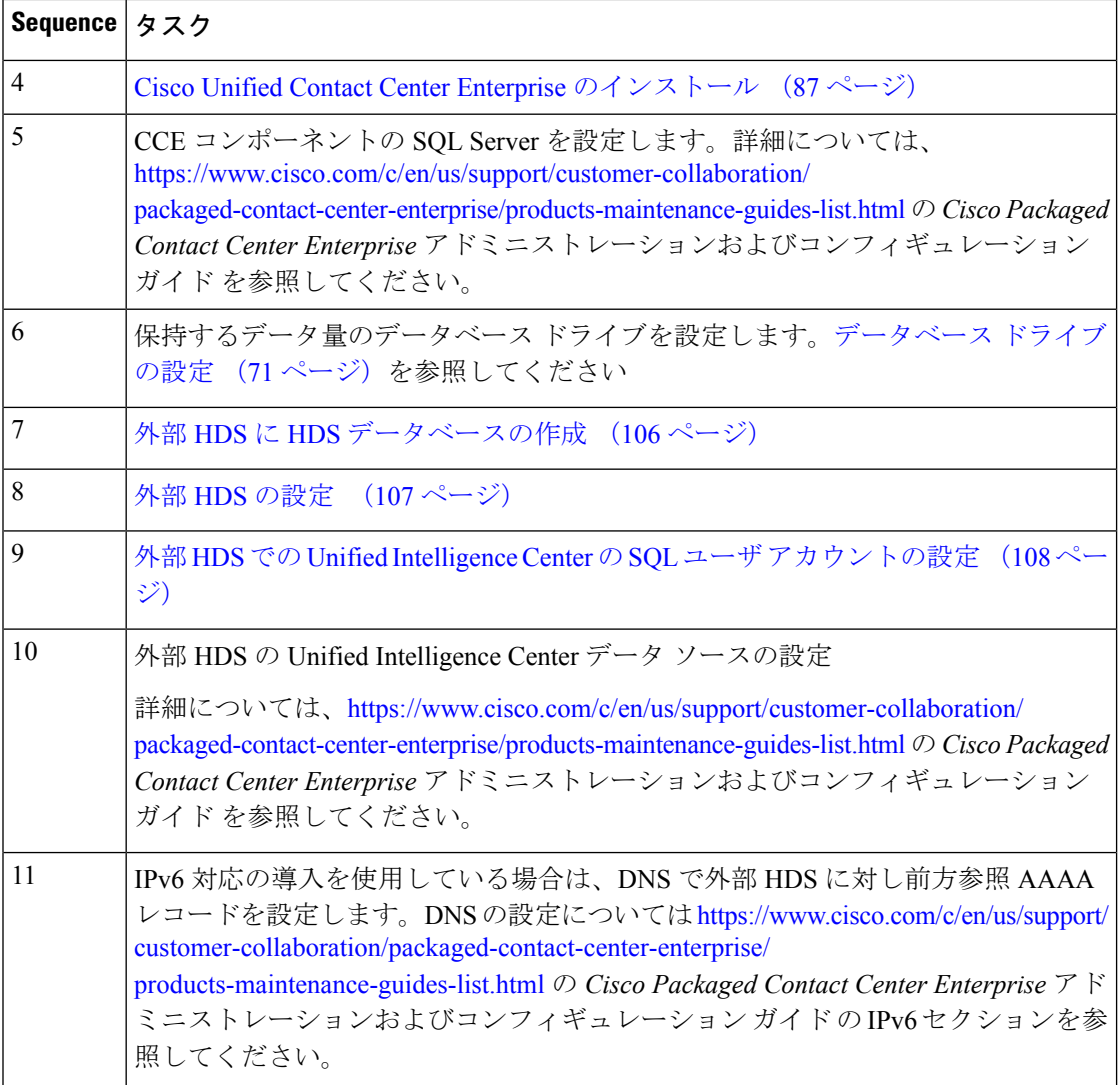

### <span id="page-121-0"></span>外部 **HDS** に **HDS** データベースの作成

ICMDBA を使用して HDS データベースを作成します。

手順

ステップ **1 [Cisco Unified CCE**ツール(**Cisco Unified CCE Tools**)**]** > **[ICMdba]** を開きます。

- ICMDBAに表示するインスタンスを追加する必要があります。詳細については、[UCCE](#page-124-0) [インスタンスの追加](#page-124-0) (109 ページ)を参照してください。 (注)
- ステップ **2** インスタンスを表示できるようになるまで、新しく追加した外部 HDS のインスタンスツリー ビューを展開します。
- ステップ **3** インスタンスを右クリックし、[ 作成 **(Create)**] を選択します。
- ステップ **4 [**コンポーネントの選択 **(select component)]** ドロップダウンリストで、 **[**管理**&** データサーバ **(Administration)]** を選択し、**[OK]** をクリックします。
- ステップ **5 [AW** タイプの選択 **(AW type)]** ドロップダウンリストで、**[**エンタープライズ **(Enterprise)]** を選 択し、**[OK]** をクリックします。
- ステップ **6** メニューから、[データベース(Database)]>[作成(Create)]の順に選択します。[追加(Add)] をクリックします。
- ステップ **7 [**データ(**Data**)**]** ラジオ ボタンをクリックし、2 番目のディスク ドライブを選択し、目的の HDS のサイズを入力します。[OK] をクリックします。
- ステップ **8 [**ログ(**Log**)**]** ラジオ ボタンをクリックし、2 番目のディスク ドライブを選択し、目的のログ サイズを入力します。[OK] をクリックします。
- **ステップ9** [作成 (Create) ] をクリックします。

### <span id="page-122-0"></span>外部 **HDS** の設定

- ステップ **1** [Unified CCE ウェブ セットアップ(Unified CCE Web Setup)] を開きます。
- ステップ **2 [**コンポーネント管理(**ComponentManagement**)**]**>**[**管理サーバとデータサーバ(**Administration & Data Servers**)**]** を選択します。[追加(Add)] をクリックします。
- ステップ **3** [展開(Deployment)] ページで、現在のインスタンスを選択します。
- ステップ4 [管理サーバとデータ サーバの追加 (Add Administration & Data Servers) ] ページで、次のよう に設定します。
	- a) [エンタープライズ (Enterprise) ] をクリックします。
	- b) [小規模から中規模の展開サイズ(Small to Medium Deployment Size)] をクリックします。
	- c) [次へ (Next) ] をクリックします。
- ステップ5 [小規模から中規模の展開でのサーバ ロール (Server Role in a Small to Medium Deployment) ] ページで、[管理サーバ、リアルタイム/履歴データ サーバ、および詳細データ サーバ (AW-HDS-DDS)(AdministrationServer Real-time and Historical DataServer, and Detail DataServer (AW-HDS-DDS))] オプションを選択します。[次へ(Next)] をクリックします。
- ステップ **6** [管理&データサーバの接続(Administration & Data Servers Connectivity)] ページで、次の内容 を実行します。
	- a) [プライマリ管理 & データ サーバ (Primary Administration & Data Server) ] のオプション ボ タンをクリックします。
	- b) [\*セカンダリ管理 & データ サーバ(\*Secondary Administration & Data Server)] フィールド に、そのサーバのホスト名を入力します。
	- c) [\*プライマリ管理 & データ サーバ (\*Primary Administration & Data Server) ] フィールド に、そのサーバのホスト名を入力します。
- e) [次へ(Next)] をクリックします。
- ステップ **7** [Database and Options] ページで、次のように設定します。
	- a) [次のドライブ上でデータベースを作成 (Create Database(s) on Drive) ] フィールドで、[C] を選択します。
	- b) [エージェントのスキル変更(AgentRe-skilling)]ウェブツールをクリックしないでくださ い。Packaged CCE ではこのツールはサポートされていません。スーパバイザは、Unified CCEAdministrationでエージェントツールを使用してエージェントのスキルを変更します。
	- c) [Internet Script Editor] をクリックします。
	- d) [次へ(Next)] をクリックします。
- ステップ **8** [Central Controller Connectivity] ページで、次のように設定します。
	- a) ルータ サイド A には、Unified CCE Rogger A の IP アドレスを入力します。
	- b) ルータ サイド B には、Unified CCE Rogger B の IP アドレスを入力します。
	- c) ロガー サイド A には、Unified CCE Rogger A の IP アドレスを入力します。
	- d) Logger サイド B には、Unified CCE Rogger B の IP アドレスを入力します。
	- e) [セントラル コントローラ ドメイン名(Central Controller Domain Name)] を入力します。
	- f) [中央コントローラのサイド A を優先(Central Controller Side A Preferred)] または [中央コ ントローラのサイド B を優先(Central Controller Side B Preferred)] をクリックします。
	- g) [次へ(Next)] をクリックします。

ステップ **9** [サマリー(Summary)] ページの内容を確認してから、[完了(Finish)] をクリックします。

### <span id="page-123-0"></span>外部 **HDS** での **Unified Intelligence Center** の **SQL** ユーザ アカウントの設定

### 手順

- ステップ **1** Microsoft SQL Server Management Studio を起動します。
- ステップ2 [セキュリティ (Security) ]>[ログイン (Logins) ]に移動し、[ログイン (Logins) ]を右クリッ クし、[新しいログイン(New Login)] を選択します。

このログインは、Cisco Unified Intelligence Center レポーティング用のデータ ソースを設定する ときに使用されます。

- ステップ3 [全般 (General) 1画面で、次を実行します。
	- a) ログイン名を入力します。
	- b) [SQL Server 認証(SQL Server authentication)] を選択します。
	- c) パスワードを入力して確認します。
	- d) [パスワード ポリシーを適用する(Enforce password policy)] をオフにします。

ステップ **4** [ユーザ マッピング(User Mapping)] をクリックします。

- a) AWdb に関連付けられているデータベースを確認します。
- b) 各データベースを選択し、db\_datareader ロールと public ロールに関連付けてから、[OK] を クリックします。

### <span id="page-124-0"></span>**UCCE** インスタンスの追加

#### 手順

- ステップ **1** インストールまたはアップグレードする VM で ウェブ セットアップを起動します。
- ステップ **2** ローカルの管理者権限を持つドメイン ユーザとしてサインインします。
- ステップ **3 [**インスタンス管理(**Instance Management**)**]**をクリックして、**[**追加(**Add**)**]**をクリックしま す。
- ステップ **4 [**インスタンスの追加(**Add Instance**)**]** ダイアログボックスで、お客様のファシリティとイン スタンスを選択します。
- ステップ **5** インスタンス数 フィールドに 0 と入力します。
- ステップ **6 [**保存(**Save**)**]** をクリックします。

## ライブデータセカンダリノードの設定

プライマリノードがセカンダリノードのアドレスを提供するには、**[**ライブデータセットの設 定 **(set live)]** コマンドを使用します。

#### 手順

- ステップ **1** プライマリ ライブ データノードにログインします。
- ステップ **2** 次のコマンドを実行してセカンダリノードを設定します:

### **set live-data secondary** *name*

**name**

ライブ データ セカンダリノードのホスト名または IP アドレスを指定します。

## **IDS** サブスクライバ ノードの設定

パブリッシャーのノードに、サブスクライバーノードのアドレスを提供する必要があります。 これは、**set id** サブスクライバーコマンドを使用して行います。

#### 手順

ステップ **1** パブリッシャー Id ノードにログインします。

ステップ **2** 次のコマンドを実行してサブスクライバ ノードを設定します:

**set ids subscriber** *name* **name**

Id サブスクライバーノード アドレスのホスト名または ip アドレスを指定します。

#### 次のタスク

これらのCisco IdSCLIコマンドは、Idスタンドアロン展開でのみ使用できます。パブリッシャ ノードでこれらのコマンドを実行します。

#### 必要な最低限の特権レベル**:** 通常

このコマンドを使用して、[サブスクライバーノード (Id)] ノードの情報を表示します。

#### **show ids subscriber**

必須のパラメータはありません。

#### 必須最小権限レベル: 高度

このコマンドを使用して、[サブスクライバーノード (Id)] ノードの情報を設定解除します。

#### **unset ids subscriber**

必須のパラメータはありません。

### 企業のチャットおよび電子メールのインストール

エンタープライズ チャットおよび電子メール (ECE) はオプション機能で、コンタクト セン ターに電子メールおよびチャット機能を提供します。パッケージ CCE 2000 エージェント 展開 では、最大400人のエージェント向けにデータサーバをオンボックスで導入することができま す。最大 1500 のエージェントに対して ECE off box を導入します。また、ECE データサーバを 別のサーバに配置することもできます。オンボックス設置は、B200 M4、C240 M4SX、および C240 M5SXハードウェアでのみサポートされています。

ECE ウェブ サーバを外部サーバに展開します。その際サーバは、ECE データサーバ と同じ データセンターでの配置することができます。また、顧客とのチャット処理が必要な場合は、 DMZ に配置することも可能です。

オンBOX の ECE 用の仮想マシンを作成するには、 OVA ファイルを使用します。仮想マシン の作成についての重要事項については、OVA [からの仮想マシンの作成](#page-84-0) (69ページ) を参照し ます。

ECE12.0では、アーカイブデータベースをサポートしていません。Packaged 2000エージェント 展開で ECE を 11.6 から 12.0 にアップグレードする場合、古いアーカイブデータベースを参照 するように選択した場合は、アーカイブデータベースのコピーを Packaged CCE ボックスに残 しておきます。詳細については、[https://www.cisco.com/c/en/us/support/customer-collaboration/](https://www.cisco.com/c/en/us/support/customer-collaboration/cisco-enterprise-chat-email/products-installation-guides-list.html) [cisco-enterprise-chat-email/products-installation-guides-list.html](https://www.cisco.com/c/en/us/support/customer-collaboration/cisco-enterprise-chat-email/products-installation-guides-list.html)にある「企業のチャットおよび電子 メール設置ガイド *(*パッケージ *Contact Center Enterprise* 向け*)*」の「データベースの *SQL 2014* から *SQL 2016* へのアップグレードの計画」を参照してください。

容量情報については、[https://www.cisco.com/c/en/us/support/customer-collaboration/](https://www.cisco.com/c/en/us/support/customer-collaboration/packaged-contact-center-enterprise/products-technical-reference-list.html) [packaged-contact-center-enterprise/products-technical-reference-list.html](https://www.cisco.com/c/en/us/support/customer-collaboration/packaged-contact-center-enterprise/products-technical-reference-list.html)で入手可能な「 *Cisco Packaged Contact Center Enterprise* ソリューション設計ガイド」を参照してください。

### **Cisco Virtualized Voice Browser** のインストール

Cisco Virtualized Voice Browser(Cisco VVB)はオプション機能で、VXML ドキュメントを解釈 するためのプラットフォームを提供します。Cisco VVB は、IOS 音声ブラウザー (VVB ゲート ウェイ) の使用に代わるものとして機能します。着信コールがコンタクト センターに到着する と、VVB は VoIP エンドポイントを表す VXML ポートを割り当てます。Cisco VVB は、Unified CVP VXML サーバに HTTP 要求を送信します。Unified CVP VXML サーバは要求を実行し、動 的に生成された VXML ドキュメントを送り返します。

Cisco VVB は [オフ] ボックスにインストールされています。インストールと設定の手順につい ては、『[https://www.cisco.com/c/en/us/support/customer-collaboration/virtualized-voice-browser/](https://www.cisco.com/c/en/us/support/customer-collaboration/virtualized-voice-browser/products-installation-guides-list.html) [products-installation-guides-list.html](https://www.cisco.com/c/en/us/support/customer-collaboration/virtualized-voice-browser/products-installation-guides-list.html)』の「*Cisco* の仮想化されたボイスブラウザのインストール とアップグレードガイド」で説明されています。

### 言語パックのインストール

カスタマーがデフォルト(英語)以外の言語を必要とする場合は、[\[Unified](https://software.cisco.com/download/type.html?mdfid=268439622&flowid=46046) Contact Centerソフ [トウェアダウンロード\(](https://software.cisco.com/download/type.html?mdfid=268439622&flowid=46046)Unified Contact Center Download Software)] ページから Packaged CCE 言語パックの実行可能ファイルをダウンロードします。

#### 言語パックのインストール

AW マシンと外部 HDS サーバのアップグレード後に、言語パックをこれらのサーバにインス トールします。

言語パックをインストールすると、[Unified CCE管理サインイン(Unified CCE Administration Sign-In)] ページに、すべての使用可能な言語をリストする言語ドロップダウン メニューが表 示されます。ある言語でユーザ インターフェイスとオンライン ヘルプを表示するには、その 言語を選択します。

#### 言語パックのアンインストール

Windows の **[**コントロールパネル(**Control Panel**)**] > [**プログラムと機能(**Programs and Features**)**] > [**プログラムのアンインストールまたは変更(**Uninstall or change aprogram**)**]** か ら言語パックをアンインストールできます。

# ソフトウェア アップグレードの共通手順

## **VMware vSphere ESXi** のアップグレード

VMware vCenterServer を導入で使用する場合は、VMware vCenterServer をアップグレードして から、VMware vSphere ESXi をアップグレードします。

サイド A とサイド B のサーバで、このリリースの Packaged CCE でサポートされる最新バー ジョンに、VMWare vSphere ESXi をアップグレードします。Packaged CCE では、VMware のマ ニュアル(<https://www.vmware.com/support/pubs/>)に記載されている標準的なアップグレード手 順を使用します。

## **Windows** サーバのアップグレード

Microsoft は、オペレーティング システムおよび SQL のインプレース アップグレードをサポー トしています。ここでは、MicrosoftWindowsServerへのアップグレード方法については説明し ません。この詳細については、該当する Microsoft のマニュアルを参照してください。ここで は、オペレーティングシステムのアップグレード前とアップグレード後に実行するアクション だけを説明します。

サポートされているエディション、については、[https://www.cisco.com/c/en/us/support/](https://www.cisco.com/c/en/us/support/customer-collaboration/unified-contact-center-enterprise/products-device-support-tables-list.html) [customer-collaboration/unified-contact-center-enterprise/products-device-support-tables-list.html](https://www.cisco.com/c/en/us/support/customer-collaboration/unified-contact-center-enterprise/products-device-support-tables-list.html) の Unified CCE Solution 互換性マトリクスを参照してください。

#### 始める前に

• Unified CCE Service Control を使用して、アップグレードしている Unified CCE サーバ上の すべての Unified CCE サービスを停止し、スタートアップの種類を **[**手動 **(Manual)]** に設定 します。

Loggerをアップグレードする場合は、次の手順を実行して、設定の変更が無効になってい ることを確認します。

- **1.** アップグレードしているシステムの CallRouter の A サイドで、 HKEY LOCAL MACHINE\Software\Cisco Systems, Inc.\ICM\<instance\_name>\RouterA\Router\CurrentVersion\Configuration\Global\DBMaintenance キーを 1 に設定します。
- **2.** アップグレードしているシステムの CallRouter の B サイドで、 HKEY LOCAL MACHINE\Software\Cisco Systems, Inc.\ICM\<instance\_name>\RouterB\Router\CurrentVersion\Configuration\Global\DBMaintenance キーを 1 に設定します。
- **3.** 設定の変更が禁止されていることを確認します。設定変更を保存しようとすると、次 のメッセージが表示されます。「CallRouter への排他アクセスは拒否されました。 構成変更が現在ルータレジストリで無効になっています。(Exclusive access to

disabled in the router registry.)」

- VSphere クライアントで、VM ハードウェアバージョンをバージョン 11 にアップグレード していることを確認します。
- ゲスト オペレーティング システムを Microsoft Windows Server 2016 (64 ビット) に変更し ます。これには、仮想マシンを右クリックし、**[**設定の編集(**EditSettings**)**]** > **[Options]** > **[General Options]**を選択し、ゲストオペレーティングシステムとして**[MicrosoftWindows Server 2016 (64** ビット**)]** を選択し、この手順の間 VM がオフになっていることを確認しま す。
- アップグレード前に、仮想マシンに十分なスペースがあることを確認します。Windows Server 2016へのオペレーティングシステムのアップグレードでは、プライマリハードディ スクに 32 GB 以上のディスク領域が必要です。仮想マシンが Logger/Distributor マシンの場 合、SQL Server 2017 Standard または Enterprise エディションへのアップグレードにはさら に 6 GB が必要です。
- システムを Microsoft Windows Server 2016 にアップグレードする場合、NIS サーバツール はサポートされません。したがって、システムをアップグレードする前に、サーバマネー ジャーから **NIS** ツール機能のサーバを削除する必要があります。

#### 次のタスク

Windows サーバをアップグレードした後、次の操作を実行します。

- 以前の windows インストールを削除します。以前の Windows [インストールの削除](#page-128-0) (113 [ページ\)](#page-128-0)を参照します。
- 多言語言語パックがアンインストールされます。言語パックを手動でインストールしま す。言語パックのインストールの詳細については、Microsoft の資料 (<https://devicepartner.microsoft.com/en-IN/#fbid=bSYXlh5sO3X>)を参照してください。
- (プライベート インターフェイスとパブリック インターフェイスの)固定の静的ルート と静的ネットワーク設定を確認します。ネットワーク設定が失われた場合は、手動で際設 定します。

### <span id="page-128-0"></span>以前の **Windows** インストールの削除

#### 始める前に

サーバマネージャーからのユーザ インターフェイスとインフラストラクチャにある、デスク トップエクスペリエンス機能を有効にします。この手順は、ディスクのクリーンアッププロセ スに必要です。

#### 手順

- ステップ **1** [ スタート] をクリックし、[ディスククリーンアップ (ディスククリーンアップ)] を検索して、 ディスク クリーンアップをクリックします。
- ステップ **2** [ ディスククリーンアップのオプション ] ダイアログボックスで、**[**このコンピュータのすべて のユーザのファイル **(all Files)]** をクリックします。
- ステップ **3** [ ユーザアカウント制御 **( User Account Control)** ] ダイアログボックスで、**[**続行 **(Continue)]** を クリックします。
- ステップ **4** [以前の Windows のインストール (Windows)] チェックボックスをオンにし、**[OK]** をクリック します。

### **SQL Server** のアップグレード

Microsoft では、オペレーティング システムおよび SQL Server のインプレース アップグレード がサポートされています。オペレーティングシステムをアップグレードした後で、SQLServer をアップグレードします。

サポートされているエディションについては、[https://www.cisco.com/c/en/us/support/](https://www.cisco.com/c/en/us/support/customer-collaboration/packaged-contact-center-enterprise/products-device-support-tables-list.html) [customer-collaboration/packaged-contact-center-enterprise/products-device-support-tables-list.html](https://www.cisco.com/c/en/us/support/customer-collaboration/packaged-contact-center-enterprise/products-device-support-tables-list.html)の *Contact Center Enterprise* 互換性マトリクスを参照してください。 (注)

#### 始める前に

- SQL Server にアップグレードするには、6 GB 以上のディスク領域が必要です。アップグ レードを開始する前に、仮想マシンに必要な領域があることを確認します。
- 仮想マシンに SQL Server Enterprise がインストールされている場合は、Enterprise バージョ ンだけにアップグレードします。ただし、仮想マシンにSQLStandardEditionがインストー ルされている場合は、これを SQL Server Standard または Enterprise Edition にアップグレー ドできます。

- ステップ **1** SQL Server インストーラーを実行します。必要に応じて、Microsoft の資料を参照してくださ い。
- ステップ **2** ウィザードの手順に従います。必要に応じて、デフォルトを受け入れるか、または導入に対し て適切なインスタンスを選択します。[フルテキスト検索アップグレードオプション(Full-Text Search Upgrade Options) 1ページで [再構築 (Rebuild) ] を選択します。

(注)

- MicrosoftSQL Server 2017 には、デフォルトのツールキットに SQL Server ManagementStudio が含まれていません。SQL Server セットアップを再実行して、Management Studio をイン ストールしてください。コンピュータがインターネットに接続していない場合は、更新を 取得するために SQL server 2017 Management Studio を手動でダウンロードしてインストー ルします。
	- 以前のバージョンからの SQL サーバ クライアント ツールは、SQL Server 2017 の同ツール と共に、サーバに残ります。このツールには、SQL Server Management Studio、SQL Server Profiler、データベース エンジン チューニング アドバイザー、sqlcmd、および osql が含ま れています。

### **EDMT**

#### 始める前に

- EDMT は Microsoft® ODBC ドライバ 11 を SQL Server® 向けに、Visual C++ Redistributable を Visual Studio 2015 向けに必要とします。これらのパッケージの最新バージョンは、 Microsoftのウェブサイトからダウンロードできます。ただし、同じファイルのコピーは、 EDMT の [必須コンポーネント (前提条件)] フォルダーにも用意されています。
- 仮想アカウント(NT SERVICE)またはネットワーク サービス アカウント(NT AUTHORITY\NETWORK SERVICE)として実行するように SOL サービスを設定している 場合は、管理者として EDMT を実行する必要があります。
- インストーラーは、EDMT ではなく、管理 & データサーバの AW データベースをアップ グレードします。

- ステップ1 EDMT.exe を起動します。
- ステップ **2 [CISCO** 統合 **ICM/**連絡先センター企業向け拡張データベース移行ツール**]** が表示されるので、 **[**次へ **(Next)]** をクリックします。
- ステップ **3 [**移行の種類**]** で、**[**共通グランド**]** ラジオボタンをクリックして、**[**次へ **(Next)]** をクリックしま す。
- ステップ **4** 表示される警告ダイアログボックスで [Yes] をクリックします。
- ステップ **5 [**認証 **(Authentication)]** ドロップダウンリストから、 **[Windows** 認証 **(authentication)]** または **[SQL server** 認証 **(authentication)]** を選択します。
- ステップ **6 [**データベースリストの更新 **(Refresh database list)]** をクリックして、リストから移行するデー タベースを選択します。
- ステップ1 [次へ (Next) 1をクリックします。

ステップ **8** [移行を開始(Start Migration)] をクリックします。

EDMTは、移行プロセス中の警告およびエラーを含むステータスメッセージを表示し ます。警告は、通知目的でのみ表示され、移行を停止するものではありません。エ ラーが発生すると、移行プロセスを停止し、データベースが破損した状態のままにな ります。エラーが発生した場合は、バックアップからデータベースを復元し、エラー を修正してから再度ツールを実行します。 (注)

データの移行が完了したら、**[**終了 **(Exit)]** をクリックします。

## **Unified CVP** レポート サーバのアップグレード

#### 始める前に

IBM Informix データベース サーバ 12.10 FC3 は、Unified CVP Reporting Server の一部としてイ ンストールされます。

- CVPレポートサーバをインストールできるのは、このシステムの実際のローカル管理者の みです (実際の名前を変更するべきではありません)。
- Unified CVP Reporting Server がドメインに含まれず、ワークグループに含まれていること を確認します。

#### 手順

- ステップ **1** Unified CVP の ISO イメージをマウントして、setup.exe を実行します。
- ステップ **2** 使用許諾契約を確認し、同意して、[次へ(Next)] をクリックします。
- ステップ **3 [Authentication]** ウィンドウで、ユーザ名とパスワードを入力し、**[OK]** をクリックします。
- ステップ **4** [アップグレード(Upgrade)] をクリックします。
- ステップ **5** アップグレード直後にコンピュータを再起動するか、または後で再起動するかを選択して、**[**完 了(**Finish**)**]** をクリックします。

### **CVP** サーバを再イメージ

- ステップ **1** c:\cisco\cvp\conf から conf フォルダーのバックアップを取得します。
- ステップ **2** CVP コールサーバ、cvp VXML サーバ、cvp WebServiceManager などのすべてのサービスを停 止します。
- ステップ **3** C:/Cisco/CVP/bin/TACから、run reimage.batを**reimage.bat 2>Error.txt**として実行します。 すべての log4j エラーを無視します。
- ステップ **4** CVP Server マシンを再インストールします。

## **CVP** レポート サーバを再イメージ

#### 手順

- ステップ1 c:\cisco\cvp\conf から conf フォルダーのバックアップを取得します。
- ステップ **2** CVP コールサーバや CVP WebServiceManager など、すべてのサービスを停止します。
- ステップ **3** C:/Cisco/CVP/bin/TACから、run reimage.batを**reimage.bat 2>Error.txt**として実行します。 すべての log4j エラーを無視します。
- ステップ **4** CVP Server マシンを再インストールします。

## **Cisco** 音声ゲートウェイの **IOS** バージョンのアップグレード

この手順は、アップグレードする側の各ゲートウェイに対して実行します。

Cisco 音声ゲートウェイの IOS バージョンを、このリリースで必要な最小バージョンにアップ グレードします。IOS のサポートについては、[https://www.cisco.com/c/en/us/support/](https://www.cisco.com/c/en/us/support/customer-collaboration/packaged-contact-center-enterprise/products-device-support-tables-list.html) [customer-collaboration/packaged-contact-center-enterprise/products-device-support-tables-list.html](https://www.cisco.com/c/en/us/support/customer-collaboration/packaged-contact-center-enterprise/products-device-support-tables-list.html)の (*Contact Center Enterprise* 互換性マトリクス)を参照してください。

- ステップ **1** リモート TFTP サーバからフラッシュ メモリに新しいイメージをコピーして、独自の TFTP サーバの IP アドレスと Cisco IOS ファイル名が確実に指定されるようにします。
- ステップ **2** 新しいイメージがダウンロードされたことを確認します。
- ステップ **3** 新しいイメージを使用して起動します。新しいバージョンを使用して起動するように、ゲート ウェイ設定を更新します。
- ステップ **4** 新しいイメージを使用するように、ゲートウェイを再ロードします。 [https://www.cisco.com/c/en/us/support/unified-communications/as5300-series-universal-gateways/](https://www.cisco.com/c/en/us/support/unified-communications/as5300-series-universal-gateways/tsd-products-support-series-home.html) [tsd-products-support-series-home.html](https://www.cisco.com/c/en/us/support/unified-communications/as5300-series-universal-gateways/tsd-products-support-series-home.html)にある(『*Cisco AS5350XM and Cisco AS5400XM Universal Gateways Software Configuration Guide*』)の「Hardware and Architecture and Cisco IOS Software」 の章を参照してください。

# <span id="page-133-0"></span>**Cisco JTAPI** クライアントの **Unified Communications Manager**の **PG** への インストール

Cisco Unified Communications Manager(CUCM) PG をセットアップした後、Cisco JTAPI クラ イアントをインストールする必要があります。PG は、Cisco JTAPI を使用して CUCM と通信 します。CUCM 管理から Cisco JTAPI クライアントをインストールします。

リリース 12.5 以前の JTAPI クライアントをインストールしている場合は、このセクションに 記載されている手順を続行します。 (注)

CUCM、リリース 12.5 の JTAPI クライアントをインストールするには、Cisco JTAPI [クライア](#page-133-0) ントの Unified Communications Managerの PG [へのインストール](#page-133-0) (118 ページ) で説明されてい る手順を使用します。

#### 始める前に

JTAPI クライアントをインストールする前に、以前のバージョンがアンインストールされてい ることを確認してください。

#### 手順

- ステップ **1** PG マシン上でブラウザ ウィンドウを開きます。
- ステップ **2** UnifiedCommunications Manager Administrationアプリケーションを起動するには、各コールサー バの ウェブ ブラウザに以下の URL を入力します。http://<*Unified Communications Manager* マシ ン名*>*/ccmadmin
- ステップ **3** UnifiedCommunications Managerのインストールおよび設定時に作成したユーザ名とパスワード を入力します。
- ステップ **4** アプリケーション > プラグインを選択します。[検索(Find)] をクリックします。
- ステップ **5 Cisco JTAPI** (**Windows**)のダウンロード のよこにあるリンクをクリックします。. 32 ビット 版のみをダウンロードします。

JTAPI プラグイン ファイルをダウンロードします。

- ステップ **6** 保存 を選択して、プラグイン ファイルを任意の場所に保存します。
- ステップ1 インストーラーを開きます。
- ステップ **8** [セキュリティ上の警告]ボックスが表示されたら、はいをクリックしてインストールします。
- ステップ **9 [**次へ(**Next**)**]** または 続行する を選択して、セットアップを続行します。デフォルトのイン ストール パスを受け入れます。
- ステップ **10** TFTP サーバの IP アドレスの入力を求めるメッセージが表示されたら、CUCM IP アドレスを 入力します。
- ステップ **11** [完了(Finish)] をクリックします。

ステップ **12** マシンをリブートします。

### **Unified Communications Manager**、リリース **12.5** への **Cisco JTAPI** クライアントのインス トール

以下の手順を実行できるのは、Cisco Unified Communications Manager リリース 12.5 に接続する ために JTAPI クライアントをインストールする場合のみです。

#### 始める前に

JTAPI クライアントをインストールする前に、以前のバージョンがアンインストールされてい ることを確認してください。

#### 手順

- ステップ **1** PG マシン上でブラウザ ウィンドウを開きます。
- ステップ **2** UnifiedCommunications Manager Administrationアプリケーションを起動するには、各コールサー バの ウェブ ブラウザに以下の URL を入力します。http://<*Unified Communications Manager* マシ ン名*>*/ccmadmin
- ステップ **3** UnifiedCommunications Managerのインストールおよび設定時に作成したユーザ名とパスワード を入力します。
- ステップ **4** アプリケーション > プラグインを選択します。[検索(Find)] をクリックします。
- ステップ **5 Cisco JTAPI** (**Windows**)のダウンロード のよこにあるリンクをクリックします。. 32 ビット 版のみをダウンロードします。

JTAPI プラグイン ファイルをダウンロードします。

- ステップ **6** 保存 を選択して、プラグイン ファイルを任意の場所に保存します。
- ステップ **7** Unzip the JTAPI plugin zip file to the default location or a location of your choice. 解凍されたフォルダには、CiscoJTAPIx32とCiscoJTAPIx64 の 2 つのフォルダが作成され ます。
- ステップ **8** CiscoJTAPIx32 フォルダで install32 ファイルを実行します。 インストーラーが JTAPI クライアントをインストールするデフォルトの場所を控えておきま す。
- ステップ **9** デフォルトのインストールパスをそのまま使用する場合は、Enterをクリックして続行します。 指示に従って操作します。手順に従って、必要に応じて 入力 をクリックします。 プロンプトが表示されたら、TFTP サーバの IP アドレスを指定します。4000 および 12000 展開 の場合、IP アドレスは、CUCM PIM で提供されている CUCM IP アドレスと同じでなければな りません。

0000000000000

ステップ **10** マシンをリブートします。

#### 次のタスク

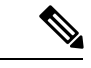

(注)

JTAPI クライアントがインストールされているデフォルトの場所には、uninstall32 ファイ ルも含まれています。このファイルは、必要に応じて、このバージョンのクライアントをアン インストールするために使用します。

# **CiscoJTAPI**クライアントの**UnifiedCommunicationsManagerPG**でのアッ プグレード

連絡先センターの ユニファイド コミュニケーション マネージャー (Unified CM) をアップグ レードする場合は、Unified CM PG に存在する JTAPI クライアントもアップグレードします。 JTAPI クライアントをアップグレードするには、古いバージョンのクライアントをアンインス トールし、サーバを再起動して、新しいバージョンを再インストールします。JTAPI クライア ントはユニファイド コミュニケーション マネージャ管理アプリケーションを使用してインス トールします。

アップグレードした統一UnifiedCMリリースのJTAPIクライアントをインストールするには、 Cisco JTAPI クライアントの Unified Communications Managerの PG [へのインストール](#page-133-0) (118 ペー [ジ\)](#page-133-0)参照してください。

#### 始める前に

- この手順を実行する前に、次の操作を行う必要があります。
	- JTAPI クライアントの Unified Communications Manager PG からアンインストール
	- PG サーバを再起動します。

# 簡易ネットワーク管理プロトコル

簡易ネットワーク管理プロトコル(SNMP)を使用すると、ネットワークデバイス間での管理 情報を簡単に交換できるため、管理者はネットワークパフォーマンスを管理し、ネットワーク の問題を解決できます。SNMP コミュニティ ストリング、ユーザ、およびネットワーク宛先 は、Cisco Unified Serviceability で設定されます。

Unified Serviceability は、Cisco Unified Communications ソリューション ツール内の [ナビゲー ション (Navigation) 1ドロップダウンから開くツールの1つです。また、http://x.x.x.x/ccmservice/ と入力して Unified Serviceability にアクセスすることもできます(x.x.x.x はパブリッシャの IP アドレスです)。

Unified CCE の SNMP の設定については、[https://www.cisco.com/c/en/us/support/](https://www.cisco.com/c/en/us/support/customer-collaboration/unified-contact-center-enterprise/products-installation-and-configuration-guides-list.html) [customer-collaboration/unified-contact-center-enterprise/](https://www.cisco.com/c/en/us/support/customer-collaboration/unified-contact-center-enterprise/products-installation-and-configuration-guides-list.html) [products-installation-and-configuration-guides-list.html](https://www.cisco.com/c/en/us/support/customer-collaboration/unified-contact-center-enterprise/products-installation-and-configuration-guides-list.html) の *Cisco Unified ICM/Contact Center Enterprise* サービスアビリティ ベスト プラクティス ガイド を参照してください。

#### コミュニティ ストリング

SNMPエージェントは、セキュリティの提供にコミュニティストリングを使用します。管理情 報ベース(MIB)にアクセスするには、コミュニティストリングを設定する必要があります。 Cisco Serviceability 管理インターフェイスに新しいコミュニティ ストリングを追加します。

コミュニティ ストリングは、次を使用して設定します。

- サーバ 1 台
- 最大 32 文字の名前
- 任意のホストまたは指定したホストからの SNMP パケットを受け入れる設定
- アクセス権限(readonly、readwrite、readwritenotify、notifyonly、readnotifyonly、および none)
- クラスタ内のすべてのノードにコミュニティ ストリングを適用する設定

#### 通知宛先

イベント発生時のSNMP通知イベントの配信のための通知宛先を追加します。CiscoServiceability 管理インターフェイスで通知宛先を追加およびメンテナンスします。

通知宛先は、次を使用して設定します。

- サーバ 1 台
- トラップ宛先のホスト IP アドレス
- ポート番号
- SNMP バージョン (V1 または V2c)
- ホストが生成する通知メッセージで使用するコミュニティ ストリング名
- 通知の種類
- クラスタ内のすべてのノードに通知宛先設定を適用する設定

# アップグレードマッピング

次の表に、編集可能なパラメータと対応するプロパティファイル名を示します。[場所 (C:\Cisco\CVP\conf)] に、プロパティファイルが表示されます。

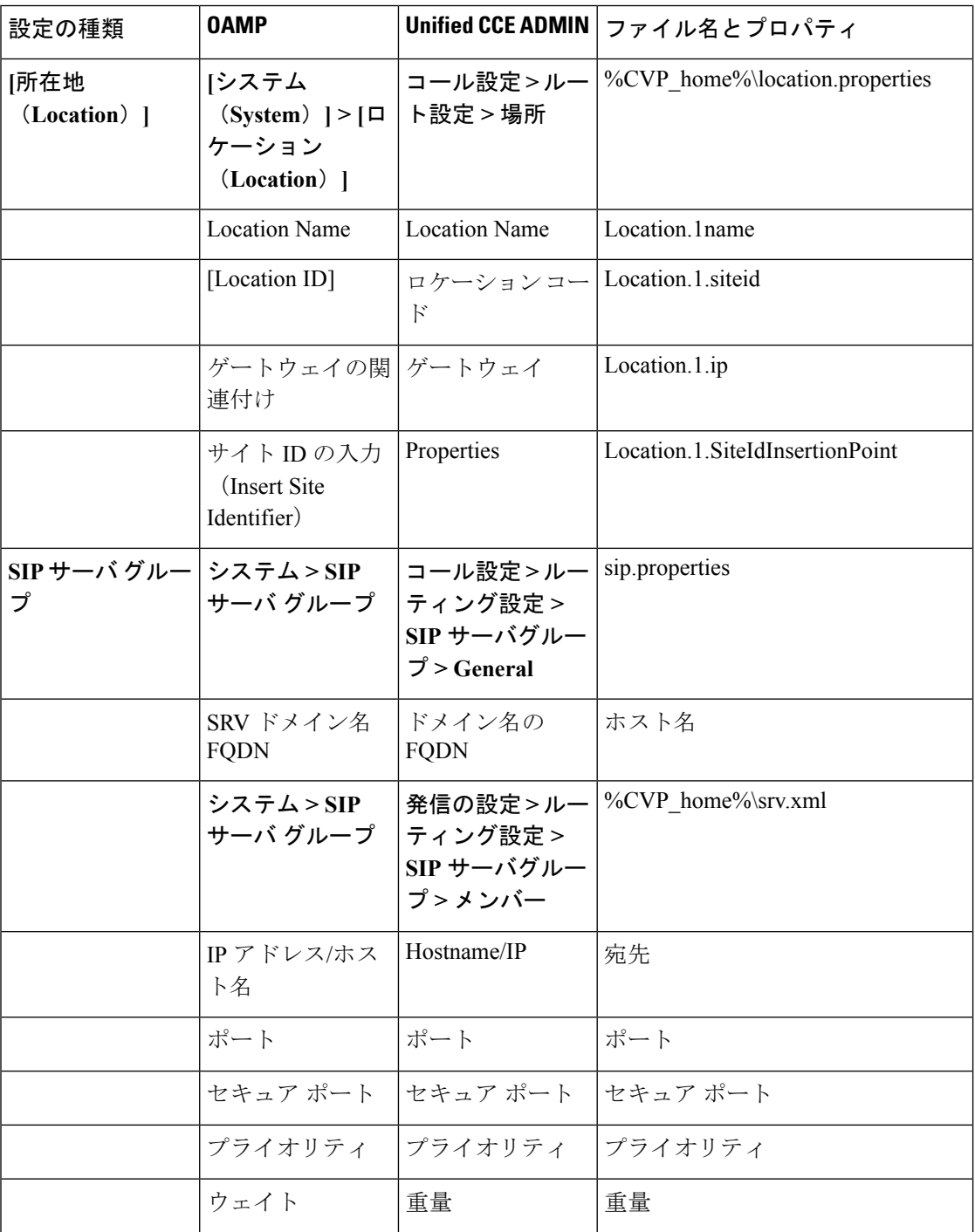

 $\mathbf I$ 

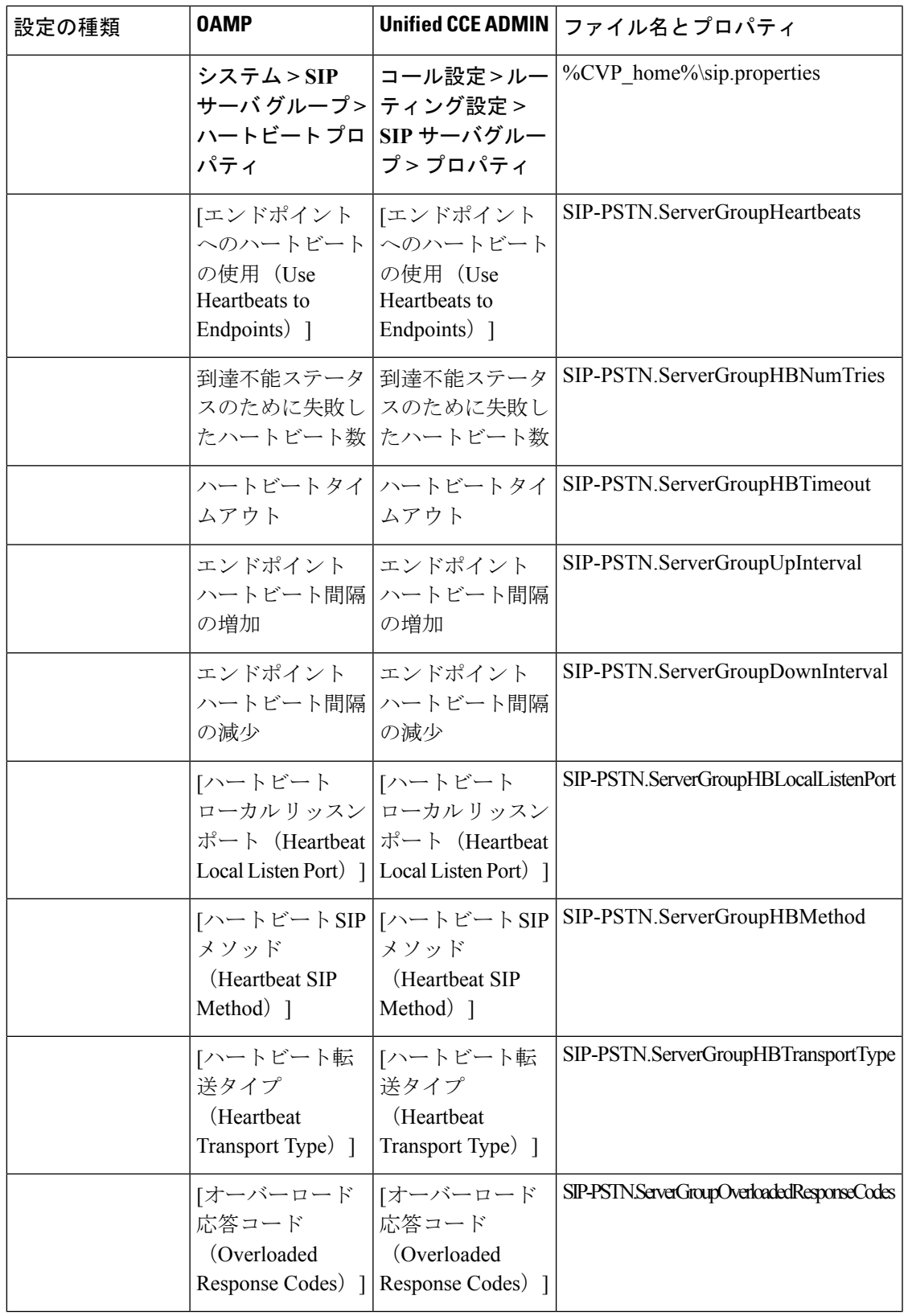

 $\mathbf l$ 

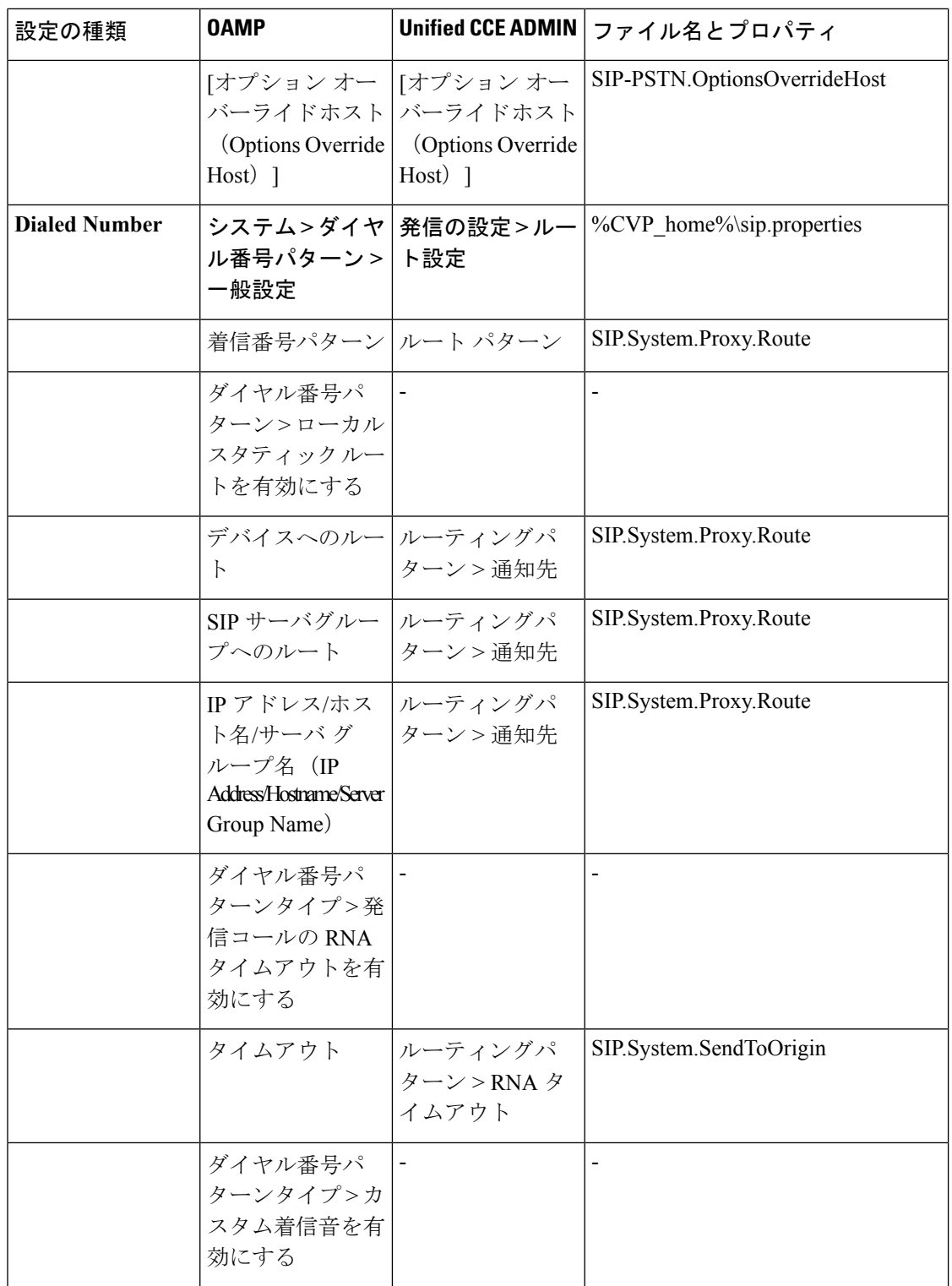

 $\mathbf I$ 

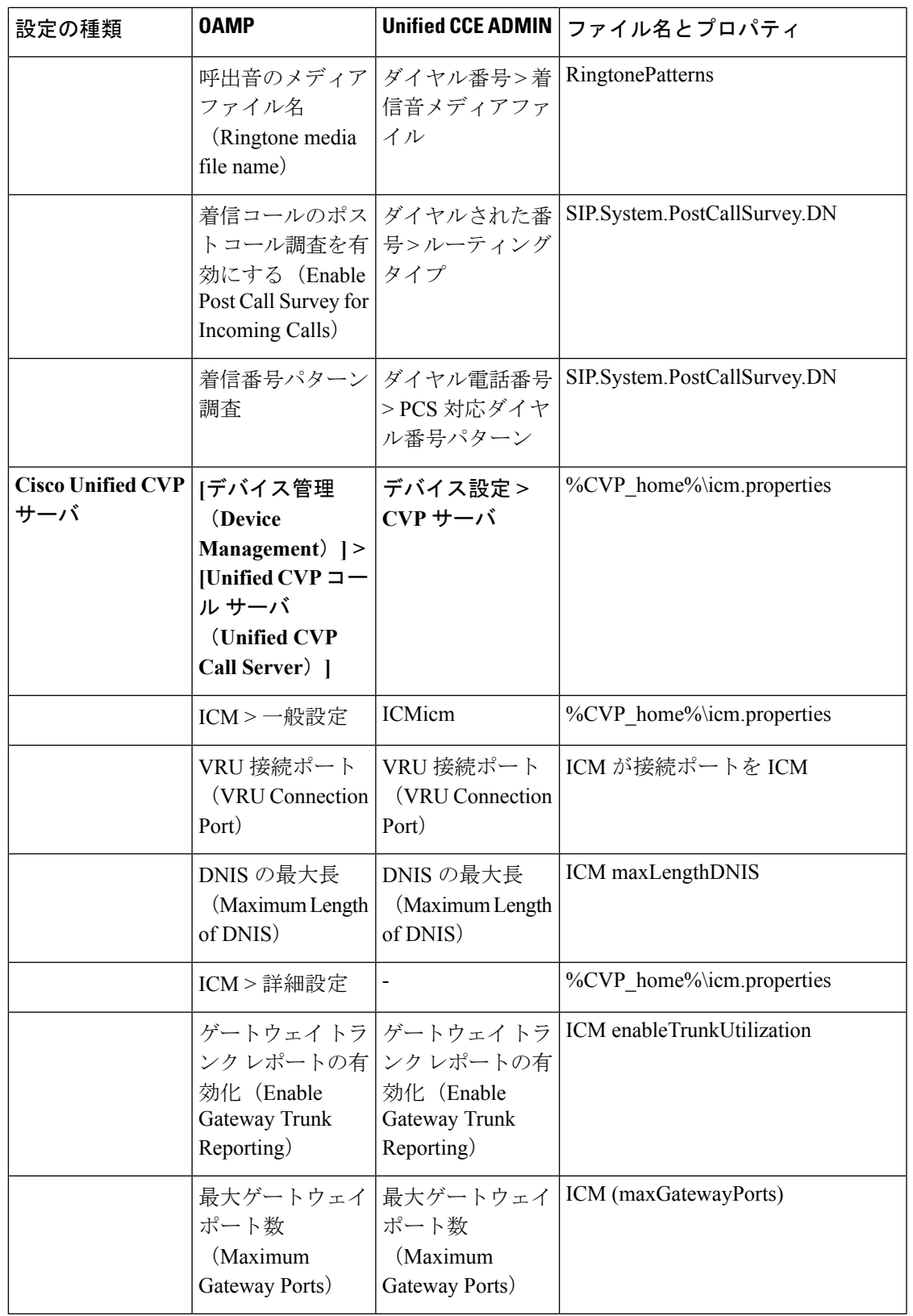

 $\mathbf l$ 

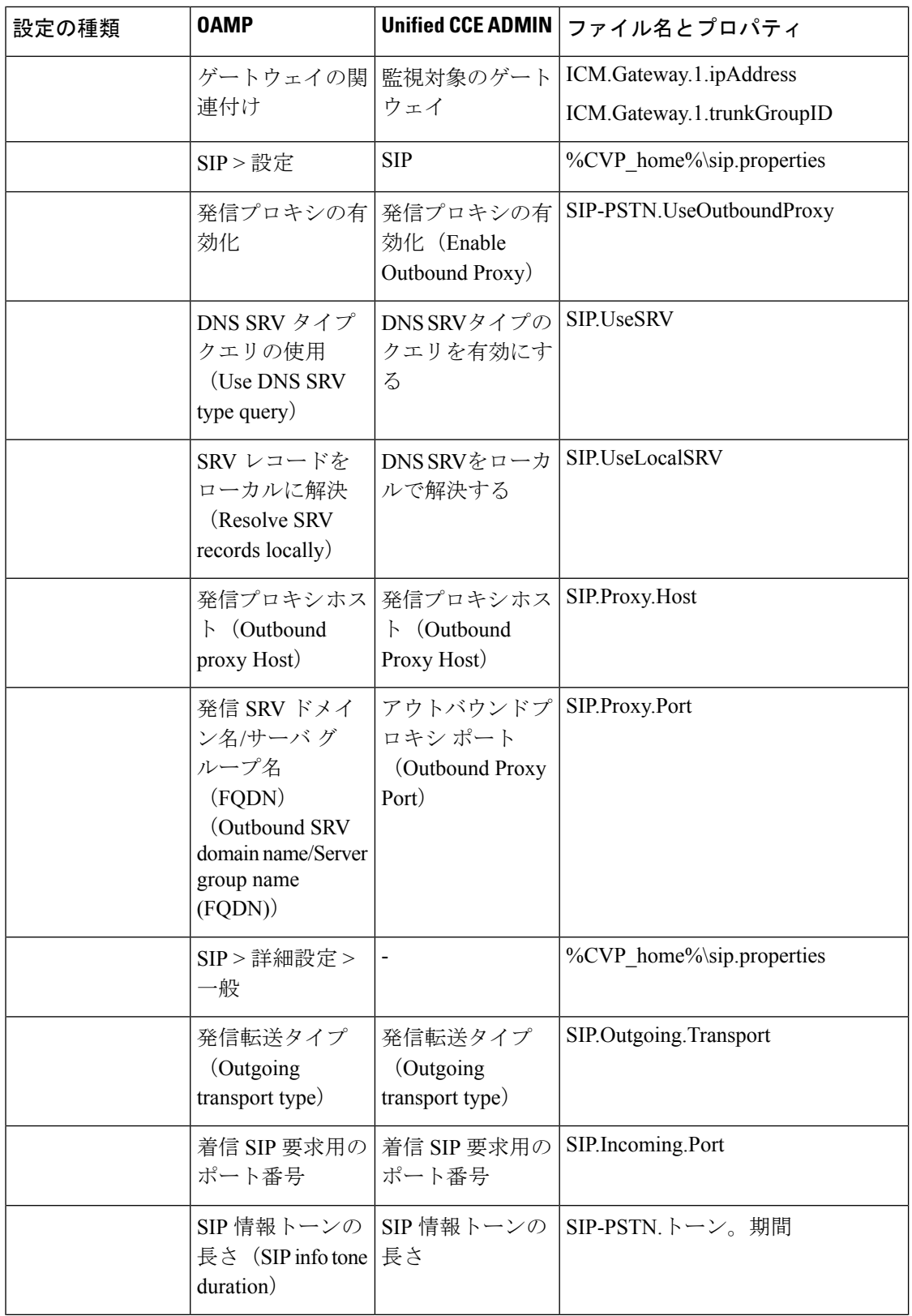

 $\mathbf I$ 

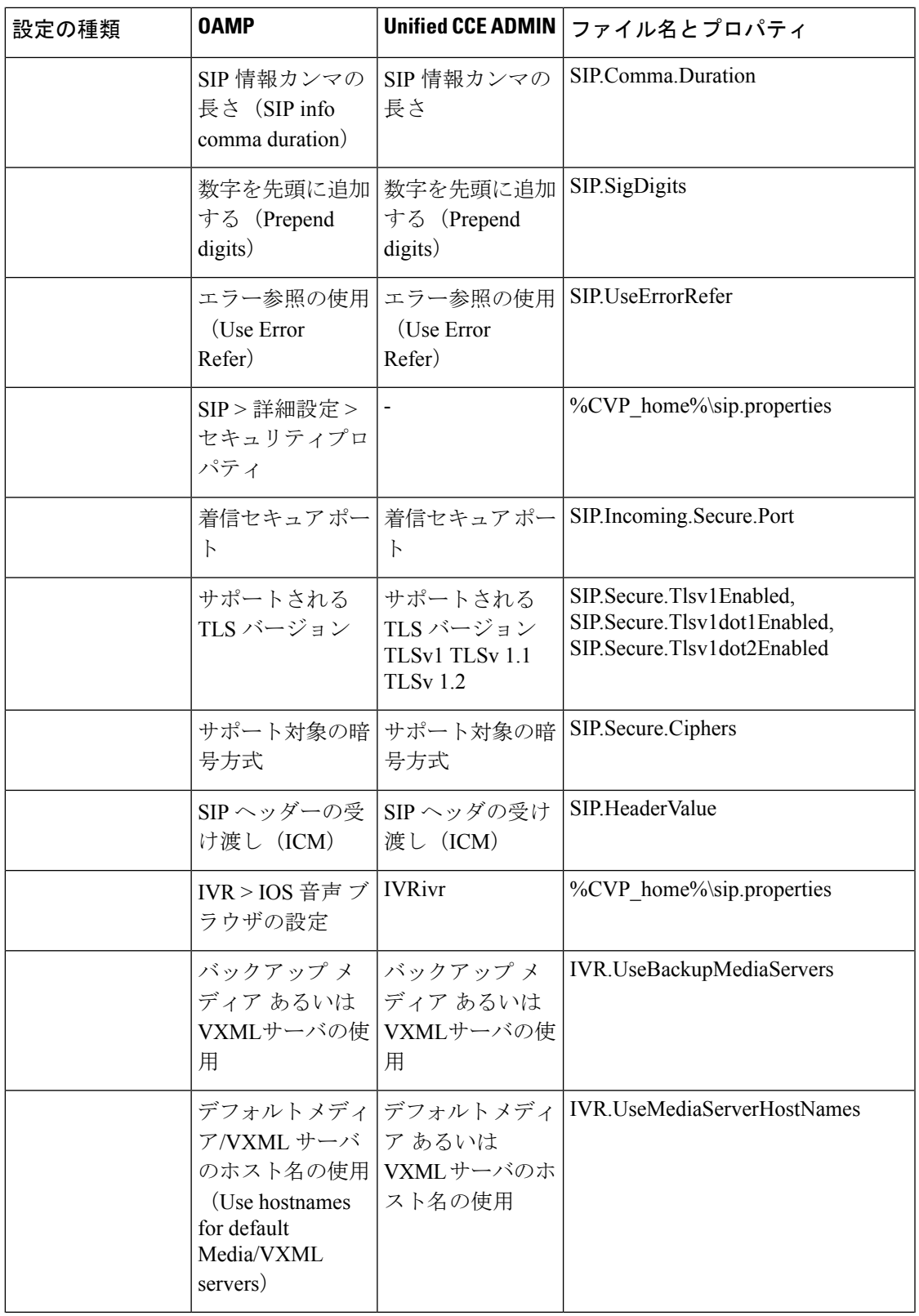

 $\mathbf l$ 

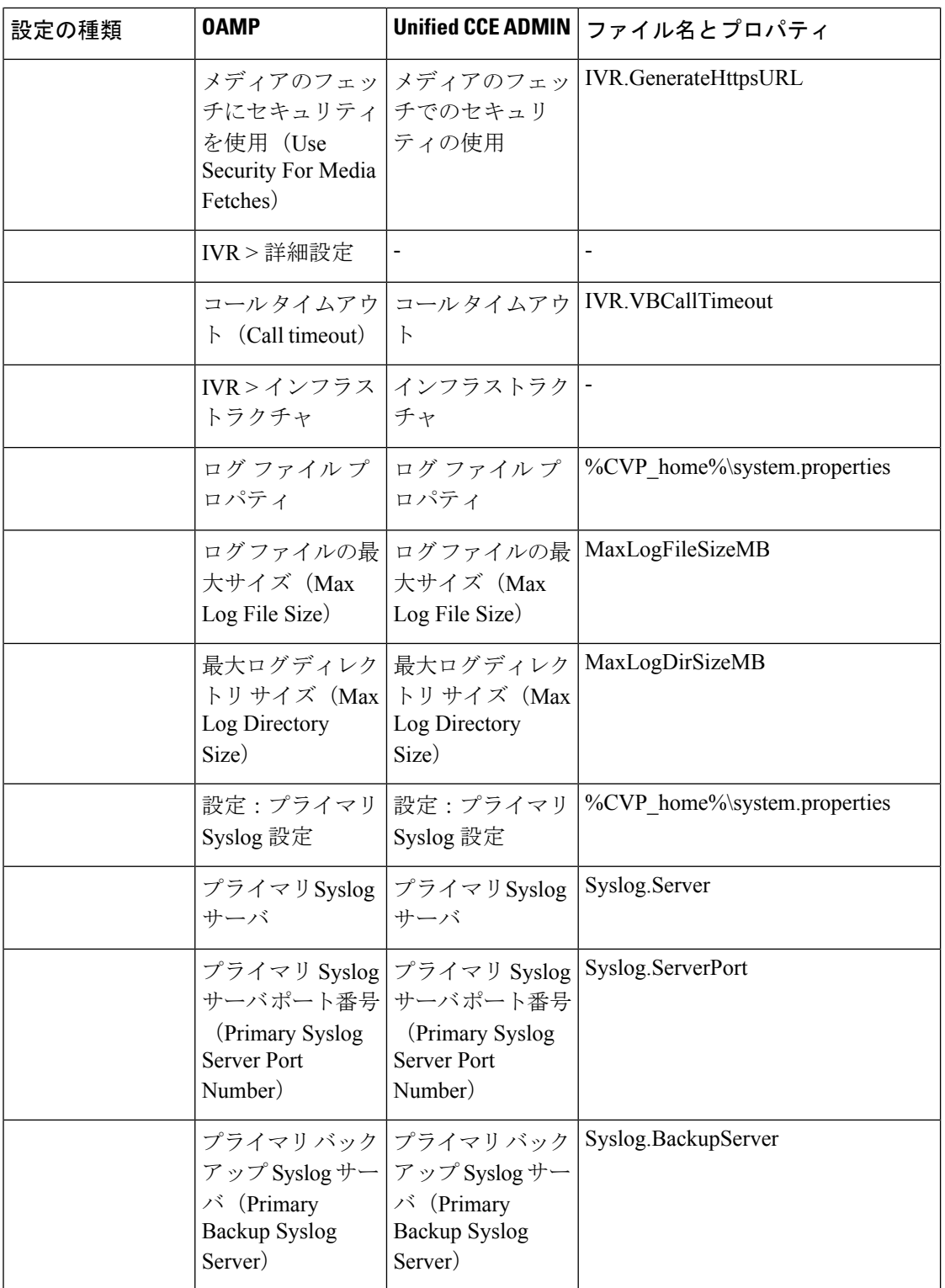
$\mathbf I$ 

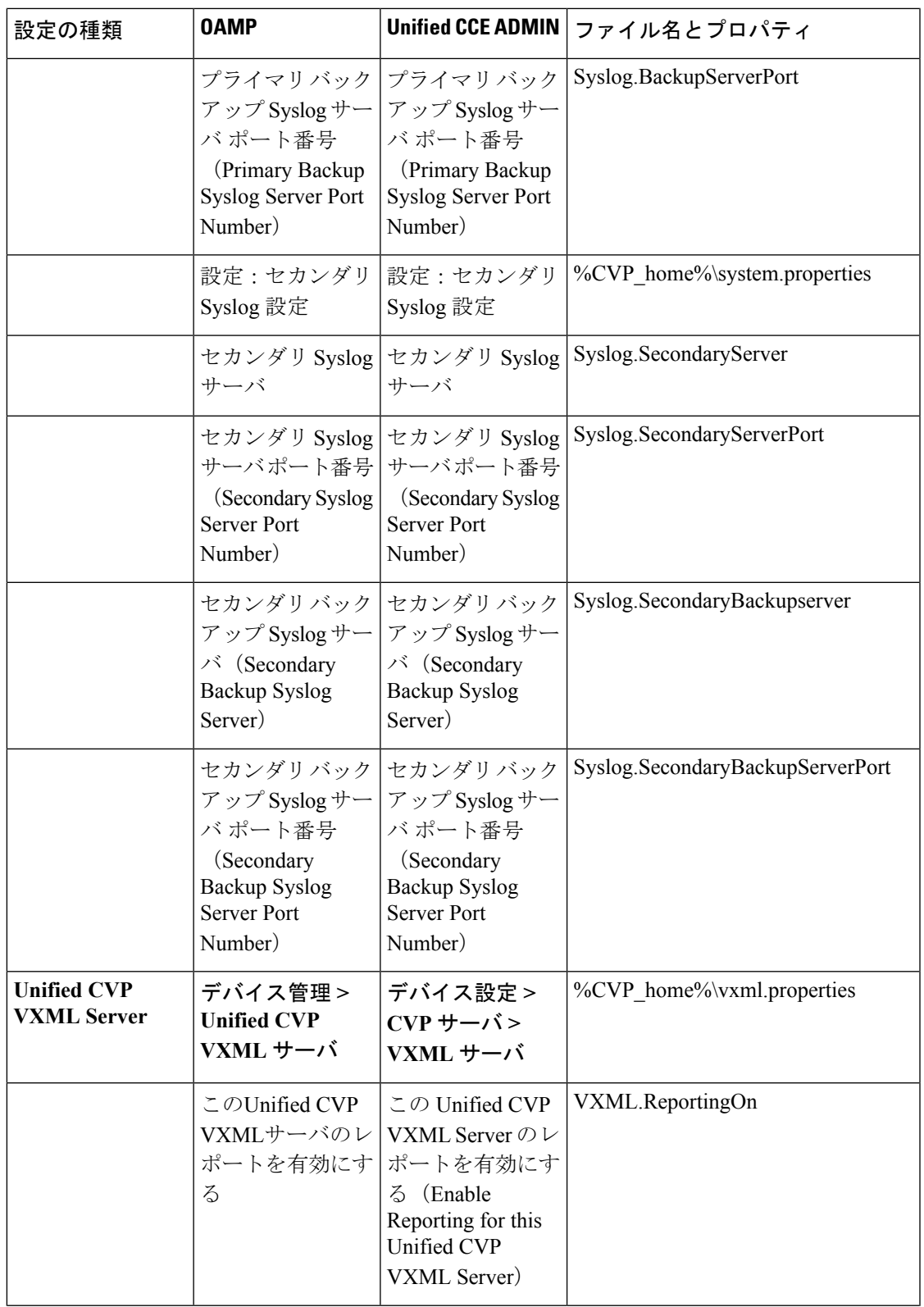

 $\mathbf l$ 

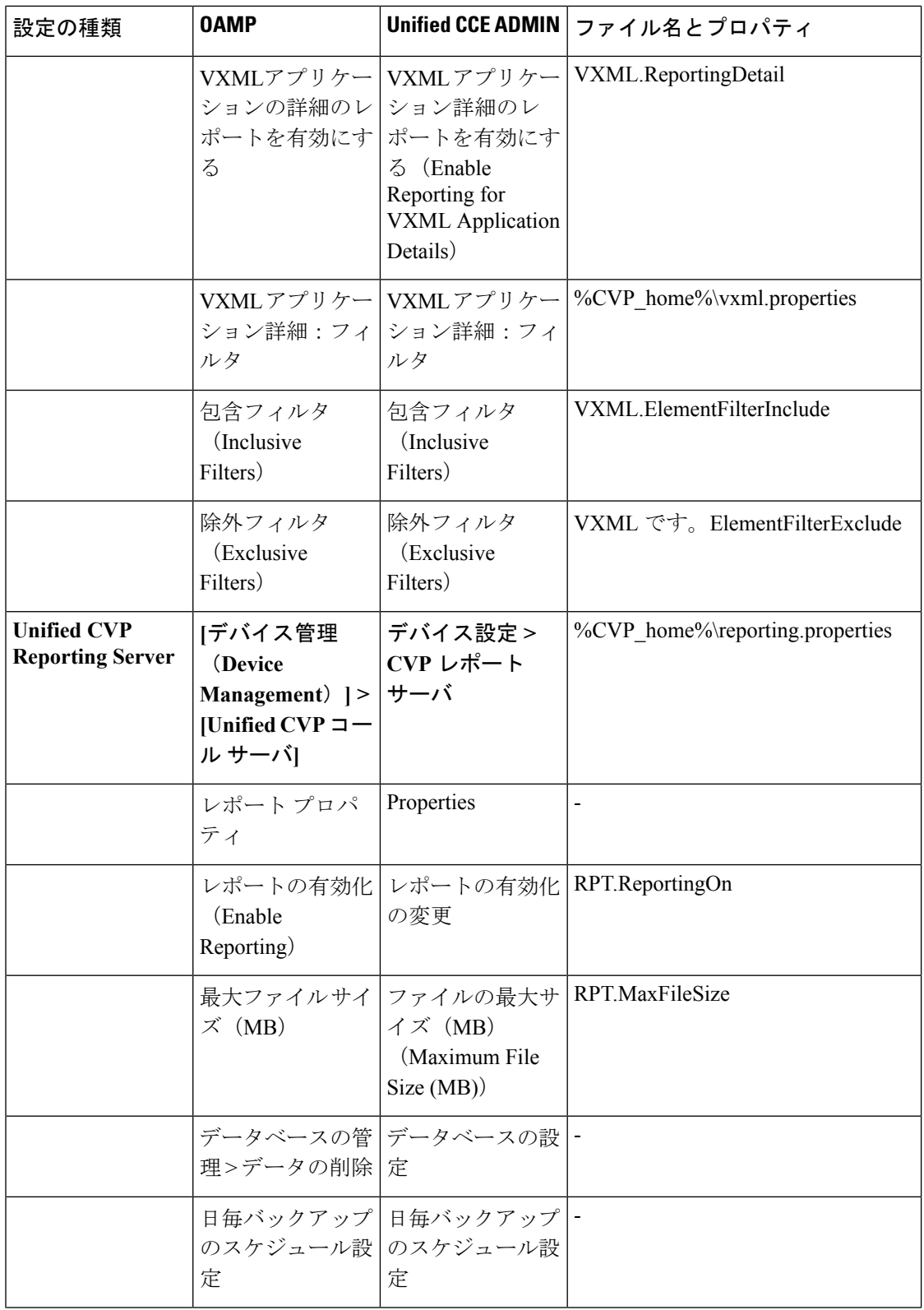

 $\mathbf I$ 

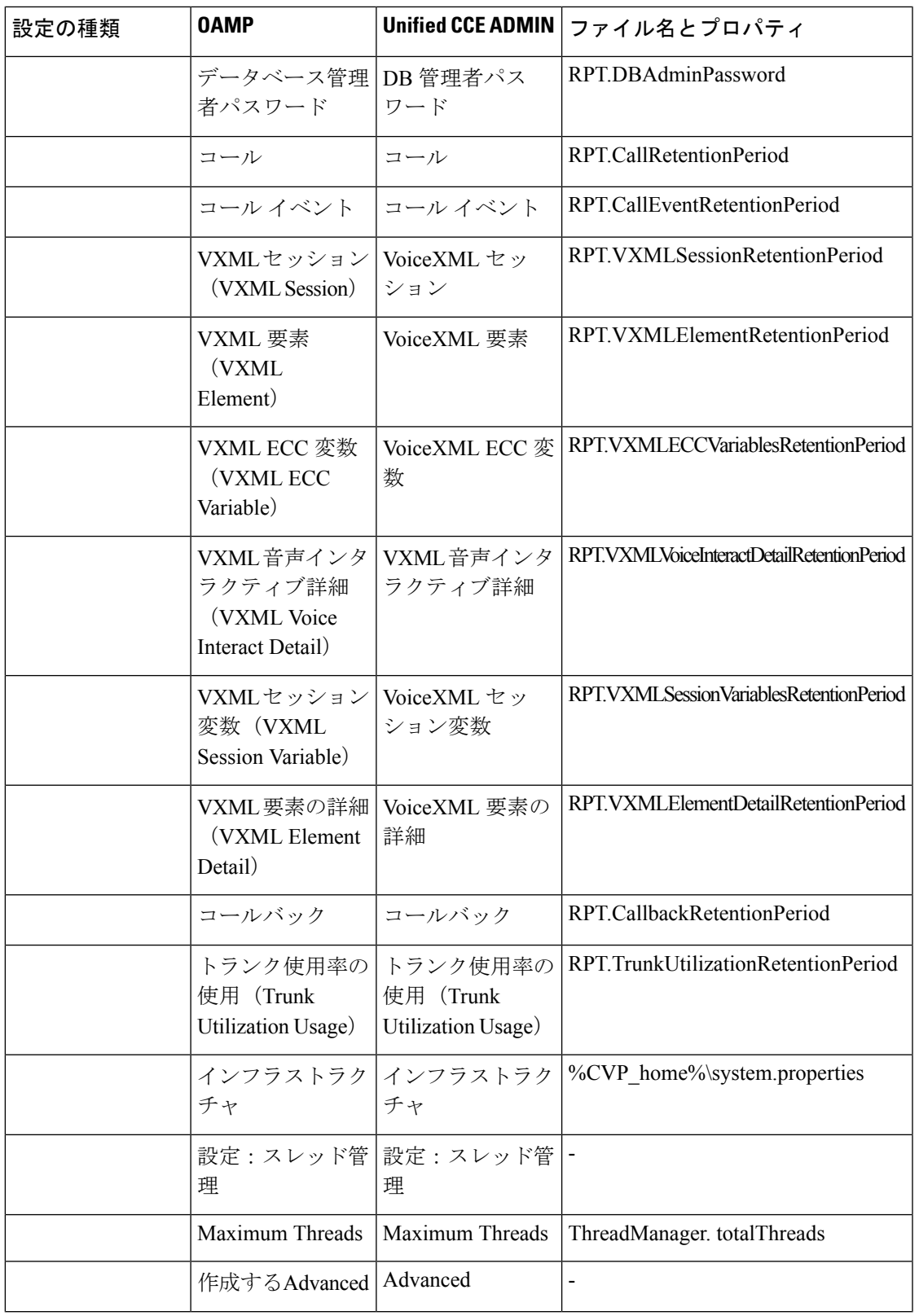

 $\mathbf l$ 

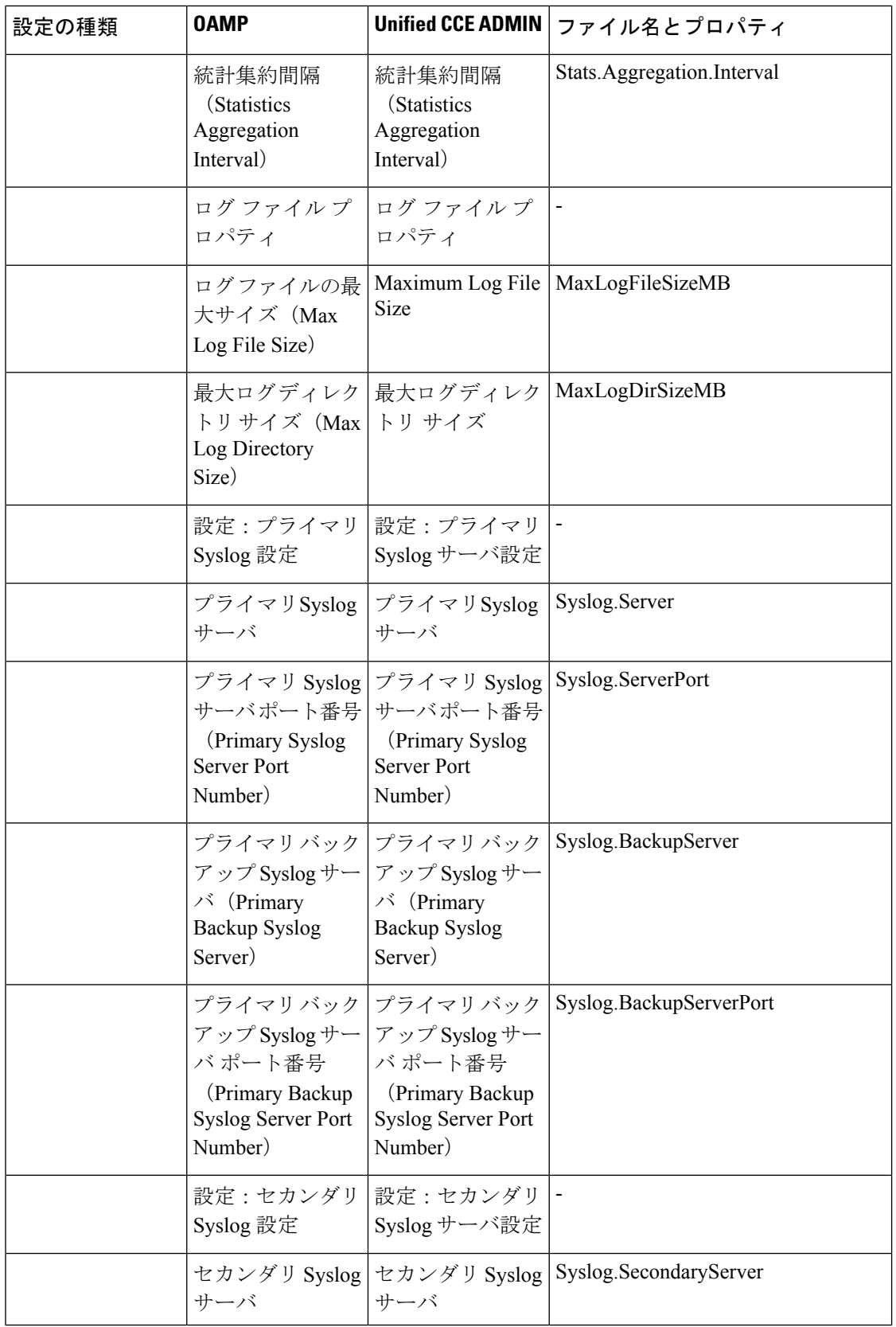

 $\mathbf I$ 

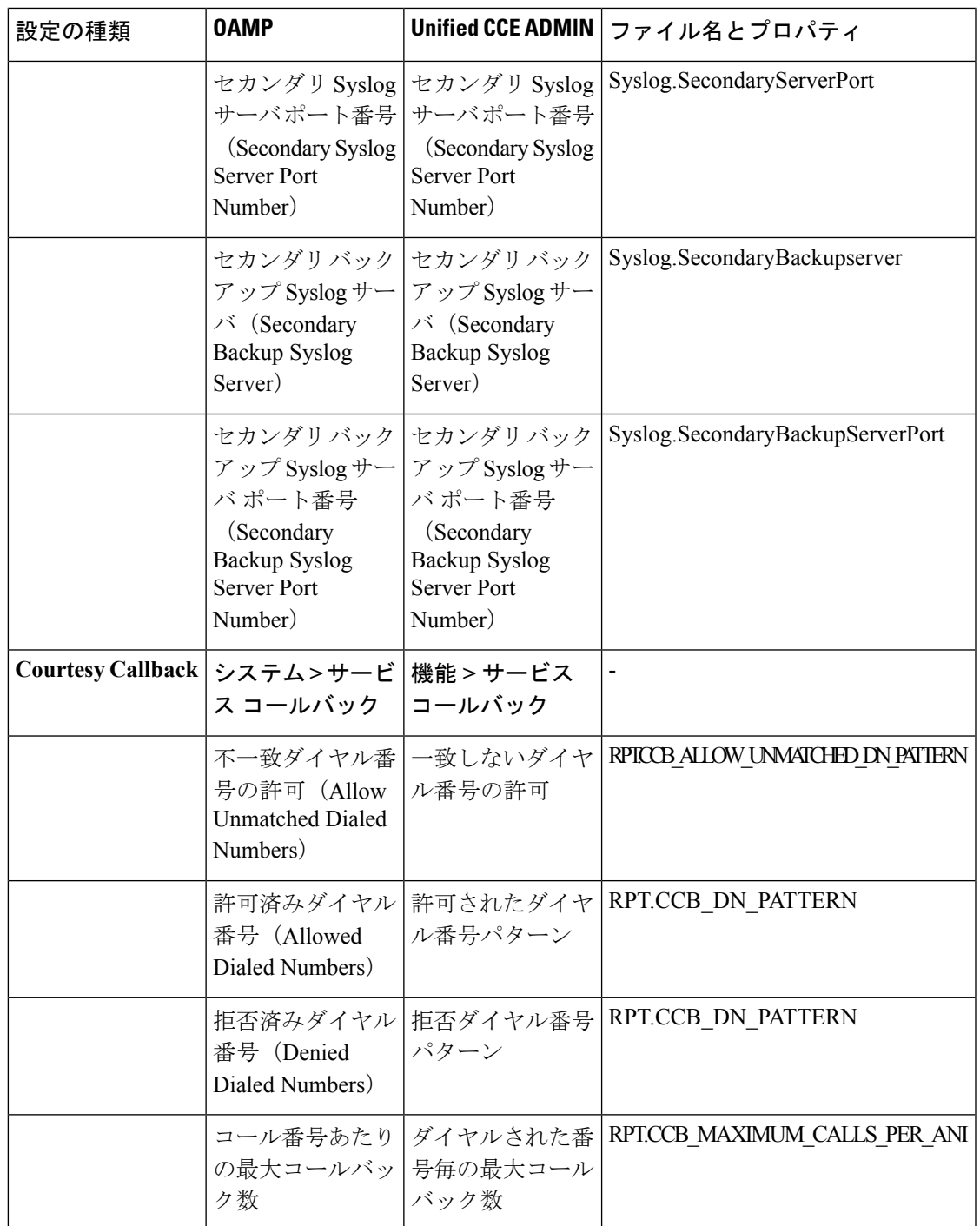

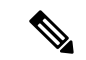

表に記載されていないOAMPパラメータは、UnifiedCCE Administrationインターフェイスに引 き継がれません。これらのパラメータには、デフォルト値があります。 (注)

Unified CCE 管理では、Unified CVP がデフォルトでメディアサーバとして機能します。Unified CCE Administration のデフォルトのメディアサーバをインフラストラクチャ設定 > デバイス設 定 > **CVP** サーバ > **IVR**に追加できます。

外部デバイスとして次のものを追加できます。

- Unified SIP Proxy
- Gateway
- 仮想化音声 ブラウザ
- Speech Server